<span id="page-0-0"></span>http://azby.fmworld.net/support/

B5FK-9011-01

# 取扱説明書<活用ガイド>

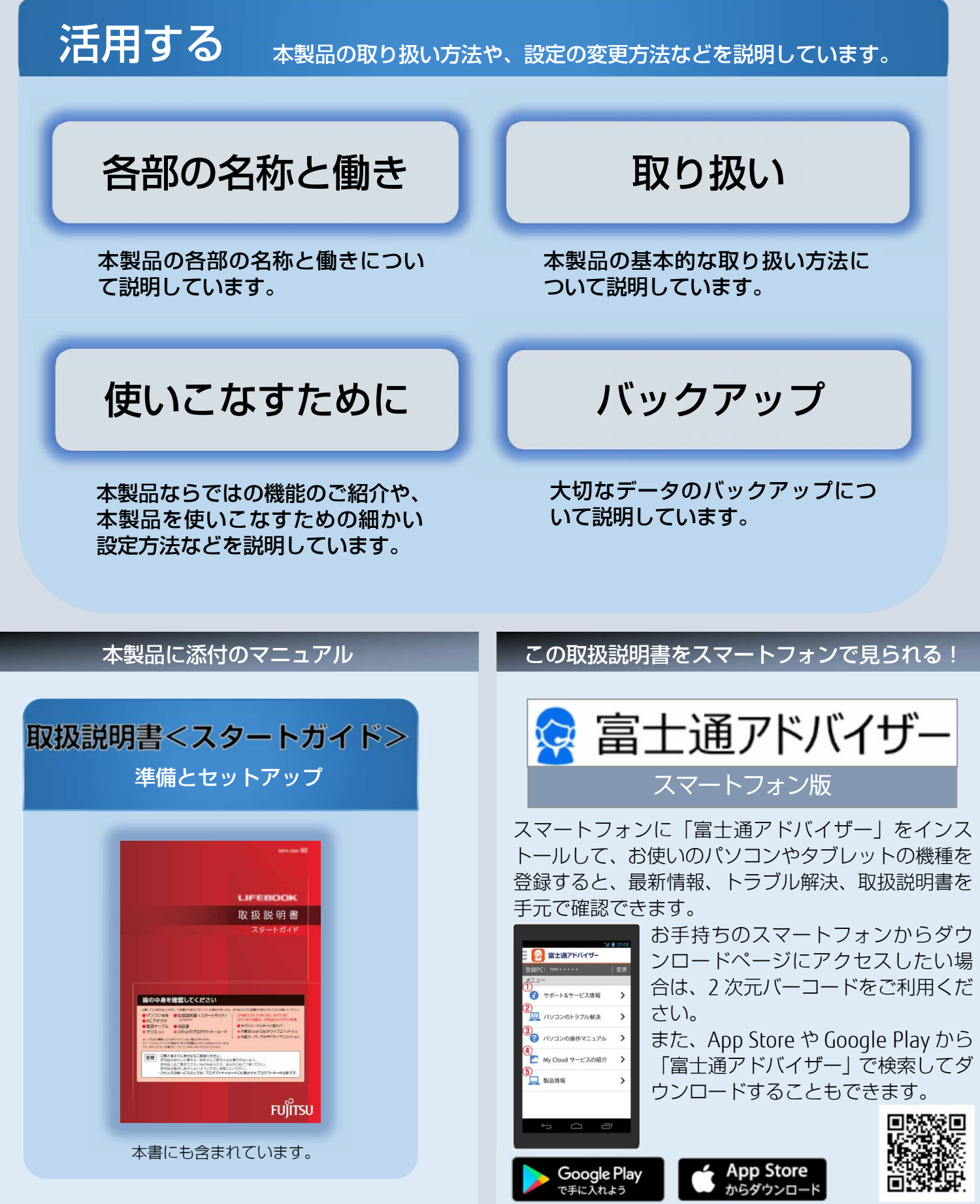

Copyright FUJITSU LIMITED 2017

## **マニュアルの表記**

#### このマニュアルの内容は 2017 年 9 月現在のものです。

お問い合わせ先や URL などが変更されている場合は、「富士通パーソナル製品に関するお問い 合わせ窓口」へお問い合わせください。

### ■ Windows 10 の操作手順と画面について

Windows 10 は、機能の追加や改善、セキュリティの向上を目的とし、インターネットを 通じて自動で更新されます。

そのため、本書をご覧になる時期により、操作手順や画面に表示される内容などが変わる 場合があります。

### ■ 安全にお使いいただくための絵記号について

このマニュアルでは、本製品を安全に正しくお使いいただき、あなたや他の人々に加えら れるおそれのある危害や損害を、未然に防止するためのシンボルマークと警告絵文字を 使っています。

#### □ 警告レベルを表すシンボルマーク

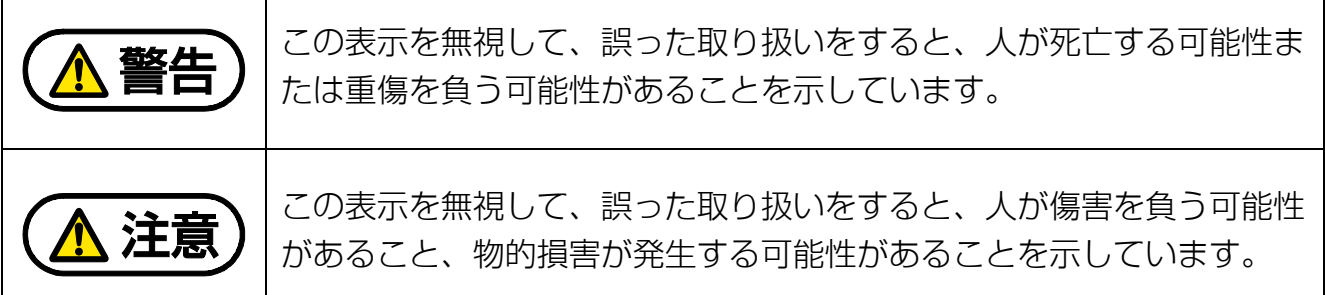

### □ 危害や損害の内容を表す警告絵文字

で示した記号は、警告・注意をうながす内容であることを告げるものです。 記号の中やその脇には、具体的な警告内容が示されています。

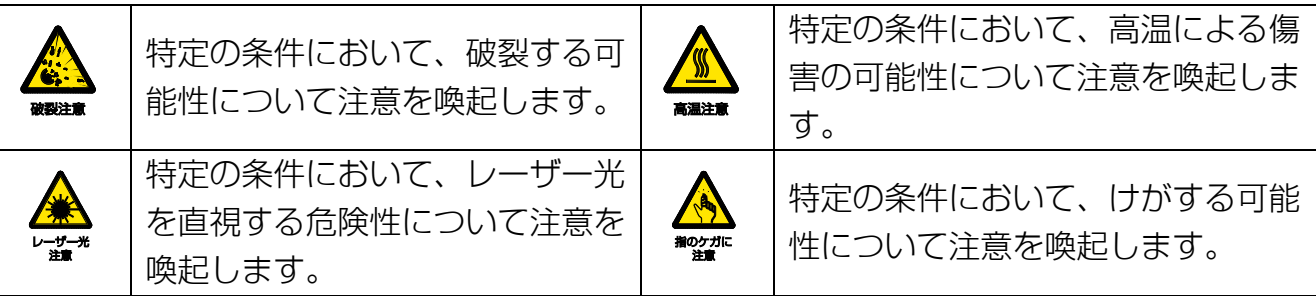

で示した記号は、してはいけない行為(禁止行為)であることを告げるものです。 記号の中やその脇には、具体的な禁止内容が示されています。

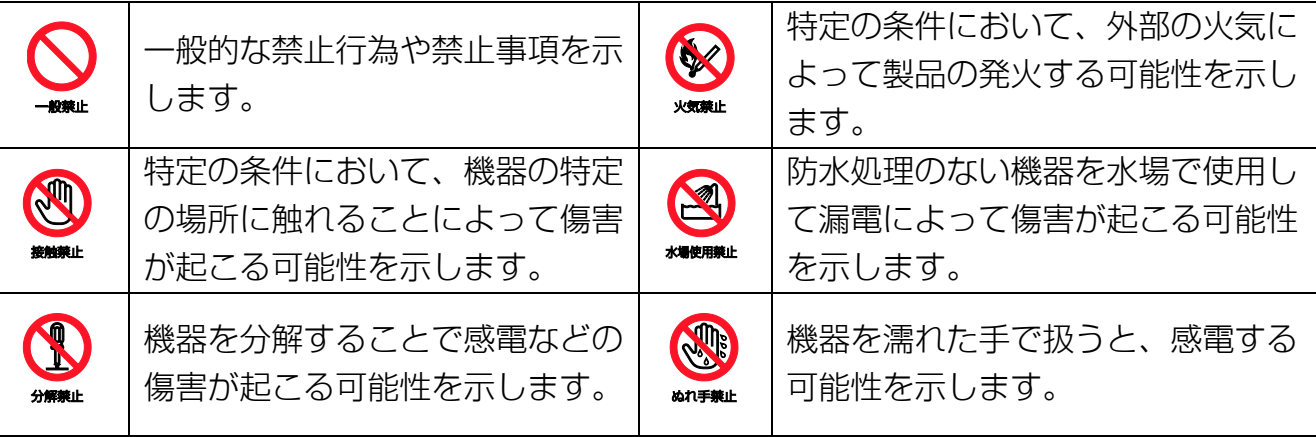

防水処理のない機器を水がかかる場所で使用または、水に濡らすなどして使用す ると、漏電して感電や発火する可能性を示します。

●で示した記号は、必ず従っていただく内容であることを告げるものです。 記号の中やその脇には、具体的な指示内容が示されています。

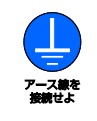

安全アース端子付きの機器の場 合、使用者に必ずアース線を接続 するように指示します。

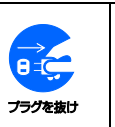

故障時や落雷の可能性がある場合、 使用者に電源プラグをコンセントか ら抜くように指示します。

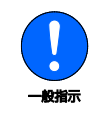

特定しない一般的な使用者の行為 を指示します。

### ■ 危険ラベル/警告ラベル

本製品には危険・警告・注意ラベルが貼ってあります。 これらのラベルは、絶対にはがしたり、汚したりしないでください。

### ■ 本文中の記号

本文中に記載されている記号には、次のような意味があります。

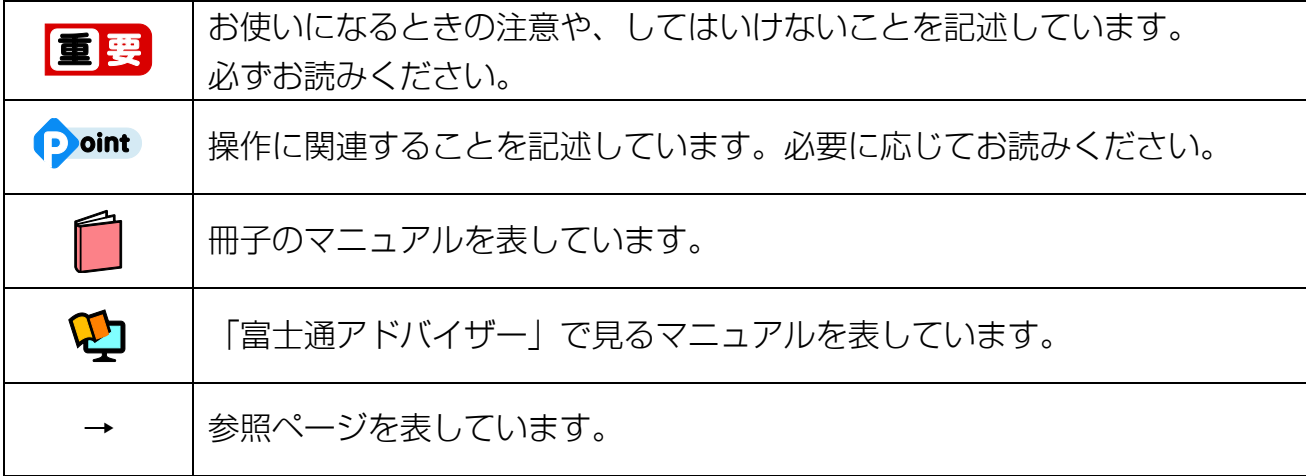

### ■ 本文中での書き分けについて

このマニュアルには、複数の機種の内容が含まれています。機種によっては、記載されて いる機能が搭載されていない場合があります。また、機種により説明が異なる場合は、書 き分けています。

お使いの機種に機能が搭載されているかを[「各部の名称と働き」](#page-6-0)(→P[.7](#page-6-0))、「仕様一覧」、富 士通製品情報ページ(http://www.fmworld.net/fmv/)で確認して、機種にあった記載を お読みください。

「仕様一覧」の参照方法については、後述の[「仕様一覧の参照方法」](#page-4-0)をご覧ください。

#### ■ 画面例およびイラストについて

本文中の画面およびイラストは一例です。お使いの機種によって、実際に表示される画面 やイラスト、およびファイル名などが異なることがあります。また、イラストは説明の都 合上、本来接続されているケーブル類を省略していることがあります。

#### ■ 操作手順について

このマニュアルでは、連続する操作手順を「▶」でつなげて記述しています。 なお、アプリの状態を変更した場合は、操作手順が異なることがあります。

### ■ タッチ操作について

タッチ操作の場合、「クリック」と記載されている箇所を「タップ」と読み替えてくださ い。また、「右クリック」は「長押し」に読み替えてください。

### ■ 製品の呼び方

本文中では、製品名称を次のように略して表記することがあります。

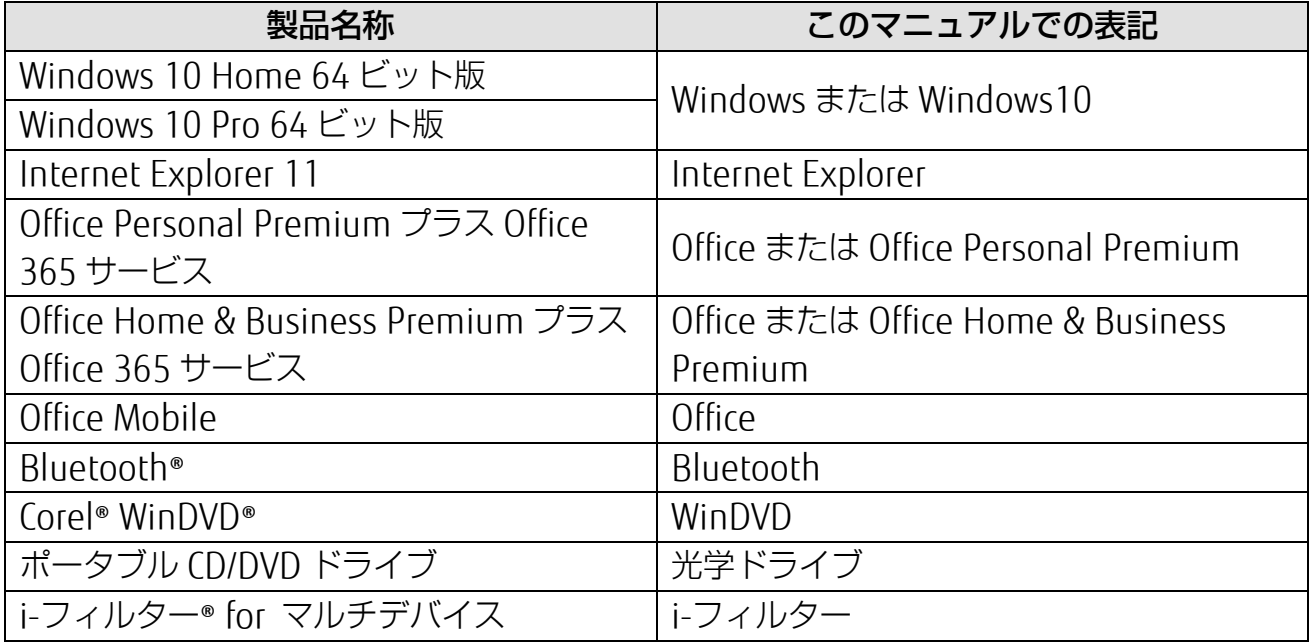

また、本文中では本製品をシリーズ名で表記することがあります。シリーズ名は「仕様一 覧」でご確認ください。

「仕様一覧」の参照方法については、後述の[「仕様一覧の参照方法」](#page-4-0)をご覧ください。

#### <span id="page-4-0"></span>■ 仕様一覧の参照方法

お使いのタブレットを使って、 ■■ ▶「富士通アドバイザー」▶「富士通アドバイザー」 の順にタップします。「富士通アドバイザー」が見つからないときは、画面を上にスクロー ルしてください。

「富士通アドバイザー」の「サポート&サービス情報」の画面から「パソコンの仕様を調べ る」を選択します。

型名が必要な場合は、「富士通アドバイザー」の画面右上でご確認ください(保証書、タブ レット本体の裏面に貼付されたラベルでも型名を確認できます)。

### ■ 商標および著作権について

Intel、インテル、Intel Core、Celeron は、アメリカ合衆国および/またはその他の国にお ける Intel Corporation の商標です。

Corel、Corel バルーンロゴ、PaintShop、Roxio、Roxio のロゴ、Roxio Creator、WinDVD は、カナダ、アメリカ合衆国および/またはその他の国の Corel Corporation および/または その関連会社の商標または登録商標です。

デジタルアーツ/DIGITAL ARTS、ZBRAIN、アイフィルター/i-フィルターはデジタルアーツ 株式会社の登録商標です。

SDXC ロゴは、SD-3C, LLC.の商標です。 >>>

MaxxAudio は、Waves Audio Ltd.の米国およびその他の国における登録商標です。

HDMI、High-Definition Multimedia Interface、および HDMI ロゴは、米国およびその他 の国における HDMI Licensing, LLC の商標または、登録商標です。 ━━━━━━━━

Bluetooth®のワードマークおよびロゴは、Bluetooth SIG, Inc.が所有する登録商標であ り、富士通株式会社はこれらのマークをライセンスに基づいて使用しています。

Google、Google ロゴ、Android は、Google Inc.の商標または登録商標です。

その他の各製品名は、各社の商標、または登録商標です。

その他の各製品は、各社の著作物です。

その他のすべての商標は、それぞれの所有者に帰属します。

Copyright FUJITSU LIMITED 2018

<span id="page-6-0"></span>各部の名称と働き

各部の名称と働きについて説明しています。 お使いの機種にあわせてお読みください。

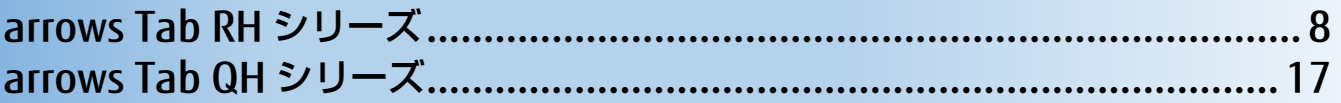

## <span id="page-7-0"></span>**arrows Tab RH シリーズ**

## **タブレット本体表面**

### **B** arrows Tab RH77/B1

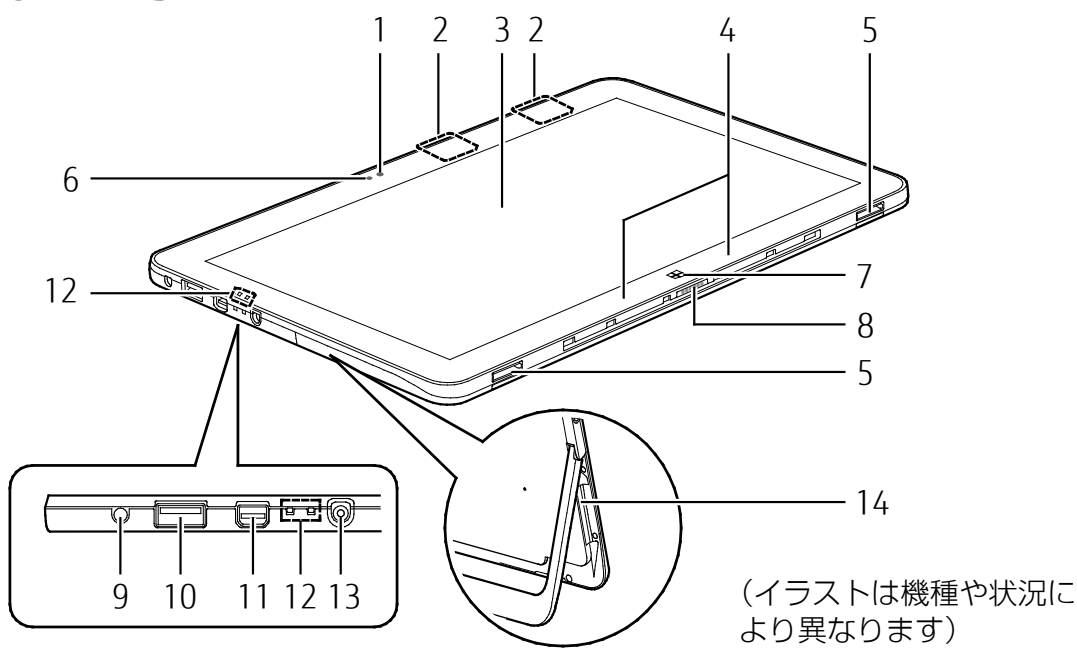

1 イン Web カメラ

自分を撮影するときなどに使います。

 2 無線 LAN・Bluetooth ワイヤレステクノロジー兼用アンテナ 無線 LAN と Bluetooth ワイヤレステクノロジー兼用のアンテナが内蔵されています。

### **D**oint

- ▶ 無線 LAN、Bluetooth ワイヤレステクノロジーについて、詳しくは[「通信」](#page-177-0)(→P[.178](#page-177-0)) をご覧ください。
- 3 液晶ディスプレイ (タッチパネル)

入力した内容や、タブレット内のデータなどを表示します。 画面に触れて操作することができます(→P[.49](#page-48-0))。

### **Doint**

- ▶ 次のようなときに、画面にムラが発生する場合があります。 液晶ディスプレイに強い圧力が加わったとき
	- タッチ操作を行ったとき

#### 4 内蔵マイク

マイクを使うアプリで使用します。

#### [表](#page-0-0) 紙 **▼** [各部の名称と働き](#page-6-0)

- 5 クレードル接続コネクタ クレードルを接続します(→P[.75](#page-74-0))。
- 6 明るさセンサー 周囲の明るさを検知して、画面の明るさを自動的に調節します(→P[.57](#page-56-0))
- 7 Windows ボタン

「スタート」メニューを表示したいときに押します。

8 カバーキーボード接続コネクタ

カバーキーボードを接続します(→P[.67](#page-66-0))

9 マイク・ラインイン・ヘッドホン・ラインアウト・ヘッドセット兼用端子(2)

外径 3.5mm のミニプラグに対応した市販のヘッドホンを接続します。また、設定を変更す ることで、マイク入力端子、ライン入力/出力端子、ヘッドセット端子としても使用でき ます(→P[.175](#page-174-0))。

なお、この端子はハイレゾに対応しています。

### **D**oint

- ▶ ハイレゾで音源を聴く場合、ハイレゾ対応イヤホン・ヘッドホンが必要です。
- ▶ ハイレゾで出力する場合、ハイレゾの音源が必要です。ハイレゾについては、「ハイレゾ を楽しむ(http://www.fmworld.net/fmv/func/hires/)」でご紹介しています。こちらも あわせてご覧ください。
- ▶ CD などのディスクのハイレゾ音源には対応していません。

### 10 USB3.0 コネクタ (電源オフ USB 充電機能対応) ( •• <del>< ( \*</del> )

USB 規格の周辺機器を接続します。

接続した USB 機器の動作は、周辺機器や間に接続されている USB ハブやケーブルの性能に 依存します。

このコネクタは、設定を変更することにより、電源オフ USB 充電機能を使用できます  $(\rightarrow P.66)$  $(\rightarrow P.66)$  $(\rightarrow P.66)$ 

### 11 miniDisplayPort コネクタ

デジタルテレビや、デジタル接続の外部ディスプレイを接続します。

### 12 状態表示 LED

タブレット本体の状態を表示します。

電源ランプ

電源の状態を表示します(→P[.37](#page-36-0))。

◆□ バッテリ充電ランプ AC アダプタに接続されている場合に、バッテリの充電状態を表示します(→P[.40](#page-39-0))。 13 DC-IN コネクタ (<del>ニニ</del>)

添付の AC アダプタを接続します。

14 ダイレクト・メモリースロット (microsDA) microSD メモリーカードを差し込みます(→P[.59](#page-58-0))。

#### [表](#page-0-0) 紙 **▼** [各部の名称と働き](#page-6-0)

### **タブレット本体裏面**

**Arrows Tab RH77/B1** 

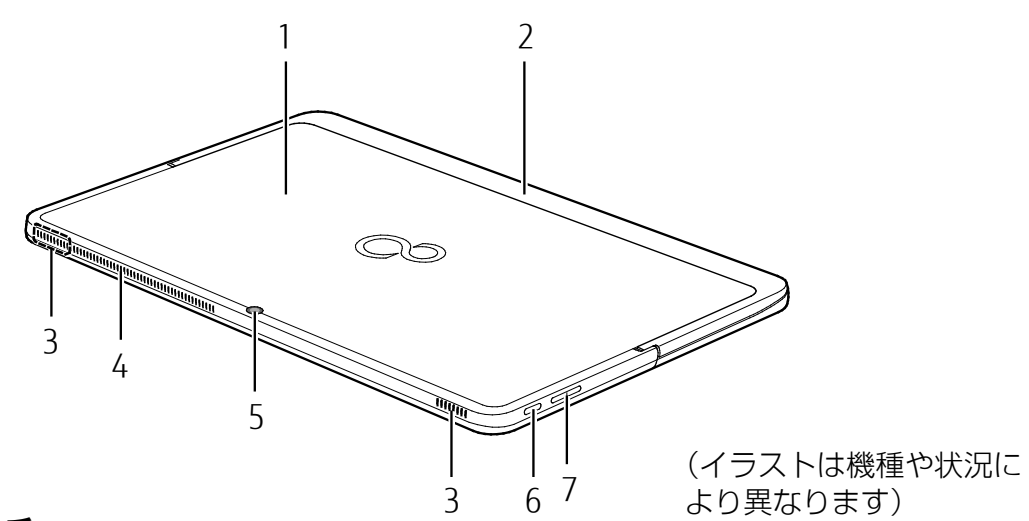

### 1 リセットスイッチ

電源ボタンで電源が切れなくなったときに使用します。 AC アダプタを取り外し、クリップの先などを差し込んで押すと、タブレットの電源が切れ ます。

### **Doint**

- ▶ クリップの先などを差し込むときは、できるだけ垂直に、堅い物を押す感覚があるとこ ろまで差し込んでください。
- ▶ リセットスイッチで電源を切った後、最初にタブレットの電源を入れるときには、必ず AC アダプタを接続した状態で電源ボタンを押してください。
- 2 U スタンド

カバーキーボードを取り付けて使うときや、タブレット本体を立てて使うときに使用しま す。詳しくは、■ 『取扱説明書<スタートガイド>』の「セットアップする」−「キー ボードなどを使う」-「U スタンド、カバーキーボードを使う」をご覧ください。

3 スピーカー

タブレットの音声を出力します(→P[.56](#page-55-0))。

4 排気孔

タブレット本体内部の熱を外部に逃がします。

5 アウト Web カメラ

静止画や動画を撮影するときに使用します。

- 6 電源ボタン ((l)) Windows をスタートします (→P.[34](#page-33-0))。
- 7 音量調節ボタン (+/-) 音量を調節します。

#### [表](#page-0-0) 紙 | D [各部の名称と働き](#page-6-0)

### **カバーキーボード**

- **arrows Tab RH77/B1**
- □ 上面

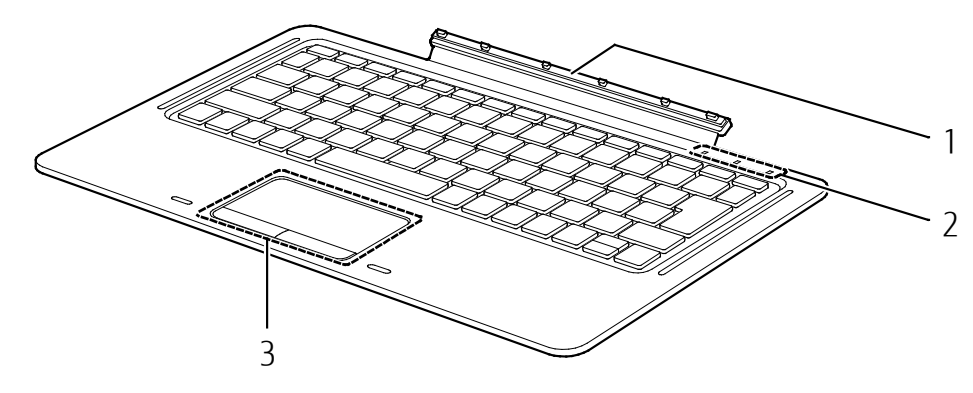

(イラストは機種や状況により異なります)

#### 1 本体接続コネクタ

タブレット本体を接続します。(→P[.67](#page-66-0))

- 2 状態表示 LED
	- キーボードの状態を表示します。
	- **f1** Num Lock ランプ
		- キーボードがテンキーモード (→P[.14](#page-13-0))のときに点灯します。
	- **d** Caps Lock ランプ

キーボードが英大文字固定モード(英字を大文字で入力する状態)のときに点灯します。

**品** Scroll Lock ランプ

を押しながら を押したときに点灯します。点灯中の動作は、アプリによって異 なります。

3 フラットポイント

マウスポインター( 2) を操作します(→P.[46](#page-45-0))

<u>紙</u> [各部の名称と働き](#page-6-0)

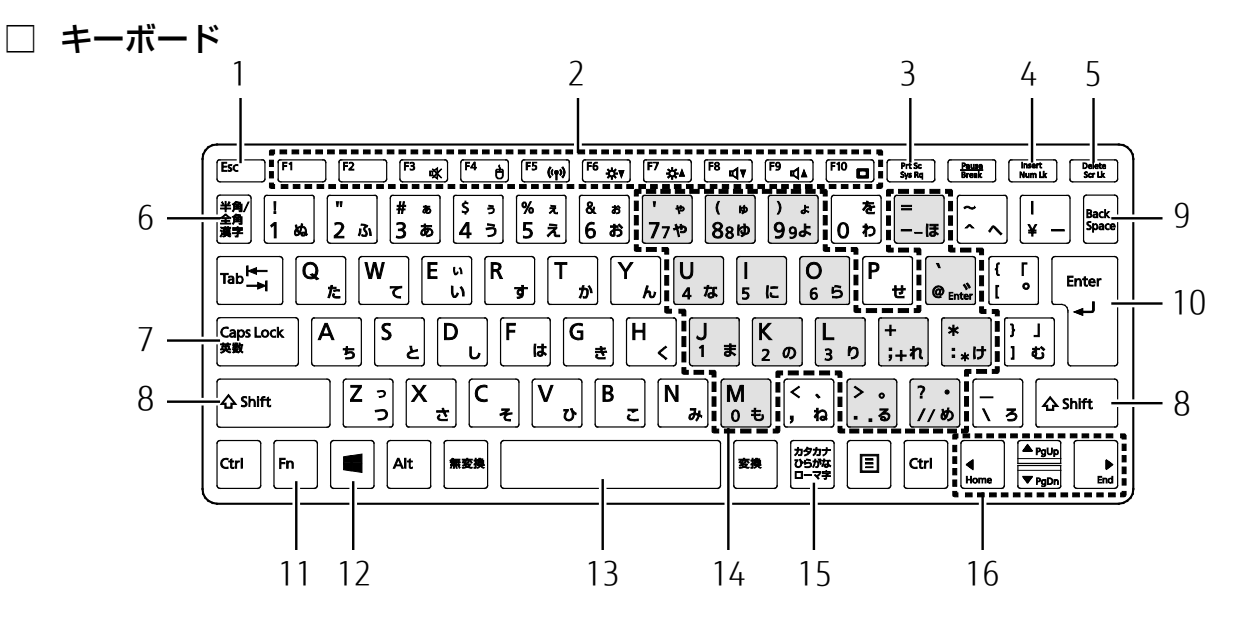

#### 1 Esc キー

現在の作業を取り消します。

2 ファンクションキー

アプリごとにいろいろな機能が割り当てられています。青い刻印の機能は、 [5] を押しなが らそれぞれのキーを押して使います。

3 Prt Sc キー

画面に表示されている内容を画像としてコピーできます。

#### 4 Num Lk キー

を押しながらこのキーを押すと、テンキーモード(→P[.14](#page-13-0))になります。 もう一度押すと解除されます。

5 Delete キー

カーソルの右側にある 1 文字を削除します。

#### 6 半角/全角キー

このキーを押すごとに、半角入力/全角入力を切り替えます。全角入力にすると、日本語 を入力できます。

7 Caps Lock キー

[Shift] を押しながらこのキーを押して、英大文字入力/小文字入力を切り替えます。

8 Shift  $\pm$ 

このキーを押しながら文字キーを押すと、キーの上段に刻印されている記号を入力できま す。

#### 9 Back Space キー

カーソルの左側にある 1 文字を削除します。

10 Enter キー

入力した文字を確定したり、改行したりします。

#### [表](#page-0-0) 紙 | > | [各部の名称と働き](#page-6-0)

#### 11 Fn キー

を押しながら青い刻印のあるキーを押すと、それぞれのキーに割り当てられた機能を使 用することができます。

- + 音声出力の ON/OFF を切り替えます。
- + フラットポイントの有効/無効を切り替えます(→P[.138](#page-137-0))。
- + 本タブレットの内蔵アンテナを使用する無線通信機能の電波の発信/停止を切 り替えます。
- [En] + [E6] 画面を暗くします。
- [6] + [7] 画面を明るくします。
- + 音量を小さくします。
- + 音量を大きくします。
- + 外部ディスプレイを接続した場合に、液晶ディスプレイと外部ディスプレイで 表示先を切り替えます。
- + カーソルを行の最初に移動します。
- $[En] + [Ctrl] + [Home]$

文章の最初に移動します。

- $[**m**]$  +  $[**Pg Up**]$  前の画面に切り替えます。
- [Fm] + [Pg Dn] 次の画面に切り替えます。
- + カーソルを行の最後に移動します。
- $[En] + [Ctrl] + [End]$

文章の最後に移動します。

12 Windows キー

「スタート」メニューを表示したいときに押します。

13 空白(Space)キー

文字を入力するときに、空白(スペース)を入力します。

- 14 テンキーになるキー テンキーモードのときに、テンキーとして使えるキーです。
- 15 カタカナ/ひらがなキー を押しながらこのキーを押して、ローマ字入力/ひらがな入力を切り替えます。
- 16 カーソルキー

カーソルを上下左右に移動します。

#### <span id="page-13-0"></span>**Doint**

▶ テンキーモードとは、文字キーの一部をテンキー(数字の入力を容易にするキー配列) として使えるように切り替えた状態のことです。テンキーモードのときは、状態表示 LED の Num Lock ランプが点灯します。

テンキーモードで入力できる文字は、「テンキーになるキー」の下段に青い文字で刻印さ れています。

## **クレードル**

### **Report Tab RH77/B1**

オプション(別売)として用意されています。

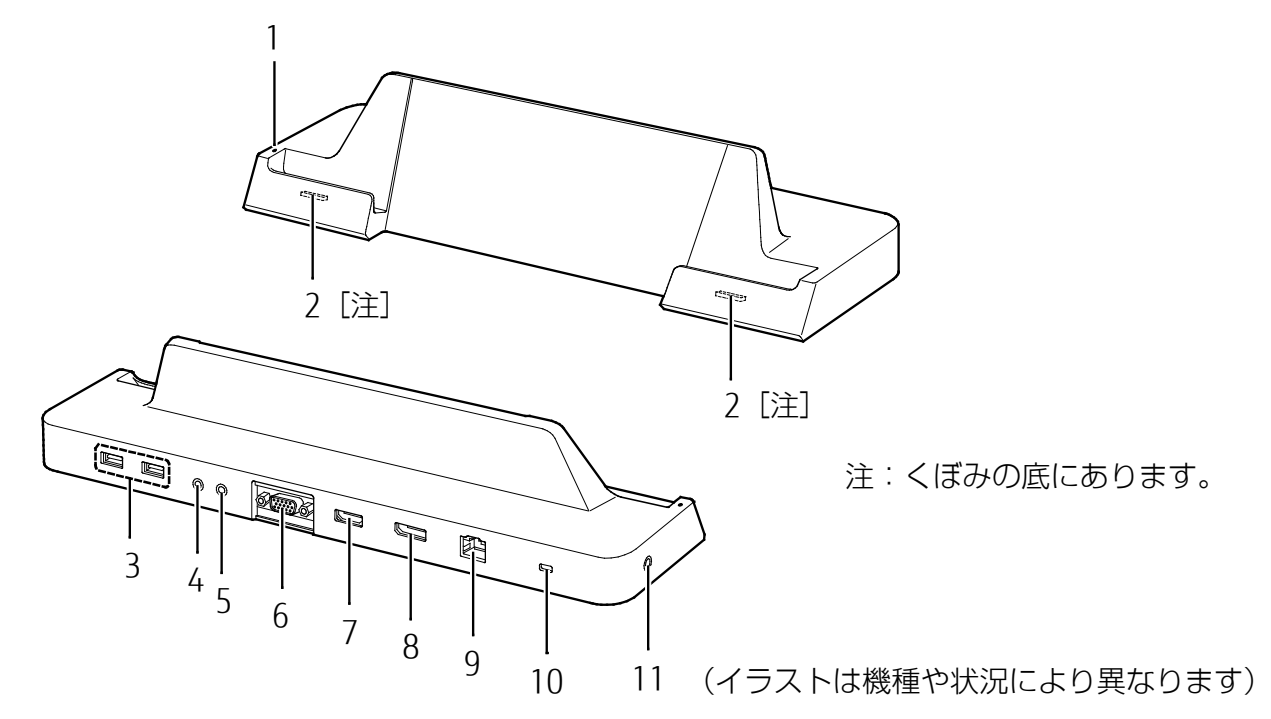

### 1 タブレット接続表示ランプ

タブレット本体が接続されているときに点灯します。

### 2 タブレット接続コネクタ

タブレット本体を接続します(→P[.75](#page-74-0))。

### 3 USB3.0 コネクタ (<del><<<</del>)

USB 規格の周辺機器を接続します。

接続した USB 機器の動作は、周辺機器や間に接続されている USB ハブやケーブルの性能に 依存します。

### 4 マイク端子 (ダ)

外径 3.5mm のミニプラグに対応した市販のマイクを接続します。

5 ヘッドホン端子(△)

外径 3.5mm のミニプラグに対応した市販のヘッドホンを接続します。 なお、この端子はハイレゾに対応していません。

### **Point**

▶ この端子にオーディオ機器を接続したり取り外したりするときは、オーディオ機器の再 生音量を小さくするか、再生を停止してください。

### 6 アナログ RGB コネクタ (□)

アナログディスプレイを接続します。

#### [表](#page-0-0) **紙** [各部の名称と働き](#page-6-0)

### 7 DisplayPort コネクタ

デジタルテレビや、デジタル接続の外部ディスプレイを接続します。

#### 8 HDMI 出力端子 (HDmi)

デジタルテレビや、デジタル接続の外部ディスプレイを接続します。

### **D**oint

- ▶ DisplayPort コネクタや HDMI 出力端子を使った同時表示やマルチモニター表示などにつ いては、[「外部ディスプレイに表示できる解像度と発色数」](#page-147-0)(→P[.148](#page-147-0))をご覧ください。
- 9 LAN コネクタ (器)

LAN ケーブルを接続します。

10 盗難防止用ロック取り付け穴 (A) 市販の盗難防止用ケーブルを接続します。

#### 11 DC-IN コネクタ (<del>ニニ</del>)

タブレット本体に添付の AC アダプタを接続します。

## <span id="page-16-0"></span>**arrows Tab QH シリーズ**

## **タブレット本体表面**

### arrows Tab QH35/B1

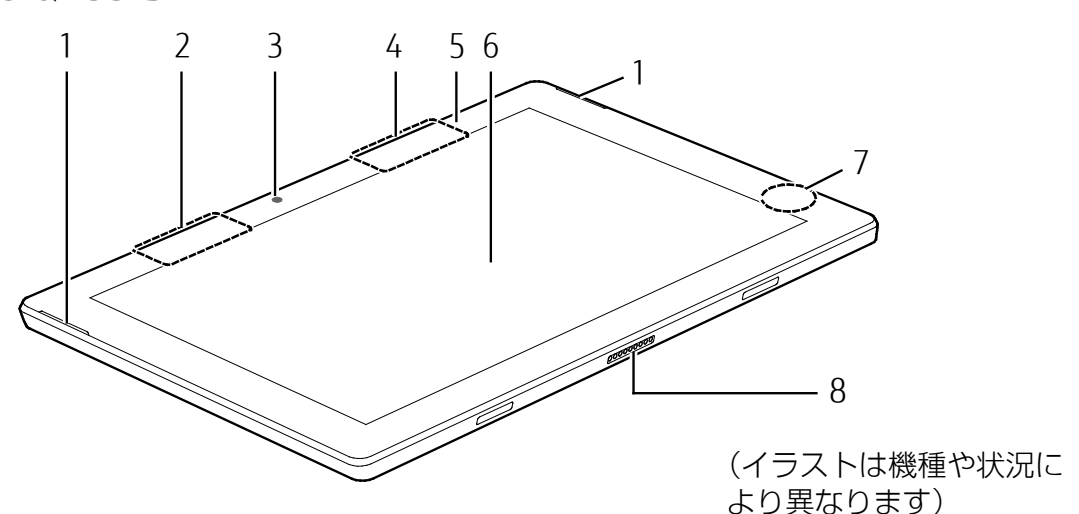

### 1 スピーカー

タブレットの音声を出力します(→P[.56](#page-55-0))。

### 2 Bluetooth ワイヤレステクノロジーアンテナ

Bluetooth ワイヤレステクノロジーのアンテナが内蔵されています。

#### 3 イン Web カメラ

自分を撮影するときなどに使います。

#### 4 無線 LAN アンテナ

無線 LAN のアンテナが内蔵されています。

### **D**oint

▶ 無線 LAN、Bluetooth ワイヤレステクノロジーについて、詳しくは[「通信」](#page-177-0)(→P[.178](#page-177-0)) をご覧ください。

### 5 明るさセンサー

周囲の明るさを検知して、画面の明るさを自動的に調節します(→P[.57](#page-56-0))。

#### [表](#page-0-0) 紙 | > | [各部の名称と働き](#page-6-0)

 6 液晶ディスプレイ(タッチパネル) 入力した内容や、タブレット内のデータなどを表示します。 画面に触れて操作することができます(→P[.49](#page-48-0))。

### **Point**

- ▶ 次のようなときに、画面にムラが発生する場合があります。 液晶ディスプレイに強い圧力が加わったとき タッチ操作を行ったとき
- 7 バッテリ充電ランプ

AC アダプタに接続されている場合に、バッテリの充電状態を表示します (→P[.40](#page-39-0))。

 8 カバー付きキーボード接続コネクタ カバー付きキーボードを接続します。(→P[.69](#page-68-0)) <u>紙</u> [各部の名称と働き](#page-6-0)

**arrows Tab WQ2/B1** 

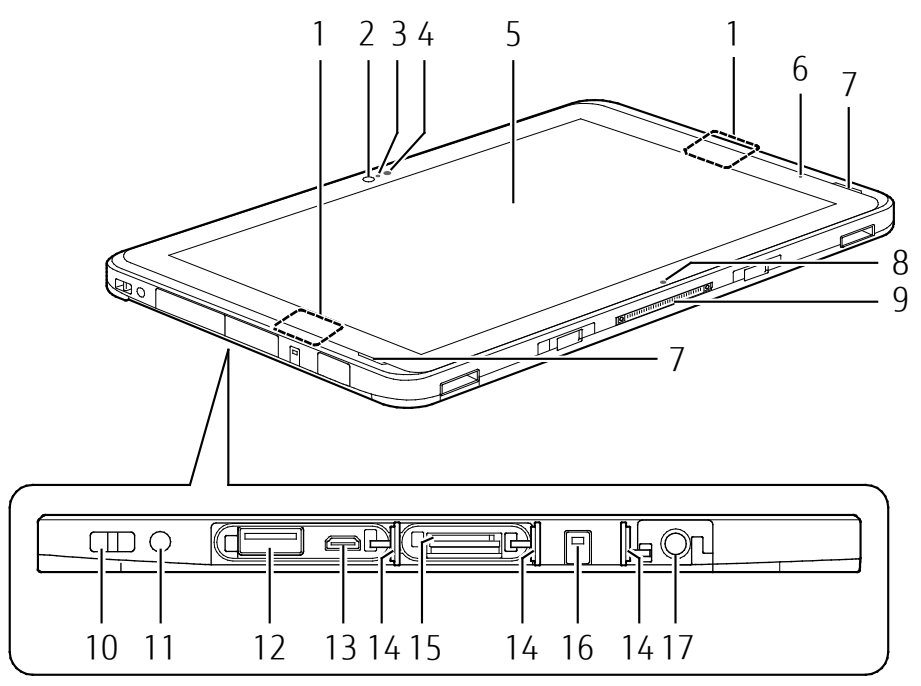

(イラストは機種や状況により異なります)

1 無線 LAN・Bluetooth ワイヤレステクノロジー兼用アンテナ

無線 LAN と Bluetooth ワイヤレステクノロジー兼用のアンテナが内蔵されています。

### **D**oint

- ▶ 無線 LAN、Bluetooth ワイヤレステクノロジーについて、詳しくは[「通信」](#page-177-0)(→P[.178](#page-177-0)) をご覧ください。
- 2 イン Web カメラ

自分を撮影するときなどに使います。

- 3 イン Web カメラ状態表示ランプ イン Web カメラが動作しているときに点灯します。
- 4 明るさセンサー 周囲の明るさを検知して、画面の明るさを自動的に調節します(→P[.57](#page-56-0))
- 5 液晶ディスプレイ (タッチパネル)

入力した内容や、タブレット内のデータなどを表示します。 画面に触れて操作することができます(→P[.49](#page-48-0))。

### **D**oint

- ▶ 次のようなときに、画面にムラが発生する場合があります。 液晶ディスプレイに強い圧力が加わったとき
	- タッチ操作を行ったとき

#### 6 電源ランプ (1)

本タブレットの状態を表示します(→P[.37](#page-36-0))。

#### [表](#page-0-0) 紙 | > | [各部の名称と働き](#page-6-0)

- 7 スピーカー タブレットの音声を出力します(→P[.56](#page-55-0))。
- 8 位置合わせマーク クレードルやキーボードに接続するときに位置を合わせます。
- 9 ドッキングコネクタ クレードル(→P[.75](#page-74-0))やキーボード(→P[.72](#page-71-0))を接続します。
- 10 ペンひも取り付け用穴(→P[.50](#page-49-0))
- 11 ヘッドホン・ヘッドセット兼用端子 (◯)

外径 3.5mm のミニプラグに対応した市販のヘッドホン、マイク、ヘッドセットを接続しま す。なお、この端子はハイレゾに対応していません。

#### 12 USB3.0 コネクタ (<del>•<:</del>\*)

USB 規格の周辺機器を接続します。

接続した USB 機器の動作は、周辺機器や間に接続されている USB ハブやケーブルの性能に 依存します。

#### 13 microHDMI 出力端子 (Hami)

デジタルテレビや、デジタル接続の外部ディスプレイ、VGA 変換アダプタ (別売) などを 接続します。

### **D**oint

- ▶ 同時表示やマルチモニター表示などについては、[「外部ディスプレイに表示できる解像度](#page-147-0) [と発色数」](#page-147-0)(→P[.148](#page-147-0))をご覧ください。
- ▶ VGA 変換アダプタを使用する場合は、先に VGA 変換アダプタとディスプレイを接続し、 その後、タブレット本体と VGA 変換アダプタを接続してください。
- 14 カバー
- 15 ダイレクト・メモリースロット (microsDA)

microSD メモリーカードを差し込みます(→P[.59](#page-58-0))。

16 バッテリ充雷ランプ (→□)

AC アダプタに接続されている場合に、バッテリの充電状態を表示します(→P[.40](#page-39-0))。

#### 17 DC-IN コネクタ (<del>ニニ</del>)

添付の AC アダプタを接続します。

**タブレット本体裏面**

### **arrows Tab QH35/B1**

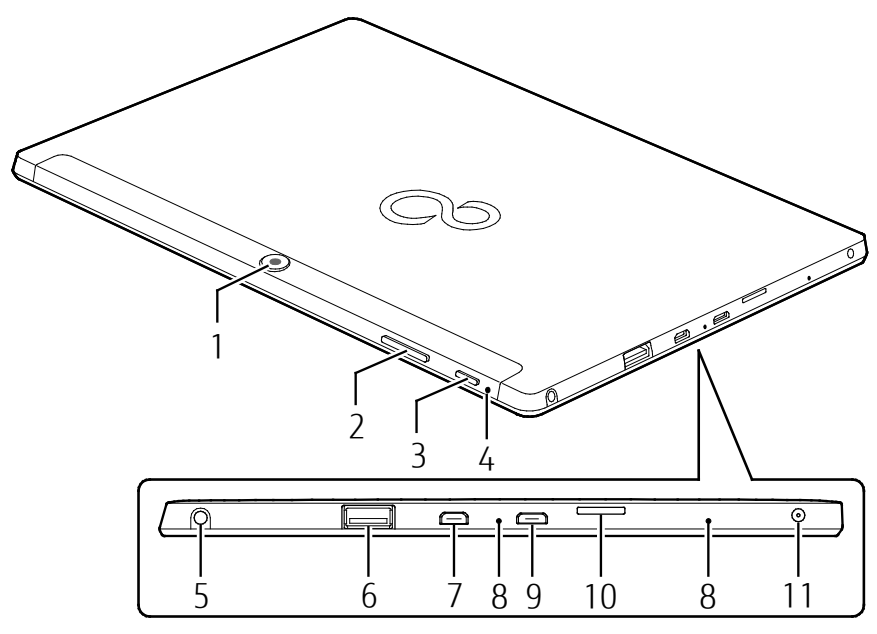

(イラストは機種や状況により異なります)

1 アウト Web カメラ

静止画や動画を撮影するときに使用します。

- 2 音量調節ボタン (+/-) 音量を調節します。
- 3 電源ボタン ((l)) Windows をスタートします (→P.[34](#page-33-0))。
- 4 リセットスイッチ(RESET)

電源ボタンで電源が切れなくなったときに使用します。 AC アダプタを取り外し、クリップの先などを差し込んで押すと、タブレットの電源が切れ ます。

### **D**oint

- ▶ クリップの先などを差し込むときは、できるだけ垂直に、堅い物を押す感覚があるとこ ろまで差し込んでください。
- ▶ リセットスイッチで電源を切った後、最初にタブレットの電源を入れるときには、必ず AC アダプタを接続した状態で電源ボタンを押してください。
- 5 ヘッドホン・ヘッドセット兼用端子 (〇)

外径 3.5mm のミニプラグに対応した市販のヘッドホン、ヘッドセットを接続します。

#### [表](#page-0-0) 紙 | > | [各部の名称と働き](#page-6-0)

#### 6 USB3.0 コネクタ ( $\leftarrow \leftrightarrow$ )

USB 規格の周辺機器を接続します。 接続した USB 機器の動作は、周辺機器や間に接続されている USB ハブやケーブルの性能に 依存します。

#### 7 microHDMI 出力端子 (Hami)

デジタルテレビや、デジタル接続の外部ディスプレイを接続します。

### **Doint**

▶ 同時表示やマルチモニター表示などについては、[「外部ディスプレイに表示できる解像度](#page-147-0) [と発色数」](#page-147-0)(→P[.148](#page-147-0))をご覧ください。

#### 8 内蔵マイク

マイクを使うアプリで使用します。

#### 9 microUSB コネクタ( )

USB 変換ケーブルなど、microUSB 対応の各種変換ケーブル(別売)を接続します。 microUSB2.0 に対応しています。 接続した USB 機器の動作は、周辺機器や間に接続されている USB ハブやケーブルの性能に 依存します。

#### 10 ダイレクト・メモリースロット (microsDA)

microSD メモリーカードを差し込みます(→P[.59](#page-58-0))。

#### 11 DC-IN コネクタ (<del>III</del>)

添付の AC アダプタを接続します。

### arrows Tab WQ2/B1

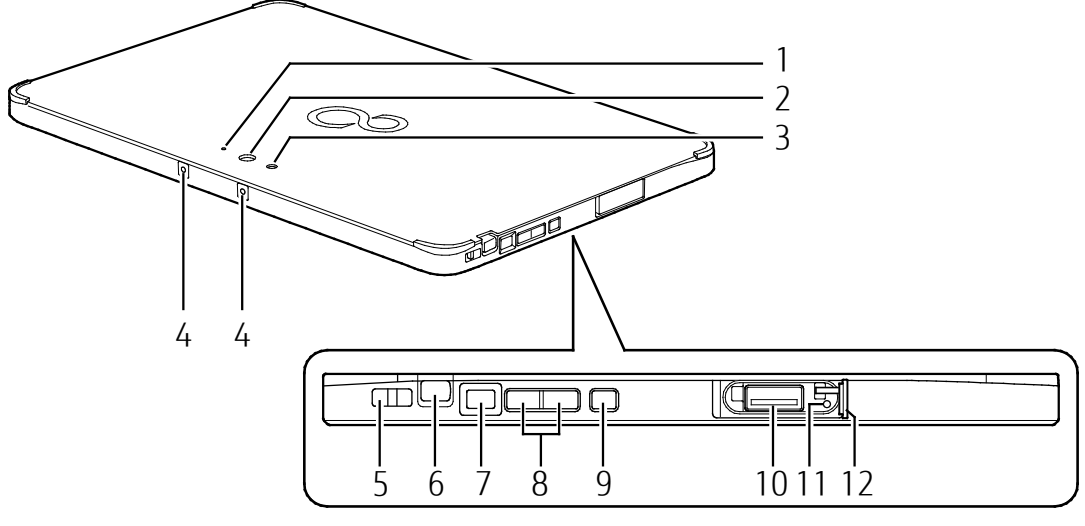

(イラストは機種や状況により異なります)

### 1 アウト Web カメラ状態表示ランプ

アウト Web カメラが動作しているときに点灯します。

2 アウト Web カメラ

静止画や動画を撮影するときに使用します。

3 アウト Web カメラ用ライト

静止画撮影時のフラッシュ、動画撮影時のライトとして使用します(Windows の標準機能 のカメラで動作します)。

### **Doint**

- ▶ バッテリ残量が少ない状態では、アウト Web カメラでの写真撮影時のフラッシュの明る さが暗くなります。
- 4 内蔵マイク マイクを使うアプリで使用します。
- 5 ペンひも取り付け用穴 (→P[.50](#page-49-0))
- 6 ペンホルダー (ペン) このタブレットに添付のペンを収納します (→P[.50](#page-49-0))。
- 7 電源ボタン ((l)) Windows をスタートします (→P.[34](#page-33-0))。
- 8 音量調節ボタン(+/-) 音量を調節します。

#### [表](#page-0-0) 紙 | D | [各部の名称と働き](#page-6-0)

#### 9 ショートカットボタン (===)

ご購入時はショートカットボタンの機能が設定されていますが、Windows ボタンの機能を 設定することもできます。

ショートカットボタンの機能が設定されている場合は、次のように使用できます。

・ ボタンを短く押す

「ステータスパネルスイッチ」が起動します(→P[.118](#page-117-0))。

・ ボタンを長く押す

「ワンタッチキャプチャ」が起動します(→P[.102](#page-101-0))。

Windows ボタンの機能が設定されている場合は、ボタンを押すと、スリープからの復帰 (レジューム)や、「スタート」メニューを表示できます。

このボタンの機能は、BIOS セットアップで設定します。BIOS セットアップについて詳しく は、「BIOS の設定」(→P[.201](#page-200-0))をご覧ください。

### 10 USB2.0 コネクタ(<del>●<del>〇</del>)</del>

USB 規格の周辺機器を接続します。

接続した USB 機器の動作は、周辺機器や間に接続されている USB ハブやケーブルの性能に 依存します。

#### 11 強制終了スイッチ

電源ボタンで電源が切れなくなったときに使用します。 AC アダプタを取り外し、クリップの先などを差し込んで押すと、タブレットの電源が切れ ます。

### **D**oint

- ▶ クリップの先などを差し込むときは、できるだけ垂直に、堅い物を押す感覚があるとこ ろまで差し込んでください。
- ▶ 強制終了スイッチで電源を切った後、最初にタブレットの電源を入れるときには、必ず AC アダプタを接続した状態で電源ボタンを押してください。
- ▶ 強制終了スイッチを押すと、内蔵の時計がリセットされます。通知領域の日付と時刻を 長押しし、表示されたメニューから「日付と時刻の調整」をタップして、日付と時刻を 設定し直してください。

12 カバー

#### [表](#page-0-0) 紙 ▶ | [各部の名称と働き](#page-6-0)

## **カバー付きキーボード**

### **arrows Tab QH35/B1**

□ 上面

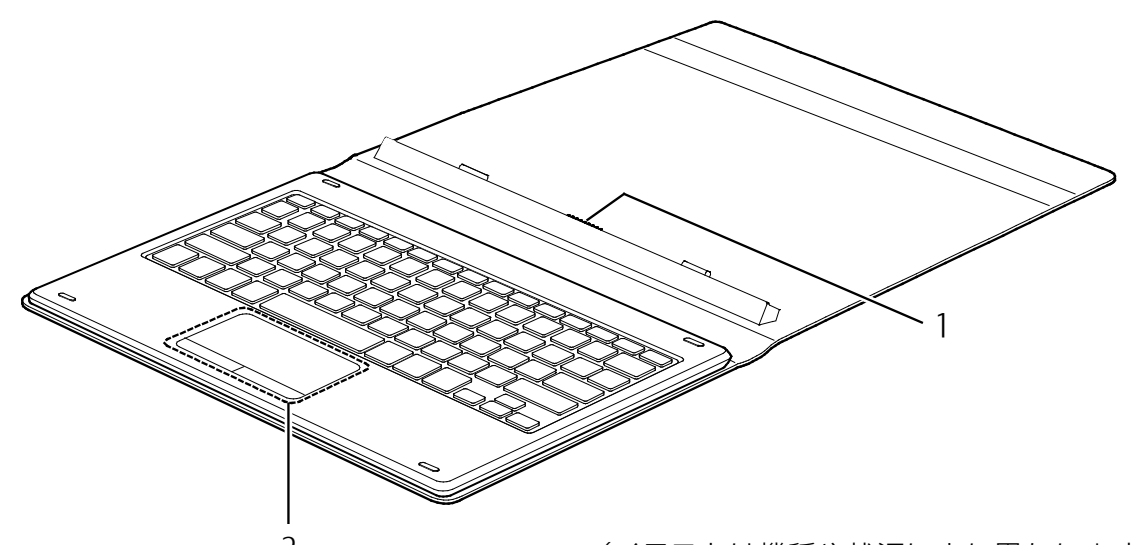

2 (イラストは機種や状況により異なります)

1 本体接続コネクタ

タブレット本体を接続します。(→P[.69](#page-68-0))

2 フラットポイント

マウスポインター( 2) を操作します(→P.[46](#page-45-0))

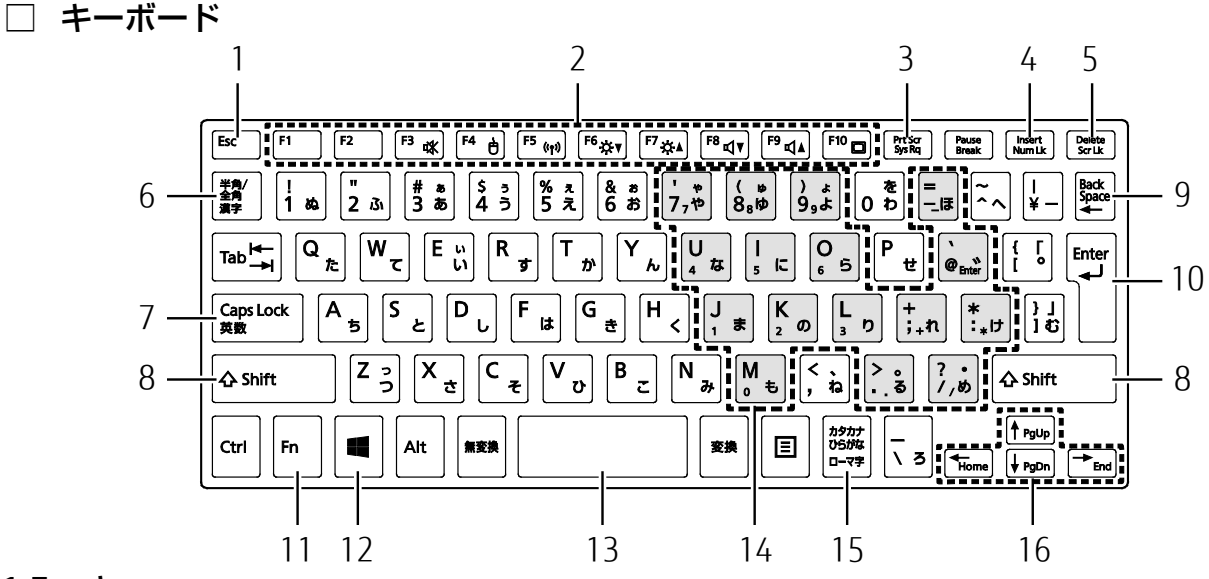

#### 1 Esc キー

現在の作業を取り消します。

2 ファンクションキー

アプリごとにいろいろな機能が割り当てられています。青い刻印の機能は、 圖 を押しなが らそれぞれのキーを押して使います。

3 Prt Sc キー

画面に表示されている内容を画像としてコピーできます。

4 Num Lk キー

を押しながらこのキーを押すと、テンキーモード(→P[.27](#page-26-0))になります。 もう一度押すと解除されます。

5 Delete キー

カーソルの右側にある 1 文字を削除します。

6 半角/全角キー

このキーを押すごとに、半角入力/全角入力を切り替えます。全角入力にすると、日本語 を入力できます。

7 Caps Lock キー

を押しながらこのキーを押して、英大文字入力/小文字入力を切り替えます。

8 Shift  $\pm$ 

このキーを押しながら文字キーを押すと、キーの上段に刻印されている記号を入力できま す。

9 Back Space キー

カーソルの左側にある 1 文字を削除します。

#### 10 Enter キー

入力した文字を確定したり、改行したりします。

#### [表](#page-0-0) 紙 | > | [各部の名称と働き](#page-6-0)

#### 11 Fn キー

を押しながら青い刻印のあるキーを押すと、それぞれのキーに割り当てられた機能を使 用することができます。

- + 音声出力の ON/OFF を切り替えます。
- + フラットポイントの有効/無効を切り替えます(→P[.138](#page-137-0))。
- + 本タブレットの内蔵アンテナを使用する無線通信機能の電波の発信/停止を切 り替えます。
- [En] + [E6] 画面を暗くします。
- [6] + [7] 画面を明るくします。
- + 音量を小さくします。
- + 音量を大きくします。
- + 外部ディスプレイを接続した場合に、液晶ディスプレイと外部ディスプレイで 表示先を切り替えます。
- + カーソルを行の最初に移動します。
- $[En] + [Ctrl] + [Home]$

文章の最初に移動します。

- $[**m**]$  +  $[**Pg Up**]$  前の画面に切り替えます。
- [Fm] + [Pg Dn] 次の画面に切り替えます。
- + カーソルを行の最後に移動します。
- $[En] + [Ctrl] + [End]$

文章の最後に移動します。

12 Windows キー

「スタート」メニューを表示したいときに押します。

13 空白(Space)キー

文字を入力するときに、空白(スペース)を入力します。

- 14 テンキーになるキー テンキーモードのときに、テンキーとして使えるキーです。
- 15 カタカナ/ひらがなキー を押しながらこのキーを押して、ローマ字入力/ひらがな入力を切り替えます。
- 16 カーソルキー

カーソルを上下左右に移動します。

#### <span id="page-26-0"></span>**Doint**

▶ テンキーモードとは、文字キーの一部をテンキー(数字の入力を容易にするキー配列) として使えるように切り替えた状態のことです。 テンキーモードで入力できる文字は、「テンキーになるキー」の下段に小さい文字で刻印 されています。

[表](#page-0-0) 紙 | D | [各部の名称と働き](#page-6-0)

### **スリムキーボード/軽量スリムキーボード**

### **T** arrows Tab WQ2/B1

タブレット本体と一緒に購入されていない場合は、別売として用意されています。

□ 上面

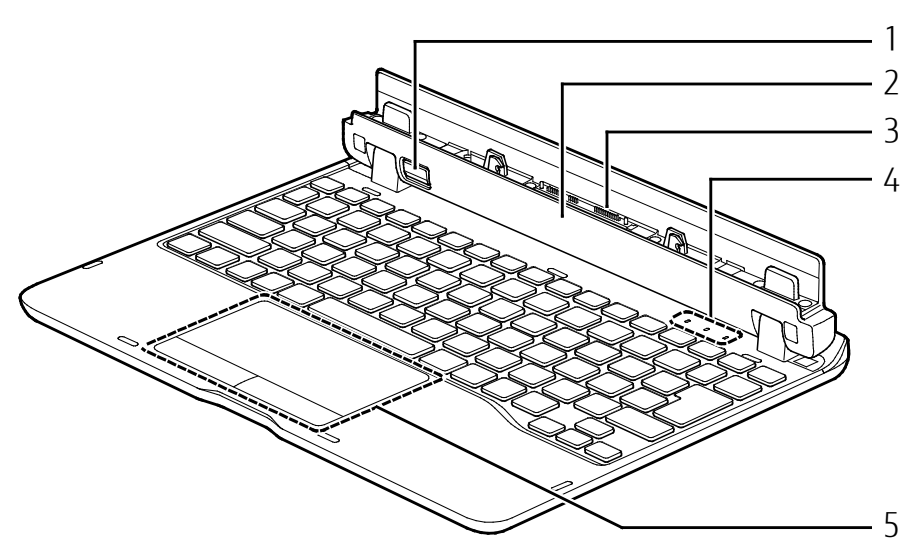

(イラストは機種や状況により異なります)

1 取り外しボタン

キーボードをタブレット本体から取り外す場合に押します(→P[.72](#page-71-0))。

2 位置合わせマーク

タブレット本体を接続するときに位置を合わせます。

3 本体接続コネクタ

タブレット本体を接続します。(→P[.72](#page-71-0))

- 4 状態表示 LED
	- キーボードの状態を表示します。
	- 軽量スリムキーボードには搭載されていません。
	- **ft Num Lock ランプ**
	- キーボードがテンキーモード (→P[.27](#page-26-0))のときに点灯します。
	- **ded** Caps Lock ランプ

キーボードが英大文字固定モード(英字を大文字で入力する状態)のときに点灯します。 Scroll Lock ランプ

を押しながら を押したときに点灯します。点灯中の動作は、アプリによって異 なります。

5 フラットポイント

マウスポインター( 2) を操作します(→P.[46](#page-45-0))

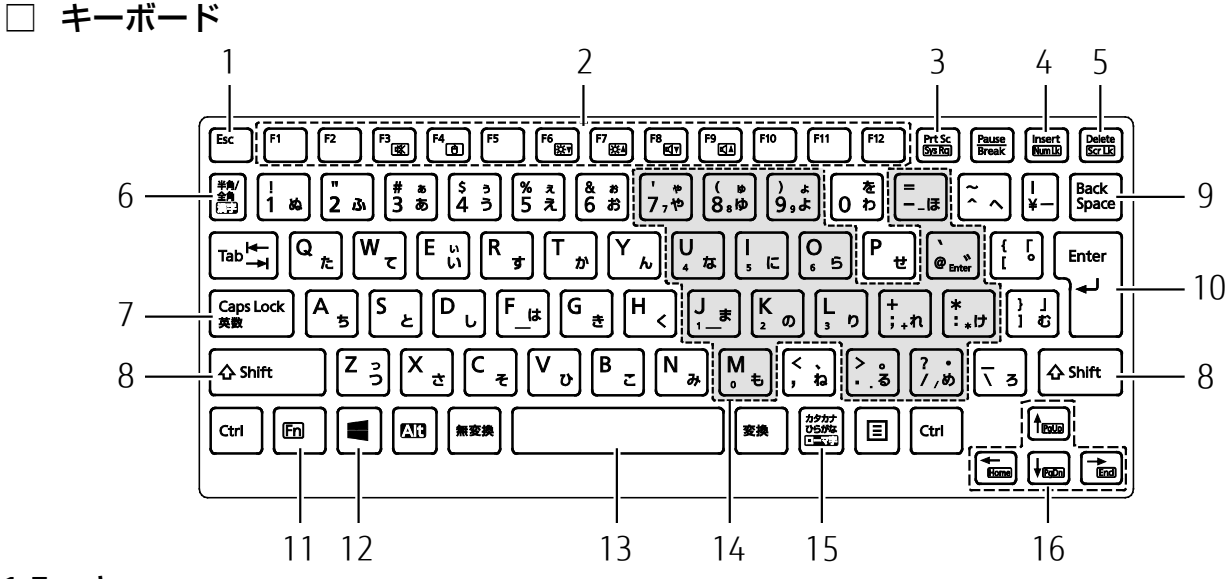

#### 1 Esc キー

現在の作業を取り消します。

2 ファンクションキー

アプリごとにいろいろな機能が割り当てられています。枠で囲まれた刻印の機能は、 [6] を 押しながらそれぞれのキーを押して使います。

3 Prt Sc キー

画面に表示されている内容を画像としてコピーできます。

4 Num Lk キー

を押しながらこのキーを押すと、テンキーモード(→P[.27](#page-26-0))になります。 もう一度押すと解除されます。

5 Delete キー

カーソルの右側にある 1 文字を削除します。

6 半角/全角キー

このキーを押すごとに、半角入力/全角入力を切り替えます。全角入力にすると、日本語 を入力できます。

7 Caps Lock キー

を押しながらこのキーを押して、英大文字入力/小文字入力を切り替えます。

8 Shift  $\pm$ 

このキーを押しながら文字キーを押すと、キーの上段に刻印されている記号を入力できま す。

9 Back Space キー

カーソルの左側にある 1 文字を削除します。

#### 10 Enter キー

入力した文字を確定したり、改行したりします。

#### 11 Fn キー

を押しながら、枠で囲まれた刻印のあるキーを押すと、それぞれのキーに割り当てられ た機能を使用することができます。

- + 音声出力の ON/OFF を切り替えます。
- + フラットポイントの有効/無効を切り替えます(→P[.138](#page-137-0))。
- [60] + [66] 画面を暗くします。
- [Fm] + [F7] 画面を明るくします。
- + 音量を小さくします。
- + 音量を大きくします。
- [m] + [Home] カーソルを行の最初に移動します。
- $[En] + [Ctrl] + [Home]$ 
	- 文章の最初に移動します。
- [60] + [Pg Up] 前の画面に切り替えます。
- [m] + [Pg Dn] 次の画面に切り替えます。
- + カーソルを行の最後に移動します。
- $[En] + [Ctrl] + [End]$

文章の最後に移動します。

12 Windows キー

「スタート」メニューを表示したいときに押します。

13 空白(Space)キー

文字を入力するときに、空白(スペース)を入力します。

14 テンキーになるキー

テンキーモードのときに、テンキーとして使えるキーです。

15 カタカナ/ひらがなキー

を押しながらこのキーを押して、ローマ字入力/ひらがな入力を切り替えます。

16 カーソルキー

カーソルを上下左右に移動します。

**D**oint

▶ テンキーモードとは、文字キーの一部をテンキー (数字の入力を容易にするキー配列) として使えるように切り替えた状態のことです。スリムキーボードをお使いの場合、テ ンキーモードのときは、状態表示 LED の Num Lock ランプが点灯します。 テンキーモードで入力できる文字は、「テンキーになるキー」の下段に小さい文字で刻印 されています。

## **クレードル**

### **arrows Tab WQ2/B1**

タブレット本体と一緒に購入されていない場合は、別売として用意されています。

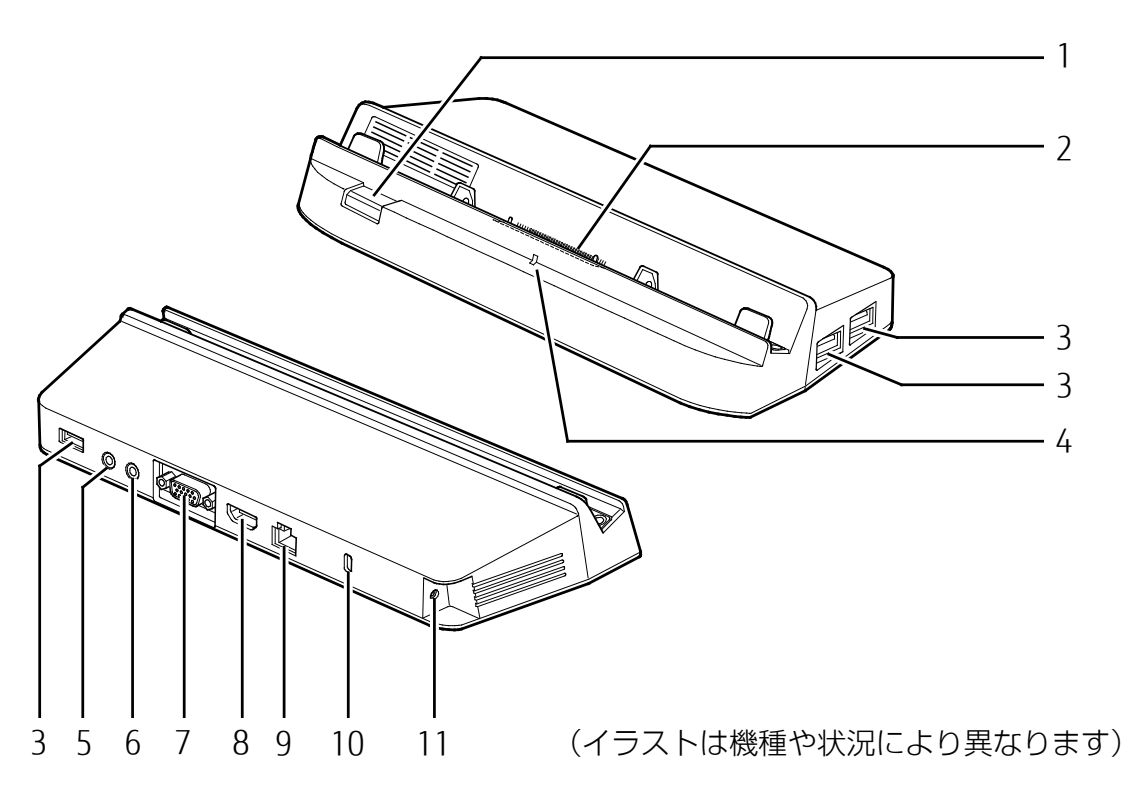

### 1 取り外しボタン

クレードルをタブレット本体から取り外す場合に押します(→P[.80](#page-79-0))。

#### 2 本体接続コネクタ

タブレット本体を接続します(→P[.75](#page-74-0))。

### 3 USB3.0 コネクタ (<del><<<</del>)

USB 規格の周辺機器を接続します。 接続した USB 機器の動作は、周辺機器や間に接続されている USB ハブやケーブルの性能に 依存します。

### 4 接続確認ランプ

タブレット本体と正常に接続されている場合に点灯します。 次の状態では、タブレット本体を接続しても点灯しません。

- ・ タブレット本体と正しく接続されていません。タブレット本体を接続し直してください。
- ・ AC アダプタが接続されていません。AC アダプタを接続してください。

### 5 マイク・ラインイン兼用端子 (ダ)

外径 3.5mm のミニプラグに対応した市販のマイクを接続します。

#### [表](#page-0-0) 紙 | > | [各部の名称と働き](#page-6-0)

### 6 ヘッドホン・ラインアウト兼用端子 (◯)

外径 3.5mm のミニプラグに対応した市販のヘッドホンを接続します。

### **D**oint

▶ この端子にオーディオ機器を接続したり取り外したりするときは、オーディオ機器の再 生音量を小さくするか、再生を停止してください。

### 7 アナログ RGB コネクタ (□)

アナログディスプレイを接続します。

#### 8 HDMI 出力端子 (HDml)

デジタルテレビや、デジタル接続の外部ディスプレイを接続します。

### **Doint**

- ▶ 同時表示やマルチモニター表示などについては、[「外部ディスプレイに表示できる解像度](#page-147-0) [と発色数」](#page-147-0)(→P[.148](#page-147-0))をご覧ください。
- ▶ タブレット本体の microHDMI 出力端子にディスプレイや各種変換ケーブルを接続した場 合、クレードルのアナログ RGB コネクタ、HDMI 出力端子は使用できません。
- ▶ クレードルのアナログ RGB コネクタと HDMI 出力端子は同時に使用できません。

### 9 LAN コネクタ (器)

LAN ケーブルを接続します。

### 10 盗難防止用ロック取り付け穴 (品)

市販の盗難防止用ケーブルを接続します。

#### 11 DC-IN コネクタ (<del>ニニ</del>)

クレードル専用の AC アダプタを接続します。

<span id="page-32-0"></span>表紙

┃▶

# 取り扱い

本製品の基本的な取り扱いについて説明しています。

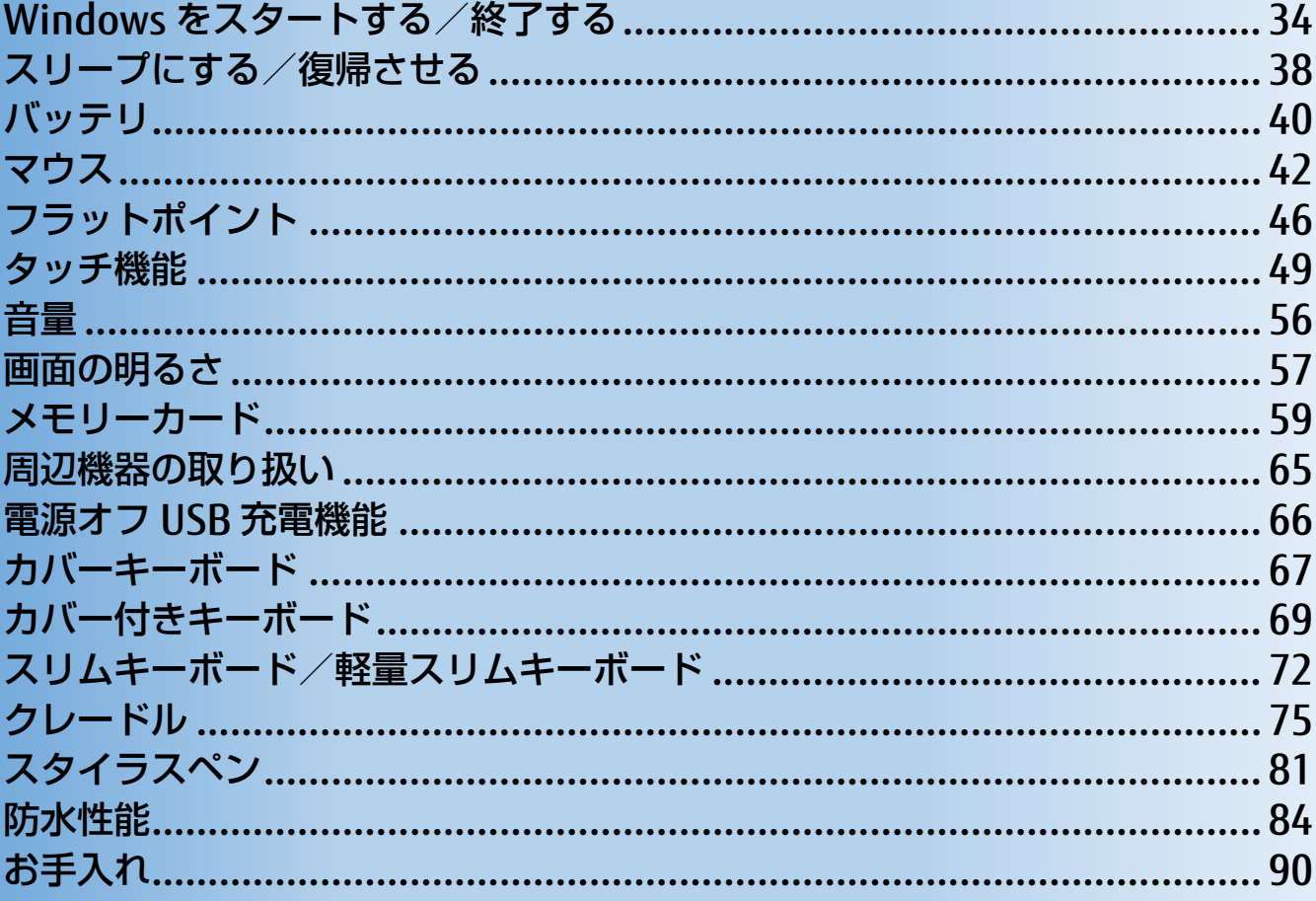

## <span id="page-33-0"></span>**Windows をスタートする/終了する**

### **Windows をスタートする**

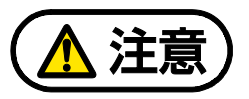

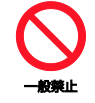

AC アダプタを接続しているとき、落雷の可能性がある場合は、あらかじめタブレッ ト本体の電源を切り、その後 AC アダプタをコンセントから抜き、ケーブル類を取り 外しておいてください。落雷による感電、火災の原因となります。 ケーブル類の接続作業は、落雷の可能性がなくなるまで行わないでください。

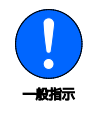

AC アダプタは、このマニュアルをよく読み、正しく接続してください。 誤った接続状態でお使いになると、感電・火災の原因となります。また、タブレット 本体が故障する原因となります。

## 国要

- ▶ タブレットを長時間お使いになる場合は、バッテリ切れによるデータ消失などを防ぐた め、必ず AC アダプタを取り付けてください。
- ▶ AC アダプタを取り付けるときは、変形や破損のないことを確認してください。
- ▶ 電源を入れてから Windows がスタートするまでは、画面やキーボードなどで操作しないで ください。正常にスタートできない場合があります。

#### [表](#page-0-0) 紙 **▼** [取り扱い](#page-32-0)

### 1 電源ボタン ((l)) を 2 秒ほど押し続けます。

電源ボタンを 4 秒以上 (arrows Tab QH35/B1、WQ2/B1 の場合は 10 秒以上)押すと、 タブレットの電源が強制的に切れてしまいます。データが失われる場合もありますので、 ご注意ください。

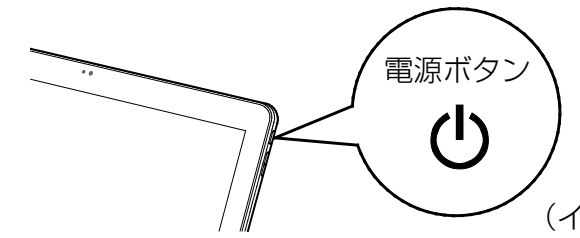

(イラストは機種や状況により異なります)

### **2** ロック画面を下から上にスライドします。

パスワードや PIN を設定している場合は、パスワードや PIN を入力します。 Windows がスタートします。

### **D**oint

▶ Windows がスタートしないときは · AC アダプタを接続している場合 AC アダプタが正しく接続されているか確認してください。 バッテリのみで使う場合 バッテリ残量が少ないと電源を入れても Windows が起動しないことがあります。こ の場合は、AC アダプタを接続して、しばらく充電してから起動してください。 それでも Windows がスタートしない場合は、■ 『取扱説明書<スタートガイド>』の

「起動・終了時のトラブル」をご覧ください。

#### [表](#page-0-0) 紙 **▼** [取り扱い](#page-32-0)

### **Windows を終了する**

## 国要

次のような場合は、[「タブレットの電源を完全に切る」](#page-35-0)(→P[.36](#page-35-0))をご覧になり、電源を 切ってください。

・BIOS セットアップを起動する

- ▶ Windows がスタートして1分以上たってから終了するようにしてください。
- 1 <del>日</del> ▶ (●) (電源) ▶ 「シャットダウン」の順にタップします。 「スタート」メニューが表示されている場合は、 日 をタップする必要はありません。 しばらくすると、Windows が終了します。

### **Doint**

- ▶ Windows が終了できないときは、 1取扱説明書<スタートガイド>』の「起動・終 了時のトラブル」をご覧ください。
- ▶ arrows Tab QH35/B1、WQ2/B1 の場合は、次の手順で終了することもできます。
	- 1. 電源ボタンを 4 秒以上押します。
	- 2.「スライドして PC をシャットダウンします」と表示されたら、画面をまっすぐ下 にスライドします。
- ▶ タブレットは Windows を終了した状態でも少量の電力を消費し、バッテリ残量が減り ます。長期間タブレットを使用しない場合は、タブレットの電源を完全に切ってくだ さい。AC アダプタを接続している場合は取り外してください。
	- AC アダプタや電源ケーブルは、変形したり、割れたり、傷が付かないように保管し てください。保管するときは、AC アダプタにケーブル類を巻きつけたりしないでく ださい。

### <span id="page-35-0"></span>**タブレットの電源を完全に切る**

日常的なタブレットの使用では、この方法で電源を切る必要はありません。

## 重要

- 次のような場合に、ここで説明している手順でタブレットの電源を切ってください。 ・BIOS セットアップを起動する
- ▶ Windows がスタートして1分以上たってから終了するようにしてください。
- **1 日 ▶ 燚3 (設定)▶ 「更新とセキュリティ」の順にタップします。**
- **2** 「更新とセキュリティ」ウィンドウ左の「回復」をタップします。
- **3** ウィンドウ右の「今すぐ再起動する」をタップします。
- **4** 「オプション選択」画面が表示されたら、「PC の電源を切る」をタップします。
# **電源ランプの状態**

## arrows Tab RH77/B1、WQ2/B1 をお使いの方のみお読みください。

電源ランプ(2)は、タブレットの状態によって次のように動作します。

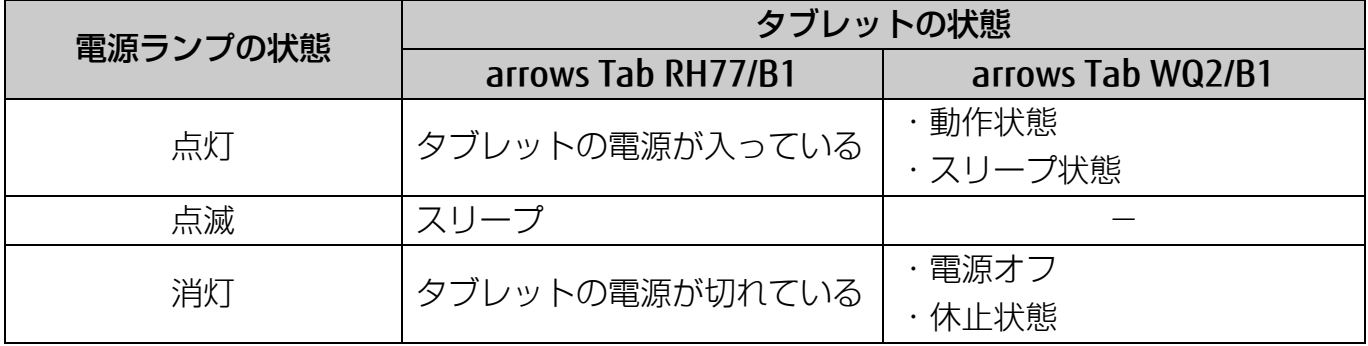

# **スリープにする/復帰させる**

スリープとは、Windows を終了せずに、作業中のデータなどをメモリに保存して、タブレッ トを待機状態にすることです。

スリープにしておくと、次にタブレットを使うときにすぐに使い始めることができます。

## **スリープにするときの注意**

次の場合は、いったんタブレットの電源を切り、電源を入れ直してください。

- タブレットを長期間使わないとき
- タブレットの操作が遅くなったり、正常に動作しなくなったりするとき

## 国要

スリープ中は、メモリに保存したデータなどを保持するために少しずつ電力を消費してい ます。

### **D**oint

▶ Web カメラを使用するアプリを起動中は、一定時間タブレットを操作しない場合に自動的 にスリープになる機能はご使用になれません。

# **スリープにする**

**1 日 ▶ (b) (電源) ▶ 「スリープ」の順にタップます。** 

「スタート」メニューが表示されている場合は、■ をタップする必要はありません。 ディスプレイの表示が消えスリープになります。

## Point

- ▶ 電源ボタンを押すことで、スリープにすることもできます。
- ▶ キーボードを取り付けてお使いの場合は、タブレット本体とキーボードを閉じること で、スリープにすることもできます(→P[.111](#page-110-0))。

## **スリープから復帰する**

## 1 電源ボタン ((l)) を押します。

電源ボタンを 4 秒以上 (arrows Tab QH35/B1、WQ2/B1 の場合は 10 秒以上)押すと、 タブレットの電源が強制的に切れてしまいます。データが失われる場合もありますので、 ご注意ください。

### **2** ロック画面が表示された場合は、次のように操作します。

### 1.ロック画面を下から上にスライドします。

パスワードや PIN を設定している場合は、パスワードや PIN を入力します。

## **Point**

- ▶ スリープにした後は、必ず 10 秒以上たってから復帰(レジューム)するようにしてく ださい。
- ▶ 復帰(レジューム)させた後は、必ず 10 秒以上たってからスリープしてください。
- ▶ arrows Tab RH77/B1 をお使いの場合、タブレット本体の■を押すことで、復帰(レ ジューム)することもできます。
- ▶ 電源ボタンを押す以外の方法でスリープから復帰 (レジューム)させると、Windows の仕様により、画面が表示されない場合があります。 画面が表示されない場合は、画面をタップ、またはキーボードやフラットポイントな どから入力を行うと画面が表示されます。
- ▶ 復帰(レジューム)後、画面が表示されないままの状態で一定時間経過すると、再度 スリープになります。
- ▶ arrows Tab WQ2/B1 にキーボードを取り付けてお使いの場合は、タブレット本体と キーボードを開くことで、復帰(レジューム)することもできます。
- ▶ arrows Tab RH77/B1、QH35/B1 にキーボードを取り付けてお使いの場合、タブレッ ト本体とキーボードを開いても復帰(レジューム)できません。

# **バッテリ**

このタブレットは、バッテリのみで動作させることができます。

# 日要

- バッテリのみで使用する場合は、バッテリが充電されているか確認してください。特にご 購入時にはバッテリが充電されていない場合があるので、ご注意ください。
- ▶ お客様自身でバッテリーを交換することはできません。

## **Doint**

- ▶ バッテリ残量が少ない場合、AC アダプタを接続しないと、タブレットの電源が入らないこ とがあります。
- arrows Tab WQ2/B1 の場合、バッテリ残量が 0%になると、内蔵の時計がリセットされま す。通知領域の日付と時刻を長押しし、表示されたメニューから「日付と時刻の調整」を タップして、日付と時刻を設定し直してください。

# **バッテリの充電**

- AC アダプタを接続すると、バッテリの充電を開始します。充電が始まると、バッテリ充電 ランプが点灯します。
- バッテリ残量が次の状態の場合は、AC アダプタを取り付けても充電は始まりません。バッ テリ残量が次の状態より少なくなると自動的に充電が始まります。
	- ・arrows Tab RH77/B1:90%以上

・arrows Tab QH35/B1、WQ2/B1:95%以上

なお、[「バッテリーユーティリティ](#page-116-0) - 満充電量の設定」(→P.[117](#page-116-0))の設定によっては動 作が異なります。

## **充電状態や残量の確認**

## ■ 充電状態の確認

バッテリの充電状態は、バッテリ充電ランプで確認できます。

● AC アダプタ接続時

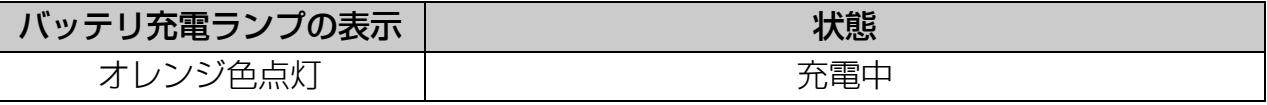

- AC アダプタ未接続時は、バッテリ充電ランプは消灯します。
- バッテリ残量が少なくなると、バッテリの残り時間とバッテリ残量の不足を案内するポッ プアップや、「省電源移行バッテリレベル」ウィンドウが表示されます。表示された場合 は、AC アダプタを接続してください。

#### [表](#page-0-0) 紙 | > [取り扱い](#page-32-0)

## ■ 残量の確認

バッテリの残量は、通知領域にある カ (電源アイコン) をタップすると確認できます。 なお、表示されるバッテリの残量は、バッテリの特性上、使用環境(温度条件やバッテリの 充放電回数など)により実際のバッテリの残量とは異なる場合があります。

## **D**oint

- ▶ arrows Tab WQ2/B1 をお使いの場合、ご購入直後や修理直後、まれにバッテリ残量が正し く表示されない場合がありますが、故障ではありませんのでそのままお使いください。 バッテリの放電をした後、充電完了まで充電することで自動的に補正され正しい値になり ます。
- ▶ arrows Tab RH77/B1、WQ2/B1 をお使いの場合、次の手順でバッテリの詳しい情報を確認 できます。
	- 1.  **▶ 「FUIITSU バッテリーユーティリティ」▶ 「バッテリーユーティリティ** | の 順にタップします。
	- 2. 「バッテリーの情報」をタップします。

なお、arrows Tab WQ2/B1 では、タブレット本体を修理した場合、本情報がリセットされ ることがあります。修理に出す前にサイクル数をメモしておいてください。

修理後にサイクル数が 0 に戻っていた場合は、メモしておいた回数を足した数をサイクル 数の目安にしてください。

# **マウス**

arrows Tab WQ2/B1 で、ご購入時にマウスも一緒に購入された方のみお読みください。

ご購入時に一緒に購入されたマウスは、底面からの光により照らし出されている陰影を検知 し、マウスの動きを判断しています。このため、机の上だけでなく、衣類の上や紙の上でも使 うことができます。

## **マウスをお使いになるうえでの注意**

ご購入時に一緒に購入されたマウスを使うときの注意事項について説明します。

- マウス底面から発せられている光は、目に悪い影響を与えることがあります。直接見ない ようにしてください。
- センサー部分を汚したり、傷を付けたりしないでください。
- 発光部分を他の用途に使わないでください。
- 次のようなものの表面では正しく動作しない場合があります。 ・ 鏡やガラスなど反射しやすいもの
	- ・ 光沢のあるもの
	- ・ 濃淡のはっきりしたしま模様や柄のもの(木目調など)
	- ・ 網点の印刷物など、同じパターンが連続しているもの
- このマウスは非接触でマウスの動きを検知しているため特にマウスパッドを必要としませ んが、マウス本体は接触しているため、傷が付きやすい机やテーブルの上では、傷防止の ためにマウスパッドなどを使うことをお勧めします。

#### [表](#page-0-0) 紙 | > [取り扱い](#page-32-0)

# **各部の名称と働き**

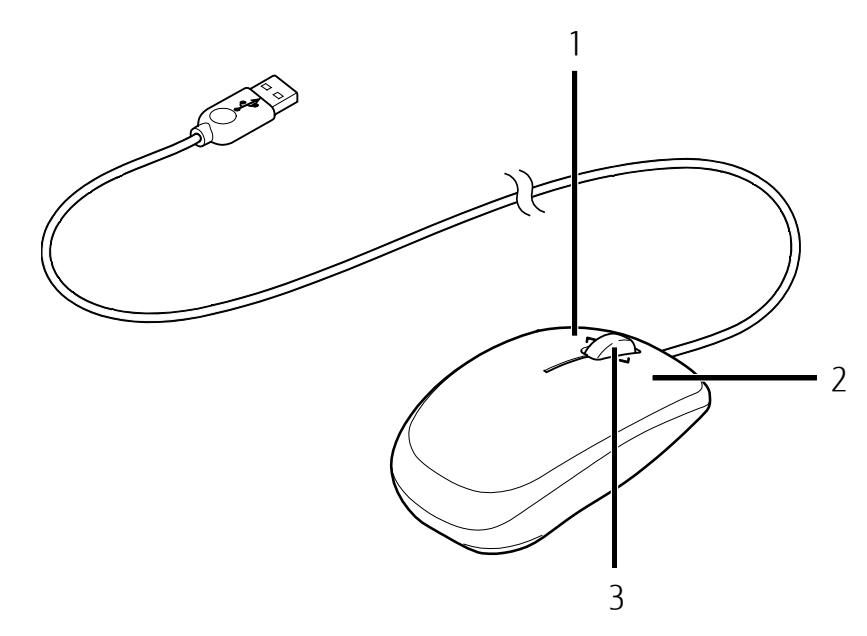

(イラストは機種や状況により異なります)

1 左ボタン

クリックするとき押します。

- 2 右ボタン 右クリックするとき押します。
- 3 スクロールホイール ホイールを回すと、画面を上下にスクロールできます。

#### **紙** [取り扱い](#page-32-0)

# **マウスの使い方**

ここでは、ご購入時に一緒に購入されたマウスの使い方について説明します。

## **Doint**

- ▶ マウスの設定について マウスの設定は次の手順で表示する設定画面で変更できます。ただし、設定項目によって は設定が反映されない場合があります。
	- 1. 【 ▶ 88 (設定) ▶ 「デバイス」 ▶ 「マウス」 または「マウスとタッチパッド」の 順にタップします。
- ▶ スクロール機能の動作は、お使いの状況により異なります。

## ■ クリック

左ボタンをカチッと 1 回押して、すぐ離すことです。また、右ボタンを 1 回カチッと押す ことを「右クリック」といいます。

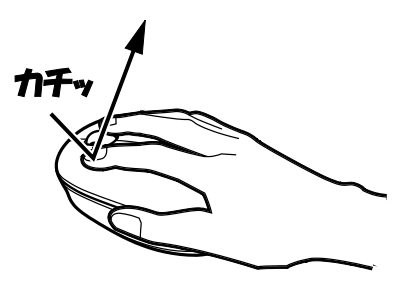

(これ以降のイラストは機種や状況により異なります)

## ■ ダブルクリック

左ボタンをカチカチッと 2 回素早く押して、すぐ離すことです。

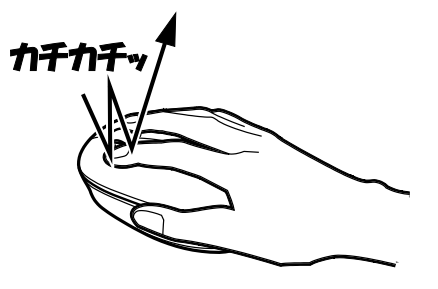

## ■ ポイント

マウスポインター( 2) をアイコンやメニューなどに合わせることです。ポイントする と、項目が反転表示されたり、項目の説明が表示されたりします。

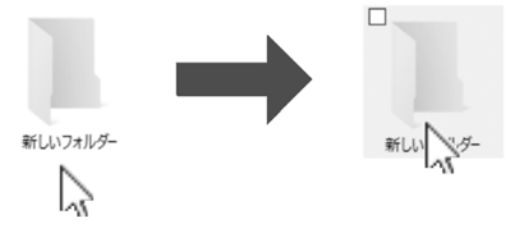

## ■ ドラッグ

アイコンやウィンドウを、マウスポインター( 2) で掴むようにして移動させることで す。

マウスポインター( )と任意の位置に移動し、左ボタンを押しながら希望の位置までマ ウスを移動し、指を離します。

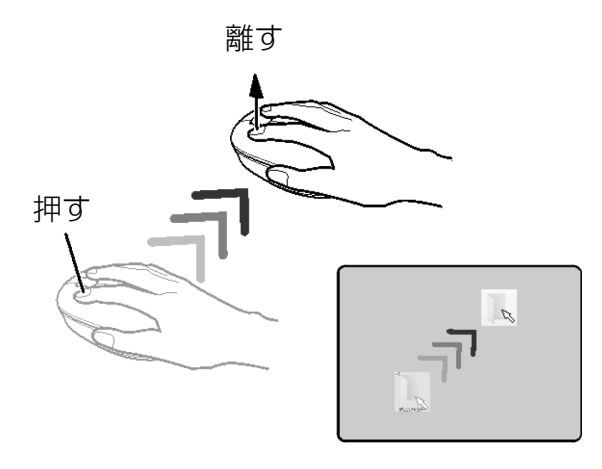

## ■ スクロール

スクロールホイールを回して、画面の表示を動かすことです。

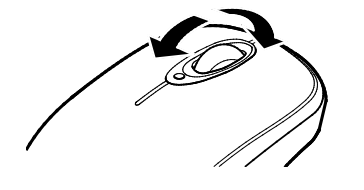

# **フラットポイント**

タブレット本体にキーボードを取り付けている場合、フラットポイントを利用できます。 フラットポイントは、指先の操作でマウスポインターを動かしたり、画面やウィンドウの表示 を切り替えたりすることができるポインティングデバイスです。

操作面を指先でなぞることで、画面上のマウスポインターを移動させることができます。 左右のボタンは、それぞれマウスの左右のボタンに相当し、その機能はアプリにより異なりま す。

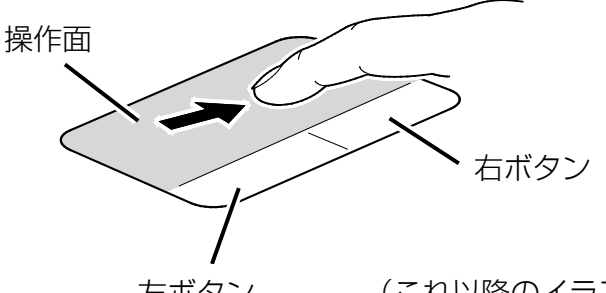

左ボタン (これ以降のイラストは機種や状況により異なります)

# **フラットポイントをお使いになるうえでの注意**

- フラットポイントは操作面表面の結露、湿気などにより誤動作することがあります。ま た、濡れた手や汗をかいた手でお使いになった場合、あるいは操作面の表面が汚れている 場合は、マウスポインターが正常に動作しないことがあります。このような場合は、電源 を切ってから、薄めた中性洗剤を含ませた柔らかい布で汚れを拭き取ってください。
- フラットポイントの操作面で操作するときは、指の先が接触するようにしてください。指 の腹を押さえつけるように操作すると、マウスポインターが正常に動作しないことがあり ます。

## **D**oint

▶ フラットポイントの詳しい設定方法については、[「使いこなすために」](#page-91-0)-[「フラットポイン](#page-122-0) ト| (→P.[123](#page-122-0)) ご覧ください。

[取り扱い](#page-32-0)

## **フラットポイントの基本的な使い方**

ここでは、フラットポイントの機能について説明しています。

### ■ マウスポインター ( ) を移動させる

操作面を指先でなぞります。

指が操作面の端まできたら、いったん操作面から指を離して、もう一度別の位置からな ぞってください。指を離してもマウスポインター( )は動きません。

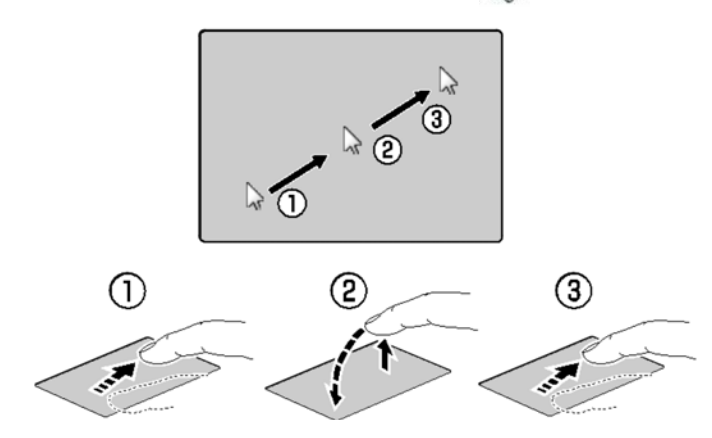

指を離している間、マウス ポインターは動きません。

■ クリック

**紙** 

左ボタンを1回押してすぐに離すか、操作面を1回軽くたたく(タップする)ことです。

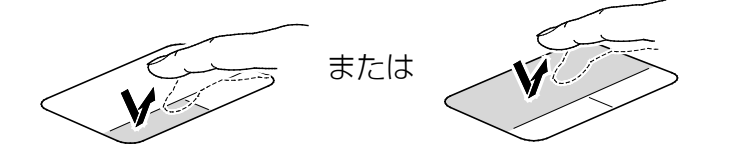

## ■ 右クリック

右ボタンを1回押してすぐに離すか、操作面を2本指で1回軽くたたく(タップする)こ とを「右クリック」といいます。

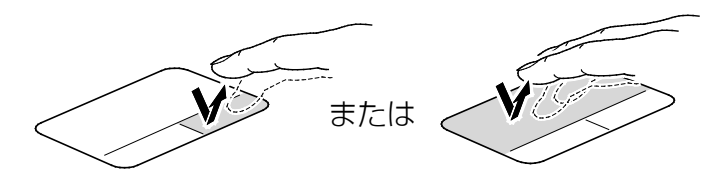

## ■ ダブルクリック

左ボタンを 2 回連続して押すか、操作面を 2 回連続して軽くたたく(タップする)ことで す。

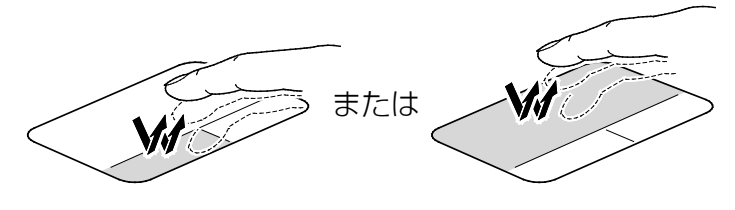

#### **紙** [取り扱い](#page-32-0)

## ■ ポイント

マウスポインター( 2) をアイコンやメニューなどに合わせることです。ポイントする と、項目が反転表示されたり、項目の説明が表示されたりします。

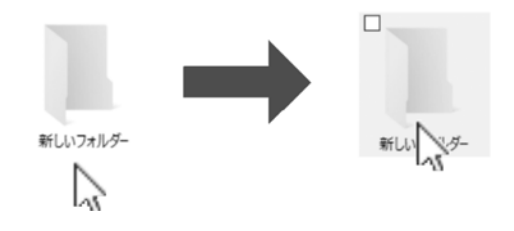

## ■ ドラッグ

アイコンやウィンドウを、マウスポインター( 2) で掴むようにして移動させることで す。

左ボタンを押したまま操作面をなぞり、希望の位置で指を離します。または、操作面を素 早く 2 回タップし、2 回目のタップのときに指を操作面上から離さずになぞり、希望の位 置で指を離します。

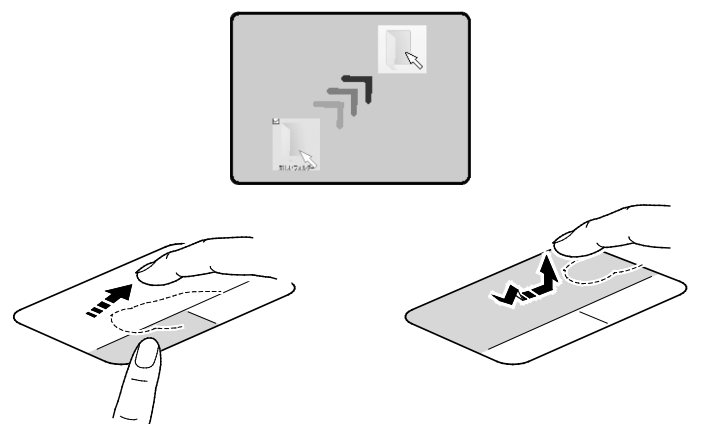

フラットポイントの設定を変更する方法など、詳しくは[「使いこなすために」](#page-91-0)-[「フラットポイ](#page-122-0) [ント」](#page-122-0)(→P[.123](#page-122-0))をご覧ください。

# **タッチ機能**

このタブレットは、液晶ディスプレイ(タッチパネル)を直接指先でタッチしたり、ペンを画 面に近づけたりして操作できるタッチ機能を搭載しています。画面を指でタッチしたり、ペン を画面に近づけたりするだけで操作することができます。画面上で直接操作できるので、直感 的でスピーディな操作が可能です。

なお、この項目のペンに関する説明は、arrows Tab RH77/B1、WQ2/B1 をお使いの方のみお 読みください(arrows Tab QH35/B1 にペンは添付されていません)。

## **タッチ機能をお使いになるうえでの注意**

### ■ タッチ機能で操作するときの注意

- 液晶ディスプレイを強く押さないでください。
- 液晶ディスプレイ表面をひっかいたり、金属製のものや固いもので突いたりしないでくだ さい。液晶ディスプレイが破損するおそれがあります。
- 濡れた手や、指先が汚れた状態で操作しないでください。
- アプリによっては、次のような場合があります。この場合は、マウスやフラットポイント をお使いください。
	- ・ タッチ操作しづらい
	- ・ タッチ機能の反応が悪い
	- ・ タッチ機能に対応していない
- 爪や手袋をした指では操作できません。必ず、指の皮膚の部分が画面に触れるようにして ください。

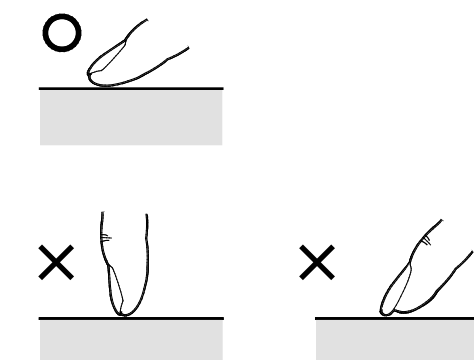

(イラストは機種や状況により異なります)

- 指で操作するときに、同時にペンで操作したり、ペンを手に持って操作したりしないでく ださい。
- 液晶ディスプレイ(タッチパネル)に、ほこりや皮脂が付着していると、タッチ機能が正 しく動作しない場合があります。液晶ディスプレイは、ときどき清掃してください(→ P[.91](#page-90-0))。

#### [表](#page-0-0) 紙 | > [取り扱い](#page-32-0)

## **Doint**

- 「タブレット PC 設定」ウィンドウの「画面」タブにある「調整」をタップして表示される 画面で、タッチする位置を調整しないでください。調整してしまった場合は、ご購入時の 設定に戻してください。ご購入時の設定に戻す方法は、次のとおりです。
	- 1. H ▶ [Windows システムツール」 ▶ 「コントロールパネル」の順にタップします。
	- 2. 「ハードウェアとサウンド」▶「タブレット PC 設定」の順にタップします。
		- 「タブレット PC 設定」ウィンドウが表示されます。
	- 3. 「画面」タブで、「リセット」をタップします。 ご購入時の設定に戻ります。
- 「タブレット PC 設定」ウィンドウの「画面」タブにある「調整」をタップし、「ペン入 力」または「タッチ入力」をタップした後に「はい」を選択した場合は、次の操作で元に 戻ります。
	- タブレット本体だけでお使いの場合
		- 1. 次のようにボタンを押します。 arrows Tab RH77/B1 ■を押しながら電源ボタンを押す。 arrows Tab QH35/B1、WQ2/B1 電源ボタンを押しながら音量調節ボタン(-)を押す。
		- 2. 「サインアウト」をタップします。
		- 3. ロック画面を下から上にスライドします。 パスワードや PIN を設定している場合は、パスワードや PIN を入力します。
	- キーボードを取り付けている場合
		- 1. 画面表示の向きが左に 90 度回転しますので、 [88] を押します。 デスクトップ画面に戻ります。
		- 2. キーボードを取り外し、再度取り付けます。
- ▶ このタブレットのタッチパネルでは、複数箇所を同時にタッチして操作することができま す。

## ■ ペンをお使いになるときの注意

- ペンで操作するときは、次のような点に注意してください。
	- ・ 力を入れて画面をなぞる必要はありません。画面に近づけて移動させるだけで操作でき ます。
	- ・ 必ず添付のペンで操作してください。
	- ・ 「ユーザーアカウント制御」ウィンドウが表示された場合、一時的にペンが使えなくな ることがあります。この場合は、いったんペンを画面から放すと、その後は使えるよう になります。
	- ・ ペンで画面を押すと、ペン先の周囲に影が発生する場合がありますが、故障ではありま せん。
	- ・ ペンの内部に精密部品が内蔵されています。ペンを落とすなど強い衝撃を与えないでく ださい。故障の原因となります。

#### **条氏** [取り扱い](#page-32-0)

● arrows Tab WQ2/B1 の場合、ペンの紛失や、落下による故障を防ぐために、必ず添付のペ ンひもでペンとタブレット本体をつないでください。 ペンひもは、必ず①ペン側 ②タブレット本体側の順に取り付けてください。

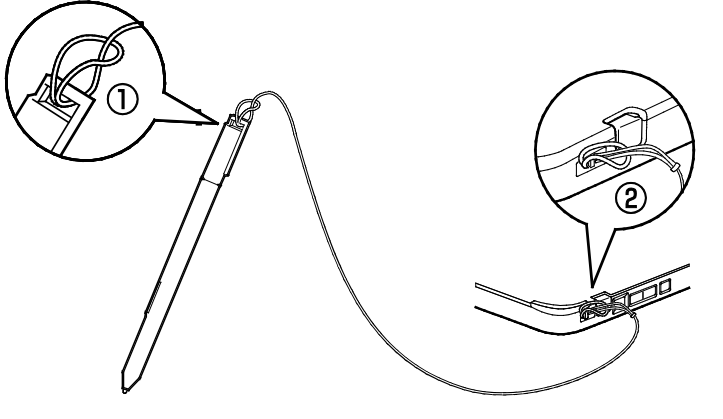

- ペンを使用しないときは、ペンホルダーに戻してください。arrows Tab RH77/B1 の場合 は、添付のペンホルダーをタブレット本体に貼り付けてお使いください(→P[.83](#page-82-0))。
- arrows Tab WQ2/B1 で六角形スタイラスペンをお使いの場合は、タブレット本体のペンホ ルダーに格納することはできません。
- ペン先を机などに押し付けるなど、強い衝撃を与えないでください。破損の原因となりま す。
- ペン先(芯)部は消耗品です。長期間使用すると、ペン先がすり減ってきます。 ペン先の交換方法は、「ペン先を交換する| (→P[.82](#page-81-0)) をご覧ください。
- 交換用ペン先の購入、およびペンを破損したり紛失したりしたときは、本タブレットに対 応しているペンをご購入ください。詳しくは、次の内容をご覧ください。

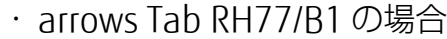

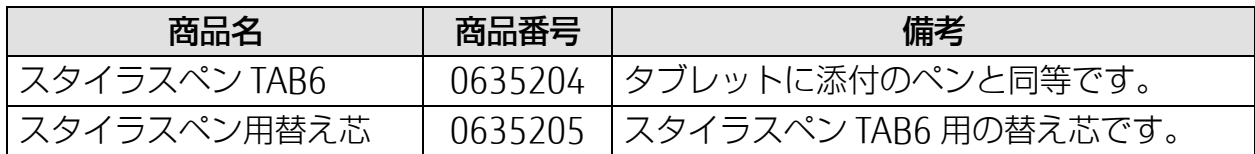

・ arrows Tab WQ2/B1 の場合

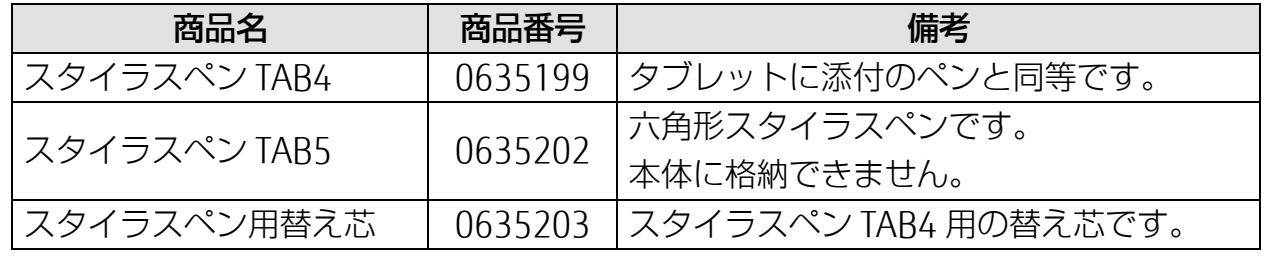

・ お問い合わせ先

富士通コワーコ株式会社 お客様総合センター

電話:0120-505-279

※携帯電話・PHS からの場合: 03-5520-5820 (通話料金お客様負担) 受付時間:月~金 9:00~17:30(土・日・祝祭日・指定休業日を除く) URL: http://jp.fujitsu.com/group/coworco/

#### **条形** [取り扱い](#page-32-0)

## **Point**

- ▶ ペンボタンを押しながら操作したときの動作は、アプリにより異なります。アプリによっ ては使用できない場合があります。
	- ・arrows Tab RH77/B1 の場合

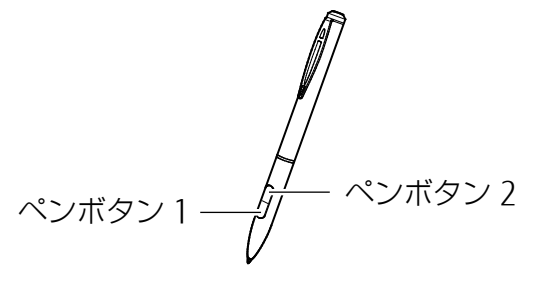

・arrows Tab WQ2/B1 の場合

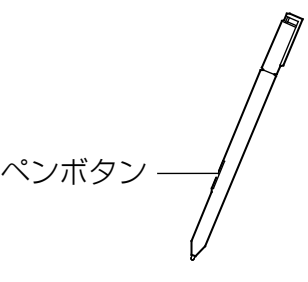

- ▶ arrows Tab WQ2/B1 でペンをお使いのとき、画面を見る角度によって入力位置にずれを感 じる場合があります。このずれが気になる場合は、次の手順でタッチする位置を調整して ください。
	- 1. H ▶ [Windows システムツール」 ▶ 「コントロールパネル」の順にタップします。
	- 2. 「ハードウェアとサウンド」▶「タブレット PC 設定 | の順にタップします。 「タブレット PC 設定」ウィンドウが表示されます。
	- 3. 「画面」タブの「調整」をタップします。
	- 4. 「ペン入力」をタップします。
	- 5. 「ユーザーアカウント制御」ウィンドウが表示されたら、「はい」をタップします。 「続行するには管理者アカウントのパスワードを入力して、「はい」をタップしてく ださい。」と表示されている場合は、そのアカウントのパスワードを入力してから 「はい」をタップします。
	- 6. 画面の「+」マークの交点を正確にペンでタップします。 「+」マークが次の調整ポイントに移動します。
	- 7. 同様に「+」マークを順番にタップします。 合計 4 ヶ所をタップします。
	- 8. 「はい」をタップします。
	- なお、ペンの場合、「画面」タブの「リセット」は無効になります。

#### [表](#page-0-0) 紙 | > [取り扱い](#page-32-0)

# **タッチ機能を使う**

画面上でタップ(マウスのクリックと同様の操作)をする場合は、指またはペン先で操作します。 マウスポインターは、画面上をなぞった方向に移動します。 タッチ機能を使った主な操作は次のとおりです。

- タップ
	- 指の操作 画面を 1 回素早くたたきます。

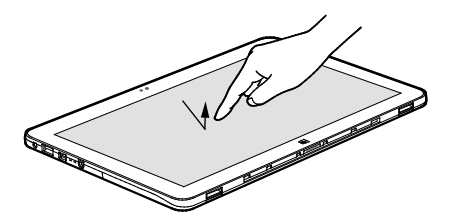

(これ以降のイラストは機種や状況により異なります)

● ペンの操作

画面を 1 回押して離します。

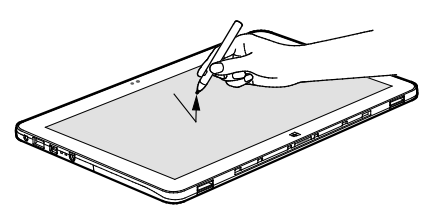

- ダブルタップ
- 指の操作

画面を素早く 2 回連続して軽くたたきます。

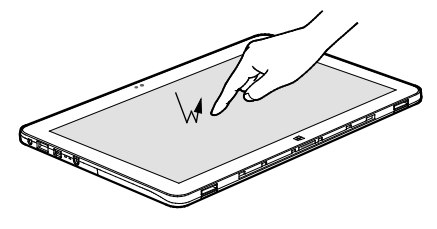

● ペンの操作 画面を素早く 2 回連続で押して離します。

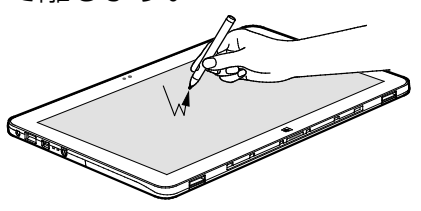

#### [表](#page-0-0) 紙 | > [取り扱い](#page-32-0)

## ■ 長押し

● 指の操作

1 本指で画面を触れた状態でしばらく待ち、四角い枠が表示されたら画面から指を離しま す。

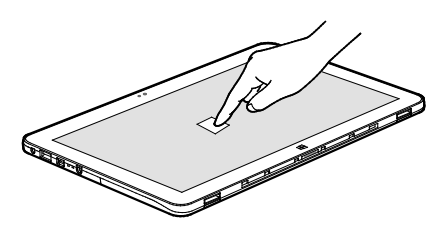

● ペンの操作 画面を長押しします。

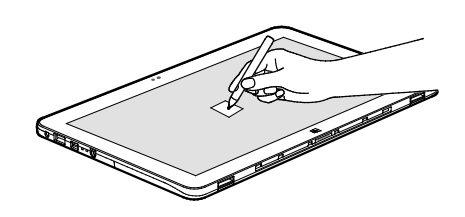

- ポイント
	- 指の操作 画面に軽く触れます。

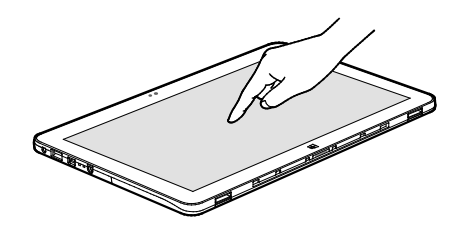

● ペンの操作 画面に近づけるか軽く触れます。

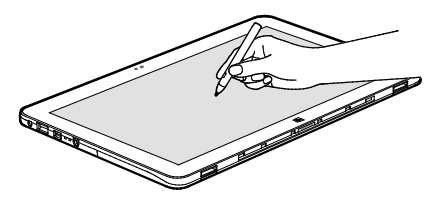

- ドラッグ
- 指の操作 画面に指を軽く押しつけながらなぞります。

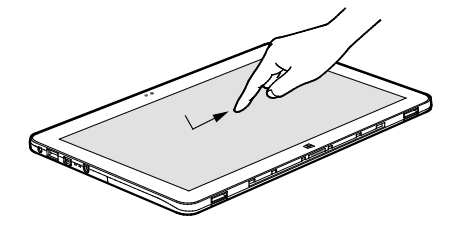

● ペンの操作

画面に軽く押しつけながらなぞります。

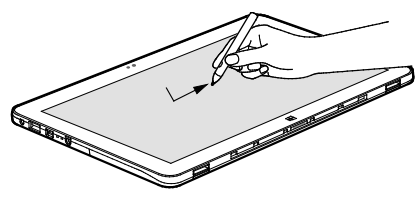

## ■ 拡大/縮小 (指の操作のみ)

2 本指を画面に軽く押しつけながら指をつまんだり開いたりします。つまむと画像やウィ ンドウ内の画面が縮小表示され、開くと拡大表示されます。

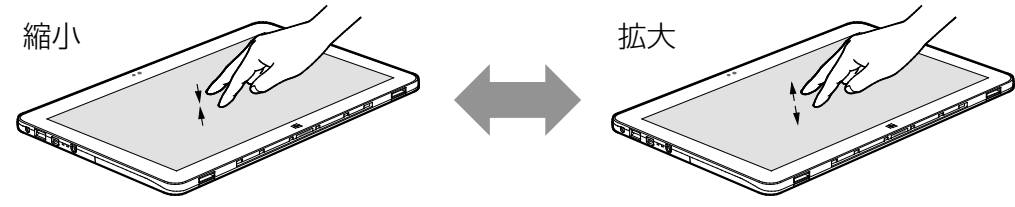

## ■ アクションセンターを表示する (指の操作のみ)

1 本指を画面右端の外から中へスワイプするとアクションセンターが表示されます。 『Windows 10 基本操作クイックガイド』

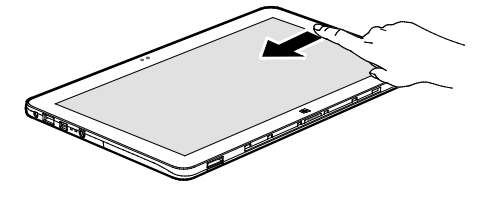

## ■ タスクビューを表示する (指の操作のみ)

1 本指を画面左端の外から中へスワイプするとタスクビューが表示されます。 『Windows 10 基本操作クイックガイド』

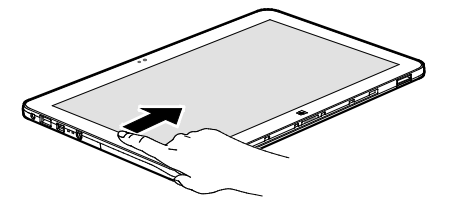

**音量**

次の方法で音量を調節できます。

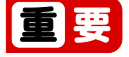

- ▶ 音量はスピーカーから聞こえる音がひずまない範囲に設定・調節してください。ス ピーカーが故障する原因となる場合があります。
- 「ステータスパネルスイッチ」でスピーカーを「ミュート」にしている場合、音声の 再生や録音ができなくなります。 詳しくは、[「ステータスパネルスイッチ」](#page-117-0)(→P[.118](#page-117-0))をご覧ください。
- 音量を調節する

タブレット本体の音量調節ボタンの「-」を押すと小さく、「+」を押すと大きくなりま す。

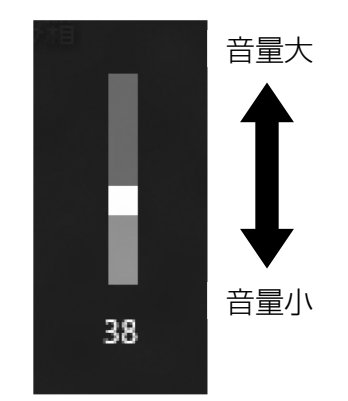

(画面は機種や状況により異なります)

キーボードをお使いの場合は、 圖 を押しながら 3 を押して大きく、 图 を押して小さくし ます。

● 音を消す

通知領域の (1) をタップし、スライダーの左にある (1) をタップします。

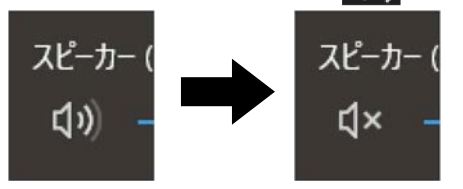

(画面は機種や状況により異なります)

もう一度タップすると、音が出るようになります。 キーボードをお使いの場合は、 圖 を押しながら、 圖 を押します。

### **Doint**

▶ キーボードをお使いの場合は、フラットポイントを使って、音量を調節することもできま す。詳しくは、[「使いこなすために」](#page-91-0)-[「フラットポイント」](#page-122-0)(→P[.123](#page-122-0))をご覧ください。

# **画面の明るさ**

このタブレットに搭載されている「明るさセンサー」機能を有効にすると、センサーが周囲の 明るさを検知して、画面の明るさを自動的に調節します。ご購入時は、有効に設定されていま す。

「明るさセンサー」の設定は、次の手順で変更することができます。

 **1** 「FUJITSU - ステータスパネルスイッチ」 「ステータスパネルスイッチ」の順に タップします。

arrows Tab WQ2/B1 の場合、ショートカットボタンを押して「ステータスパネルスイッ チ」を起動することもできます。

 **2** 「ステータスパネルスイッチ」ウィンドウの「画面の明るさ自動調整」をタップし、 「ON」に切り替えます。

タップするごとに画面の明るさが変化します。

## **D**oint

▶ 「明るさセンサー」をテープやシールなどでふさがないでください。 「明るさセンサー」機能が有効になっている場合、画面が暗くなります。

「ステータスパネルスイッチ」の「画面の明るさ自動調整」を「OFF」にすると、次の操作で 画面の明るさを手動で調節できます。

#### **1 通知領域の 固**をタップします。

### 2 ※ のボタンをタップします。

タップするごとに画面の明るさが変化します。

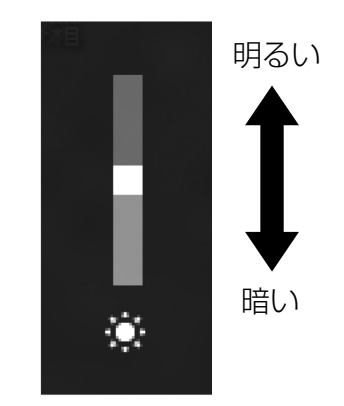

(画面は機種や状況により異なります)

キーボードをお使いの場合は、 60 を押しながら、 60 を押して明るく、 60 を押して暗く します。

## **Point**

- ▶ 明るさの設定について
	- ご購入時は、AC アダプタを接続している場合は明るく、バッテリで使っている場合は 少し暗くなるように設定されています。
	- 明るさは、AC アダプタを接続している場合と、バッテリで使っている場合とで別々に 設定できます。設定を変更する場合は、次の手順で操作してください。
		- 1. **+ → 総**(設定) ▶ 「システム」の順にタップします。
		- 2.「電源とスリープ」▶「電源の追加設定」の順にタップします。
		- 3.設定を変更するプランの「プラン設定の変更」をタップします。
		- 4.明るさを変更し、「変更の保存」をタップします。
	- タブレットを再起動したり、スリープから復帰(レジューム)したり、AC アダプタの 接続や取り外しを行った直後は、キーボードで明るさを変更しても有効にならないこと があります。このような場合は、しばらく時間をおいてから変更してください。

# **メモリーカード**

ダイレクト・メモリースロットは、デジタルカメラなどに使われているメモリーカードに直接 データを読み書きするためのスロットです。

## **お使いになるうえでの注意**

- メモリーカードは、静電気に対して非常に弱い部品で構成されており、人体にたまった静 電気により破壊される場合があります。メモリーカードを取り扱う前は、一度アルミサッ シやドアノブなどの金属に手を触れて、静電気を放電してください。
- Windows の ReadyBoost には対応していません。
- メモリーカードや記録されているデータの取り扱いについては、メモリーカードや周辺機 器のマニュアルをご覧ください。
- メモリーカードをデジタルカメラなどで使っている場合は、お使いの機器でフォーマット してください。このタブレットでフォーマットすると、デジタルカメラなどでメモリー カードが使えなくなります。デジタルカメラなどでのフォーマットの方法については、お 使いの機器のマニュアルをご覧ください。

# **使えるメモリーカード**

ダイレクト・メモリースロットが対応しているメモリーカードとその最大容量は次のとおりで す。

ただし、すべてのメモリーカードの動作を保証するものではありません。

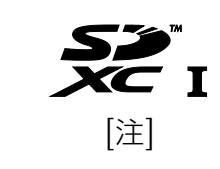

・microSD カード(2GB) ・microSDHC カード(32GB) ・microSDXC カード(64GB)

注:・マルチメディアカード、セキュアマルチメディアカードには対応していません。

・ SDIO カードには対応していません。

・ 著作権保護機能(CPRM[シーピーアールエム])に対応していません。

## **メモリーカードを差し込む/取り出す**

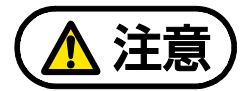

メモリーカードを差し込んだり取り出したりする場合は、次の点に注意してくださ  $\bigcup$ 

- ダイレクト・メモリースロットに指などを入れないでください。 けがの原因となることがあります。
- arrows Tab RH77/B1 をお使いの場合、体や物が U スタンドにあたらないように 注意してください。

U スタンドが閉じて、メモリーカードや指などがはさまれ、メモリーカードの破 損や、けがの原因となることがあります。

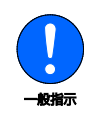

メモリーカードは小さいお子様の手の届かない場所に置いてください。 お子様が口に入れたり、誤って飲み込んだりすると、けがや窒息の原因となります。 万一、飲み込んだ場合は、すぐに医師に相談してください。

## ■ メモリーカードを差し込む

以降の説明は、お使いの機種にあわせてご覧ください。 arrows Tab RH77/B1 をお使いの場合(→P.[61](#page-60-0)) arrows Tab QH35/B1 をお使いの場合 (→P.[62](#page-61-0)) arrows Tab WQ2/B1 をお使いの場合 (→ P.[63](#page-62-0))

<span id="page-60-0"></span>□ arrows Tab RH77/B1 の場合

#### **1** 次のようにしてカバーを開けます。

- ①タブレット本体を裏返して、平らな場所に置きます。このとき、液晶ディスプレイに 傷が付かないように注意してください。
- ②U スタンドを開き、カバーのすき間に爪や先の細い棒などをかけ、矢印の方向にカバー を開けます。

## **D**oint

▶ カバーを開閉するときは、強く引っ張ったり、無理に曲げたり、ねじったりしないで ください。

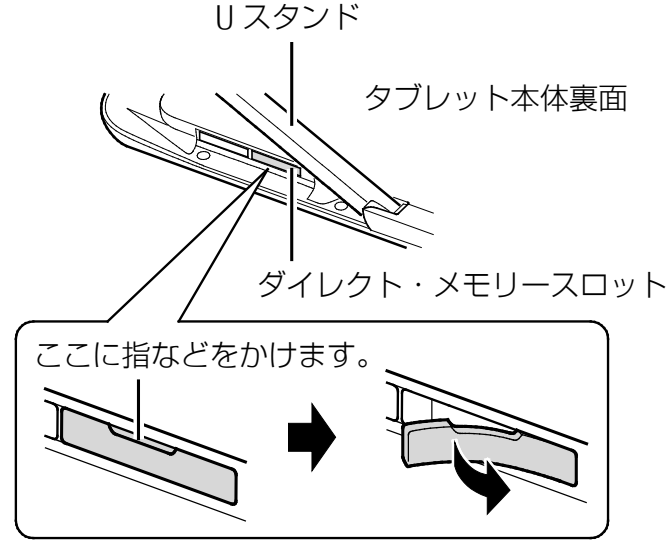

(これ以降のイラストは機種や状況により異なります)

#### **2** メモリーカードをダイレクト・メモリースロットに差し込みます。

メモリーカードの製品名のある面を、タブレット本体の裏面(U スタンド)側にして、 まっすぐに差し込み、「カチッ」と音がするまでメモリーカードを押します。 指で押しにくいときは、硬貨などを使って押してください。

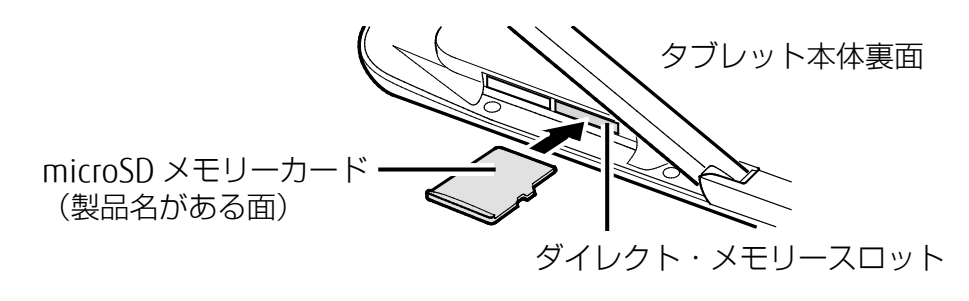

 **3** カバーを閉じます。

- <span id="page-61-0"></span>□ arrows Tab QH35/B1 の場合
- **1** タブレット本体を裏返します。
- **2** メモリーカードをダイレクト・メモリースロットに差し込みます。

メモリーカードの製品名のある面を、タブレット本体の裏面側にして、まっすぐに差し込 み、「カチッ」と音がするまでメモリーカードを押します。 指で押しにくいときは、硬貨などを使って押してください。

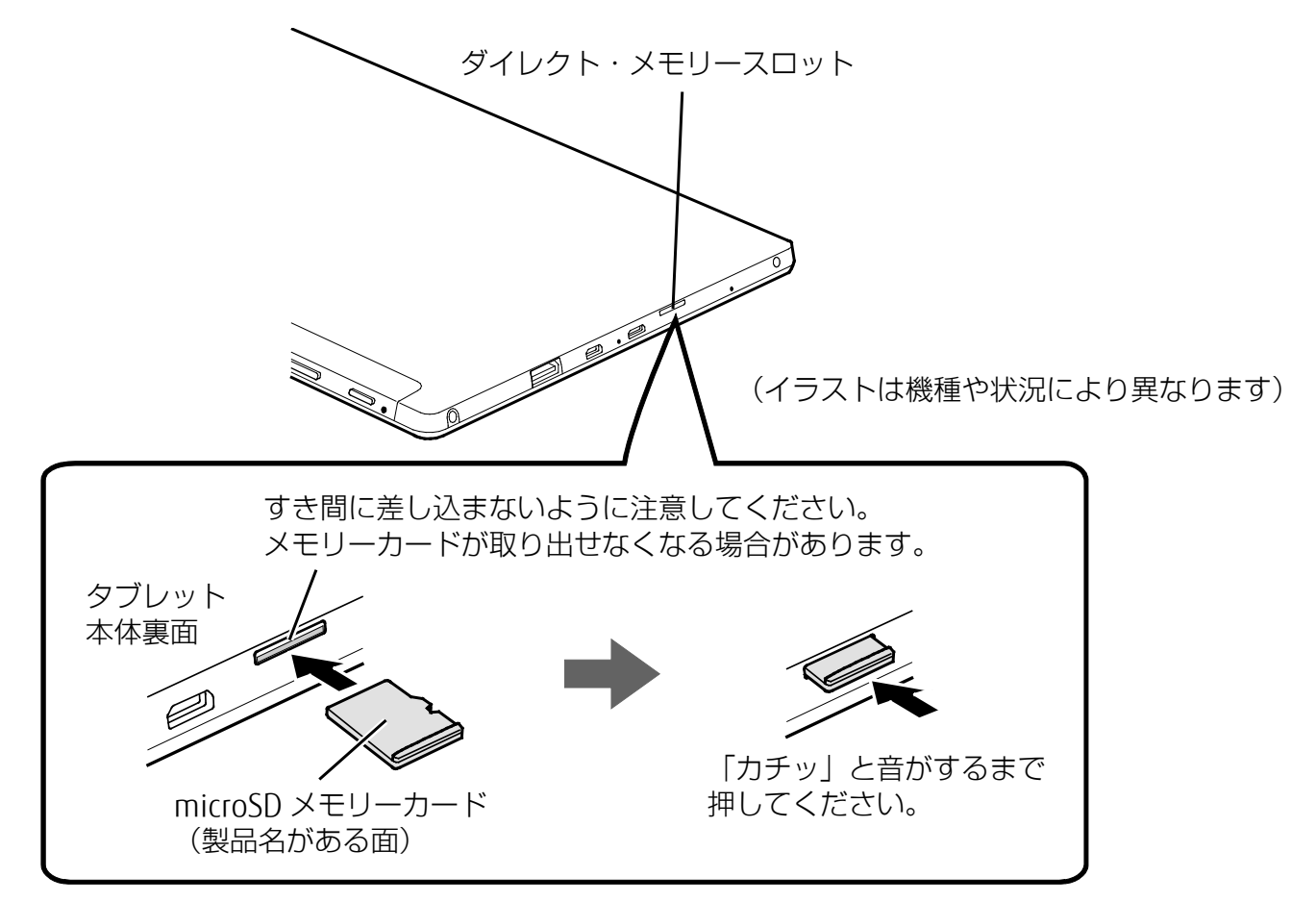

- <span id="page-62-0"></span>□ arrows Tab WQ2/B1 の場合
- **1** 溝に指をかけ、矢印の方向にカバーを開けます。

**Point** 

▶ カバーを開閉するときは、強く引っ張ったり、無理に曲げたり、ねじったりしないで ください。

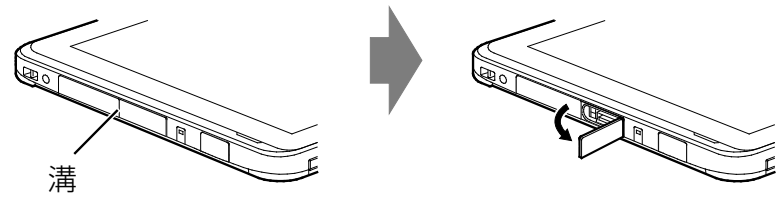

(これ以降のイラストは機種や状況により異なります)

## **2** メモリーカードをダイレクト・メモリースロットに差し込みます。

メモリーカードの製品名のある面を、タブレット本体の表面(液晶ディスプレイ)側にし て、まっすぐに差し込み、「カチッ」と音がするまでメモリーカードを押します。 指で押しにくいときは、硬貨などを使って押してください。

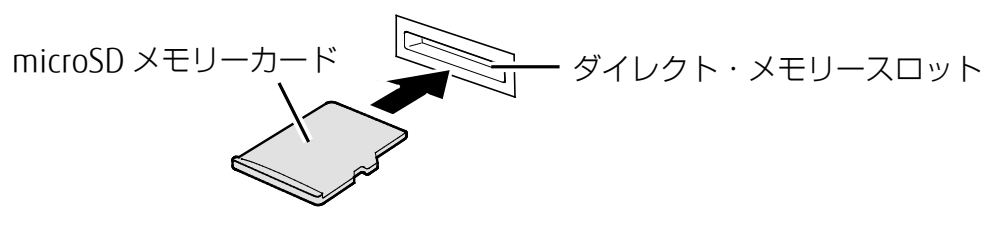

 **3** カバーを閉じます。

- メモリーカードを取り出す
	- **1** メモリーカードにアクセスしていないことを確認します。
	- **2** arrows Tab RH77/B1、WQ2/B1 をお使いの場合は、メモリーカードを差し込むときと同じ ようにしてカバーを開けます。
	- 3 通知領域の■ をタップし、表示されたアイコン(ハードウェアを安全に取り外してメディ アを取り出す)をタップします。

アイコンは、 ね、こなど、お使いの状況により異なります。また、メモリーカード によっては、アイコン(ハードウェアを安全に取り外してメディアを取り出す)が表示さ れないものもあります。アイコンが表示されない場合には、メモリーカードのマニュアル をご覧になり、確認してください。

 **4** 「nnn の取り出し」をタップします。

nnn にはお使いのメモリーカードの名称が表示されます。

 **5** 「nnn はコンピューターから安全に取り外すことができます。」というメッセージが表示さ れたら、メモリーカードをタブレットから取り出します。

メモリーカードを一度「カチッ」と音がするまで押し、少し出てきたメモリーカードを引 き抜きます。

指で押しにくいときは、硬貨などを使って押してください。

ダイレクト・メモリースロット microSD メモリーカード

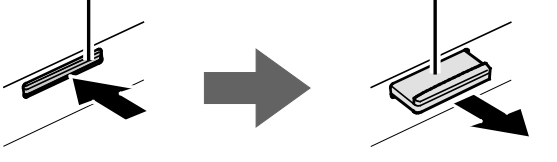

# 国要

(イラストは機種や状況により異なります)

- ▶ メモリーカードを引き抜くときは、ひねったり斜めに引いたりして、メモリーカード に無理な力がかからないようにしてください。
- ▶ ダイレクト・メモリースロットからメモリーカードを取り出すときは、次のことに注 意してください。

 メモリーカードを強く押さないでください。 指を離したときメモリーカードが飛び出し、紛失したり、衝撃で破損したりするお それがあります。

- ダイレクト・メモリースロットを人に向けたり、顔を近づけたりしないでくださ い。メモリーカードが飛び出して、思わぬけがをするおそれがあります。
- 必ずメモリーカードを一度押して、少し出てきた状態にしてから引き抜くようにし てください。そのまま引き抜くと誤動作の原因になります。

 **6** arrows Tab RH77/B1、WQ2/B1 をお使いの場合は、カバーを閉じます。

# **周辺機器の取り扱い**

周辺機器とは、USB マウス、プリンター、デジタルカメラ、USB メモリ、携帯オーディオプ レーヤーなどのタブレット本体に接続する装置の総称です。

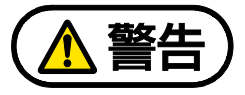

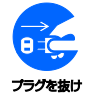

周辺機器のなかには、取り付け/取り外しを行うときに、タブレットや周辺機器の電 源を切り、AC アダプタや電源ケーブルをコンセントから抜いた状態で行わなければ ならない場合があります。必ず添付のマニュアルでご確認ください。感電の原因とな ります。

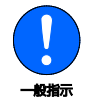

周辺機器のケーブルは、このマニュアルをよく読み、正しく接続してください。誤っ た接続状態でお使いになると、感電・火災の原因となります。また、タブレットおよ び周辺機器が故障する原因となります。

## **周辺機器の取り扱い上の注意**

- 周辺機器の接続は、取り付ける周辺機器のマニュアルをよくご覧になり、正しく行ってく ださい
- 弊社純正品をお使いください 弊社純正の周辺機器については、販売店にお問い合わせいただくか、富士通ショッピング サイト「WEB MART」(http://www.fujitsu-webmart.com/)をご覧ください。 他社製品につきましては、このタブレットで正しく動作するかどうか、保証いたしかねま す。他社製品をお使いになる場合は、製造元のメーカーにお問い合わせくださいますよう お願いいたします。
- 周辺機器に添付のドライバーがお使いの **Windows** に対応しているか確認してください お使いになる周辺機器のドライバーがお使いの Windows に対応していないと、その周辺機 器はお使いになれません。必ずお使いの Windows に対応したものをご用意ください。
- 一度に取り付ける周辺機器は **1** つだけにしてください 一度に複数の周辺機器を取り付けると、ドライバーのインストールなどが正常に行われな いおそれがあります。1 つの周辺機器の取り付けと動作確認が完了してから、別の周辺機 器を取り付けてください。
- コネクタの向きを確認し、まっすぐ接続してください
- 周辺機器の雷源について

周辺機器の電源はタブレット本体の電源を入れる前に入れるものが一般的ですが、タブ レット本体より後に電源を入れるものもあります。周辺機器のマニュアルをご覧くださ い。

# **電源オフ USB 充電機能**

arrows Tab RH77/B1 でのみお使いいただけます。

## **電源オフ USB 充電機能とは**

電源オフ USB 充電機能とは、タブレットが電源オフ、スリープのときでも、USB 充電に対応し た周辺機器を充電することができる機能です。

電源オフ USB 充電機能は、ご購入時には無効に設定されています。

お使いになる場合は、機能を有効にしてください。詳しくは、サポートページから Q&A ナン バー「[6708-5851](http://www.fmworld.net/cs/azbyclub/qanavi/jsp/qacontents.jsp?PID=6708-5851)」をご覧ください。

また、お使いになるときは、次の注意をよくお読みになり、正しくお使いください。

電源オフ USB 充電機能対応の USB コネクタ(➡←<del>く</del>)の場所については、[「各部の名称と働](#page-6-0) [き」](#page-6-0)(→P[.7](#page-6-0))をご覧ください。

# **電源オフ USB 充電機能をお使いになるうえでの注意**

- 電源オフ USB 充電機能を有効にした場合、USB メモリなどの充電機能をもたない USB 周 辺機器は、電源オフ USB 充電機能対応の USB コネクタに接続しないでください。
- 周辺機器によっては、電源オフ USB 充電ができない場合があります。
- スリープから復帰したときに、電源オフ USB 充電機能対応の USB コネクタに接続した USB 周辺機器について、次の現象が発生する場合があります。 なお、現象が発生しても USB 周辺機器本体および記録データが破損することはありませ  $\mathcal{h}_{\mathsf{vo}}$ 
	- ・ デバイス認識のポップアップウィンドウが表示される
	- ・ 「自動再生」ウィンドウが表示される
	- ・ 接続した USB 周辺機器のドライブ名が変わる
	- ・ 接続した USB 周辺機器と連携しているアプリが起動する
- 電源ボタンを 4 秒以上押してこのタブレットの電源を切った場合は、電源オフ USB 充電は できません。

**カバーキーボード**

arrows Tab RH77/B1 でのみお使いいただけます。

タブレット本体にカバーキーボードを取り付けると、ノートパソコンと同じ感覚でキーボード とフラットポイントで操作できます。また、持ち運ぶときにカバーをたたんでタブレット本体 を収納できます。

## **カバーキーボードをお使いになるうえでの注意**

■■ 『取扱説明書<スタートガイド>』の「取り扱い上のご注意| - 「タブレットの取り扱いにつ いての注意」-「カバーキーボード、カバー付きキーボードの取り扱い上の注意」もあわせてご 覧ください。

- タブレット本体の接続コネクタ部が汚れていると、キーボードが使用できないことがあり ます。タブレット本体の接続コネクタ部を、乾いた柔らかい布で拭いてください。
- キーボードや、タブレット本体の液晶ディスプレイに砂ぼこりなどの汚れが付いた状態 で、本体を閉じて持ち運ばないでください。液晶ディスプレイに傷が付く原因となりま す。
	- [「お手入れ」](#page-89-0)(→P[.90](#page-89-0))をご覧になり、汚れを取り除いてください。
- カバーキーボードとタブレット本体を開きすぎると、カバーキーボードが外れる場合があ りますので、ご注意ください。

## **カバーキーボードを取り付ける**

タブレット本体のカバーキーボード接続コネクタと、カバーキーボードの本体接続コネクタの 位置を合わせながら固定されるまで近づけます。

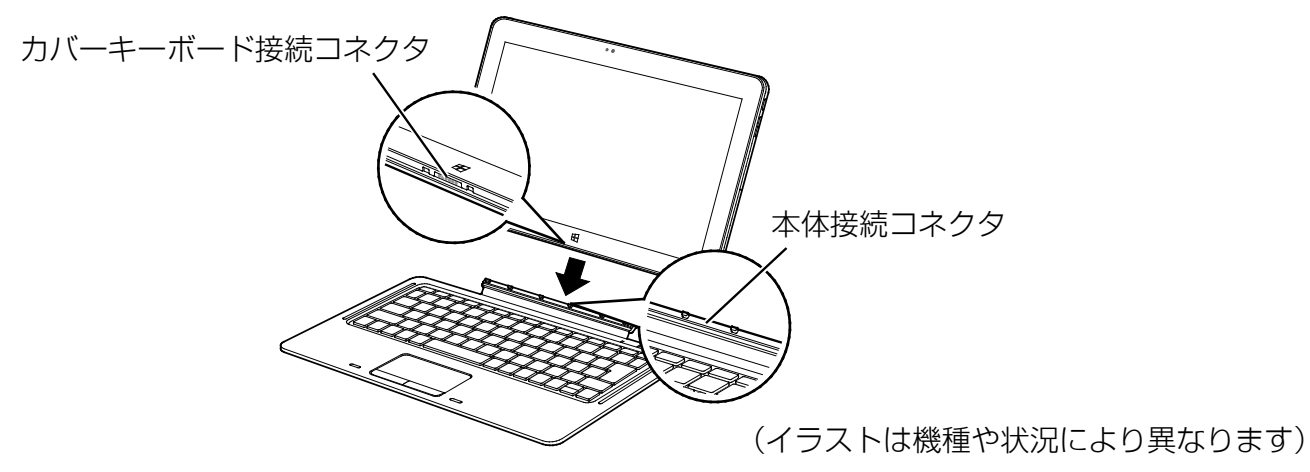

# **カバーキーボードを取り付けたときの使い方**

## ■ キーボードスタイル

U スタンドを開いてタブレット本体を立てると、ノートパソコンと同じ感覚でキーボードと フラットポイントを操作できます。

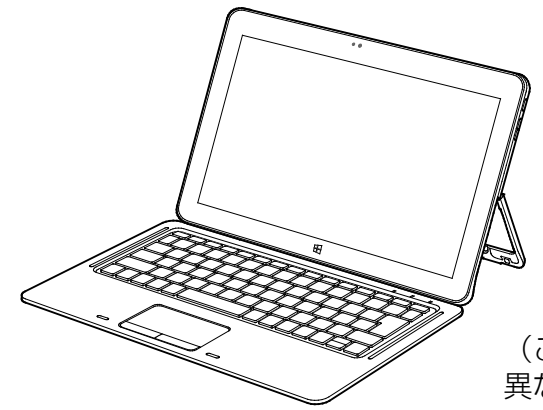

(これ以降のイラストは機種や状況により 異なります)

## ■ 持ち運びスタイル

キーボードをたたんで持ち運べます。キーボードをたたむときは、タブレット本体とカバー キーボードの間に、物をはさまないように注意してください。

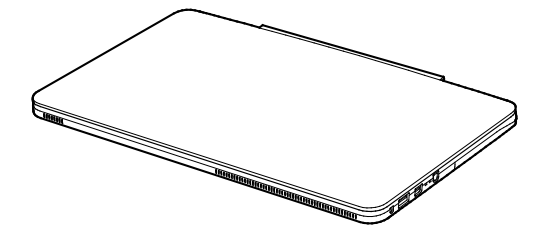

# **カバーキーボードを取り外す**

タブレット本体とカバーキーボードをしっかりと持って、タブレット本体を引っ張ります。

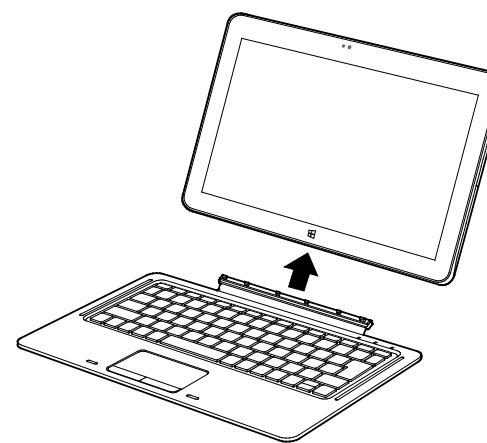

(イラストは機種や状況により異なります)

# **カバー付きキーボード**

arrows Tab QH35/B1 でのみお使いいただけます。

タブレット本体にカバー付きキーボードを取り付けると、ノートパソコンと同じ感覚でキー ボードとフラットポイントで操作できます。また、持ち運ぶときにカバーをたたんでタブレッ ト本体を収納できます。

## **カバー付きキーボードをお使いになるうえでの注意**

■■ 『取扱説明書<スタートガイド>』の「取り扱い上のご注意| - 「タブレットの取り扱いにつ いての注意」-「カバーキーボード、カバー付きキーボードの取り扱い上の注意」もあわせてご 覧ください。

- タブレット本体の接続コネクタが汚れていると、カバー付きキーボードとの接触が悪くな る場合があります。タブレット本体の接続コネクタは、乾いた綿棒などで、ときどき清掃 してください。清掃するときは、タブレット本体の接続コネクタを破損や変形させないよ うに充分ご注意ください。
- キーボードや、タブレット本体の液晶ディスプレイに砂ぼこりなどの汚れが付いた状態 で、本体を閉じて持ち運ばないでください。液晶ディスプレイに傷が付く原因となりま す。

[「お手入れ」](#page-89-0)(→P[.90](#page-89-0))をご覧になり、汚れを取り除いてください。

- カバー付きキーボードとタブレット本体を開きすぎると、カバー付きキーボードが外れる 場合がありますので、ご注意ください。
- カバー付きキーボードにタブレット本体を取り付けた場合、下図のようにカバーの端だけ を掴んで持ち上げないでください。タブレット本体が外れて落下し、けが、破損、故障の 原因になります。

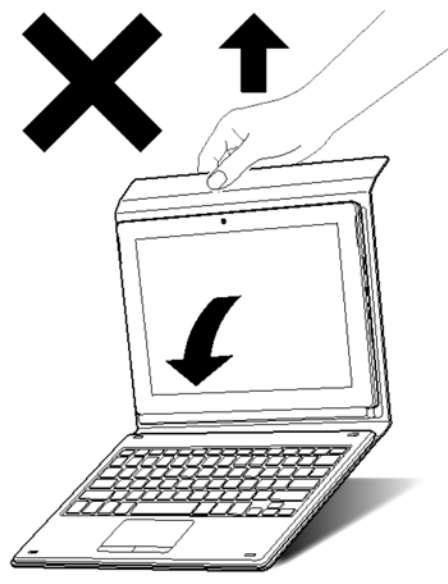

#### [表](#page-0-0) 紙 | D [取り扱い](#page-32-0)

## **カバー付きキーボードを取り付ける**

## <span id="page-69-0"></span>■ キーボードスタイルで使う場合

ノートパソコンと同じ感覚でキーボードとフラットポイントを操作できます。 ①カバーを矢印の方向に、固定されるまで折り曲げます。

②タブレット本体のカバー付きキーボード接続コネクタと、カバー付きキーボードの本 体接続コネクタの位置を合わせながら近づけ、タブレット本体の穴(2ヶ所)にカバー 付きキーボードの突起(2 ヶ所)を差し込むようにして固定します。

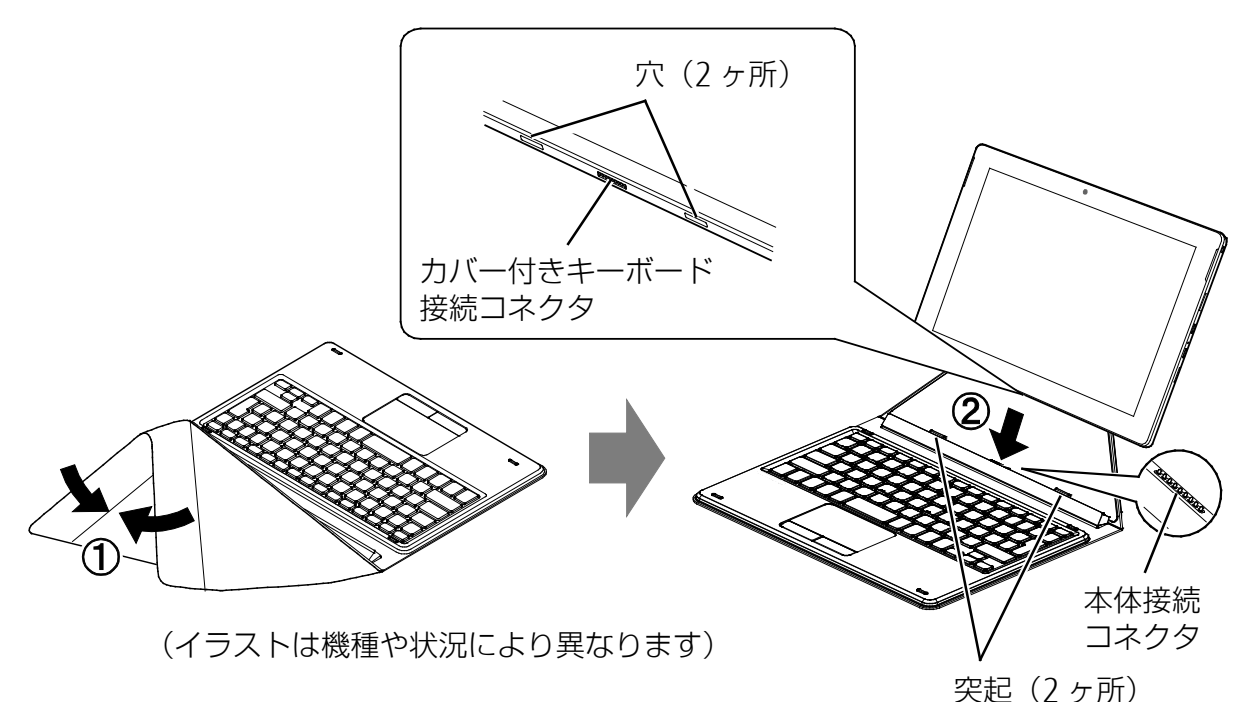

# ■ 持ち運びスタイルにする場合

カバーをたたんで持ち運べます。

カバーをたたむときは、タブレット本体とカバー付きキーボードの間に、物をはさまないよ うに注意してください。

- ①[「キーボードスタイルで使う場合」](#page-69-0)(→P[.70](#page-69-0))の手順に従って、タブレット本体をカ バー付きキーボードに取り付けます。
- ②図の矢印のように、キーボードと重ね合わせるように、タブレット本体をカバーと一 緒に倒した後、カバーを開いて折り曲げます。

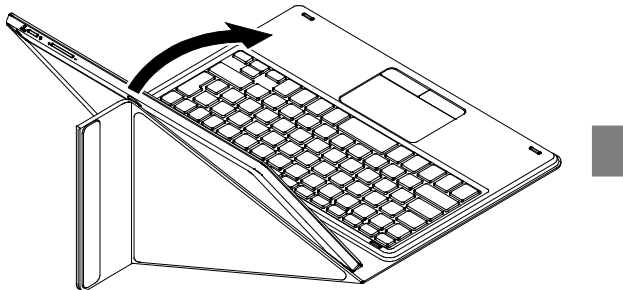

タブレット本体を倒すとき、タブレット本体を 落とさないように注意してください。

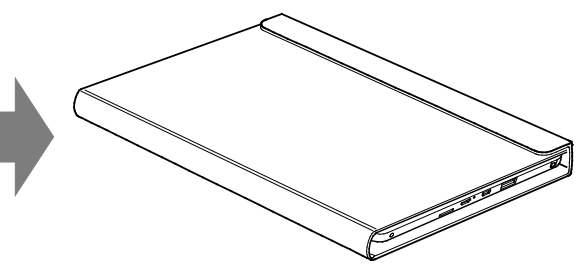

(イラストは機種や状況により異なります)

# **カバー付きキーボードを取り外す**

タブレット本体と、キーボードの部分をしっかりと持って、タブレット本体を引っ張ります。

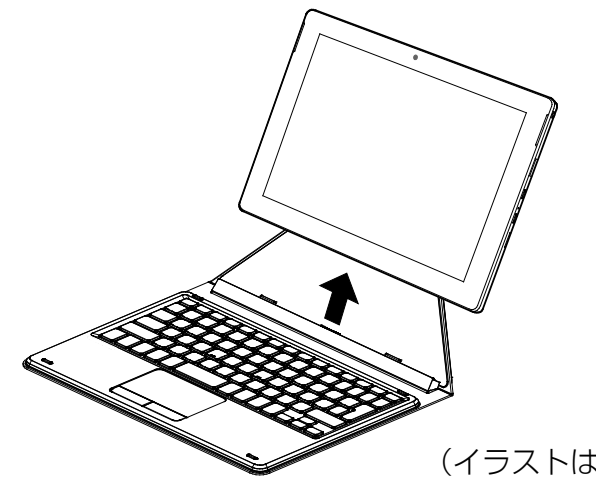

(イラストは機種や状況により異なります)

# **スリムキーボード/軽量スリムキーボード**

arrows Tab WQ2/B1 でのみお使いいただけます。 タブレット本体と一緒に購入されていない場合は、別売として用意されています。

タブレット本体とスリムキーボード/軽量スリムキーボードを接続することで、ノートパソコ ンのようにキーボードとフラットポイントで操作することができます。

この項目の以降の説明では、スリムキーボードと軽量スリムキーボードをまとめて「スリム キーボード」と表記しています。

## **スリムキーボードをお使いになるうえでの注意**

■ 『取扱説明書<スタートガイド>』の「取り扱い上のご注意1 - 「タブレットの取り扱いにつ いての注意1-「スリムキーボ/軽量スリムキーボードの取り扱い上の注意1もあわせてご 覧ください。

● タブレット本体とスリムキーボードの接続コネクタ部が汚れていると、キーボードが使用 できないことがあります。その場合は、タブレット本体とスリムキーボードの接続コネク タ部を、添付のブラシで清掃してから再度接続してください。 また、スリムキーボードの接続コネクタ部は指で触れないでください。汚れが付着する原

因となります。 ドッキングコネクタ(タブレット本体)

本体接続コネクタ(スリムキーボード)

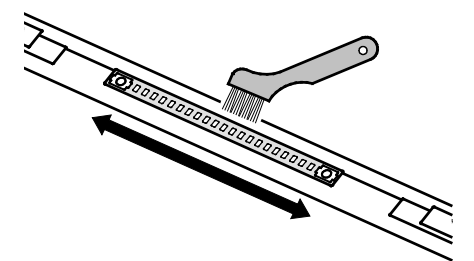

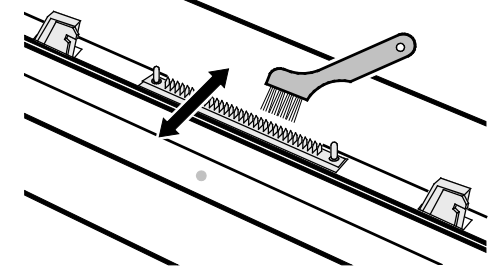

(イラストは機種や状況により異なります)

● キーボードや、タブレット本体の液晶ディスプレイに砂ぼこりなどの汚れが付いた状態 で、本体を閉じて持ち運ばないでください。液晶ディスプレイに傷が付く原因となりま す。

[「お手入れ」](#page-89-0)(→P[.90](#page-89-0))をご覧になり、汚れを取り除いてください。

● タブレット本体とスリムキーボードの角度によっては、スリムキーボードの手前が浮いた り、後ろに倒れる場合があります。

タブレット本体とスリムキーボードは、開きすぎないように注意してお使いください。

 スリムキーボードの装着時、タブレット本体は 180**°**まで開かず、途中で止まる仕様に なっています。途中で止まったら、それ以上無理に開かないでください。破損の原因にな ります。
#### [表](#page-0-0) 紙 | > | [取り扱い](#page-32-0)

## **スリムキーボードを取り付ける**

- **1** タブレット本体のコネクタから、周辺機器を取り外します。
- **2** スリムキーボードの本体接続コネクタ部を 90°に開きます。
- **3** スリムキーボードの取り外しボタンを押して、赤いマークを確認します。
- スリムキーボードとタブレット本体を接続します。

本体接続コネクタと、タブレット本体のドッキングコネクタ (→P[.19](#page-18-0)) の位置を合わせ て、タブレット本体をまっすぐ下ろし、「カチッ」と音がするまでしっかりと取り付けま す。

挿入のしかたによっては、「カチッカチッ」と 2 回音がする場合があります。

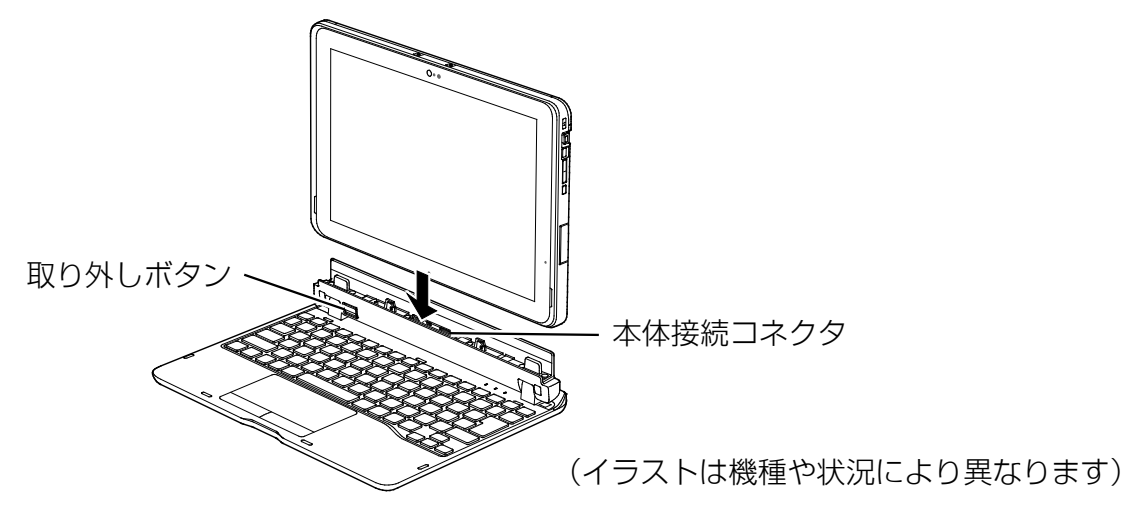

 **5** 接続後、タブレット本体を軽く引っ張り、きちんとロックされているか確認します。

ロックされていない場合は、取り外しボタンを押してタブレット本体をいったん取り外し てから、もう一度取り付けてください。

## **スリムキーボードを取り外す**

- **1** タブレット本体とスリムキーボードを 90°に開きます。
- **2** スリムキーボードの取り外しボタンを押し、タブレット本体をまっすぐ持ち上げます。

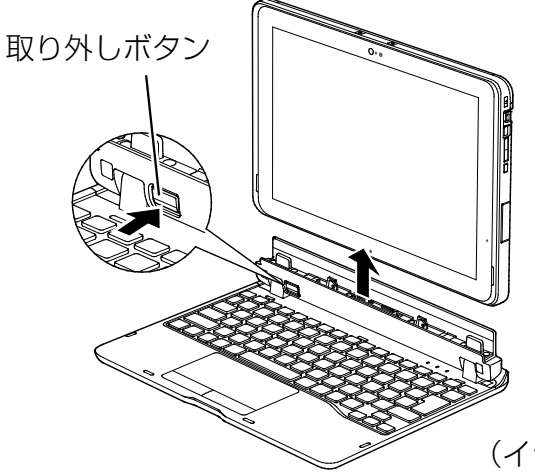

(イラストは機種や状況により異なります)

## 国要

- ▶ スリムキーボードの取り外しボタンを押す前に、タブレット本体を持ち上げないでく ださい。タブレット本体を持ち上げていると、スリムキーボードの取り外しボタンが 押せない場合があります。
- ▶ スリムキーボードの取り外しは、キーを押さないように注意してください。

# <span id="page-74-1"></span>**クレードル**

arrows Tab RH77/B1、WQ2/B1 をお使いの方のみお読みください(arrows Tab QH35/B1 はク レードルを使用できません)。

arrows Tab RH77/B1 はオプション(別売)として用意されています。

また、arrows Tab WQ2/B1 で、タブレット本体と一緒に購入されていない場合も、別売とし て用意されています。

タブレット本体にクレードルを取り付けると、クレードルに搭載されているコネクタを使用で きるようになります。

以降の説明は、お使いの機種にあわせてご覧ください。

- arrows Tab RH77/B1 をお使いの場合 (→P[.75](#page-74-0))
- arrows Tab WQ2/R1 をお使いの場合 (→P[.78](#page-77-0))

## <span id="page-74-0"></span>**arrows Tab RH77/B1 の場合**

- クレードルをお使いになるうえでの注意
- クレードルを取り付けた状態では、本タブレットを持ち運ばないでください。タブレット 本体およびクレードルのコネクタの破損の原因となります。
- クレードルをお使いになる場合は、必ずクレードルの DC-IN コネクタ (→P[.15](#page-14-0))に、ク レードル専用の AC アダプタを接続してください。
- クレードルの取り付け/取り外しを行うときは、次の点に注意してください。
	- ・取り付けるときは、U スタンドを閉じてください。
	- ・クレードルを取り付けた状態で U スタンドを開くことはできません。

#### [表](#page-0-0) 紙 | > | [取り扱い](#page-32-0)

## ■ クレードルを取り付ける

国要

- ▶ クレードルとタブレット本体が平行になるように取り付けてください。
- ▶ 固くて水平な場所に置いてください。 ソファーの上など、柔らかい場所に置くと本体が傾いてしまうことがあります。
- ▶ 周囲に物を置かないでください。 周りに物があると、正しくセットできないことがあります。

 **1** タブレット本体のコネクタから、周辺機器を取り外します。

 **2** クレードルとタブレット本体を接続します。

タブレット本体のクレードル接続コネクタと、クレードルのタブレット接続コネクタ (2ヶ所)の位置を合わせて、タブレット本体をまっすぐ下します。

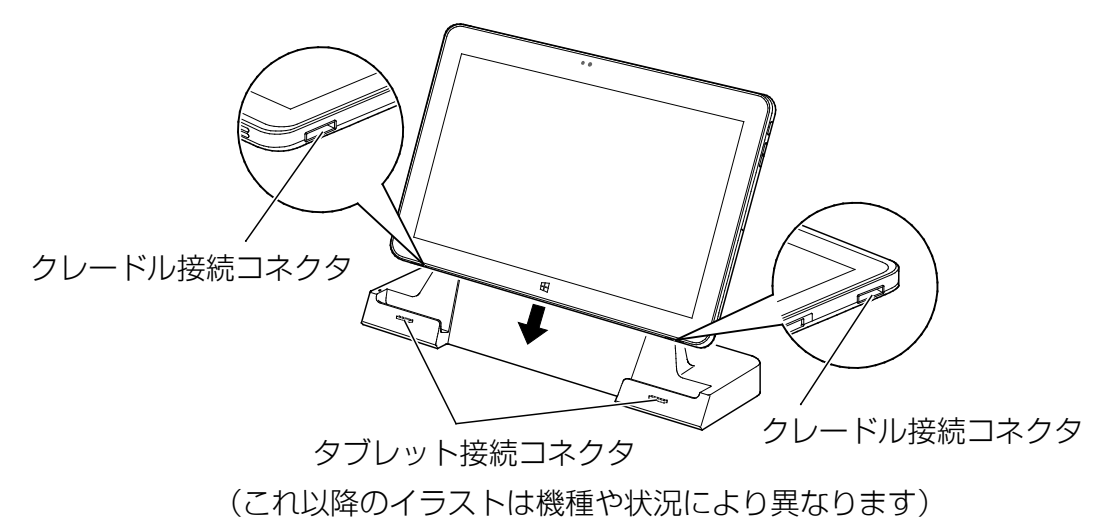

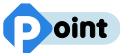

▶ タブレット本体にカバーキーボードを取り付けているときは、必ずカバーキーボード を閉じてクレードルに取り付けてください。

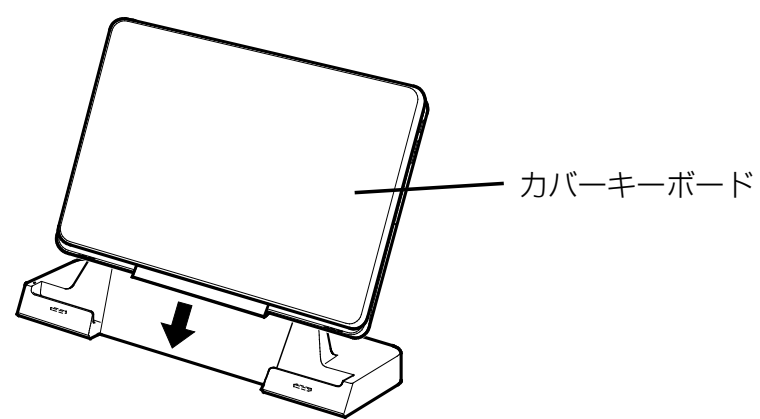

クレードルに取り付けた後は、カバーキーボードを開いてお使いいただけます。

 **3** タブレット本体に添付の AC アダプタを、クレードルの DC-IN コネクタに接続します。

#### [表](#page-0-0) 紙 ▶ | [取り扱い](#page-32-0)

## ■ クレードルを取り外す

 **1** クレードルのコネクタに接続されている周辺機器の電源を切ります。

### **2** タブレット本体をクレードルから取り外します。

本体の上側中央部分とクレードルに手を添えて、クレードルに沿ってタブレット本体を まっすぐ上に持ち上げます。

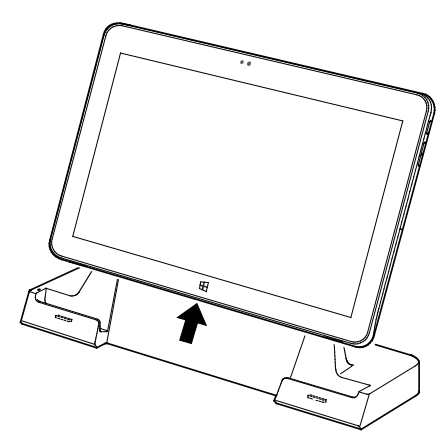

(これ以降のイラストは機種や 状況により異なります)

## **Doint**

▶ タブレット本体にカバーキーボードを取り付けているときは、必ずカバーキーボード を閉じてクレードルから取り外してください。

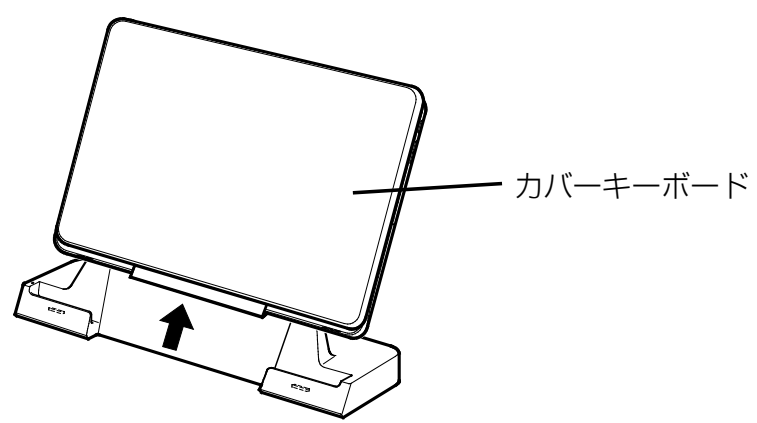

#### [表](#page-0-0) 紙 **▼** [取り扱い](#page-32-0)

## <span id="page-77-0"></span>**arrows Tab WQ2/B1 の場合**

## ■ クレードルをお使いになるうえでの注意

- クレードルを取り付けた状態では、本タブレットを持ち運ばないでください。タブレット 本体およびクレードルのコネクタの破損の原因となります。
- クレードルのアナログ RGB コネクタと HDMI 出力端子に、同時にディスプレイを接続しな いでください。
- タブレット本体とクレードルの接続コネクタ部が汚れていると、クレードルが使用できな いことがあります。その場合は、タブレット本体とクレードルの接続コネクタ部を、添付 のブラシで清掃してから再度接続してください。

また、クレードルの接続コネクタ部は指で触れないでください。汚れが付着する原因とな ります。

ドッキングコネクタ(タブレット本体) 本体接続コネクタ(スリムキーボード)

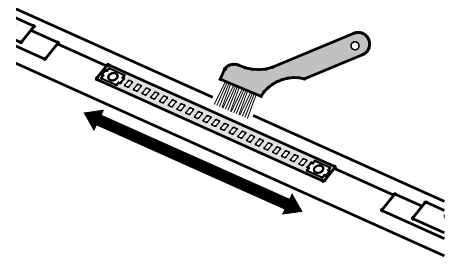

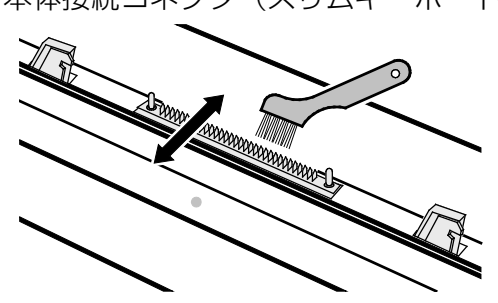

(イラストは機種や状況により異なります)

● クレードルをお使いになる場合は、必ずクレードルの DC-IN コネクタ (→P[.31](#page-30-0)) に、ク レードル専用の AC アダプタを接続してください。

#### [表](#page-0-0) 紙 | > | [取り扱い](#page-32-0)

### ■ クレードルを取り付ける

国要

- ▶ クレードルとタブレット本体が平行になるように取り付けてください。
- ▶ 固くて水平な場所に置いてください。 ソファーの上など、柔らかい場所に置くと本体が傾いてしまうことがあります。
- ▶ 周囲に物を置かないでください。 周りに物があると、正しくセットできないことがあります。
- ▶ 接続したクレードルとタブレット本体を取り外して、もう一度取り付ける場合は、2~3 秒 おいてから取り付けてください。
- **1** タブレット本体のコネクタから、周辺機器を取り外します。
- **2** クレードルの取り外しボタンを押して、赤いマークを確認します。

#### **3** クレードルとタブレット本体を接続します。

- ①タブレット本体の穴と、クレードルの突起(2 ヶ所)の位置を合わせて、タブレット本 体をまっすぐ下します。
- ②タブレット本体をクレードル側にやや倒すようにします。
- ③イラストの点線部に両手を添えて矢印の方向に動かし、「カチッ」と音がするまでしっ かりと取り付けます。

挿入のしかたによっては、「カチッカチッ」と 2 回音がする場合があります。

④接続後タブレット本体を軽く引っ張り、きちんとロックされているか確認します。 ロックされていない場合は、取り外しボタンを押してタブレット本体をいったん取り 外してから、もう一度取り付けてください。

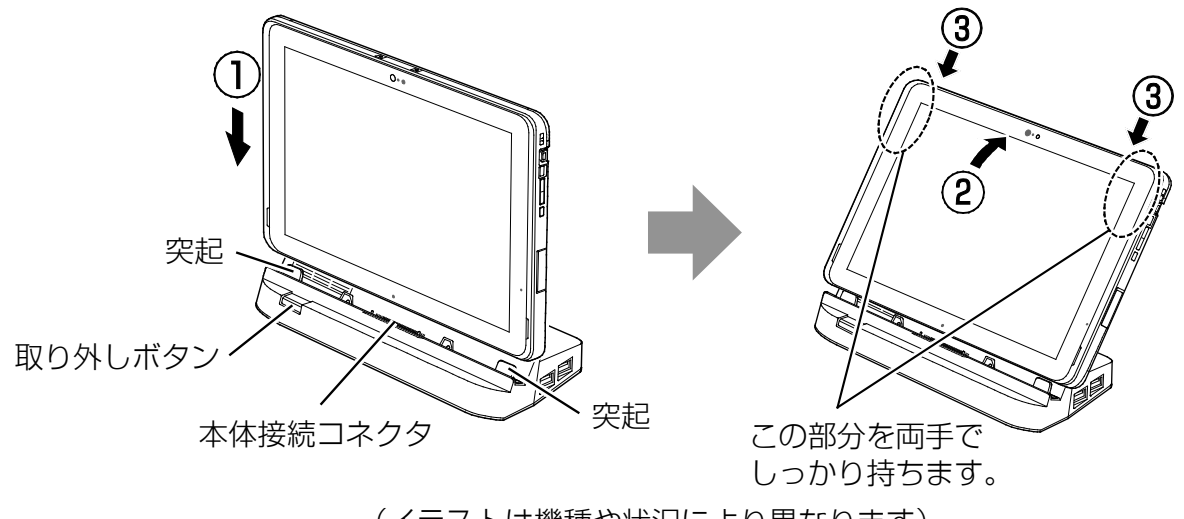

(イラストは機種や状況により異なります)

#### [表](#page-0-0) 紙 ▶ [取り扱い](#page-32-0)

#### ■ クレードルを取り外す

 **1** クレードルのコネクタに接続されている周辺機器の電源を切ります。

 **2** タブレット本体をクレードルから取り外します。

本体に手を添えて、クレードルの取り外しボタンを押し、クレードルに沿ってタブレット 本体を持ち上げます。

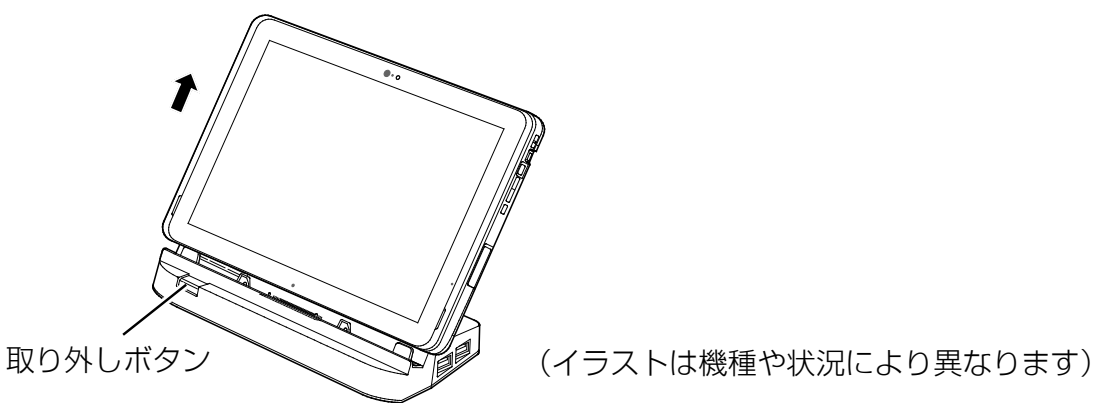

クレードルの取り外しボタンを押す前に、タブレット本体を持ち上げないでください。タ ブレット本体を持ち上げていると、取り外しボタンが押せなくなる場合があります。

**スタイラスペン**

arrows Tab RH77/B1、WQ2/B1 をお使いの方のみお読みください(arrows Tab QH35/B1 にペ ンは添付されていません)。

ペンでの操作や、操作するときの注意点などについては[「タッチ機能」](#page-48-0)(→ P[.49](#page-48-0)) をご覧くだ さい。

## **ペンのメンテナンス**

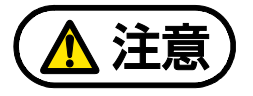

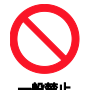

電池ボックスに金属物を入れたり、落としたりしないでください。 故障の原因となることがあります。

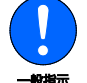

使い切って寿命のなくなった電池はすぐに取り出してください。電池の液もれなどの 原因となることがあります。

使用済み乾電池を充電して使用しないでください。 液もれ、破裂の原因になります。

## ■ 雷池を交換する (arrows Tab RH77/B1 のみ)

スタイラスペンを使うときは、次のように添付の乾電池を入れます。

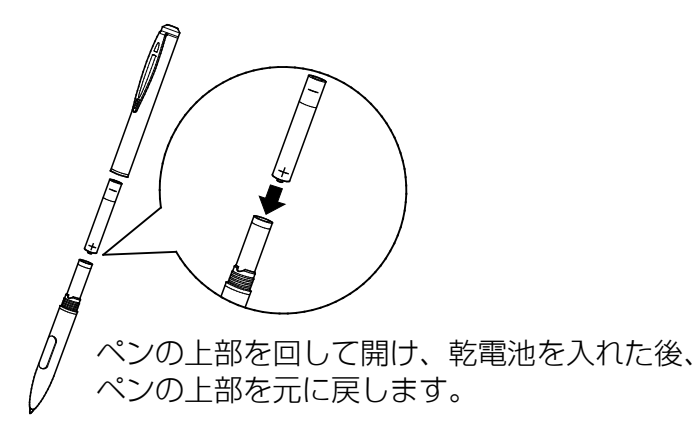

## **Point**

- ▶ 新しい電池を使用した場合、電池の寿命の目安は約半年です。 ただし、使用状況によっては、この期間に満たないで寿命に達する場合があります。電池 の寿命は、お使いの状況によって大幅に変わります。
- ▶ ご購入時に添付されている乾電池は初期動作確認用です。すぐに寿命に達する場合があり ますので、お早めに新しい電池に交換してください。
- ▶ ペンは、使用せずに放置していても、電池は消耗します。長期間使用しないときは、電池 を取り出してください。

#### ■ ペン先を交換する

ペン先が破損したり、滑りが悪くなったりしたときは、次の手順に従って新しいペン先と交 換してください。

### **D**oint

▶ ペン先の交換には、別売の交換用ペン先をご購入ください。詳しくは、[「ペンをお使いにな](#page-49-0) [るときの注意」](#page-49-0)(→P[.50](#page-49-0))をご覧ください。

#### **1** 次のようにペン先を引き抜きます。

#### ● arrows Tab WQ2/B1 の場合

交換用ペン先に添付のクリップでペン先をはさみ、ペン本体から外れるまでまっすぐ引 き抜きます。

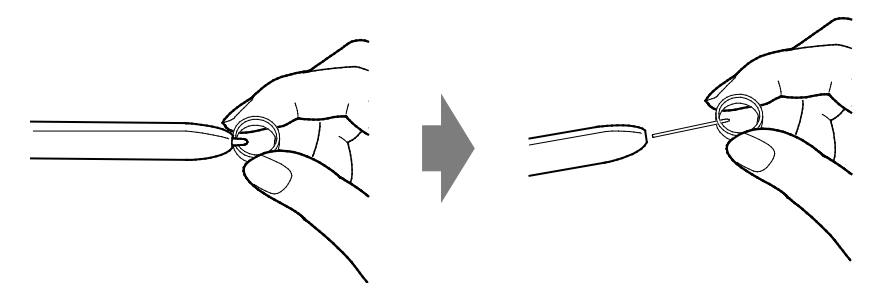

#### ● arrows Tab WQ2/B1 の場合

交換用ペン先に添付のクリップでペン先をはさみ、ペン本体から外れるまでまっすぐ引 き抜きます。

#### **2** 新しいペン先をペン本体に差し込みます。

ペン先の向きを確かめて、ペン本体の穴にまっすぐ差し込みます。

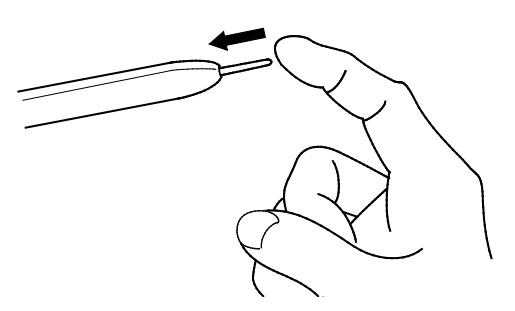

## **ペンホルダー**

添付のペンを収納します。

arrows Tab WQ2/R1 の場合は、タブレット本体に搭載されています(→P[.23](#page-22-0))。

arrows Tab RH77/B1 の場合は、添付のペンホルダーをタブレット本体に貼り付けて利用しま す。以降の説明は、arrows Tab RH77/B1 をお使いの方のみお読みださい。

### ■ ペンホルダーをお使いになるうえでの注意

- ペンホルダーにペンを挿してタブレット本体を持ち運ぶときは、ペンをぶつけたりしない ように注意してください。
- ペンホルダーにペンを挿しているときは、ペンホルダー周辺のコネクタやボタンを操作し にくい場合があります。その場合は、ペンをペンホルダーから抜いてください。

## ■ ペンホルダーを取り付ける

ペンホルダーのはくり紙を剥がし、粘着テープ部分をタブレット本体裏面に貼り付けてくだ さい。

貼り付け場所は、右側面側なら音量調節ボタン、左側面側なら USB3.0 コネクタの位置を目安 としてください。

### **D**oint

- ▶ ペンをペンホルダーに挿したとき、タブレット本体の上下面からペンがはみ出さない位置 に貼り付けてください。
- ▶ ペンホルダーの取り付け/取り外しを繰り返すと粘着力が落ちてきます。粘着力は回復で きません。
- ペンホルダーの筒部分に、ペンを挿します。 ペンを挿し込むとき、ペンのクリップを少し開くようにすると挿しやすくなります。

# **防水性能**

arrows Tab WQ2/B1 をお使いの方のみお読みください(arrows Tab RH77/B1、QH35/B1 は防 水性能を有していません)。

端子カバーとスロットカバーをしっかりと閉じた状態で、IPX5、IPX7、IPX8 の防水性能を有 しています。

- IPX5 とは、内径 6.3mm の注水ノズルを使用し、約 3m の距離から 12.5L/分の水を最低 3 分間注水する条件であらゆる方向から噴流を当てても、タブレットとしての機能を有す ることを意味します。
- IPX7 とは、常温で水道水、かつ静水の水深 1.0m のところに本タブレットを静かに沈め、 約 30 分間放置後に取り出したときにタブレットとしての機能を有することを意味します。
- IPX8 とは、常温で水道水、かつ静水の水深 1.5m のところに本タブレットを静かに沈め、 約 30 分間放置後に取り出したときにタブレットとしての機能を有することを意味します。

## **防水性能でできること**

- 1 時間の雨量が 20mm 程度の雨の中で、傘をささずに通信ができます。
	- ・ 手が濡れているときやタブレットに水滴がついているときには、端子カバーやスロット カバーの開閉はしないでください。
- 水深 1.5m の水の中に沈めることができます。
	- ・ 水中で操作しないでください。
	- ・ 水につけるときは、30 分以内としてください。
	- ・ プールの水がかかったり、プールの水に浸けたりした場合は、洗い流して水抜きしてく ださい(→P[.87](#page-86-0))。
- お風呂場で使用できます。
	- ・ 湯船にはつけないでください。また、お湯の中で使用しないでください。故障の原因と なります。万が一、湯船に落としてしまった場合には、すぐに拾って水抜きしてくださ い(→P[.87](#page-86-0))。
	- ・ 温泉や石けん、洗剤、入浴剤の入った水には絶対につけないでください。万が一、水道 水以外が付着してしまった場合は、ただちに洗い流して水抜きしてください(→ P[.87](#page-86-0))。
	- ・ お風呂場では、温度は 5℃~35℃、湿度は 20%~80%RH、使用時間は 2 時間以内の範 囲でご使用ください。
	- ・ 急激な温度変化は結露の原因となります。寒い所から暖かいお風呂などに本タブレット を持ち込むときは、本タブレットが常温になるまで待ってください。
	- ・ 蛇口やシャワーから水やお湯などをかけないでください。

#### **新版** [取り扱い](#page-32-0)

● 洗面器などに張った静水につけて、ゆすりながら汚れを洗い流すことができます。 ・ 洗うときは、端子カバーとスロットカバーが開かないように押さえたまま、ブラシやス ポンジなどは使用せず洗ってください。

# **防水性能を維持するために**

水の浸入を防ぐために、必ず次の点を守ってください。

- 常温の水道水以外の液体をかけたり、つけたりしないでください。
- microSD カードの取り付け/取り外し時や外部接続端子を使用するときには、次の図に示 す溝に指を掛けてすこし引き出し、矢印の方向にカバーを開けてください。

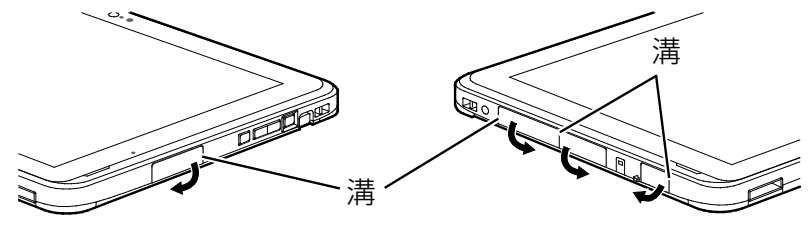

(これ以降のイラストは機種や状況により異なります)

また、microSD カードの取り付け/取り外し後や外部接続端子使用後は、矢印のように動 かしてカバーを閉じ、ツメを押し込んでカバーの浮きがないことを確認してください。

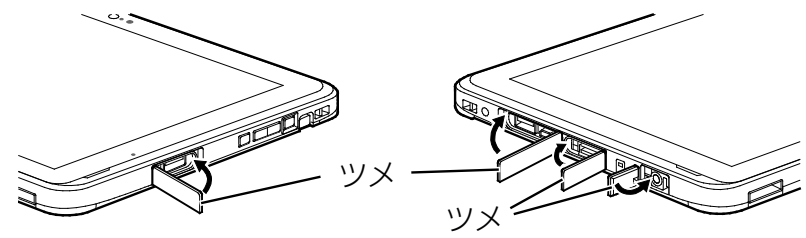

- ●端子カバーとスロットカバーはしっかりと閉じてください。接触面に微細なゴミ(髪の毛 1 本、砂粒 1 つ、微細な繊維など)が挟まると、浸水の原因となります。
- カバーが閉じにくい場合は、カバーの両端を同時に押し込んでください。
- スピーカーなどを綿棒やとがったものでつつかないでください。
- 落下させないでください。傷の発生などにより防水性能の劣化を招くことがあります。
- 端子カバー、スロットカバーのゴムパッキンは防水性能を維持する上で重要な役割を担っ ています。ゴムパッキンをはがしたり傷つけたりしないでください。また、ゴミが付着し ないようにしてください。
- 端子カバーのアーム部が外れる場合があります。これはお客様が端子カバーを交換できる よう取り外し可能な仕様になっているためです。端子カバーが外れた場合は、カバー穴に アーム部を挿入してください。

## **Point**

▶ 防水性能を維持するため、異常の有無にかかわらず必ず 2 年に 1 回、部品の交換が必要と なります。 部品の交換はタブレットをお預かりして有料にて承ります。「富士通パーソナル製品に関す るお問い合わせ窓口」までお問い合わせください。

# **防水性能をお使いになるうえでの注意**

次のような行為は行わないでください。

- 石けん、洗剤、または入浴剤をつける
- ブラシやスポンジで洗う
- 洗濯機で洗う
- 強すぎる水流を当てる
- 海水につける
- 温泉で使う
- 砂や泥をつける
- また、次の注意事項を守って正しくお使いください。
- 付属品は防水性能を有していません。 クレードル(→P[.75](#page-74-1))やスリムキーボード/軽量スリムキーボード(→P[.72](#page-71-0))にタブレッ トを差し込んだ状態で動画再生などをする場合、AC アダプタを接続していない状態でも、 お風呂場、シャワー室、台所、洗面所などの水周りでは使用しないでください。
- 防水性能以上の強い水流(例えば、蛇口やシャワーから肌に当てて痛みを感じるほどの強 さの水流)を直接当てないでください。 本タブレットは IPX5 の防水性能を有していますが、内部に水が入り、感電や電池の腐食な どの原因となります。
- 熱湯につけたり、サウナで使用したり、温風(ドライヤーなど)を当てたりしないでくだ さい。
- 本タブレットを水中で移動させたり、水面に叩きつけたりしないでください。
- 水道水やプールの水につけるときは、30 分以内としてください。
- プールで使用するときは、その施設の規則を守って、使用してください。
- 本タブレットは水に浮きません。
- 水滴が付着したまま放置しないでください。 電源端子がショートしたり、寒冷地では凍結したりして、故障の原因となります。
- スピーカーに水滴を残さないでください。 動作不良となるおそれがあります。

#### [表](#page-0-0) 紙 **▼** [取り扱い](#page-32-0)

- 端子力バーやスロットカバーが開いている状態で水などの液体がかかった場合、内部に液 体が入り、感電や故障の原因となります。そのまま使用せずに電源を切り、「富士通パー ソナル製品に関するお問い合わせ窓口」までお問い合わせください。
- ●端子カバーやスロットカバーのゴムパッキンが傷ついたり、変形したりした場合は、「富 士通パーソナル製品に関するお問い合わせ窓口」までお問い合わせください。

### **Doint**

▶ 実際の使用にあたって、すべての状況での動作を保証するものではありません。また、調 査の結果、お客様の取り扱いの不備による故障と判明した場合、保証の対象外となりま す。

## <span id="page-86-0"></span>**水抜き**

本タブレットを水に濡らすと、拭き取れなかった水が後からもれてくることがありますので、次 の手順で水抜きを行ってください。

 **1** 本タブレットを安定した台などに置き、表面、裏面を乾いた清潔な布などでよく拭き取っ てください。

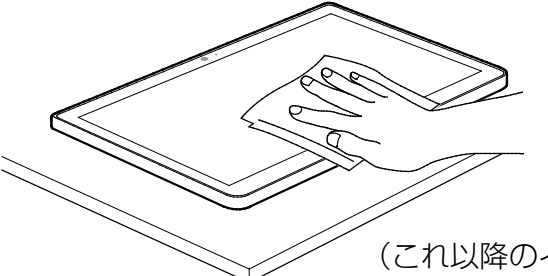

(これ以降のイラストは機種や状況により異なります)

 **2** 本タブレットのディスプレイ面を下にして、長い辺を両手でしっかりと持ち、10 回程度水 滴が飛ばなくなるまで振ってください。その後、180 度持ち替えて同様に 10 回程度水滴が 飛ばなくなるまで振ってください。

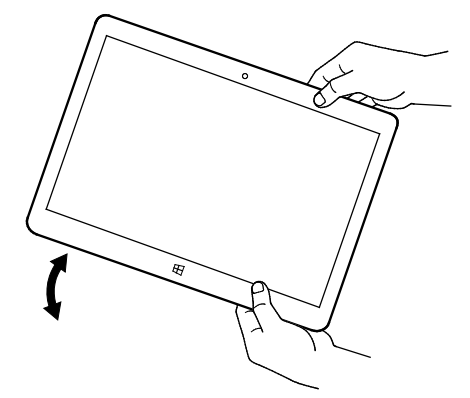

 **3** 外周部の隙間にたまった水は、乾いた清潔な布などに本タブレットの四隅を各 10 回程度振 るように押し当てて拭き取ってください。

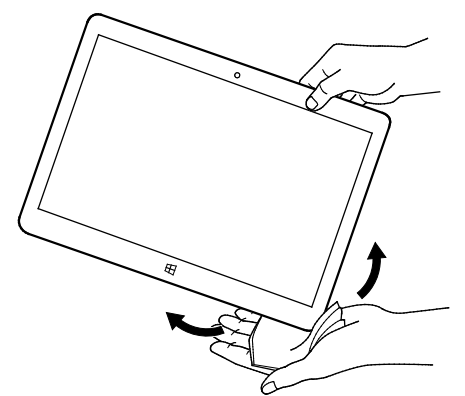

 **4** スピーカーなどの隙間にたまった水は、乾いた清潔な布などに本タブレットを 10 回程度 振るように押し当てて拭き取ってください。

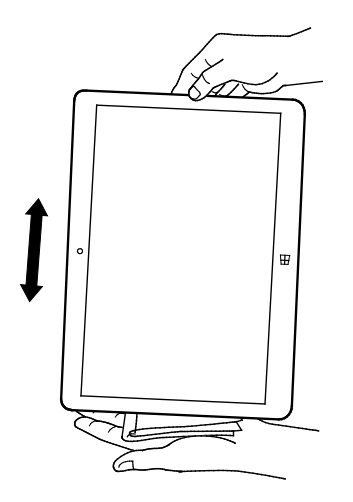

- **5** 本タブレットから出てきた水分を乾いた清潔な布などで充分に拭き取り、自然乾燥させて ください。
	- ・水を拭き取った後に本体内部に水滴が残っている場合は、水が染み出ることがありま す。
	- ・隙間にたまった水を綿棒などで直接拭き取らないでください。

## **充電のときの注意**

充電時および充電後には、必ず次の点を確認してください。

- 充電時は、本タブレットが濡れていないか確認してください。 本タブレットが濡れている状態では、絶対に充電しないでください。
- 付属品は防水性能を有していません。
- 本タブレットが濡れている場合や水に濡れた後に充電する場合は、よく水抜きをして乾い た清潔な布などで水を拭き取ってから、クレードル(→P[.75](#page-74-1))やスリムキーボード/軽量 スリムキーボード(→P[.72](#page-71-0))に差し込んだり、端子カバーを開いたりしてください。
- ●端子カバーを開いて充電した場合には、充電後はしっかりとカバーを閉じてください。な お、外部接続端子からの浸水を防ぐため、クレードル(→P[.75](#page-74-1))を使用して充電すること をお勧めします。
- AC アダプタ、クレードル(→P[.75](#page-74-1))やスリムキーボード/軽量スリムキーボード(→ P[.72](#page-71-0))は、お風呂場、シャワー室、台所、洗面所などの水周りや水のかかる場所で使用し ないでください。 火災や感電の原因となります。
- 濡れた手で AC アダプタ、クレードル (→P[.75](#page-74-1)) やスリムキーボード/軽量スリムキー ボード(→P[.72](#page-71-0))に触れないでください。 感電の原因となります。

# **お手入れ**

このタブレットを快適にお使いいただくための、日ごろのお手入れについて説明します。

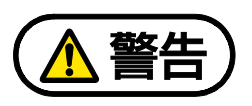

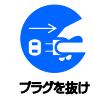

- 感電やけがの原因となるので、お手入れの前に、次の事項を必ず行ってください。
- タブレット本体の電源を切り、AC アダプタを取り外してください。
	- 周辺機器やケーブル類を接続している場合は、タブレット本体から取り外してく ださい。

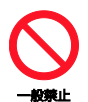

清掃するときは、清掃用スプレー(可燃性物質を含むもの)を使用しないでくださ い。故障・火災の原因となります。

- タブレット本体の汚れを取る場合は、次の点に注意してください。
	- ・ 爪や指輪などで傷を付けないように注意してください。
	- ・ OA クリーニング用のクロスや不織布などの乾いた柔らかい布を使って軽く拭き取って ください。
	- ・ 汚れがひどい場合は、水または水で薄めた中性洗剤を含ませた布を固く絞って拭き取 り、中性洗剤を使用した場合は、水に浸した布で拭き取ってください。また、拭き取る ときは、タブレット本体に水が入らないよう充分に注意してください。
	- ・ アセトン、シンナー、ベンジンなど揮発性の強いものや、化学ぞうきん、除光液、清掃 用スプレー(可燃性物質を含むもの)は絶対に使わないでください。

#### [表](#page-0-0) 紙 **▼** [取り扱い](#page-32-0)

- 液晶ディスプレイの汚れを取る場合は、さらに次の点に注意してください。
	- ・ OA クリーニング用のクロスや不織布などの乾いた柔らかい布かメガネ拭きを使って軽 く拭き取ってください。水や中性洗剤を使用して拭かないでください。
	- ・ 市販のクリーナー、除光液、化学ぞうきんを使うと、成分によっては、画面の表面の コーティングを傷めるおそれがあります。次のものは、使わないでください。
		- アルカリ性成分を含んだもの
		- 界面活性剤を含んだもの
		- アセトン、シンナー、ベンジンなどの揮発性の強いもの
		- 研磨剤を含むもの
	- ・ 液晶ディスプレイの表面を固いものでこすったり、強く押しつけたりしないでくださ い。破損するおそれがあります。
	- ・ arrows Tab RH77/B1 の場合、カバーキーボードやクレードルを取り外し、U スタンド を閉じた後、平らで安定した場所にタブレット本体を置いてから行ってください。タブ レット本体を立てたまま行うと、本製品が倒れるおそれがあります。
	- ・ arrows Tab QH35/B1 の場合、カバー付きキーボードを取り外した後、平らで安定した 場所に、液晶ディスプレイを上向きにしてタブレット本体を置いてから行ってくださ  $\left\{ \cdot \right\}$
- キーボードをお使いのときに、キーボードのキーとキーの間のほこりを取る場合は、次の 点に注意してください。
	- ・ ゴミは吹き飛ばして取らないでください。キーボード内部にゴミが入り、故障の原因と なる場合があります。また、掃除機などを使って、キーを強い力で引っ張らないでくだ さい。
	- ・ ほこりなどを取る場合は、柔らかいブラシなどを使って軽くほこりを取り除いてくださ い。そのとき、毛先が抜けやすいブラシは使用しないでください。キーボード内部にブ ラシの毛などの異物が入り、故障の原因となる場合があります。
- arrows Tab RH77/B1、QH35/B1 で、キーボードの汚れを取る場合は、さらに次の点に注 意してください。
	- ・ 本製品は洗濯できません。 汚れた場合は、水に浸した布をよく絞ってから汚れを拭き取り、その後、乾いた布で拭 いてください。
	- ・ ベンジン、シンナー、アルコールなどの溶剤や家庭用洗剤・化学ぞうきんは、変質、変 色するおそれがありますので、使用しないでください。
	- ・ 濡れたときは、乾燥したタオルなどで濡れた部分の水分を拭き取ってください。

# <span id="page-91-0"></span>使いこなすために

本製品ならではの機能のご紹介や、本製品を使いこなすための細か い設定方法などを説明しています。

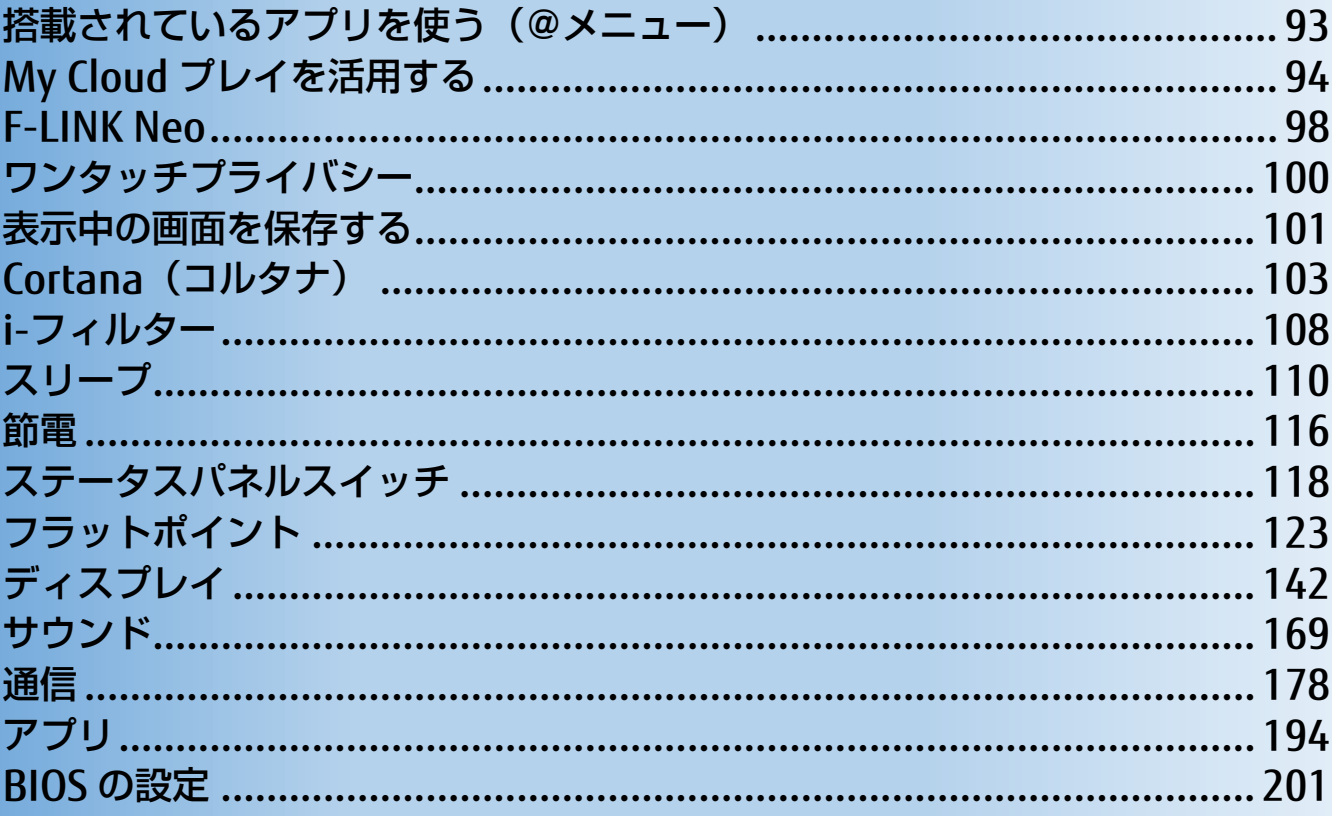

# <span id="page-92-0"></span>**搭載されているアプリを使う(@メニュー)**

このタブレットには、搭載されているデスクトップアプリを簡単に探すための、「@メニュー」 が搭載されています。

やりたいことがあるけれど、どのアプリを使えばよいかわからないときは、「@メニュー」で探 すことができます。

## **「@メニュー」の使い方**

**1 FI ▶ 「@メニュー」▶ 「@メニュー」の順にタップします。** 

**フ 次の画面の操作をします。** 

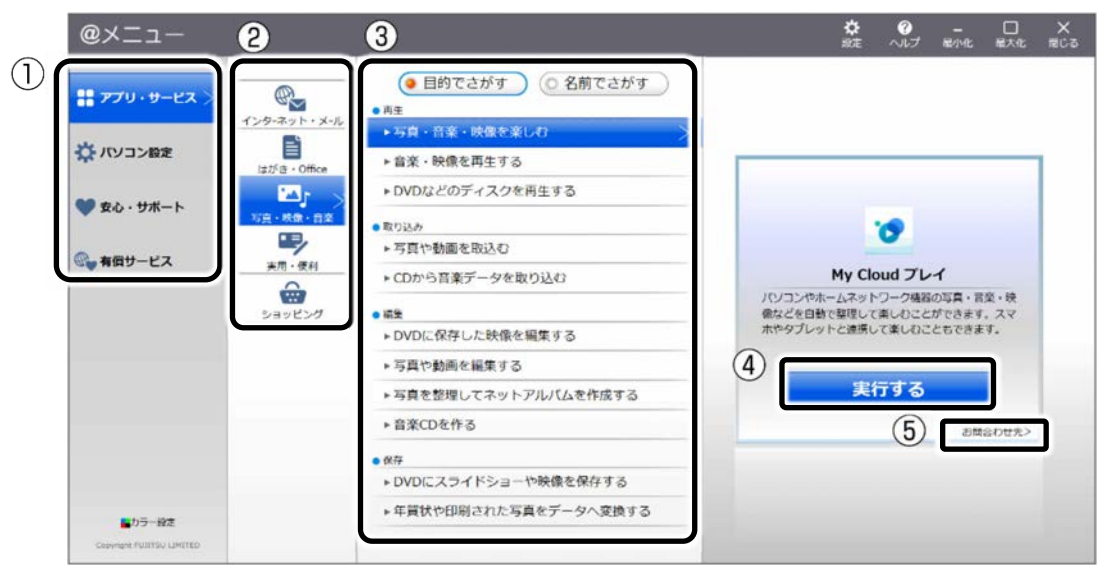

(画面は機種や状況により異なります)

①カテゴリを選択します。

②ジャンルを選択します。

③やりたいことを選択します。

④「実行する」をタップします。

#### **Doint**

- アプリを起動する方法は他にもあります。 詳しくは、CT 『Windows 10 基本操作クイックガイド』をご覧ください。
- ▶ このタブレットに搭載されているアプリの一覧は、富士通製品情報ページ (http://www.fmworld.net/fmv/)に掲載されています。
- ▶ 5が表示されている場合はタップすると各アプリのお問い合わせ先を確認することもでき ます。

# <span id="page-93-0"></span>**My Cloud プレイを活用する**

「My Cloud プレイ」は、タブレットや Blu-ray/DVD レコーダーなどに保存してある写真・ 動画・音楽・録画番組などをまとめて管理して楽しむことができます。写真を加工したり、 BGM 付きのデジタルアルバムを作ったり、スマートフォンやタブレットで音楽を聴いたり、 録画番組を見たりすることもできます。

#### **D**oint

▶ すべての機能をお使いになるには「ストア」で最新版にアップデートしてください。 初期設定では「ストア」から自動的にアップデートされるよう設定されています。「スト ア」の設定でアプリの自動更新をオフにしないことをお勧めします。

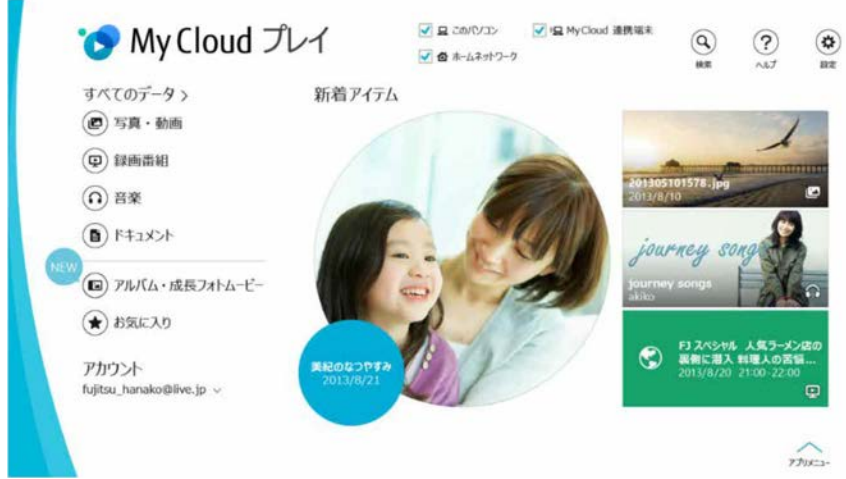

「My Cloud プレイ」ホーム画面

▶詳しい使い方については、「My Cloud プレイの紹介ページ」

(http://azby.fmworld.net/mycloud/apps\_top/play/)から「My Cloud プレイ」のマニュ アルをご覧ください。

## **「My Cloud プレイ」でできること**

#### ■ 写真をもっと楽しむ

たくさんの写真データを自動で整理して、アルバムでまとめたり、選んだ写真を編集した り、年賀状を作成したりと、さまざまな方法でお楽しみいただけます。

#### □ おまかせアルバム

写真の撮影日、場所などを分析してイベントごとにまとめたアルバムを自動的に作成しま す。

#### □ オリジナルアルバム

お気に入りの写真を選んでアルバムを作成することができます。さらにお気に入りの音楽を 選んで BGM 付きのアルバムも簡単に作成できます。

#### [表](#page-0-0) 紙 | > | [使いこなすために](#page-91-0)

#### □ 成長フォトムービー

人物ごとにまとめられた写真一覧からワンクリックで、1 年分の写真をピックアップし、子 供の成長が感じられるムービーを自動的に作成します。

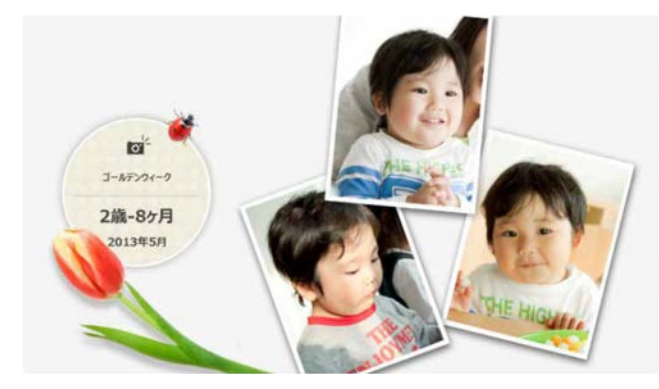

#### □ 写真編集

編集機能を使用すれば、スタンプやフレームでデコレーションしたり、色調や鮮やかさを変 化させたり、肌をなめらかにしたり…と写真の楽しみが広がります。

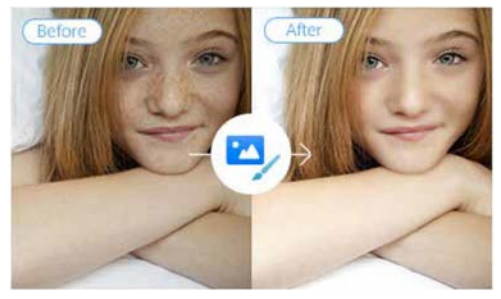

#### □ はがき・年賀状作成

写真が日付や人物別に自動で整理されるので、お気に入りの写真を簡単に選ぶことができま す。ボタン 1 つで「筆ぐるめ」と連携して、きれいなはがきや年賀状を簡単に作成すること ができます。

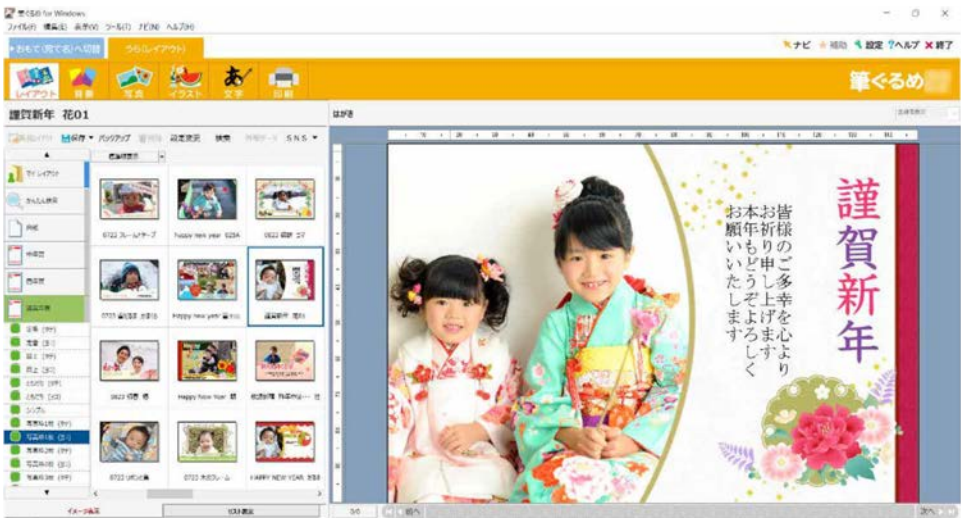

#### [表](#page-0-0) **紙** [使いこなすために](#page-91-0)

### ■ 録画番組・音楽・写真・動画を家でも外でも楽しむ

自宅のパソコンや Blu-ray/DVD レコーダーなどのデータに、スマートフォンやタブレットか らアクセスすることができます。Blu-ray/DVD レコーダーにある録画番組を自宅でもワイヤ レスで見たり、カフェや帰省先からも自宅のパソコンのデータを楽しんだりできます。

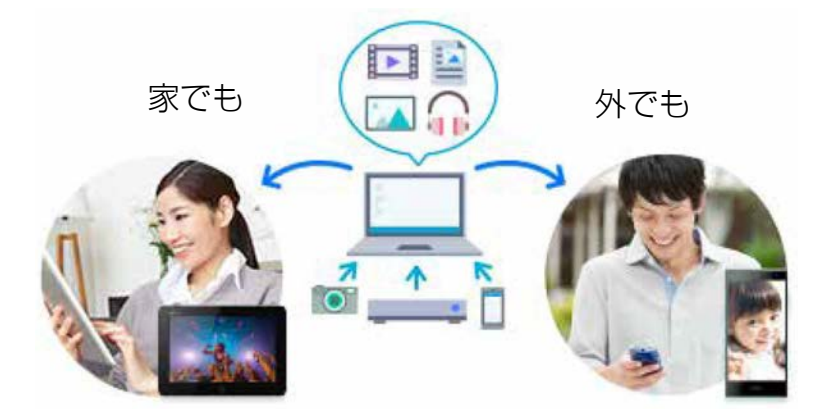

### ■ 離れた家族や友人と写真や動画を共有する

「ゲストアカウント」機能を利用すると、自宅のパソコンの共有フォルダーのデータを離れ た家族や友人に共有することができます。実家の親に子供の写真を見せたり、友達に写真や 動画を共有したりすることができます。

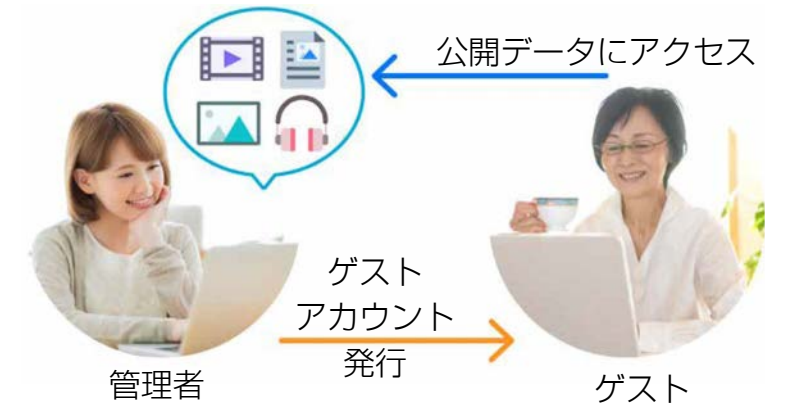

「My Cloud プレイ」には、この他にもさまざまな機能が搭載されています。まずは一度お試 しください。

[表](#page-0-0) 紙 **▼** [使いこなすために](#page-91-0)

# **「My Cloud プレイ」を使う**

**1 日 ▶ 「My Cloud ホーム 2.0」の順にタップします。** 

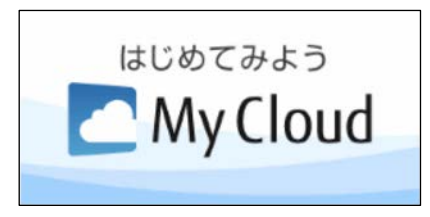

タイルが見つからない場合は、 画面を上にスクロールしてくだ さい。

 **2** 「My Cloud ホーム 2.0」という画面が表示されたら、「My Cloud プレイ」をタップしま す。

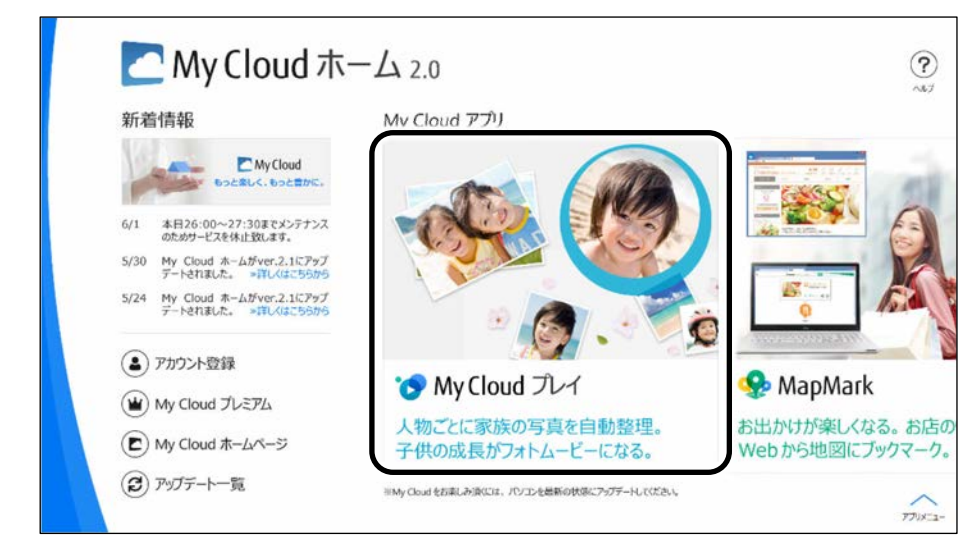

 **3** 「My Cloud プレイ」という画面が表示されたら、「My Cloud プレイを今すぐ使ってみ る」をタップします。

「My Cloud プレイ」が起動します。

#### **4** この後は画面の指示に従って操作します。

「My Cloud プレイ使用許諾契約」が表示された場合は、よく読んで「同意する」に チェックをつけ、「OK」をタップします。

「My Cloud プレイ」のホーム画面が表示されます。

## **「My Cloud プレイ」のすべての機能を使う**

「My Cloud プレイ」のすべての機能をお使いになるためには、ログインが必要です。 ログインすると、次の機能を楽しむことができます。

- スマートフォンやタブレットでの録画番組のストリーミング再生
- スマートフォンやタブレットへの録画番組の持ち出し

# <span id="page-97-0"></span>**F-LINK Neo**

「F-LINK Neo」は写真や動画をスマートフォン/タブレットからこのタブレットへ簡単に取り 込むことができます。

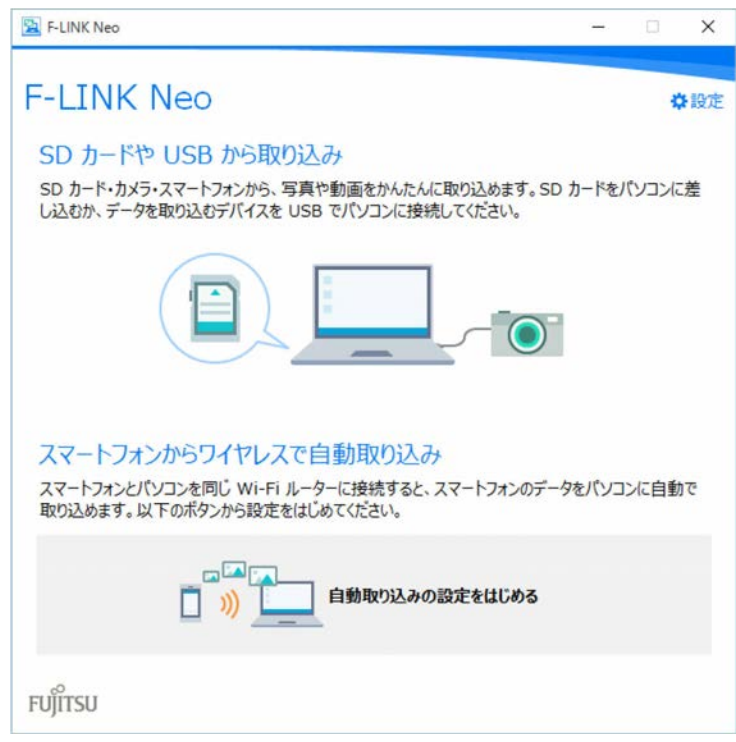

「F-LINK Neo」を使うと、次のようなことができます。

- タブレットに SD カードを挿したり (ダイレクト・メモリースロット搭載機種のみ)、ス マートフォン/タブレットとこのタブレットをケーブルで接続したりするだけで、写真や 動画の取り込みを自動で開始します。
- Android OS のスマートフォン/タブレットに「F-LINK Neo」をインストールして、My Cloud ID でペアリングをすると、自宅の Wi-Fi ネットワークに接続するだけで、取り込み を自動で開始します。
- NFC 搭載のスマートフォンをお使いの場合、このタブレットの NFC ポートにタッチするだ けで取り込むことができます(NFC ポート搭載機種のみ)。

#### **Doint**

- 「F-LINK Neo」は他のデスクトップアプリと同様に「アップデートナビ」でアップデート することができます。「F-LINK Neo」は常に最新の状態に更新してお使いください。
- 詳しい使い方については、サポートページから Q&A ナンバー「[4110-8220](http://www.fmworld.net/cs/azbyclub/qanavi/jsp/qacontents.jsp?PID=4110-8220)」をご覧くだ さい。

#### [表](#page-0-0) 紙 | > | [使いこなすために](#page-91-0)

# **「F-LINK Neo」をお使いになるうえでの注意**

## ■ 対応スマートフォン/タブレットについて

「F-LINK Neo」に対応したスマートフォン/タブレットについては、ホームページ (http://azby.fmworld.net/support/soft/mycloudapps/flink-neo/)をご覧ください。

## ■ 注意事項

- 次のプログラムからネットワークの接続の要求があったときは、接続を許可するように設 定してください。
	- ・ MyCloudLink.exe
- 受信側の空き容量が少ないと全部のファイルが取り込めないことや、送信側からファイル を送れない場合があります。表示されたメッセージに従ってください。
- ●ルーターで機器間の通信を遮断する設定が行われていた場合、ルーター経由で「F-LINK Neo」の機能が動作しません。ルーターを経由する場合は、機器間の通信を許可する設定 をしてください。設定の方法は、ルーターのマニュアルをご覧ください。

# <span id="page-99-0"></span>**ワンタッチプライバシー**

「ワンタッチプライバシー」は、登録したデータを簡単に隠すことで、あなたの大切なデータ を守ることができるアプリです。

あらかじめ指定した期間に利用がない場合は、登録したデータを自動で消去することもできま す。

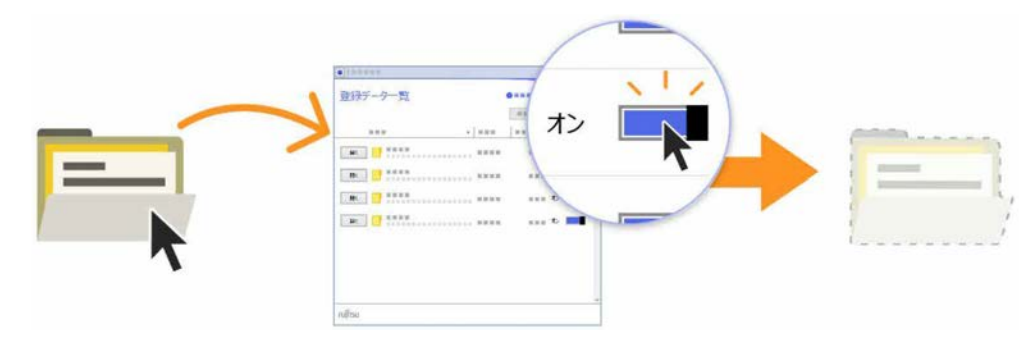

## **「ワンタッチプライバシー」の初期設定をする**

- **1 GH ▶ 「ワンタッチプライバシー」 ▶ 「ワンタッチプライバシー」の順にタップします。**
- **2** 「セットアップ」画面が表示されたら、「次へ」をタップします。
- **3** 「追加使用条件」画面が表示されたら、よく読んで「追加使用条件に同意する」の□を タップして√にし、「次へ」をタップします。
- **4** 「パスワード登録」画面が表示されたら、パスワードを設定して「登録する」をタップし ます。
- **5** ワンタッチプライバシーの使い方が表示されたら、「次へ」をタップして読み進め、最後の ページで「完了」をタップします。

「登録データ一覧」画面が表示されたら初期設定は完了です。

#### **Doint**

▶詳しい使い方については、「ワンタッチプライバシーの紹介ページ」 (http://azby.fmworld.net/mycloud/apps\_top/otp/)から「ワンタッチプライバシー」の マニュアルをご覧ください。

# <span id="page-100-0"></span>**表示中の画面を保存する**

タブレットの状態でも、表示している画面をスクリーンショットして保存できます。 arrows Tab WQ2/B1 では、本体のショートカットボタンを長押しするだけで、表示している 画面をキャプチャして保存できるワンタッチキャプチャがお使いになれます。

## **スクリーンショット**

### ■ スクリーンショットするうえでの注意

- スクリーンショットは、Windows にサインインしている間のみ実行できます。
- スクリーンショットは、使用中のアプリやディスプレイの設定によっては、画面を正常に 画像として保存できないことがあります。

#### ■ スクリーンショットする

 **1** 保存したい画面を表示します。

#### **2** 次の操作をします。

ボタンの場所については、[「各部の名称と働き」](#page-6-0)(→ P[.7](#page-6-0))をご覧ください。

#### ● arrows Tab RH77/B1 の場合

タブレットの Windows ボタンを押した直後に音量調節ボタン(-)を押し、画面が一 瞬暗くなったらすぐに両方のボタンから指を離します。

#### **arrows Tab QH35/B1**、**WQ2/B1** の場合

タブレットの電源ボタンを押した直後に音量調節ボタン(+)を押し、画面が一瞬暗く なったらすぐに両方のボタンから指を離します。

#### **3** 保存ができたか確認します。

- 1. 日を長押しし、表示されたメニューから「エクスプローラー」をタップします。
- 2. クイックアクセスの「ピクチャ」フォルダー内の「スクリーンショット」フォルダーに 画像が保存されるので、確認します。

## **Point**

▶ キーボードスタイルでは、次のように操作するとスクリーンショットできます。 **圖を押した直後に [Prt.Sc] を押し、画面が一瞬暗くなったらすぐに離します。** 

[表](#page-0-0) 紙 ┃▶┃ [使いこなすために](#page-91-0)

### **ワンタッチキャプチャ**

arrows Tab WQ2/B1 のみ

- ワンタッチキャプチャするうえでの注意
- ワンタッチキャプチャ機能は、Microsoft アカウントでサインインしている間のみ実行で きます。
- ワンタッチキャプチャ機能は、使用中のアプリやディスプレイの設定によっては、画面を 正常に画像として保存できないことがあります。
- 「ステータスパネルスイッチ」をアンインストールするとお使いになれません。

#### ■ ワンタッチキャプチャする

- **1** キャプチャしたい画面を表示中に、ショートカットボタンを長押しします。 ショートカットボタンの場所については、「各部の名称と働き| (→P[.7](#page-6-0)) をご覧くださ い。
- **2** 「Windows Ink ワークスペース」が起動したら、キャプチャーされた画像を保存します。 「Windows Ink ワークスペース」は画像を保存する前に編集することもできます。

# <span id="page-102-0"></span>**Cortana(コルタナ)**

最新の Windows 10 には Cortana という機能があり、さまざまな操作をより快適に行うこと ができます。

Cortana を利用するには、検索ボックスに、Cortana にしてほしいことを入力します。検索だ けでなく、メールの送信、アプリを開く、リマインダー、冗談を言うことなどができます。マ イク搭載機種は、音声入力もできます。

Cortana は Windows を最新の状態にアップデートすると、できることが追加されたり、機能 が改善したり、進化します。また使えば使うほど、ユーザーの状況に合わせ使いやすくなりま す。

## **Cortana をお使いになる前に**

### ■ Cortana をお使いになるうえでの注意

- インターネットに接続し、Microsoft アカウントでサインインしてください。
- 音声入力するときは、静かな環境でご利用ください。
- 音声入力するときに、タブレットに近づく必要はありません。通常タブレットを使うとき と同じ程度の距離が適切です。

#### **紙** [使いこなすために](#page-91-0)

## Point

- ▶ Cortana は検索ボックスの上だけではなく、画面全体に表示される場合もあります。
- ▶ Cortana が能力を発揮するには、姓名と生年月日を登録した Microsoft アカウントでサイン インする必要があります。Cortana を使い始める時に登録することができます。
	- 1.検索ボックスをタップします。タブレットモードのときは、タスクバーの◎をタップ します。

(これ以降の画面は機種や状況により異なります)

2.「Cortana ができることはこれだけではありません...」をタップします。

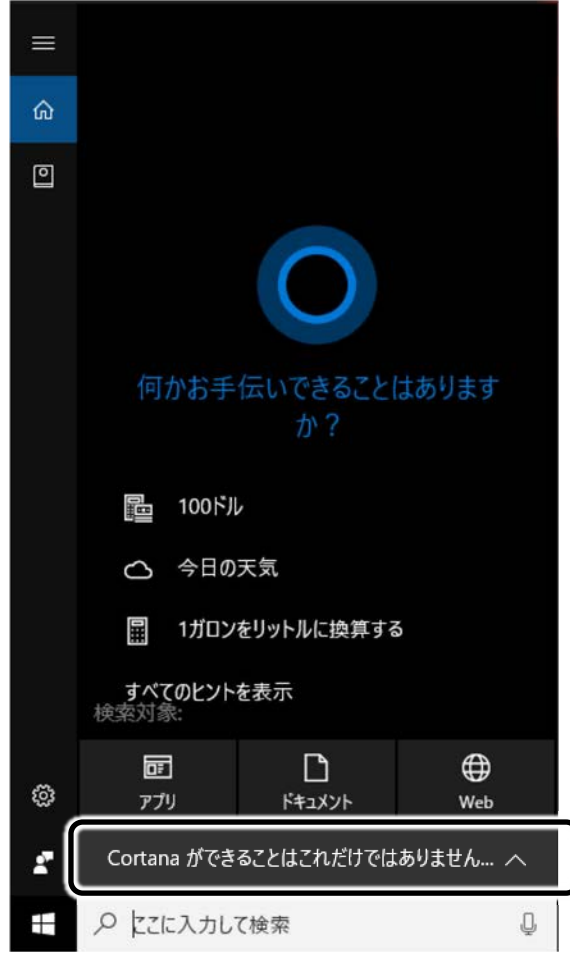

3.「許可します」をタップします。

Windows のセットアップ時に Cortana を後で設定する選択をした場合は、「許可しま す」をタップして操作を続けてください。 Cortana にサインインする Microsoft アカウントに姓名と生年月日を登録していない 場合は、画面の指示に従って登録してください。

### ■ Cortana の設定を変更する

設定や、ホームの表示項目を変更できます。画面の指示に従って操作してください。

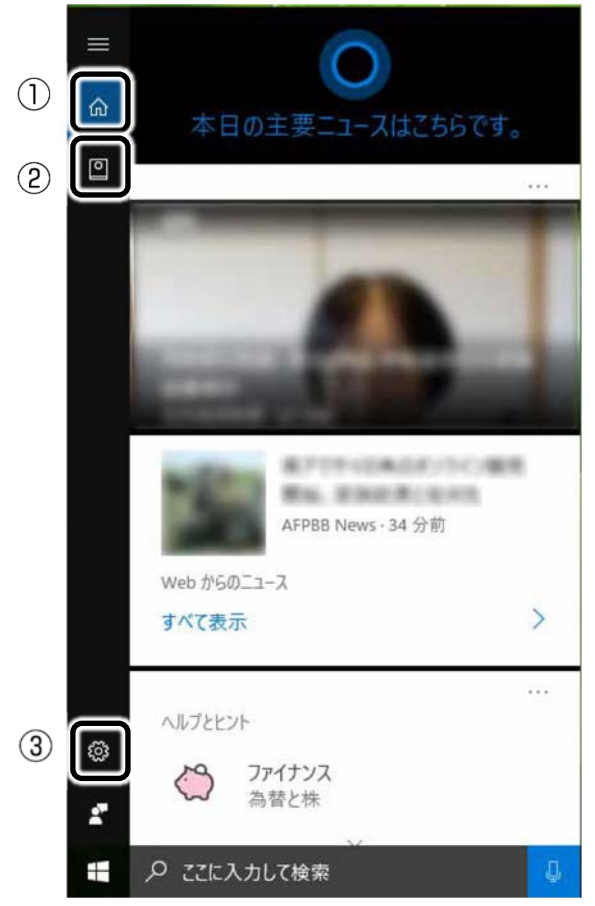

① ホーム

他の画面を表示しているときにタップするとホームに戻ります。「ヘルプとヒント」の「さ らにヒントを表示」をタップするとホームに表示されていない項目のヒントも見ることがで きます。

② ノートブック

各項目の設定を変更します。

③ 設定

ロック画面での Cortana の使用可否を切り替えるなど、Cortana をお使いになるうえでの 環境の設定をします。

#### [表](#page-0-0) 紙 **▼** [使いこなすために](#page-91-0)

■ 呼びかけで音声入力を開始できるようにする(マイク搭載機種のみ)

タブレットに「コルタナさん」と呼びかけたら Cortana が応答するよう設定します。

- **1 検索ボックスをタップし、※※ (設定)をタップします。**
- **7** 「コルタナさん」の (■) (オフ) をタップして (オン) にします。
- **3** 応答する相手を自分だけにしたいときは、「「コルタナさん」の発音を覚えさせる」をタッ プします。

この後は画面の指示に従って声を覚えさせてください。

### **D**oint

- ▶ マイクのセットアップ画面が表示された場合は、画面の指示に従ってセットアップし てください。
- ▶ この設定をしない場合も、検索ボックスの □ をタップすると音声を認識できるように なります。

## **Cortana を使う**

ここでは音声入力でカレンダーに予定を入力してみましょう。 話しかける内容を、キーボードで入力しても同じように操作できます。

- <mark>1</mark> 「コルタナさん」を● (オン)にしている場合は、「コルタナさん」と呼びかけます。 「コルタナさん」を (●■)(オフ)にしている場合は、 □ をタップします。
- **2** 音がなった後、①が表示されている間に「金曜日に歯医者を予約」と話しかけます。 ①が表示されている間だけ、音声入力ができます。

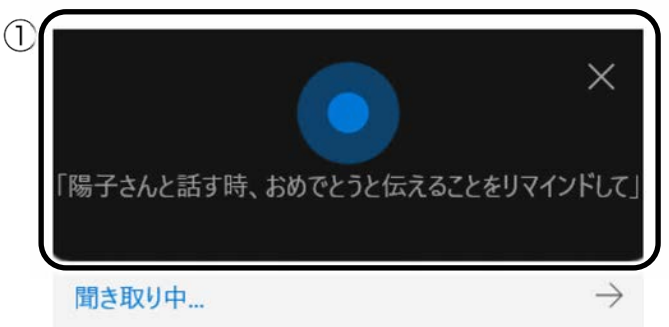

(これ以降の画面は機種や 状況により異なります)

 **3** 予定が表示され、「何時ですか?」と聞かれたら、「正午」と話しかけます。

#### [表](#page-0-0) 紙 ▶ [使いこなすために](#page-91-0)

#### **4** 予約内容に間違いがなければ、「はい」と話しかけます。

「追加」をタップしても、予約を確定できます。

表示内容に間違いがあれば、間違いの部分をタップして修正してください。

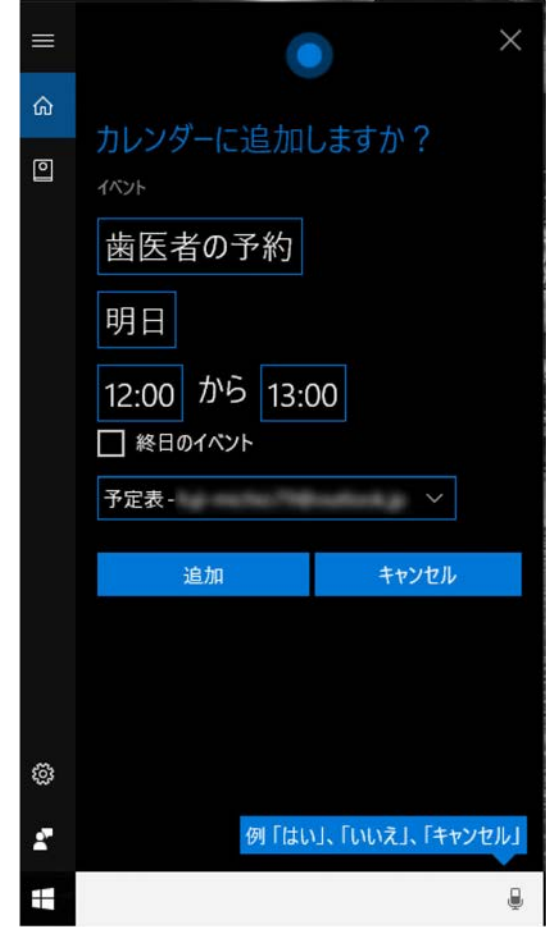

 **5** 「追加しました」と表示されたら、予約完了です。

「カレンダー」の順にタップして、予約が追加されていることを確認してみましょ う。

# <span id="page-107-0"></span>**i-フィルター**

このタブレットに用意されている「i -フィルター」は 30 日のお試し版となっています。ぜひ お試しください。

初めてお使いになるときは、次の手順で初期設定を行ってください。 なお、お試し版を利用するにはメールアドレスの登録が必要です。

- **1** インターネットに接続します。
- **2** 「@メニュー」 「@メニュー」の順にタップします。
- <mark>- 3</mark> ①「アプリ・サービス」▶②「インターネット・メール」▶③「目的でさがす」▶④「有害 サイトの閲覧を制限する| ▶ 6 「実行する」の順にタップします。

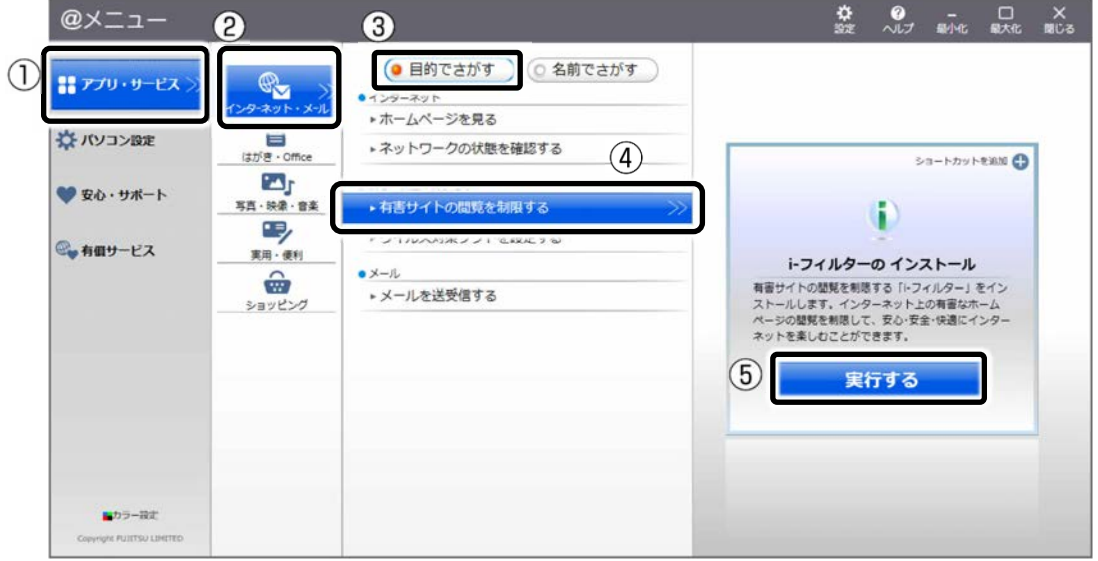

(これ以降の画面は機種や状況により異なります)

■ **4 「ユーザーアカウント制御」ウィンドウが表示された場合は、「はい」をタップします。** 

「続行するには管理者のユーザー名とパスワードを入力してください。」と表示されてい る場合は、画面の指示に従って管理者アカウントのユーザー名を選択し、パスワードを入 力してから「はい」をタップします。

「i-フィルター」のご紹介の画面が表示されます。
#### [表](#page-0-0) **紙** [使いこなすために](#page-91-0)

#### **5** 「「i-フィルター 6.0」をインストールする」をタップします。

使用許諾の画面が表示されます。

この後は画面の指示に従ってインストールを進めてください。

## **Doint**

- ▶ 「すでにインストールされています。」というメッセージが表示された場合は、「i-フィ ルター」はインストール済みです。 「OK」 「完了」の順にタップして、画面を閉じてください。
- **6** 「i-フィルター 6.0」の画面が表示されたら、インターネットに接続していることを確認し て、「お申し込み」ボタンをタップします。

この後は画面の指示に従ってメールアドレスの登録を進めてください。

登録が完了すると「i-フィルター」が利用できるようになります。

次回使うときは、通知領域に表示された (1) アイコンから、設定を行うことができます。

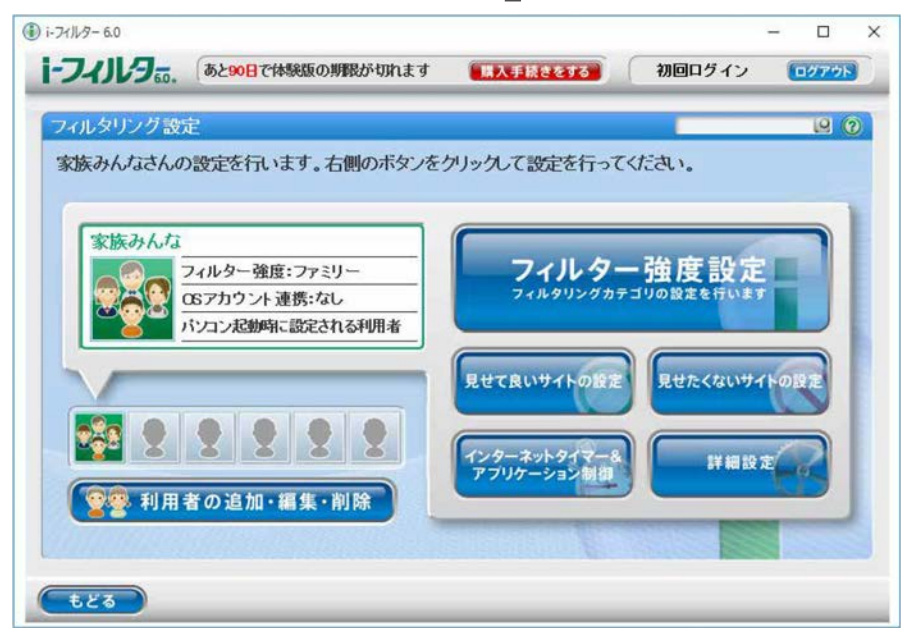

試用期間を超えてご利用になる場合は、継続利用(有償)のお手続きを行ってください。別の フィルタリングアプリをご利用になる場合は、市販のアプリをご購入のうえ、ご利用くださ い。

# **スリープ**

Windows の省電力機能を使用すると、タブレットを待機状態にしているときに消費電力を抑 えることができます。ここでは、省電力機能のうち、「スリープ」について説明しています。

# **スリープとは**

#### ■ スリープ

作業中のデータなどをメモリに保存してタブレットを待機状態にすることです。 ご購入時の設定では、一定時間タブレットを操作しないと、自動的にスリープになるよう に設定されています。手動でスリープにする操作については、[「スリープにする/復帰させ](#page-37-0) [る」](#page-37-0)(→P[.38](#page-37-0))をご覧ください。

# **スリープするうえでの注意**

- タブレットをお使いの状況によっては、スリープ、復帰(レジューム)に時間がかかる場 合があります。
- スリープにした後、すぐに復帰(レジューム)しないでください。必ず、10 秒以上たって から復帰(レジューム)するようにしてください。また、再度スリープにする場合は、復 帰(レジューム)させた後、必ず 10 秒以上たってから、スリープするようにしてくださ い。
- スリープに移行するまでの間、USB マウスや USB キーボードなどの周辺機器を操作しない でください。復帰(レジューム)した後、周辺機器を正しく認識しなくなることがありま す。
- 接続している周辺機器のドライバーが正しくインストールされていない場合、スリープに ならないことがあります。
- スリープ、復帰(レジューム)のときに、画面に一瞬ノイズが発生する場合があります が、故障ではありません。
- スリープ中は、周辺機器の取り付け/取り外しをしないでください。
- ネットワークの設定によっては、スリープ中に DHCP サーバーから割り当てられた IP アド レスの有効期限が切れると、タブレット本体がスリープから元の状態に戻ることがありま す。 この場合は、IP アドレスの有効期間を延長するか、DHCP の使用を中止して固定 IP をお使 いください。
- arrows Tab RH77/B1、WQ2/B1 では、次の場合は自動的にスリープになりません。 ・ DVD-VIDEO などの動画再生時

#### [表](#page-0-0) 紙 | > | [使いこなすために](#page-91-0)

- 次の場合は、スリープにしないでください。
	- ・ Windows の起動処理中または終了処理中
	- ・ タブレットが何か処理をしている最中(プリンター出力中など)、および処理完了直後
	- ・ フラッシュメモリにアクセス中
	- ・ オートラン CD-ROM/DVD-ROM(セットすると自動で始まる CD-ROM/DVD-ROM)を使 用中(スーパーマルチドライブユニット対応機種のみ)
	- ・ ビデオ CD や DVD-VIDEO、音楽 CD などを再生中(スーパーマルチドライブユニット対 応機種のみ)
	- ・ 音楽やゲームソフトなどのサウンドを再生中
	- ・ ディスクにデータを書き込みまたは書き換え中
	- ・ ドライバーのインストールが必要な周辺機器を取り付けて、ドライバーをインストール しているとき
	- ・ マルチモニター機能を使用中
	- · LAN 機能などを使ってネットワーク(インターネットなど)に接続/通信中
	- ・ デジタルテレビに表示しているとき
	- ・ マウスの操作中

# **ディスプレイの電源を切る、スリープになるまでの時間を変更する**

次の手順で表示する画面から、ディスプレイの電源を切るまでの時間、スリープになるまでの 時間を変更できます。

この方法は簡易的な方法で、「電源オプション」ウィンドウで選択されている電源プランに対し てのみ変更を加えることができます。詳細な設定変更をしたいときは[「スリープの設定変更」](#page-110-0) (→P[.111](#page-110-0))をご覧ください。

**1 + おく ※ (設定) ▶ 「システム」の順にタップします。** 

### **2** 「システム」ウィンドウ左の「電源とスリープ」をタップします。

# <span id="page-110-0"></span>**スリープの設定変更**

ディスクにデータを書き込むときや、LAN を使用するときなど、必要に応じて設定を変更して ください。

スリープの設定変更は「電源オプション」ウィンドウで行います。

### 「電源オプション」ウィンドウを表示する

- 1 **+ ※3** (設定) ▶ 「システム」の順にタップします。
- **2** 「システム」ウィンドウ左の「電源とスリープ」をタップします。

## [使いこなすために](#page-91-0)

 **3** 「関連設定」の「電源の追加設定」をタップします。

「電源オプション」ウィンドウが表示されます。

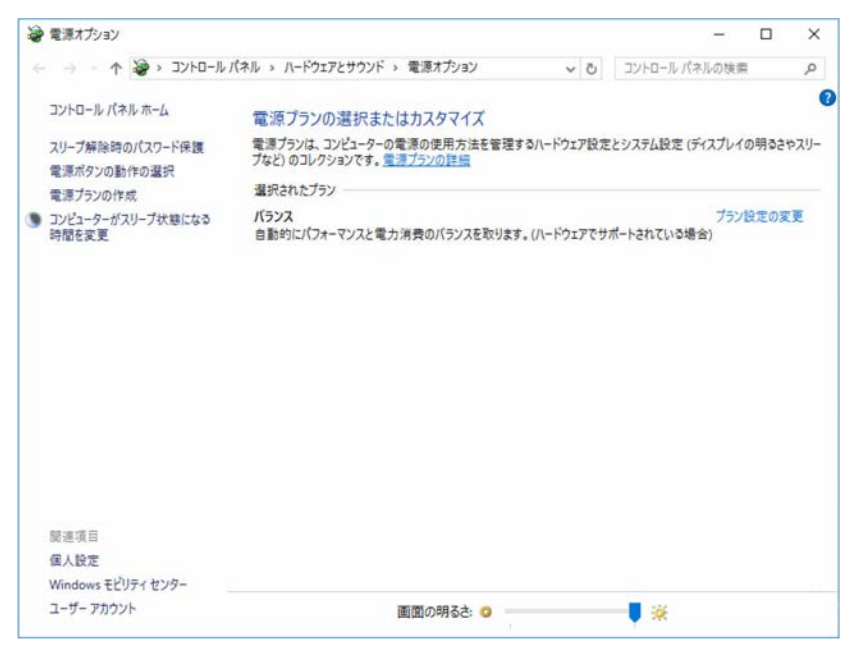

(これ以降の画面は機種や状況により異なります)

### ■ 電源ボタンを押したときの省電力機能を変更する

□ ご購入時の設定

[表](#page-0-0) 紙

- 電源ボタンを押す スリープ状態に切り替わる
- □ 設定を変更する
- **1** 「電源オプション」ウィンドウで、「電源ボタンの動作の選択」をタップします。

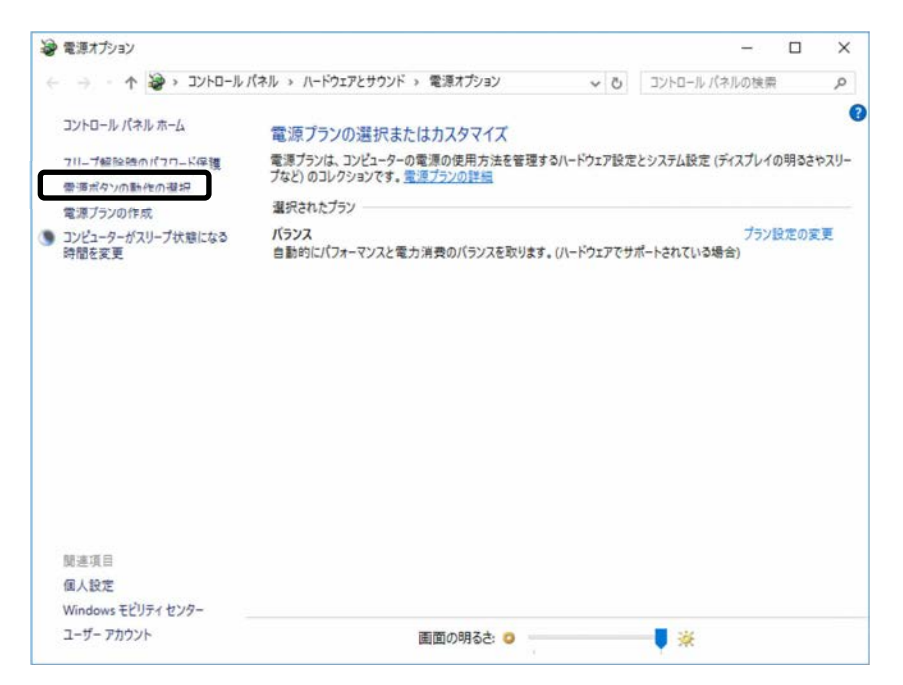

[使いこなすために](#page-91-0)

 **2** 必要に応じて電源ボタンの項目を変更します。

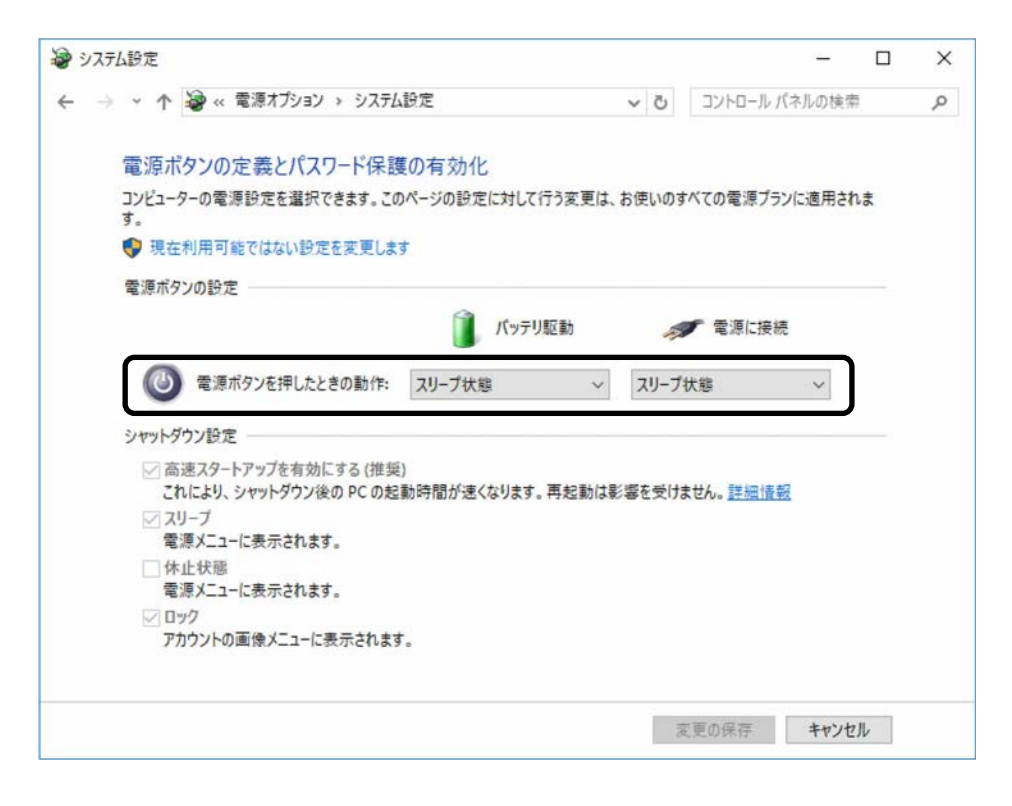

 **3** 「変更の保存」をタップします。

#### **D**oint

- ▶ タブレットがスリープから復帰(レジューム)するとき、あらかじめ Windows に設定 してあるパスワードや PIN を入力する必要があります。 次の手順で設定変更できますが、セキュリティを高めるため、サインインを求める設 定にしておくことをお勧めします。
	- 1. 日 ▶ 戀 (設定) ▶ 「アカウント」の順にタップします。
	- 2.ウィンドウ左の「サインインオプション」をタップし、ウィンドウ右の「サインイ ンを求める」の設定を変更します。

#### [表](#page-0-0) **紙** [使いこなすために](#page-91-0)

#### ■ 電源プラン

このタブレットでは「バランス」が選択されています。タブレットの利用状況に応じて切り 替えると、消費電力を抑えることができます。

新規に電源プランを作成することもでき、プランごとにスリープになるまでの時間や詳細な 設定を変更して保存することできます。

● バランス

ハードウェアでサポートされている場合に、自動的にパフォーマンスと消費電力のバラン スをとります。

□ スリープになるまでの時間を変更する

 **1** 「電源オプション」ウィンドウで、変更したい電源プランの①「プラン設定の変更」を タップします。

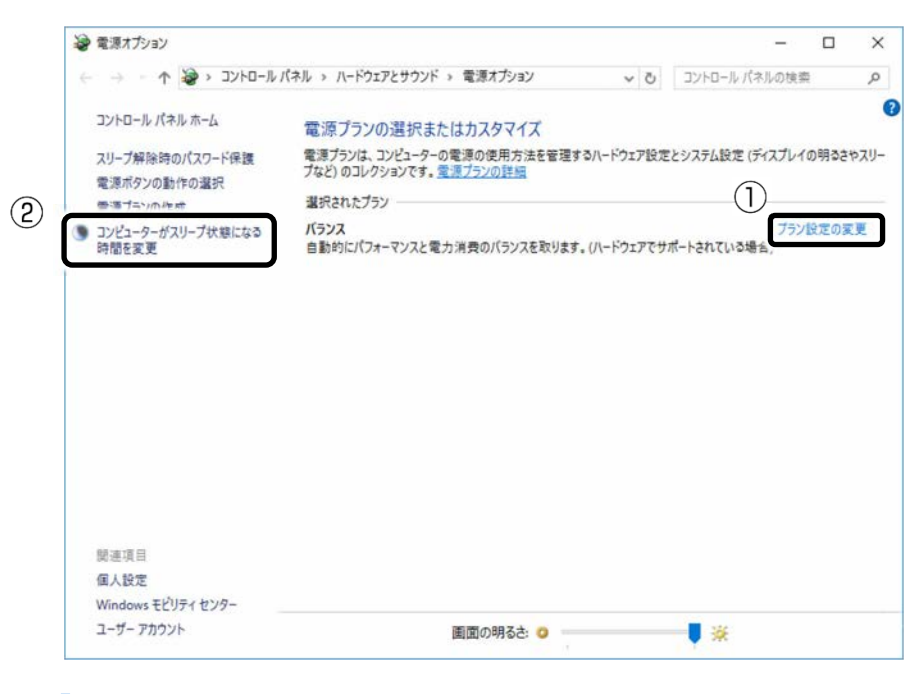

### **D**oint

▶ 現在選択されている電源プランの設定変更をする場合は、 ②「コンピューターがス リープ状態になる時間を変更」をタップしても、編集画面を表示できます。

[使いこなすために](#page-91-0)

**2** ① ↓ をタップして時間を変更します。 ● ブラン設定の編集  $\frac{1}{2}$  $\Box$  $\times$ ← → v 个 → > コントロール パネル > ハードウェアとサウンド > 電源オプション > プラン設定の編集 ↓ D コントロール パネルの検索 の プラン設定の変更: パランス スリーブ状態やその他のディスプレイ設定をお使いのコンピューターに適用するまでの時間を指定してください。 ■ パッテリ駆動 ■ 電源に接続 ■ ディスプレイの電源を切る: 5分  $\sim$  10分 15分 30分  $\circ$  – **b** 20 п ※ ブランの明るさを調整: 詳細な電源設定の変更(C)  $(2)$ このプランの既定の設定を復元(R) 変更の保存 キャンセル

# Point

- ▶ 変更した設定は次の手順で元に戻すことができます。 1.②「このプランの既定の設定を復元」をタップします。 2.「はい」をタップします。
- **3** 「変更の保存」をタップします。

# **節電**

# **省電力モード**

一部の機能の使用を制限することで、タブレット本体の動作を中断させずに、消費電力を抑える ことができます。

詳しくは、[「ステータスパネルスイッチ」](#page-117-0)(→P[.118](#page-117-0))をご覧ください。

# **バッテリーユーティリティ - ECO Sleep**

#### arrows Tab RH77/B1 のみ

### 「ECO Sleep」とは

「ECO Sleep」とは、電源オフ状態でバッテリの充電が完了している場合に、AC アダプタからの 電力供給を止めることにより消費電力を抑える機能です。

#### 「ECO Sleep」の設定を変更する

「ECO Sleep」の設定は、「バッテリーユーティリティ」で変更します。

 **1** 「FUJITSU-バッテリーユーティリティ」 「バッテリーユーティリティ」の順に タップします。

「バッテリーユーティリティ」ウィンドウが表示されます。

- **2** 「ECO Sleep」をタップします。
- **3** 「変更」をタップします。

「ユーザーアカウント制御」ウィンドウが表示されたら、「はい」をタップします。 「続行するには管理者のユーザー名とパスワードを入力してください。」と表示されてい る場合は、画面の指示に従って管理者アカウントのユーザー名を選択し、パスワードを入 力してから「はい」をタップします。

- **4** 「ECO Sleep」を有効にする場合は「低待機モード」を、「ECO Sleep」を無効にする場合 **は「通常モード」をタップし、「OK」▶「閉じる」の順にタップします。**
- 「ECO Sleep」について詳しくは、次の手順で表示されるヘルプをご覧ください。 1. 日 ▶ 「FUJITSU-バッテリーユーティリティ」▶ 「ヘルプ」の順にタップします。
- 「ECO Sleep」が動作中の場合、電源オフ状態ではバッテリ充電ランプは点灯しません。

# [表](#page-0-0) 紙 ┃▶┃ [使いこなすために](#page-91-0)

# **バッテリーユーティリティ - 満充電量の設定**

### arrows Tab RH77/B1 のみ

バッテリの満充電量を 80%に抑えることで、バッテリの充電に使用する電力を節約するととも に、バッテリの消耗を抑え、バッテリの寿命を延ばすことができます。

#### ■ 設定を変更する

 **1** 「FUJITSU-バッテリーユーティリティ」 「バッテリーユーティリティ」の順に タップします。

「バッテリーユーティリティ」ウィンドウが表示されます。

- **2** 「バッテリー満充電量」をタップします。
- **3** 「変更」をタップします。

「ユーザーアカウント制御」ウィンドウが表示されたら、「はい」をタップします。 「続行するには管理者のユーザー名とパスワードを入力してください。」と表示されてい る場合は、画面の指示に従って管理者アカウントのユーザー名を選択し、パスワードを入 力してから「はい」をタップします。

- **4 「80%充電モード」を選択し、「OK」▶「閉じる」の順にタップします。**
- ご購入時のバッテリの満充電量は、100%に設定されています。
- 「80%充電モード」に変更すると、バッテリ残量が 70%以上の場合は、AC アダプタを取 り付けても充電されません。69%以下で充電されます。

# <span id="page-117-0"></span>**ステータスパネルスイッチ**

「ステータスパネルスイッチ」は、画面上のボタンで、画面の明るさや CPU パフォーマンスな どを一括で変更し、タブレットを使用する状況に適したモードに変更できる機能です。 ブルーライトカットモード搭載機種では、気になるブルーライトを軽減する「ブルーライト カットモード」の設定もできます。

# **「ステータスパネルスイッチ」をお使いになるうえでの注意**

- CPII パフォーマンスを「低」や「中」にしていると動画の再生時にコマ落ちが発生する場 合があります。このような場合には、CPU パフォーマンスを次のいずれかに設定してくだ さい。
	- ・ 低
	- ・ 高
	- ・「モード切り替え設定」で、CPU パフォーマンスの☑を□にする
- 複数のユーザーアカウントでタブレットを使用していても、各モードでの設定は、タブ レット 1 台に対して 1 つの設定です。例えば、省電力モード中に他のユーザーアカウント でサインインし直しても、省電力の状態は変化しません。
- 各デバイスの状態を「ON」から「OFF」に切り替える場合、切り替え前にそのデバイスの 利用を中止し、接続または挿入されているデバイスをすべて取り外してから切り替えてく ださい。デバイスを使用中に切り替えると、デバイスを停止できない場合があります。 また、各デバイスの状態を「OFF」から「ON」に切り替える場合は、切り替え後に各デバ イスをタブレットに接続または挿入してください。
- Windows ヘサインインした直後は、各デバイスの状態の切り替えに失敗する場合がありま す。各デバイスの状態の切り替えは、Windows へサインインした後、しばらくしてから実 行してください。
- arrows Tab RH77/B1 で、タッチパネルで「ペンのみ」にしている場合、音量調節ボタン (-)と(+)を同時に押して「ステータスパネルスイッチ」を起動した後、もう一度音 量調節ボタン(−)と(+)を同時に押すことで「タッチ&ペン」に切り替えることがで きます。
- arrows Tab WQ2/B1 で、タッチパネルで「ペンのみ」にしている場合、ショートカットボ タンを押して「ステータスパネルスイッチ」を起動した後、もう一度ショートカットボタ ンを押すことで「タッチ&ペン」に切り替えることができます。
- arrows Tab RH77/B1、WQ2/B1 のスーパークリアモードは、屋外などの明るい場所でタ ブレットを使うとき、画面の明るさを最大にします。画面の明るさを自分の好みに調整し たい場合、スーパークリアモードを「OFF」にしてください。

#### [表](#page-0-0) 紙 **D** 】 [使いこなすために](#page-91-0)

# ■ ブルーライトカットについて

### (arrows Tab RH77/B1 のみ)

● ブルーライトカットモードは、画面の色合いを調整してブルーライトを約 30%カットしま す。

画面の設定をお好みに調整した後、ブルーライトカットモードの「ON」/「OFF」を切り 替えると、出荷時の色設定に戻ります。ブルーライトカットモードを「OFF」にした状態 で、再度、画面の設定をお好みに調整してください。

● ブルーライトカットモードは、タブレット本体の液晶ディスプレイにのみ効果がありま す。

# **「ステータスパネルスイッチ」の使い方**

 **1** 「FUJITSU-ステータスパネルスイッチ」 「ステータスパネルスイッチ」の順に タップします。

「ステータスパネルスイッチ」ウィンドウが表示されます。

**D**oint

▶ arrows Tab WQ2/B1 の場合、ショートカットボタンを押しても「ステータスパネルス イッチ」ウィンドウを表示できます。 ボタンの場所については、[「各部の名称と働き」](#page-6-0)(→ P[.7](#page-6-0))をご覧ください。

### **2** 「モード切り替え」から、使用したいモードのボタンをタップします。

選択したモードに切り替わります。

**arrows Tab RH77/B1**、**WQ2/B1** の場合

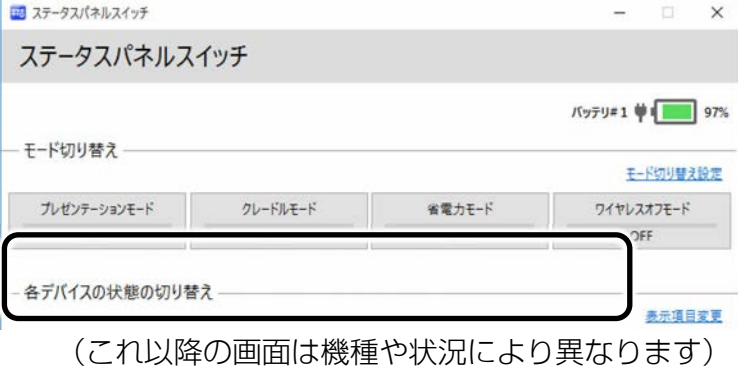

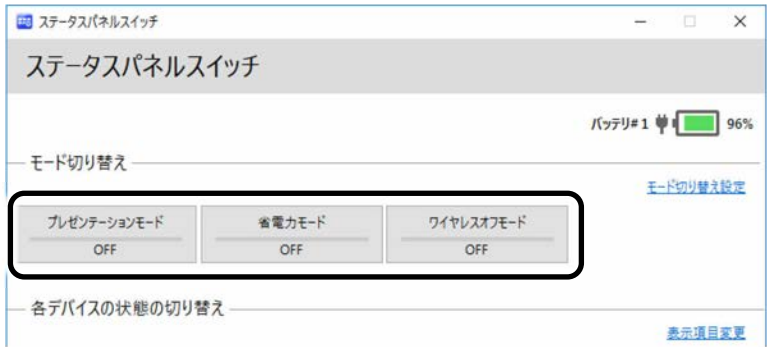

(これ以降の画面は機種や状況により異なります)

- ・ プレゼンテーションモード
	- タブレットを使ってプレゼンテーションなどを行うのに適したモードです。
- ・ クレードルモード(arrows Tab RH77/B1、WQ2/B1 のみ) 本体をクレードルに取り付けて使用するときのモードです。 ご購入時の設定では、クレードルに本体を取り付けると自動的にクレードルモードが 「ON」になり、クレードルから本体を取り外すと自動的にクレードルモードが 「OFF」になります。
- ・ カスタムモード 各デバイスの状態を個別に設定して、カスタムモードとして登録できます。設定方法 については[「各モードの設定を変更する」](#page-120-0)(→P[.121](#page-120-0))をご覧ください。
- ・ 省電力モード 画面の明るさや CPU パフォーマンスを下げることで、タブレットの消費電力を抑える ことができるモードです。
- ・ ワイヤレスオフモード 無線 LAN や Bluetooth ワイヤレステクノロジーなどの無線通信機能の電波を停止する モードです。

### **Doint**

- ▶ 「各デバイスの状態の切り替え」で、それぞれの機能のボタンをタップすると、個別 に状態を変更できます。
- ▶ いずれかのモードを設定していても、「各デバイスの状態の切り替え」でそれぞれの機 能の設定をモードの設定と異なる設定に変更できます。
- ▶ 「表示項目変更」をタップすると、「各デバイスの状態の切り替え」に表示する項目を 変更できます。
- ▶ 画面の明るさを、省電力モードで設定された画面の明るさよりも暗くしている場合 は、省電力モードにしても画面が暗くならない場合があります。
- ▶ ワイヤレスオフモードは、機内モードと同期しません。

[表](#page-0-0) 紙 **▼** ■▶ [使いこなすために](#page-91-0)

# <span id="page-120-0"></span>**各モードの設定を変更する**

各モードで制御するデバイスを選択したり、各デバイスの状態を個別に変更したりすることが できます。

 **1** 「ステータスパネルスイッチ」ウィンドウで、「モード切り替え設定」をタップします。

● arrows Tab RH77/B1、WQ2/B1 の場合

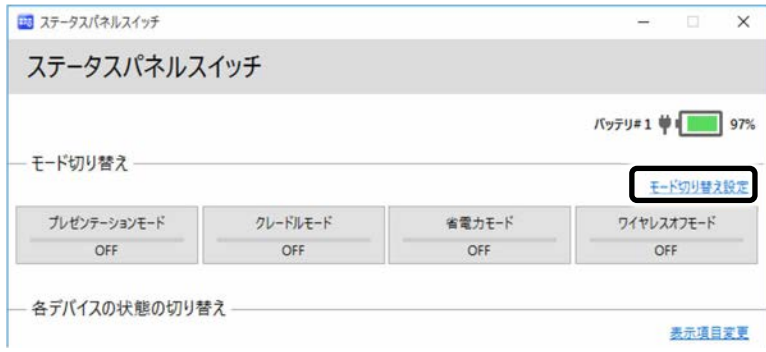

(これ以降の画面は機種や状況により異なります)

#### ● arrows Tab QH35/B1 の場合

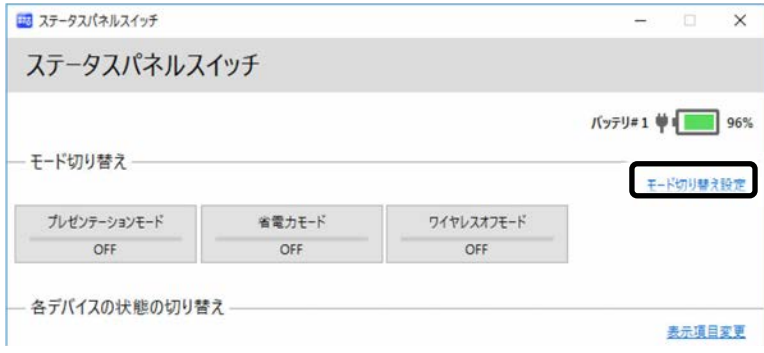

(これ以降の画面は機種や状況により異なります)

設定を変更します。

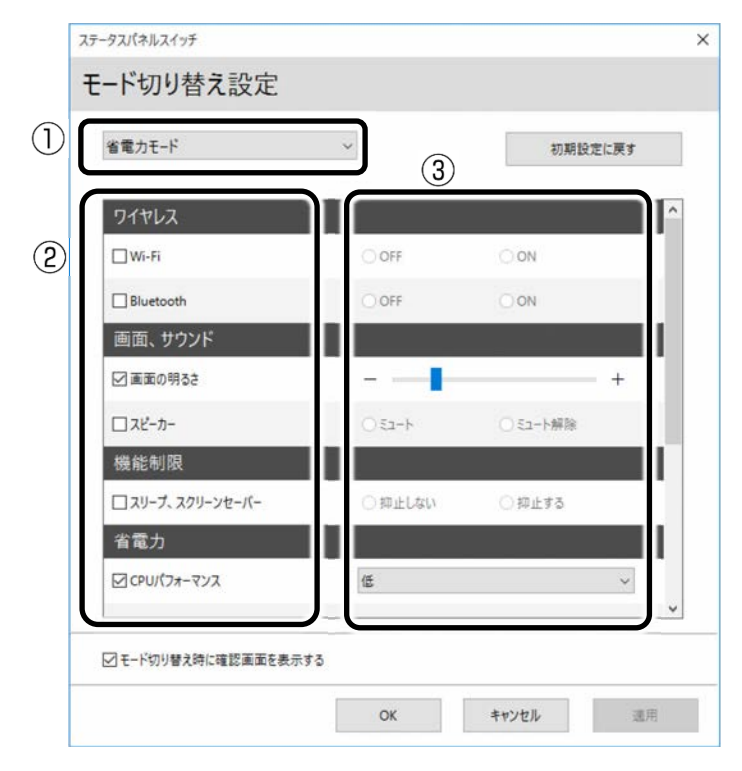

- モードを選択します。
- 制御するデバイスを選択します。
- デバイスの状態や値を設定します。
- 「適用」をタップします。
- 「OK」をタップします。

# **フラットポイント**

arrows Tab WQ2/B1 では、スリムキーボード(→P[.28](#page-27-0))を購入された場合、使用できます。

フラットポイントは、指先の操作でマウスポインターを動かすことのできる便利なポインティ ングデバイスです。設定を変更することで、フラットポイントをさらに便利に使えるようにな ります。

フラットポイントの基本操作については、[「取り扱い」](#page-32-0)-[「フラットポイント」](#page-45-0)(→P[.46](#page-45-0))をご 覧ください。

# **フラットポイントでできる機能**

### **Doint**

- ▶ ここで説明している機能は、使用するアプリや、アプリの状態によって、動作が異なった り、お使いになれなかったりすることがあります。
- **arrows Tab RH77/B1**(→**P[.124](#page-123-0)**)
- **arrows Tab QH35/B1**(→**P[.128](#page-127-0)**)
- **arrows Tab WQ2/B1**(→**P[.129](#page-128-0)**)

#### [表](#page-0-0) 紙 | > | [使いこなすために](#page-91-0)

# <span id="page-123-0"></span>**arrows Tab RH77/B1**

フラットポイントの操作面で、さまざまな操作ができる機能があります。

### □ 各機能を使えるように設定する

ご購入時の設定では無効になっているものもあります。必要に応じて、各機能の有効/無効 の設定を変更してください。

 **1** 通知領域の をタップし、表示された (Synaptics ポインティングデバイス)をダブル タップします。

「デバイス設定」ウィンドウが表示されます。

**2** ①設定したい機能の□をタップして▽にし、②「適用」をタップします。

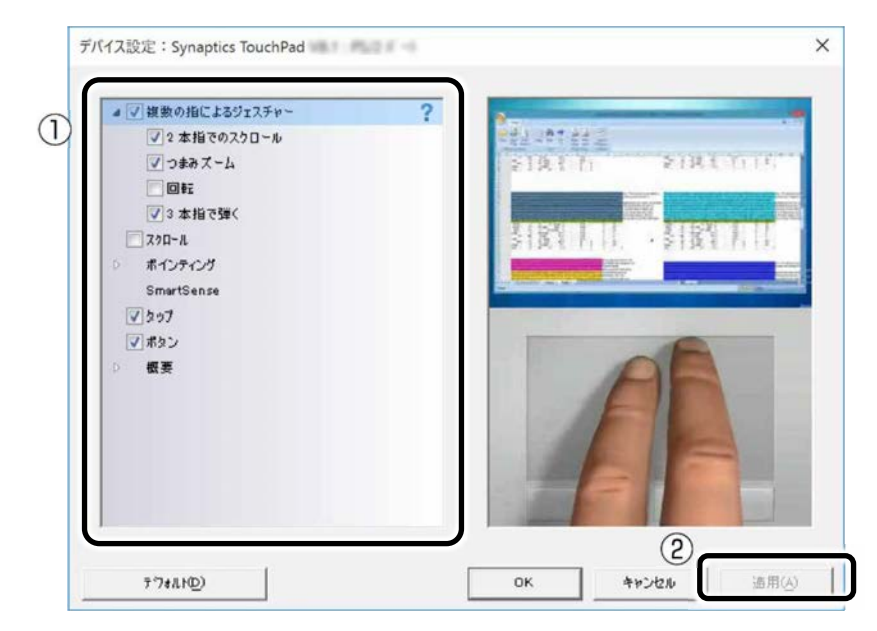

(これ以降の画面は機種や状況により異なります)

# **D**oint

- ▶ 各項目を選択すると、ウィンドウの右側に各機能の操作方法が動画で表示されます。
- ▶ 各項目を選択したときに表示される ぎをタップすると、詳細な設定を行うことができ ます(項目によっては が表示されないものもあります)。

#### [表](#page-0-0) 紙 | D [使いこなすために](#page-91-0)

- □ 複数の指によるジェスチャー
- 2本指でのスクロール フラットポイントの操作面の任意の位置に 2 本の指を置き、上下や左右になぞると画面や ウィンドウのスクロールが行えます。

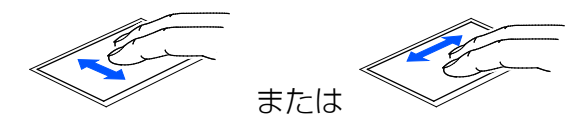

● つまみズーム

フラットポイントの操作面で、2 本の指でつまんだり開いたりする動作をします。 つまむ操作をすると画像やウィンドウ内の画面が縮小表示され、開く操作をすると拡大表 示されます。

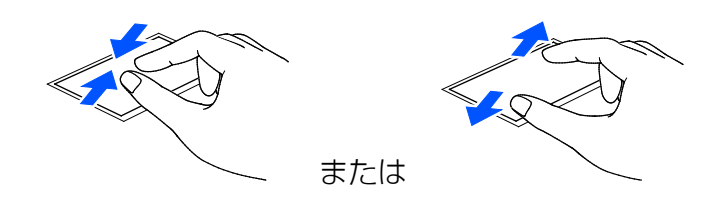

● 回転

・TwistRotate(ツイストローテイト)

フラットポイントの操作面に 2 本の指を置き、時計回り、または反時計回りに弧を描く ようになぞると、なぞった方向に画像などを回転させることができます。

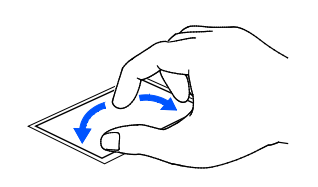

・ChiralRotate(カイラルローテイト)

フラットポイントの操作面の左端に指を置き、そこから時計回りまたは反時計回りに円 を描くようになぞります。なぞった方向に画像を 90 度単位で回転させることができま す。

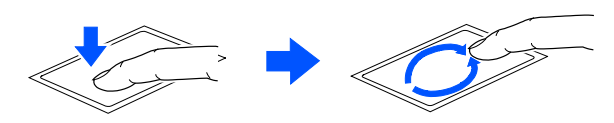

#### [表](#page-0-0) 紙 [使いこなすために](#page-91-0)

● 3本指で弾く

フラットポイントの操作面に 3 本の指を置き、すばやくはらいます。 ブラウザーなどを表示しているときに、右にはらうと「進む」と同様の動きをします。左 にはらうと「戻る」と同様の動きをします。 うまく反応しない場合は、3 本の指を少し離して操作してください。

● 音量を調節する

フラットポイントの操作面に 3 本の指を置いて、上下になぞることで音量を調節できま す。

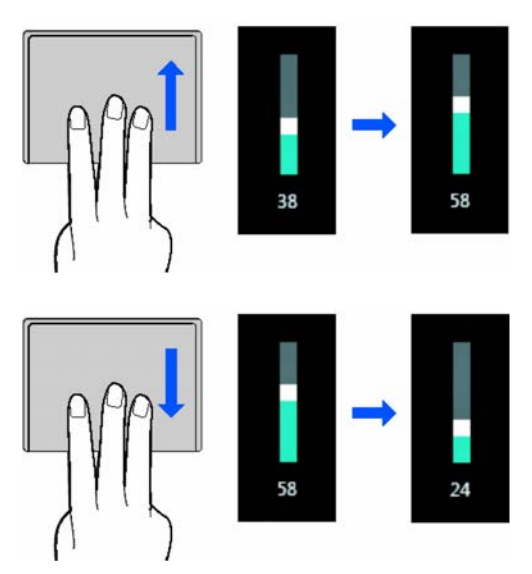

□ スクロール

フラットポイントの操作面の右端や下端をなぞると画面やウィンドウのスクロールが行えま す。

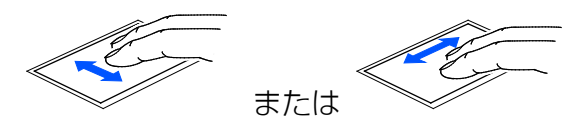

● 上下にスクロールしたい場合(垂直スクロール) フラットポイントの操作面の右端を上下になぞります。

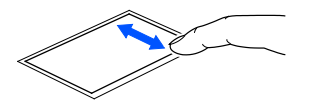

#### [表](#page-0-0) 紙 | > [使いこなすために](#page-91-0)

● 左右にスクロールしたい場合 (水平スクロール) フラットポイントの操作面の下端を左右になぞります。

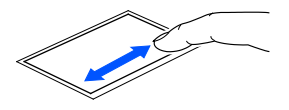

● ChiralScrolling (カイラルスクローリング) 1 本指でのスクロールをした後に、そのままフラットポイントの操作面から指を離さず に、フラットポイント内を時計回りや反時計回りになぞると、指を動かしている間、ウィ ンドウ内のスクロールが続きます。

・上方向にスクロールし続ける場合

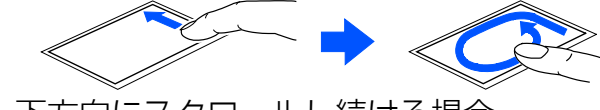

・下方向にスクロールし続ける場合

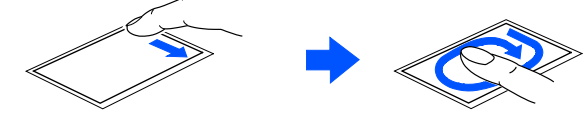

・右方向にスクロールし続ける場合

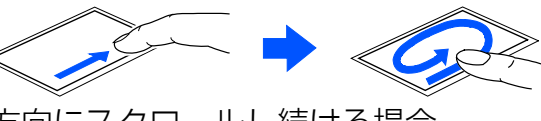

・左方向にスクロールし続ける場合

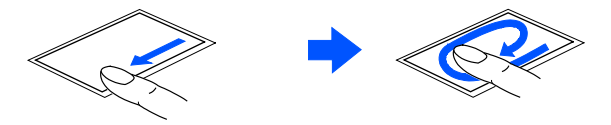

□ ポインティング

● Momentum (モーメンタム) フラットポイントの操作面をすばやくなぞると、しばらくの間、なぞった方向にマウスポ インターが動きます。

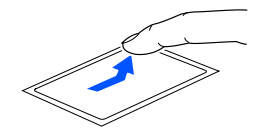

#### [表](#page-0-0) 紙 | > | [使いこなすために](#page-91-0)

### <span id="page-127-0"></span>**arrows Tab QH35/B1**

フラットポイントの操作面で、さまざまな操作ができる機能があります。

#### □ 複数の指によるジェスチャー

● 2本指でのスクロール

フラットポイントの操作面の任意の位置に 2 本の指を置き、上下や左右になぞると画面や ウィンドウのスクロールが行えます。

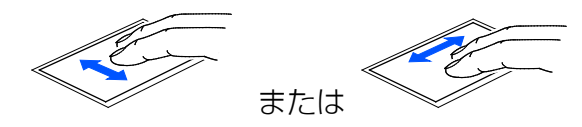

● つまみズーム

フラットポイントの操作面で、2 本の指でつまんだり開いたりする動作をします。 つまむ操作をすると画像やウィンドウ内の画面が縮小表示され、開く操作をすると拡大表 示されます。

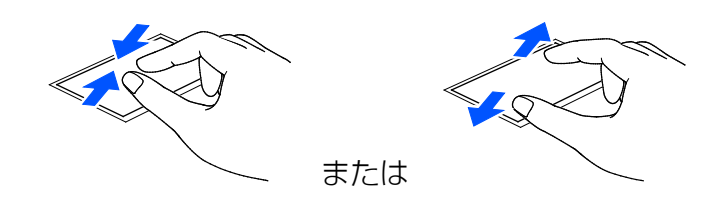

#### [表](#page-0-0) 紙 [使いこなすために](#page-91-0)

### <span id="page-128-0"></span>**arrows Tab WQ2/B1**

フラットポイントの操作面で、さまざまな操作ができる機能があります。

#### □ 各機能を使えるように設定する

ご購入時の設定では無効になっているものもあります。必要に応じて、各機能の有効/無効 の設定を変更してください。

### 1 通知領域にあるへをタップし、表示された | (ELAN Pointing Device) をダブルタップし ます。

「Elan Smart-Pad」ウィンドウが表示されます。

#### **2** 各機能を設定します。

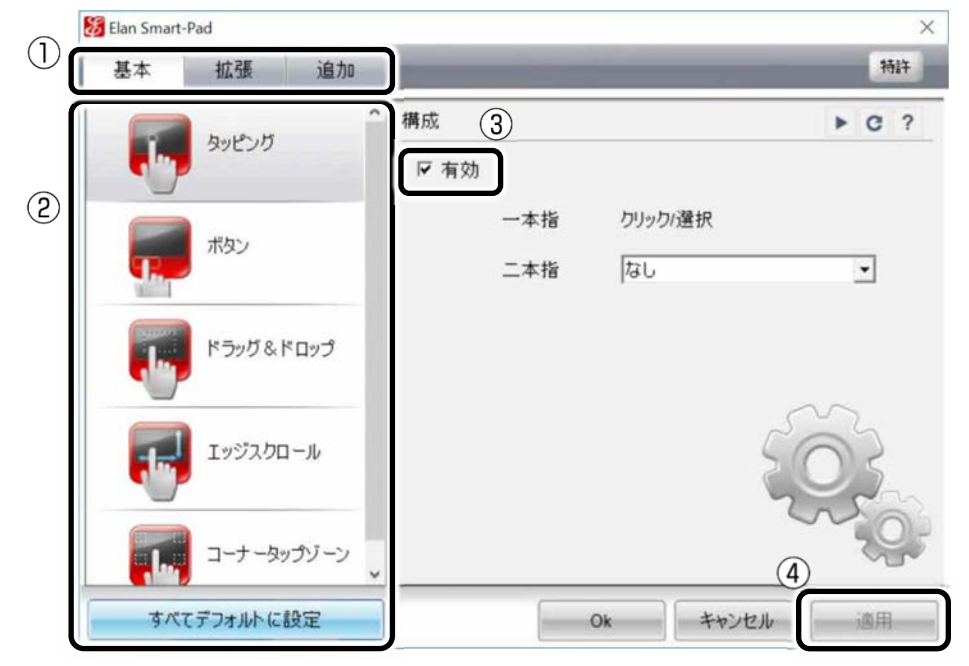

- ①「基本」「拡張」「追加」のいずれかのタブをタップします。
- ② 画面左側の各項目から設定したい項目をタップして選択します。
- ③「有効」がある場合は、をタップしてにしてから、詳細な設定を行います。
- ④「適用」をタップします。

### **D**oint

- ▶ 各項目のウィンドウの右上側にあるをタップすると、「ヘルプ」が表示されます。
- ▶ 各項目のウィンドウの右上側にあるをタップすると、操作方法が動画で表示されます。

#### [表](#page-0-0) 紙 | > | [使いこなすために](#page-91-0)

- □ 複数の指によるジェスチャー
- 2本指でのスクロール フラットポイントの操作面の任意の位置に 2 本の指を置き、上下や左右になぞると画面や ウィンドウのスクロールが行えます。

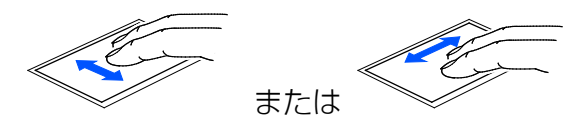

● つまみズーム

フラットポイントの操作面で、2 本の指でつまんだり開いたりする動作をします。 つまむ操作をすると画像やウィンドウ内の画面が縮小表示され、開く操作をすると拡大表 示されます。

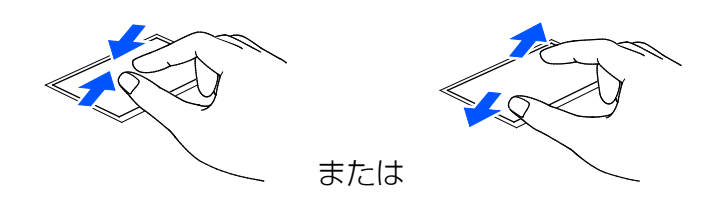

● 回転

フラットポイントの操作面に 2 本の指を置き、時計回り、または反時計回りに弧を描くよ うになぞると、なぞった方向に画像などを回転させることができます。

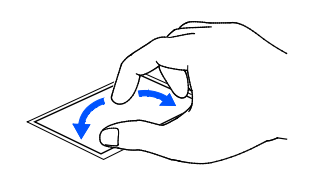

#### [表](#page-0-0) 紙 | > [使いこなすために](#page-91-0)

### □ スクロール

フラットポイントの操作面の右端や下端をなぞると画面やウィンドウのスクロールが行えま す。

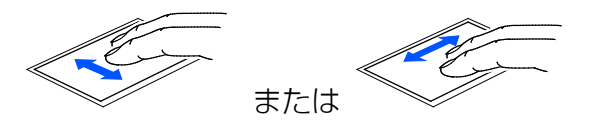

● 上下にスクロールしたい場合 (垂直スクロール) フラットポイントの操作面の右端を上下になぞります。

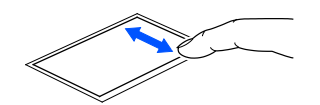

● 左右にスクロールしたい場合 (水平スクロール) フラットポイントの操作面の下端を左右になぞります。

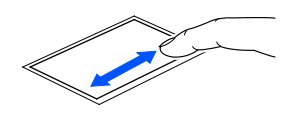

● 円形スクロール

1 本指でのスクロールをした後に、そのままフラットポイントの操作面から指を離さず に、フラットポイント内を時計回りや反時計回りになぞると、指を動かしている間、ウィ ンドウ内のスクロールが続きます。

・上方向にスクロールし続ける場合

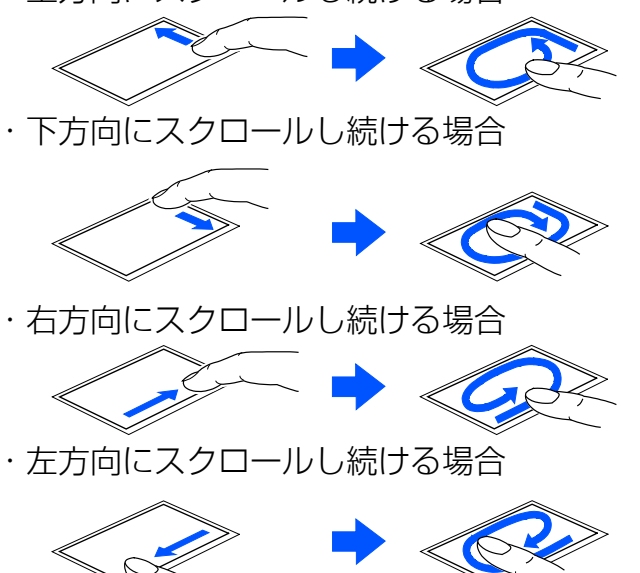

#### [表](#page-0-0) 紙 **▼** ▶ [使いこなすために](#page-91-0)

# **フラットポイントの設定を変更する**

- **arrows Tab RH77/B1**(→**P[.132](#page-131-0)**)
- **arrows Tab QH35/B1**(→**P[.135](#page-134-0)**)
- **arrows Tab WQ2/B1**(→**P[.137](#page-136-0)**)
- <span id="page-131-0"></span>**E** arrows Tab RH77/B1
- □ 左きき用に設定する
- **1 日 ▶ ※ ▶ 「デバイス」の順にタップします。**
- **2** ウィンドウ左の「マウス」または「マウスとタッチパッド」をタップすると表示される 「マウスのプロパティ」ウィンドウの、「ボタン」タブの設定画面から変更することができ ます。
- □ マウスポインターのデザインを変える
- **1 日 ▶ ※ ▶ 「デバイス」の順にタップします。**
- **2** ウィンドウ左の「マウス」または「マウスとタッチパッド」をタップすると表示される 「マウスのプロパティ」ウィンドウの、「ポインター」タブの設定画面から変更することが できます。
- □ マウスポインターの速度を変える
- **1 日 ▶ ※ ▶ 「デバイス」の順にタップします。**
- **2** ウィンドウ左の「マウス」または「マウスとタッチパッド」をタップすると表示される 「マウスのプロパティ」ウィンドウの、「ポインターオプション」タブの設定画面から変更 することができます。
- □ ホイールのスクロールの量を変える
- **1 日 ▶ ※ ▶ 「デバイス」の順にタップします。**
- **2** ウィンドウ左の「マウス」または「マウスとタッチパッド」をタップすると表示される 「マウスのプロパティ」ウィンドウの、「ホイール」タブの設定画面から変更することがで きます。

#### [表](#page-0-0) 紙 | 2 | [使いこなすために](#page-91-0)

- □ フラットポイントのタッチの感度を変更する
- **1** 通知領域の をタップし、表示された (Synaptics ポインティングデバイス)をダブル タップします。

「デバイス設定」ウィンドウが表示されます。

- **2 「ポインティング」をダブルタップし、「感度」▶「感度」の右にある ☆の順にタップしま** す。
- **3** タッチ感度の設定を変更します。

スライダーを「軽く」側に動かすとタッチ感度が上がり、「重く」側に動かすとタッチ感 度が下がります。

**4 「閉じる」▶ 「OK」の順にタップします。** 

**Doint** 

マウスポインターが勝手に動くときは、タッチの感度を下げると修正される場合がありま す。

#### [表](#page-0-0) 紙 | > | [使いこなすために](#page-91-0)

### □ フラットポイントの誤動作を軽減する

フラットポイントの誤動作を軽減する SmartSense 機能が搭載されています。 次のように調整ができます。

# **1** 通知領域の をタップし、表示された (Synaptics ポインティングデバイス)をダブル タップします。

「デバイス設定」ウィンドウが表示されます。

- **2** 「SmartSense」をダブルタップします。
- **3** 「SmartSense」ウィンドウが表示されたら設定を変更します。

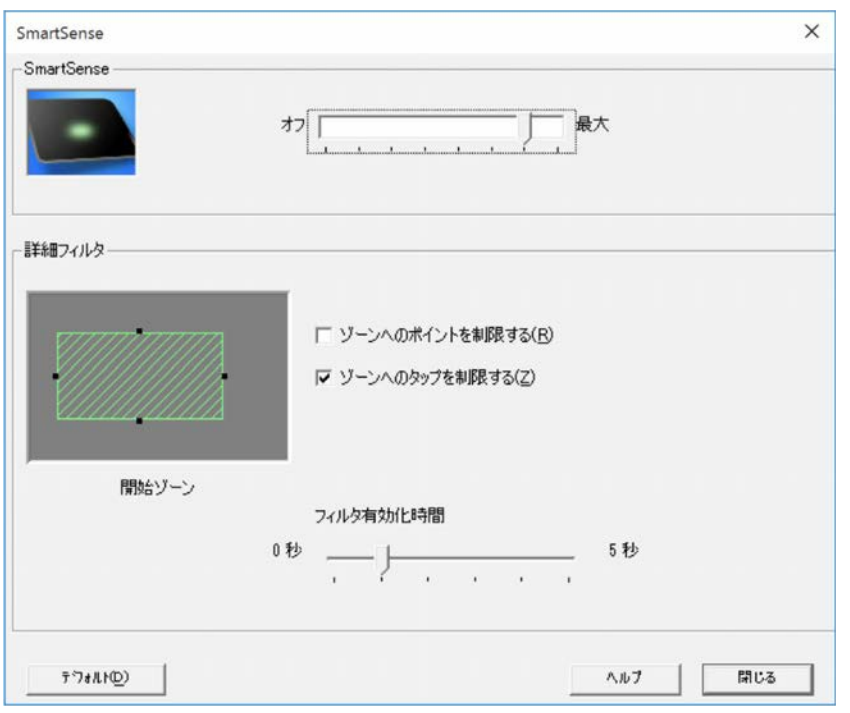

・ SmartSense

フラットポイントの反応を制限する機能です。

手のひらがフラットポイントに触れてマウスポインターが動いてしまう場合に、スラ イダーを「最大」の方に動かして調整してください。調整後フラットポイントが反応 しにくくなったら、「オフ」の方へ戻し調整してください。

・オフ

SmartSense による制限が無効になり、フラットポイントの反応を制限しません。 ・最大

SmartSense による制限が最大になり、手のひらで触れても反応しにくくなりま す。

#### [表](#page-0-0) 紙 | > [使いこなすために](#page-91-0)

詳細フィルタ

操作に制限をかけるフィルタを設定できます。

意図せず触れてしまうことが多い部分にフィルタがかかることで、誤動作を防げま す。

- ・フィルタ有効化時間 いったん指を離した後、続けて操作ができる時間を設定できます。設定した時間を 過ぎるとフィルタがかかり操作が制限されます。時間を短くすることで誤動作を防 ぐ効果があります。
- ・開始ゾーン 緑色の開始ゾーンでは、ポイント操作とタップ操作のフィルタが無効になります。 「フィルタ有効化時間」経過後にフィルタが有効になり操作できなくなっても、緑 色の開始ゾーンで操作するとすぐに反応します。黒い点をドラッグするとサイズ変 更ができます。
- ・ゾーンへのポイントを制限する チェックを付けると、「フィルタ有効化時間」経過後、フィルタ有効化部分(灰色の 部分)でマウスポインター操作ができなくなります。
- ・ゾーンへのタップを制限する チェックを付けると、「フィルタ有効化時間」経過後、フィルタ有効化部分(灰色の 部分)でタップ操作ができなくなります。
- **4 「閉じる」▶ 「OK」の順にタップします。**
- □ シングルタップとダブルタップの設定を変更する
- **1 日 ▶ 「Windows システムツール」▶ 「エクスプローラー」の順にタップします。**
- **2** 「表示」タブの「オプション」をタップします。
- **3** 「全般」タブの「タップ方法」で設定を変更します。
- <span id="page-134-0"></span>**arrows Tab QH35/B1**
- □ 左きき用に設定する
- **1 日 ▶ ※ ▶ 「デバイス」の順にタップします。**
- **2** ウィンドウ左の「マウス」または「マウスとタッチパッド」をタップし、ウィンドウ右の 「関連設定」の「その他のマウスオプション」をタップします。
- **3** 表示された「マウスのプロパティ」ウィンドウの、「ボタン」タブの設定画面で変更しま す。

#### [表](#page-0-0) 紙 | > | [使いこなすために](#page-91-0)

- □ マウスポインターのデザインを変える
- **1 日 ▶ ※ ▶ 「デバイス」の順にタップします。**
- **2** ウィンドウ左の「マウス」または「マウスとタッチパッド」をタップし、ウィンドウ右の 「関連設定」の「その他のマウスオプション」をタップします。
- **3** 表示された「マウスのプロパティ」ウィンドウの、「ポインター」タブの設定画面で変更し ます。
- □ マウスポインターの速度を変える
- **1 日 ▶ ※ ▶ 「デバイス」の順にタップします。**
- **2** ウィンドウ左の「マウス」または「マウスとタッチパッド」をタップし、ウィンドウ右の 「関連設定」の「その他のマウスオプション」をタップします。
- **3** 表示された「マウスのプロパティ」ウィンドウの、「ポインターオプション」タブの設定画 面で変更します。
- □ ホイールのスクロールの量を変える
- **1 日 ▶ ※ ▶ 「デバイス」の順にタップします。**
- **2** ウィンドウ左の「マウス」または「マウスとタッチパッド」をタップし、ウィンドウ右の 「関連設定」の「その他のマウスオプション」をタップします。
- **3** 表示された「マウスのプロパティ」ウィンドウの、「ホイール」タブの設定画面で変更しま す。
- □ シングルタップとダブルタップの設定を変更する
- **1 □ Fil ▶ 「Windows システムツール」▶ 「エクスプローラー」の順にタップします。**
- **2** 「表示」タブの「オプション」をタップします。
- **3** 「全般」タブの「タップ方法」で設定を変更します。

#### [表](#page-0-0) 紙 **▼** [使いこなすために](#page-91-0)

- <span id="page-136-0"></span>**arrows Tab WQ2/B1**
- □ 左きき用に設定する
- **1 日 ▶ ※ ▶ 「デバイス」の順にタップします。**
- **2** ウィンドウ左の「マウス」または「マウスとタッチパッド」をタップし、ウィンドウ右の 「関連設定」の「その他のマウスオプション」をタップします。
- **3** 表示された「マウスのプロパティ」ウィンドウの、「ボタン」タブの設定画面で変更しま す。
- □ マウスポインターのデザインを変える
- **1 日 ▶ ※ ▶ 「デバイス」の順にタップします。**
- **2** ウィンドウ左の「マウス」または「マウスとタッチパッド」をタップし、ウィンドウ右の 「関連設定」の「その他のマウスオプション」をタップします。
- **3** 表示された「マウスのプロパティ」ウィンドウの、「ポインター」タブの設定画面で変更し ます。
- □ マウスポインターの速度を変える
- **1 日 ▶ ※ ▶ 「デバイス」の順にタップします。**
- **2** ウィンドウ左の「マウス」または「マウスとタッチパッド」をタップし、ウィンドウ右の 「関連設定」の「その他のマウスオプション」をタップします。
- **3** 表示された「マウスのプロパティ」ウィンドウの、「ポインターオプション」タブの設定画 面で変更します。
- □ ホイールのスクロールの量を変える
- **1 1 → ※3 → 「デバイス」の順にタップします。**
- **2** ウィンドウ左の「マウス」または「マウスとタッチパッド」をタップし、ウィンドウ右の 「関連設定」の「その他のマウスオプション」をタップします。
- **3** 表示された「マウスのプロパティ」ウィンドウの、「ホイール」タブの設定画面で変更しま す。

#### [表](#page-0-0) 紙 | **>** [使いこなすために](#page-91-0)

- □ シングルタップとダブルタップの設定を変更する
- **1 H ▶ 「Windows システムツール」 ▶ 「エクスプローラー」の順にタップします。**
- **2** 「表示」タブの「オプション」をタップします。
- **3** 「全般」タブの「タップ方法」で設定を変更します。
- □ フラットポイントのタッチの感度を変更する
- <mark>1</mark> 通知領域の をタップし、表示された ■■ (ELAN Pointing Device)をダブルタップしま す。

「Elan Smart-Pad」ウィンドウが表示されます。

- **2** 「追加」タブをタップし、画面左の「感度」をタップします。
- **3** タッチ感度の設定を変更します。 スライダーを「高」側に動かすとタッチ感度が上がり、「低」側に動かすとタッチ感度が 下がります。
- **4 「適用」▶ 「OK」の順にタップします。**

#### point

- ▶ マウスポインターが勝手に動くときは、タッチの感度を下げると修正される場合があ ります。
- □ シングルタップとダブルタップの設定を変更する
- **1** 「Windows システムツール」 「エクスプローラー」の順にタップします。
- **2** 「表示」タブの「オプション」をタップします。
- **3** 「全般」タブの「タップ方法」で設定を変更します。

### **フラットポイントの有効/無効の切り替え**

ここでは、フラットポイントの有効/無効の切り替え方法について説明します。

#### **D**oint

- ▶ この設定はシャットダウンや再起動を行っても維持されます。
- ▶ サインアウトしている状態では、常に有効(フラットポイントが使える状態)になりま す。
- arrows Tab QH35/B1 は、デスクトップから切り替えできません。キーボードで切り替え てください(→P[.141](#page-140-0))。

#### [表](#page-0-0) 紙 | > | [使いこなすために](#page-91-0)

■ デスクトップから切り替える

□ arrows Tab RH77/B1

- **1 日 ▶ ※ ▶ 「デバイス」の順にタップします。**
- **2** ウィンドウ左の「マウス」または「マウスとタッチパッド」をタップし、ウィンドウ右の 「関連設定」の「その他のマウスオプション」をタップします。

**3 次の画面の操作をします。** 

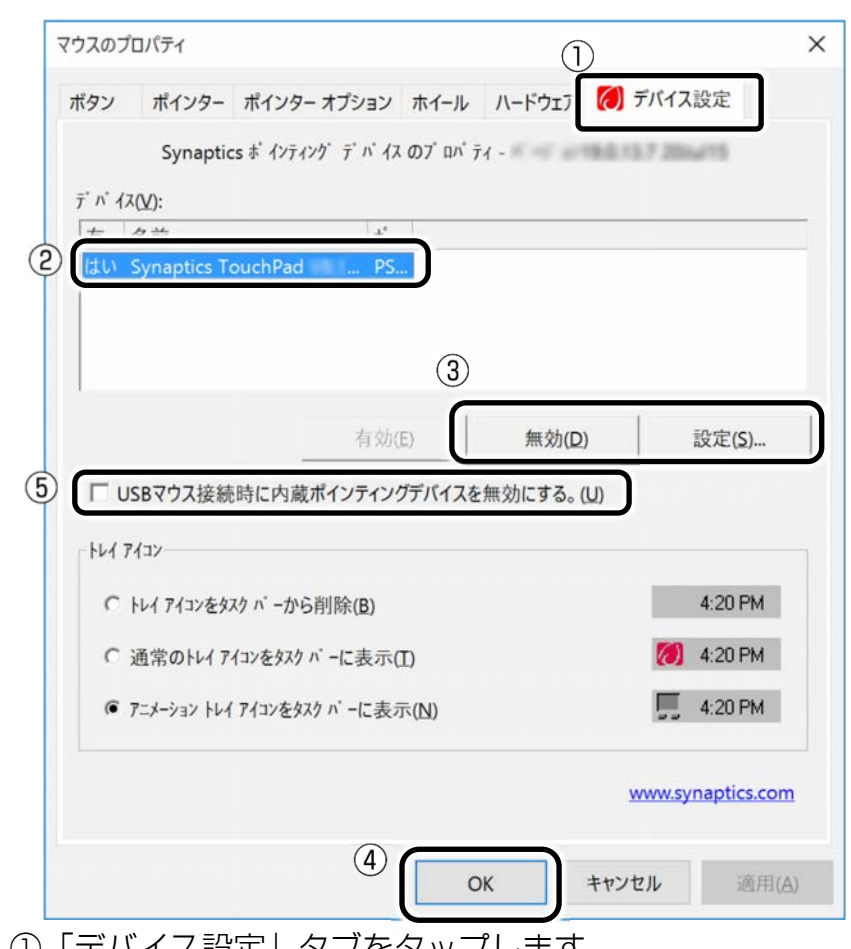

- ①「デバイス設定」タブをタップします。
- ②「Synaptics TouchPad」を選択します。
- ③「無効」または「有効」をタップします。
- ④「OK」をタップします。

# **D**oint

▶ USB マウスを接続したときにフラットポイントを無効にする場合は、6 「USB マウス接続 時に内蔵ポインティングデバイスを無効にする。」の□をタップして▽に「OK」をタップ します。

#### [表](#page-0-0) 紙 | > [使いこなすために](#page-91-0)

□ arrows Tab WQ2/B1

- **1 日 ▶ ※ ▶ 「デバイス」の順にタップします。**
- **2** ウィンドウ左の「マウス」または「マウスとタッチパッド」をタップし、ウィンドウ右の 「関連設定」の「その他のマウスオプション」をタップします。

#### **3** 次の画面の操作をします。

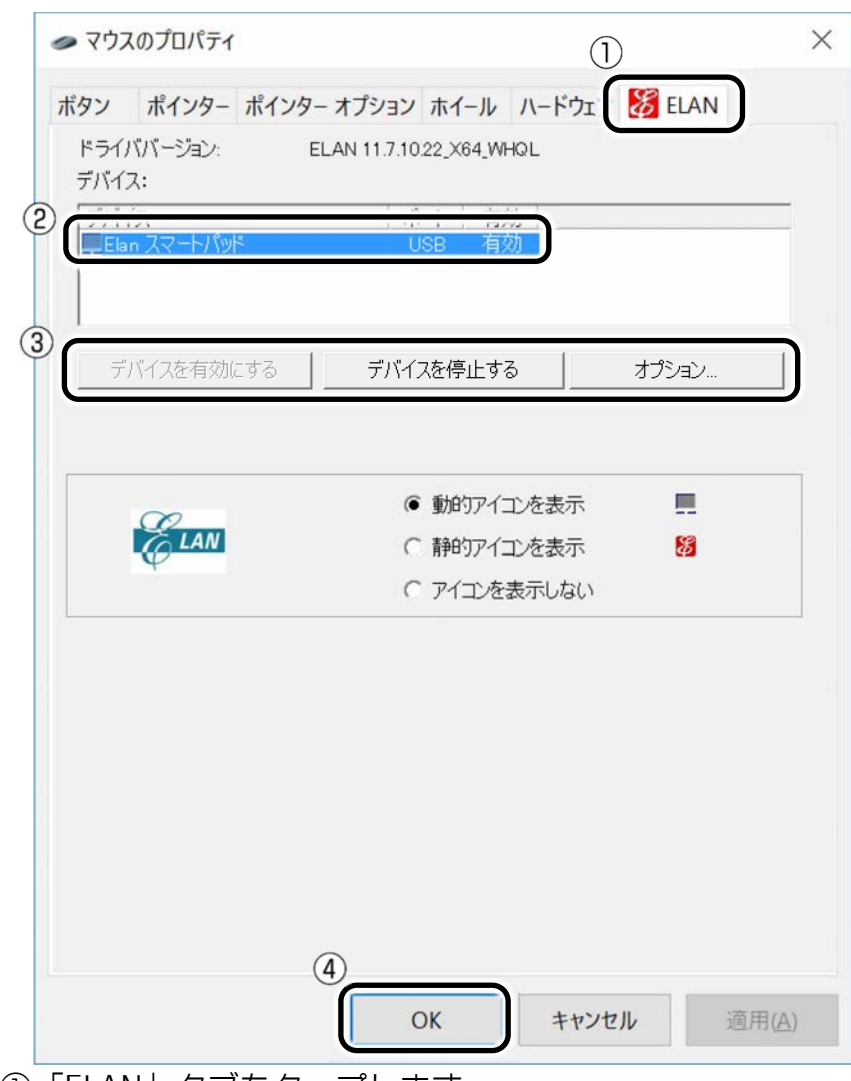

①「ELAN」タブをタップします。

②「Elan スマートパッド」を選択します。

③フラットポイントを無効にしたい場合は、「デバイスを停止する」をタップします。有 効にしたい場合は「デバイスを有効にする」をタップします。

④「OK」をタップします。

# [表](#page-0-0) 紙 ┃▶┃ [使いこなすために](#page-91-0)

### <span id="page-140-0"></span>■ キーボードで切り替える

+ を押すと、次のようにフラットポイントの設定が切り替わります。

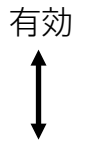

無効

# **ディスプレイ**

タブレットの画面は、タブレット本体の液晶ディスプレイの他に、アナログディスプレイやデ ジタルディスプレイ、デジタルテレビにも表示することができます。

ここでは、アナログディスプレイやデジタルディスプレイ、デジタルテレビをまとめて外部 ディスプレイと呼びます。

## **解像度と発色数についての注意**

### ■ 接続できるディスプレイ

コネクタにより接続できるディスプレイが異なります。

- □ コネクタの種類と対応ディスプレイ
- DisplayPort コネクタまたは miniDisplayPort コネクタ: デジタルテレビやデジタルディス プレイを接続できます。
- HDMI 出力端子または microHDMI コネクタ: デジタルテレビやデジタルディスプレイを接 続できます。
- アナログ RGB コネクタ:アナログディスプレイを接続できます。
- □ 搭載コネクタ

#### ● arrows Tab RH77/B1 の場合

- ・ タブレット本体
	- ・ DisplayPort コネクタ(miniDisplayPort コネクタ) 別売の VGA 変換アダプタを接続すると、アナログディスプレイを接続できます。 別売の HDMI 変換アダプタを接続すると、HDMI 対応のデジタルテレビやデジタル ディスプレイを接続できます。
- ・ 別売のクレードル接続時
	- ・ DisplayPort コネクタ
	- ・ HDMI 出力端子
	- ・ アナログ RGB コネクタ

#### ● arrows Tab QH35/B1 の場合

タブレット本体

・HDMI 出力端子(microHDMI コネクタ) 別売の VGA 変換アダプタを接続すると、アナログディスプレイを接続できます。

#### [表](#page-0-0) 紙 **▼** ■▶ [使いこなすために](#page-91-0)

### ● arrows Tab WQ2/B1 の場合

- ・ タブレット本体
	- ・ HDMI 出力端子(microHDMI コネクタ)
	- 別売の VGA 変換アダプタを接続すると、アナログディスプレイを接続できます。
- ・ 別売のクレードル接続時
	- ・ HDMI 出力端子
	- ・ アナログ RGB コネクタ

## ■ 注意事項

ディスプレイにタブレットの画面を表示するときは、次の点に注意してください。

- アプリによっては、解像度の設定により、正常に動作しないことがあります。アプリの動 作環境を確認し、解像度を変更してください。
- 外部ディスプレイで表示できる解像度は、ディスプレイによって異なります。外部ディス プレイのマニュアルでご確認ください。
- 同時表示を選択した場合の解像度は、タブレット本体の液晶ディスプレイまたは接続した 外部ディスプレイの、どちらかの表示解像度の小さい方になります。
- プラグアンドプレイに対応している外部ディスプレイの場合、最大解像度は、タブレット 本体の液晶ディスプレイまたは接続した外部ディスプレイの、どちらかの最大解像度の小 さい方に設定されます。
- 解像度を切り替えるときなどに、一時的に表示画面が乱れることがありますが、故障では ありません。
- 同時表示時に、外部ディスプレイの画面が正しく表示されないことがあります。 解像度と発色数は、[「タブレット本体の液晶ディスプレイに表示できる解像度と発色数」](#page-143-0) (→P[.144](#page-143-0))の表の組み合わせ以外には設定しないでください。
- 画面の解像度およびリフレッシュレートを変更するときは、起動中のアプリや常駐してい るプログラムを終了してください。また、変更後は必ずタブレットを再起動してくださ い。
- HDMI 出力端子で出力した場合、出力先の外部ディスプレイでは画面の端が一部欠けるこ とがあります。このような場合は、外部ディスプレイ側で設定を「ドットバイドット表 示」などに変更してください。

詳しくは、お使いの外部ディスプレイのマニュアルをご覧ください。

[表](#page-0-0) 紙 **▼**

▶ [使いこなすために](#page-91-0)

# <span id="page-143-0"></span>**タブレット本体の液晶ディスプレイに表示できる解像度と発色数**

タブレット本体の液晶ディスプレイに表示できる解像度と発色数は、次のとおりです。

### □ arrows Tab RH77/B1

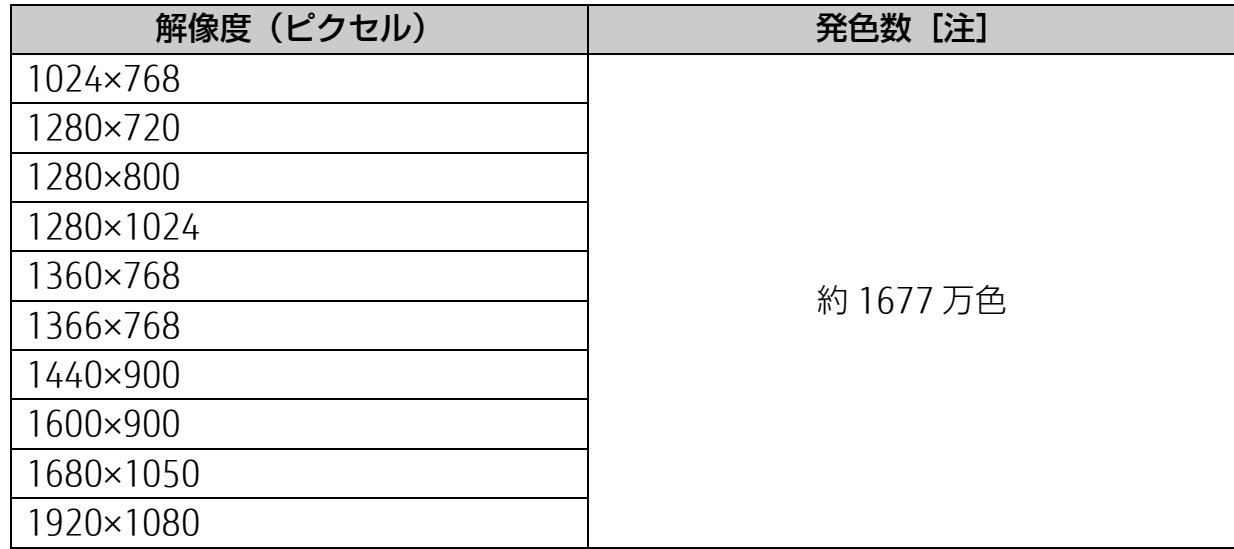

#### □ arrows Tab QH35/B1

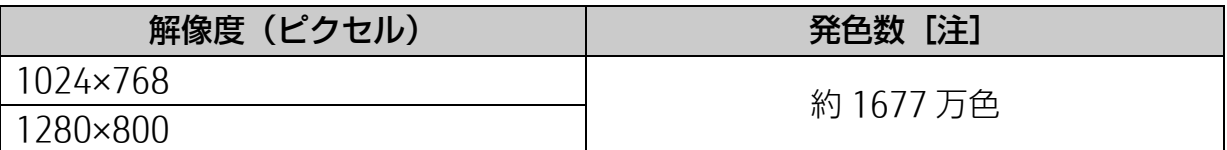

### $\Box$  arrows Tab WQ2/B1

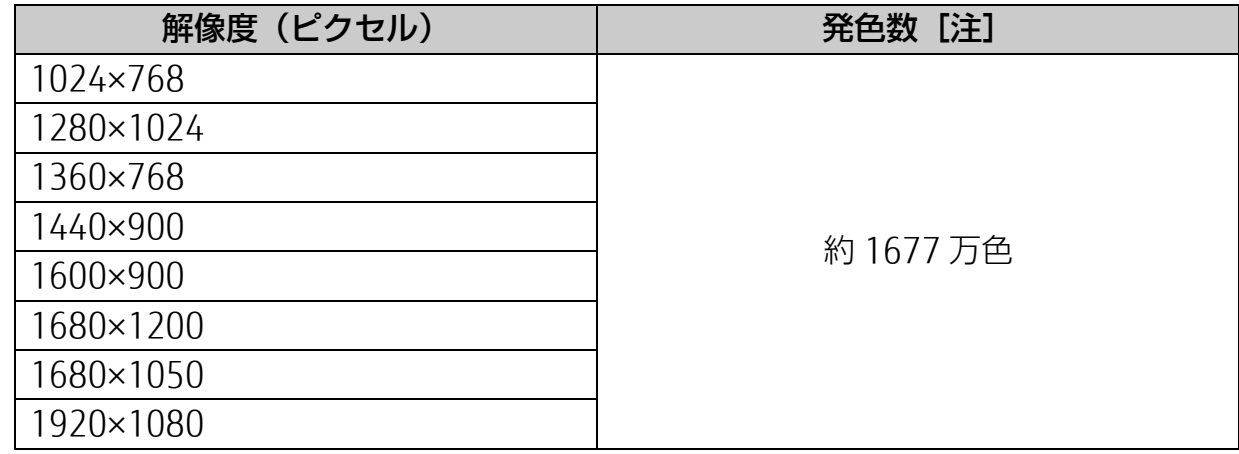
# **外部ディスプレイの接続**

# ■ 外部ディスプレイを接続するとできること

タブレットに外部ディスプレイを接続することで、次のことができます。

- 表示するディスプレイを切り替える。
- 2つのディスプレイに同時に表示する。
- 2 つのディスプレイで 1 つのデスクトップを表示する (マルチモニター機能) 。
- 接続したデジタルデジタルディスプレイで音声を出力する。

# **D**oint

▶ arrows Tab RH77/B1 でクレードルを接続した場合、外部ディスプレイを 2 台接続できる ため、本体と合わせ 3 つのディスプレイを同時に使用できます。 ただし同時表示とマルチモニターを同時に設定することはできません。

# □ arrows Tab RH77/B1 でクレードルを接続した場合

外部ディスプレイは 2 台まで接続できます。タブレット本体の液晶ディスプレイと合わせ同 時に 3 つのディスプレイに表示できます。

ただし、次の組み合わせでのみ使用してください。

- 1台目:タブレット本体の液晶ディスプレイ 2台目:本体の DisplayPort コネクタ (miniDisplayPort コネクタ) 3台目:クレードルのコネクタ (DisplayPort コネクタ、HDMI 出力端子、アナログ RGB コネクタ)のいずれか1つ
- 1台目: タブレット本体の液晶ディスプレイ 2、3 台目:クレードルのコネクタ(DisplayPort コネクタ、HDMI 出力端子(microHDMI コネクタ)、アナログ RGB コネクタ)のいずれか?つ

# □ arrows Tab WQ2/B1 でクレードルを接続した場合

外部ディスプレイは 1 台のみ接続できます。

外部ディスプレイは本体の HDMI 出力端子 (microHDMI コネクタ) とクレードルのアナログ RGB コネクタおよび HDMI 出力端子との同時出力には対応していません。

いずれか 1 つのコネクタに接続してお使いください。

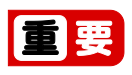

▶ HDMI 出力端子に接続した外部ディスプレイで音声を出力するには、設定が必要な場 合があります(→P[.170](#page-169-0))。

#### [表](#page-0-0) 紙 ▶ | [使いこなすために](#page-91-0)

#### ■ 必要なものを用意する

#### □ 外部ディスプレイ

外部ディスプレイによって接続するコネクタや接続方法が異なります。それぞれ次のコネク タなどに接続します。接続するときは、必ず外部ディスプレイのマニュアルもご覧くださ い。

□ ケーブル

外部ディスプレイとタブレットを接続するケーブルです。対応するケーブルをご用意くださ  $\left\{ \cdot \right\}$ 

#### □ 外部ディスプレイのマニュアル

外部ディスプレイにより接続方法が異なります。必ず外部ディスプレイのマニュアルもご覧 ください。

#### ■ 外部ディスプレイを接続する

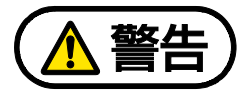

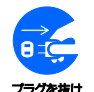

外部ディスプレイの接続/取り外しを行う場合は、必ずタブレット本体の電源を切 り、AC アダプタを取り外してください。

感電の原因となります。

# 国要

- 外部ディスプレイなどを接続する場合は、消費電力が大きいので、AC アダプタのご使用を お勧めします。
- **1** タブレット本体の電源を切り、AC アダプタを取り外します。

#### **2** タブレット本体にケーブルを接続します。

必要に応じて別売のクレードルや別売の HDMI 変換アダプタ、別売の VGA 変換アダプタ を先に接続してください(対象機種のみ)。

接続するコネクタにより使用するケーブルの種類が異なります。

また、コネクタの場所については、[「各部の名称と働き」](#page-6-0)(→P[.7](#page-6-0))をご覧ください。

 **3** 外部ディスプレイにケーブルのもう一方のコネクタを接続します。

接続方法は、外部ディスプレイのマニュアルをご覧ください。

 **4** 外部ディスプレイの電源ケーブルを接続して、電源を入れます。

#### **5** タブレット本体に AC アダプタを取り付け、電源を入れます。

arrows Tab RH77/B1、WQ2/B1 で別売のクレードルをお使いの場合は、クレードルに AC アダプタを接続します。

# **Point**

- ▶ 外部ディスプレイを接続後、「新しいハードウェアの追加ウィザード」ウィンドウが表 示された場合は、次のように対応してください。
	- 外部ディスプレイご購入時に、必要なファイルが CD-ROM などで添付されているこ とがあります。この場合は、外部ディスプレイに添付のマニュアルをご覧になり、 必要なファイルをインストールしてください。
- ▶ 外部ディスプレイを接続後、接続したディスプレイのみに表示する設定にしていて も、接続するディスプレイによっては、タブレット本体の液晶ディスプレイと接続し たディスプレイの両方に画面が表示されることがあります。必要に応じて、表示する ディスプレイを切り替えてください。
- ▶ タブレット本体の液晶ディスプレイや接続した外部ディスプレイに、タブレットの画 面を表示するときの画面の解像度については、[「解像度と発色数についての注意」](#page-141-0)(→ P[.142](#page-141-0)) をご覧ください。

# <span id="page-147-0"></span>**外部ディスプレイに表示できる解像度と発色数**

## ■ 外部ディスプレイを接続する場合

接続した外部ディスプレイがサポートしている次の解像度を表示できます。 外部ディスプレイがこの解像度をサポートしているかどうかは、お使いの外部ディスプレイ のマニュアルをご覧ください。

#### $\Box$  arrows Tab RH77/B1

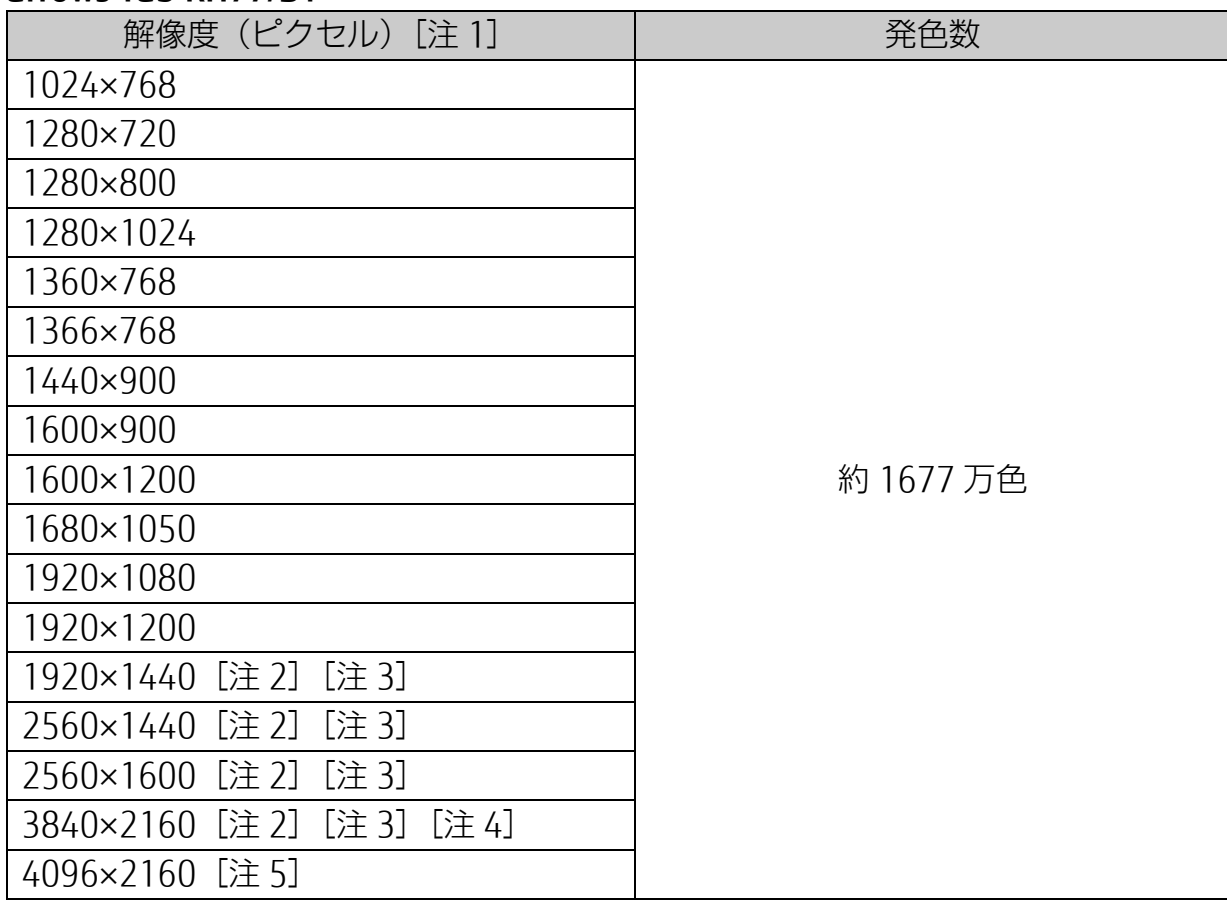

注 1:接続した外部ディスプレイの解像度より大きい解像度の場合は表示できません。

- 注 2: DisplayPort コネクタ (miniDisplayPort コネクタ)および HDMI 出力端子 (microHDMI コネクタ)をを使用する場合に表示できます。
- 注 3:クレードルの DisplayPort コネクタと、クレードルのアナログ RGB コネクタまたは HDMI 出力端子を同時に使用する場合、DisplayPort のリフレッシュレートは 30Hz になります。
- 注 4:HDMI 出力端子(miniHDMI コネクタ)を使用する場合、リフレッシュレートは 30Hz になります。
- 注 5: HDMI 出力端子 (miniHDMI コネクタ) を使用する場合に表示できます。リフレッ シュレートは 24Hz になります。

#### [表](#page-0-0) 紙 **▼** [使いこなすために](#page-91-0)

 $\Box$  arrows Tab QH35/B1

### ● アナログディスプレイを接続する場合

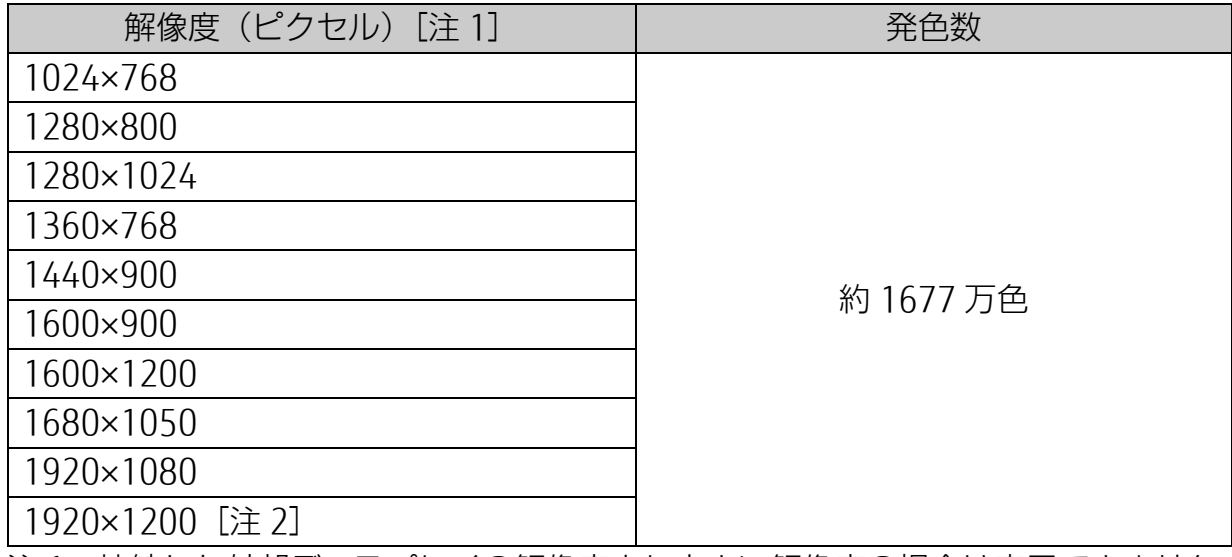

注 1:接続した外部ディスプレイの解像度より大きい解像度の場合は表示できません。

注 2:アナログ RGB 出力の場合、最大サポート解像度は 1920×1200 ドット、60Hz (CVT RB:Coordinated Video Timings Reduced Blanking)です。 お使いのディスプレイがアナログ RGB 入力での 1920×1200 ドット表示を CVT RB で対応していれば選択できますが、CVT RB ではなく、Standard Timings で対応し ている場合には選択できず、1920×1080、1680×1050 などの解像度が選択可能 な解像度になります。

### **HDMI** 対応の外部ディスプレイを接続する場合

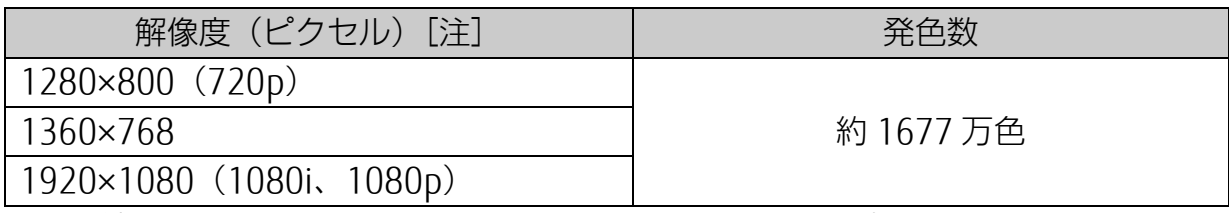

注:接続した外部ディスプレイの解像度より大きい解像度の場合は表示できません。

#### $\Box$  arrows Tab WQ2/B1

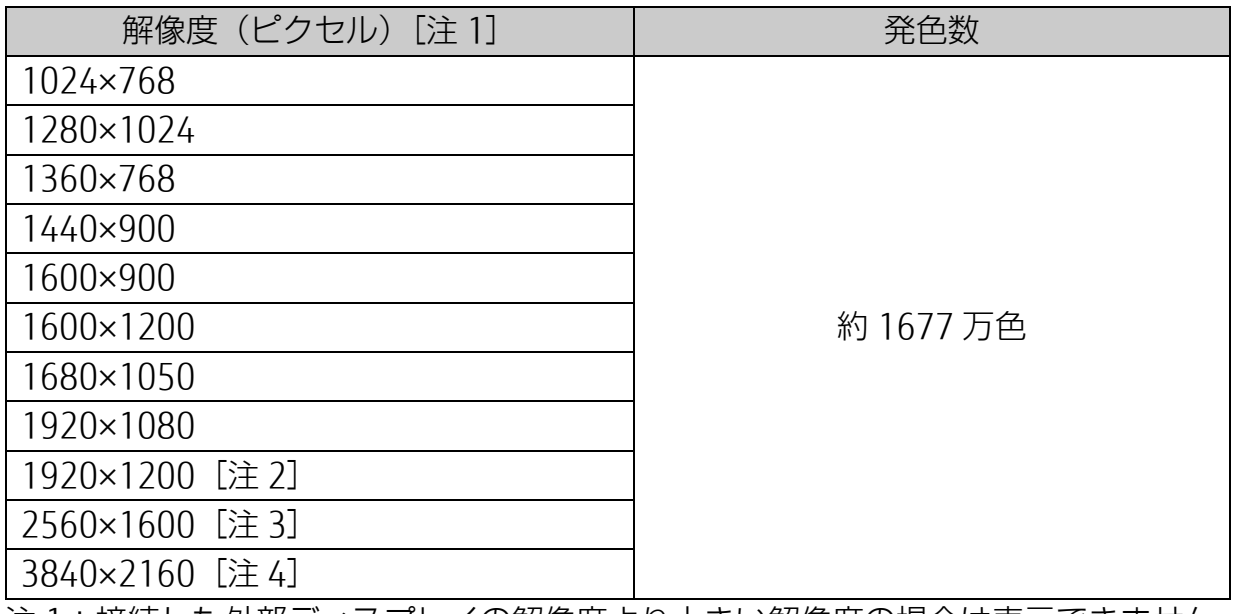

注 1:接続した外部ディスプレイの解像度より大きい解像度の場合は表示できません。

- 注 2:アナログ RGB 出力の場合、最大サポート解像度は 1920×1200 ドット、60Hz (CVT RB:Coordinated Video Timings Reduced Blanking)です。 お使いのディスプレイがアナログ RGB 入力での 1920×1200 ドット表示を CVT RB で対応していれば選択できますが、CVT RB ではなく、Standard Timings で対応し ている場合には選択できず、1920×1080、1680×1050 などの解像度が選択可能 な解像度になります。
- 注 3: HDMI 出力端子 (miniHDMI コネクタ) を使用する場合に表示できます。
- 注 4:タブレット本体の HDMI 出力端子(miniHDMI コネクタ)を使用する場合に表示で きます。

[表](#page-0-0) 紙 **▼** [使いこなすために](#page-91-0)

■ 同時表示の場合

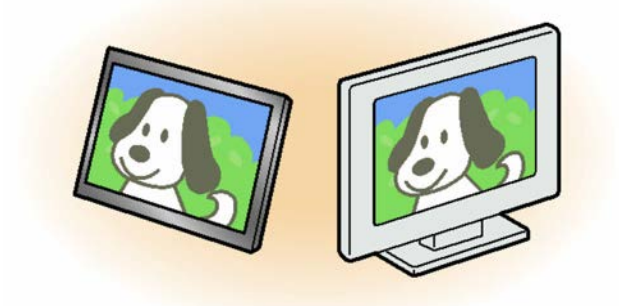

- タブレット本体の液晶ディスプレイと外部ディスプレイに同時に表示する場合は、表示す るディスプレイを次のように設定してください。
	- ・ タブレット本体の液晶ディスプレイ メインディスプレイ(またはプライマリデバイス):内蔵ディスプレイ(またはノート ブック、Notebook)
	- ・ 外部ディスプレイ 2 番目のディスプレイ(またはセカンダリデバイス):PC モニター(または PC モニタ) [ディスプレイ型名]

# **D**oint

- ▶ arrows Tab RH77/B1 でクレードルを接続して外部ディスプレイを 2 台接続した場合、 2 番目のディスプレイと同様に 3 番目のディスプレイの設定もできます。
- 次のすべてで一致した解像度が表示できます。
	- ・ タブレット本体の液晶ディスプレイに表示できる解像度 [「タブレット本体の液晶ディスプレイに表示できる解像度と発色数」](#page-143-0)(→P[.144](#page-143-0))
	- ・ 接続した外部ディスプレイに表示できる解像度 [「外部ディスプレイに表示できる解像度と発色数」](#page-147-0)(→P[.148](#page-147-0))
	- ・ 接続した外部ディスプレイがサポートしている解像度 外部ディスプレイのマニュアルをご覧ください。

[表](#page-0-0) 紙 | D | [使いこなすために](#page-91-0)

■ マルチモニターの場合

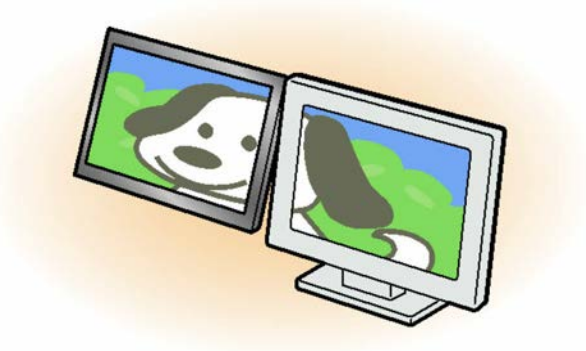

- マルチモニター機能をお使いになるときは、表示するディスプレイを次のように設定して ください。
	- ・ タブレット本体の液晶ディスプレイ 主ディスプレイ(メインディスプレイまたはプライマリデバイス):内蔵ディスプレイ (またはノートブック、Notebook)
	- ・ 外部ディスプレイ 2 番目のディスプレイ(またはセカンダリデバイス):PC モニター(または PC モニタ) [ディスプレイ型名]

お使いのディスプレイに表示できるそれぞれの解像度で表示できます。

## **Point**

▶ arrows Tab RH77/B1 でクレードルを接続して外部ディスプレイを2台接続した場合、 2 番目のディスプレイと同様に 3 番目のディスプレイの設定もできます。

#### [表](#page-0-0) 紙 **▼** [使いこなすために](#page-91-0)

## **画面の解像度の変更**

ここでは、ディスプレイにタブレットの画面を表示するときの、画面の解像度を変更する方法に ついて説明しています。

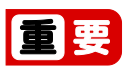

▶ 設定変更時の画面表示の乱れについて 解像度を変更するときに一時的に画面表示が乱れることがありますが、故障ではありませ  $h_{\rm lo}$ 

1 **+ ※** (設定) ト「システム」 ト画面左側の「ディスプレイ」の順にタップします。 解像度のプルダウンメニューが表示されない場合は、画面右側下部の「ディスプレイの詳 細設定」をタップします。

 **2** 解像度を変更します。

①「解像度」の をタップし、変更したい解像度を選択します。

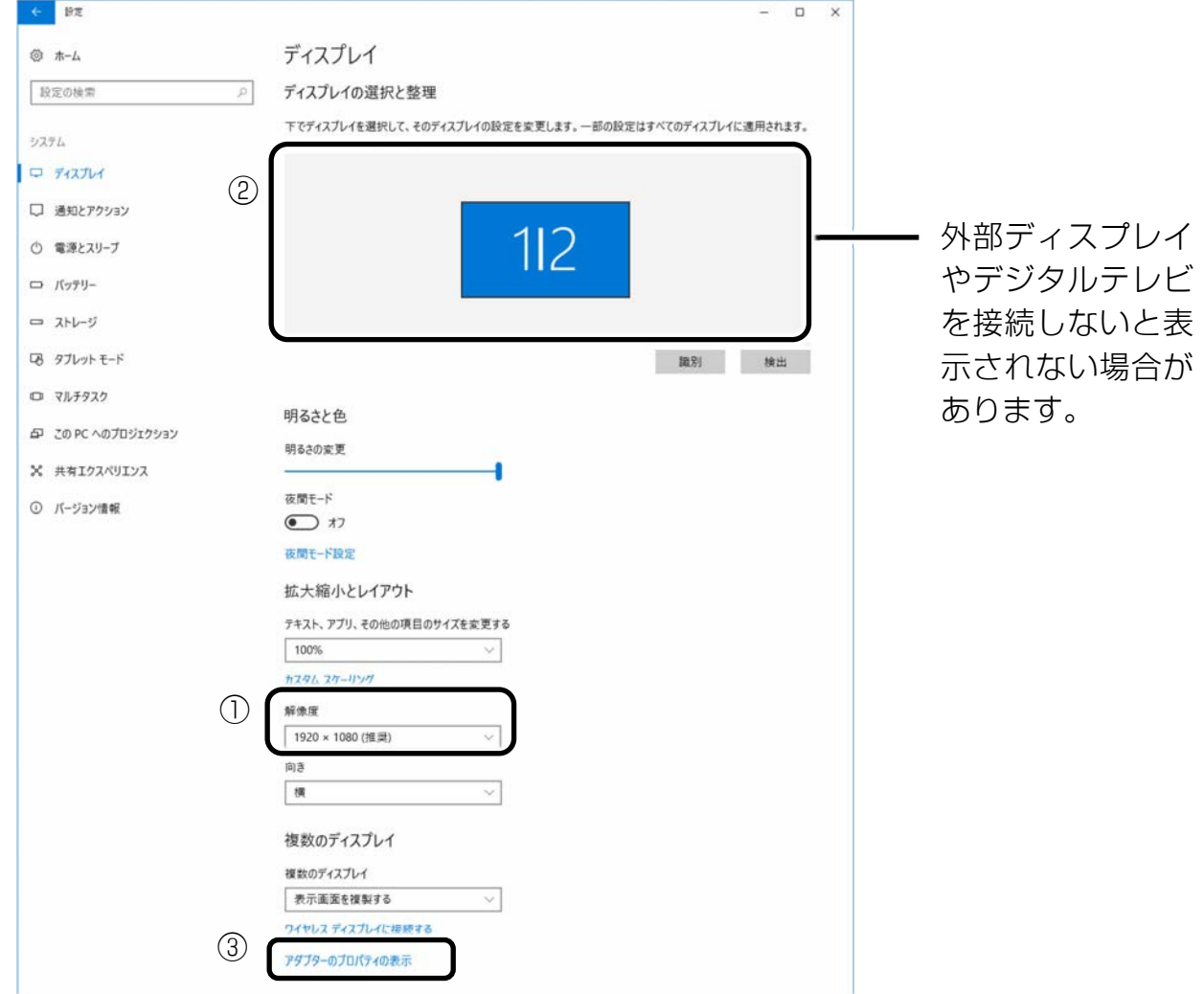

(これ以降の画面は機種や状況により異なります)

接続した外部ディスプレイの解像度を変更したい場合は、②でディスプレイを選んでから 設定してください。設定可能な解像度は外部ディスプレイのマニュアルをご覧ください。

#### [表](#page-0-0) **紙** [使いこなすために](#page-91-0)

- **3** 設定を確認するメッセージが表示されたら、「変更の維持」をタップします。
	- リフレッシュレートの変更
		- 1.③「アダプターのプロパティの表示」をタップし、表示されたウィンドウで「モニ ター」タブをタップします。
	- 2.リフレッシュレートの ▽ をタップし、表示されるメニューからリフレッシュレートを 変更します。

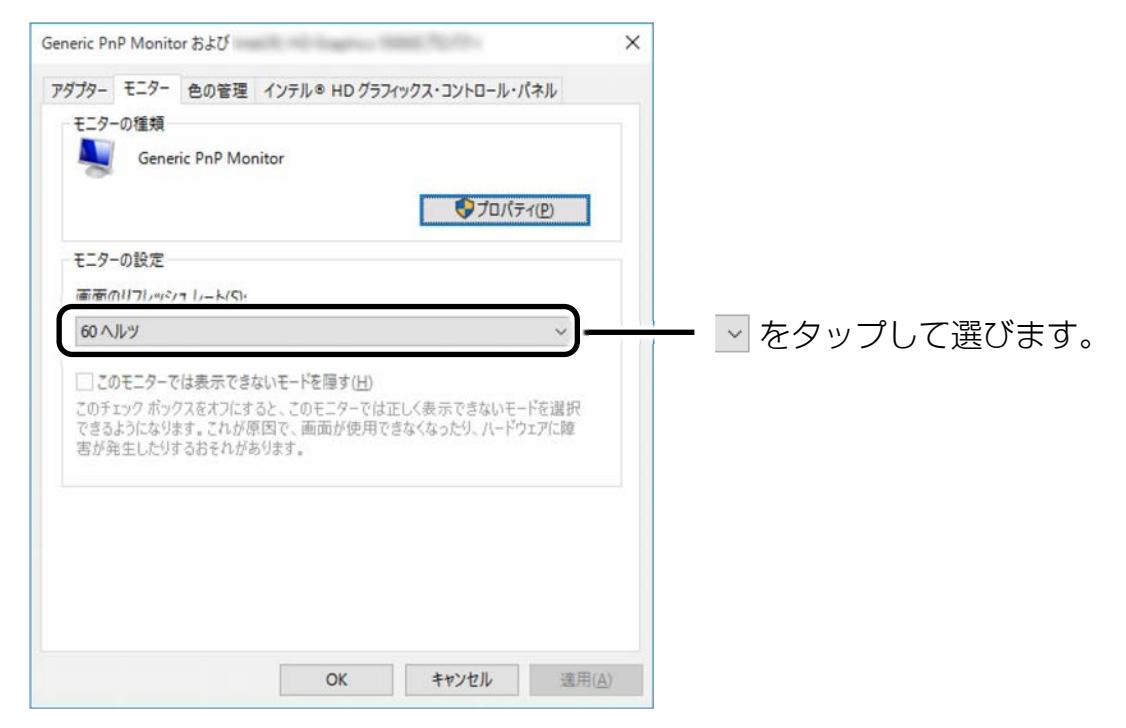

3.「適用」をタップします。

設定を確認するウィンドウが表示されたら、「変更を維持する」をタップし、「OK」 をタップします。

# **表示するディスプレイの切り替え**

このタブレットに外部ディスプレイなどを接続した場合に、表示するディスプレイを切り替え ることができます。

ここでは、切り替え方法について説明しています。

### ■ ディスプレイの表示について

ディスプレイの表示は、次のように切り替えることができます。なお、お使いのタブレットによ り搭載されているコネクタが異なります。

● 1 つのディスプレイで表示する

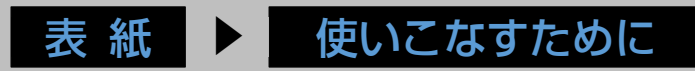

● 2 つのディスプレイで同時に表示する

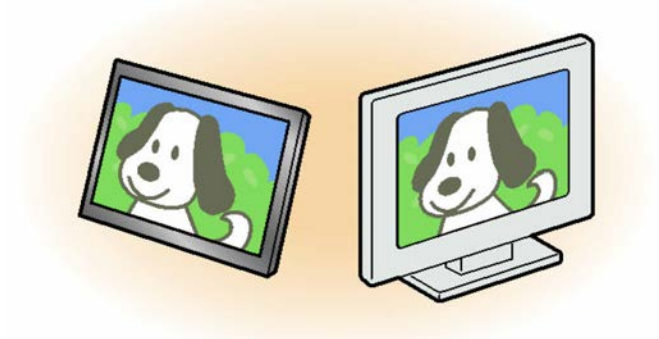

● 2 つのディスプレイで 1 つのデスクトップを表示する

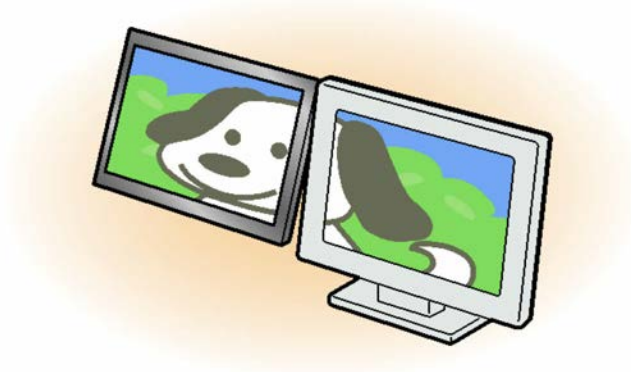

2 つのディスプレイで 1 つのデスクトップを表示する方法については、[「マルチモニター機能を](#page-158-0) [使う」](#page-158-0)(→P[.159](#page-158-0))をご覧ください。

# 值要

動画再生中に、表示するディスプレイを切り替えないでください。

## **D**oint

- ▶ HDMI 出力端子 (microHDMI コネクタ) および DisplayPort コネクタ (miniDisplayport コネクタ)に接続した外部ディスプレイには、BIOS セットアップの画面を表示することは できません。
- ▶ Windows が起動すると、表示されるディスプレイは、前回 Windows で使用していた状態 になります。 ただし、外部ディスプレイが接続されていない場合や、プラグアンドプレイに対応してい ないディスプレイが接続されている場合は、タブレット本体の液晶ディスプレイのみの表 示になります。
- ▶ お使いのテレビによってはテレビの解像度がタブレット本体の液晶ディスプレイよりも低 いため、鮮明に表示できない場合があります。
- ▶ arrows Tab RH77/B1 でクレードルを接続して外部ディスプレイを 2 台接続した場合、2 番 目のディスプレイと同様に 3 番目のディスプレイの設定もできます。

#### [表](#page-0-0) 紙 | > | [使いこなすために](#page-91-0)

# <span id="page-155-0"></span>■ デスクトップから切り替える

# **Doint**

- ▶ 外部ディスプレイによって対応している解像度や走査周波数が異なるため、正常に表示さ れないことがあります。状況に応じて次の操作を行ってください。
	- 何も表示されない場合 何も操作しないでお待ちください。10 秒ほどで表示先がタブレット本体の液晶ディスプ レイに戻ります。
	- 正常に表示されない場合 外部ディスプレイのマニュアルで外部ディスプレイが対応している解像度や走査周波数 を確認し、設定を変更してください。
- **1** 外部ディスプレイをタブレットに接続します。
- **2** デスクトップの何もないところを長押しし、表示されるメニューから「インテル**®** グラ フィックスの設定」をタップします。

「インテル® HD グラフィックス・コントロール・パネル」ウィンドウが表示されます。

 **3** 「ディスプレイ」をタップします。

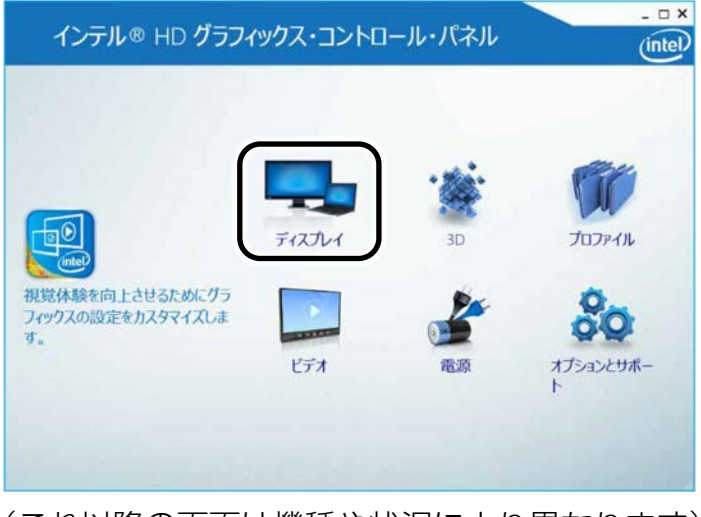

(これ以降の画面は機種や状況により異なります)

[表](#page-0-0) 紙 ┃▶┃ [使いこなすために](#page-91-0)

 **4** 「マルチ・ディスプレイ」をタップします。

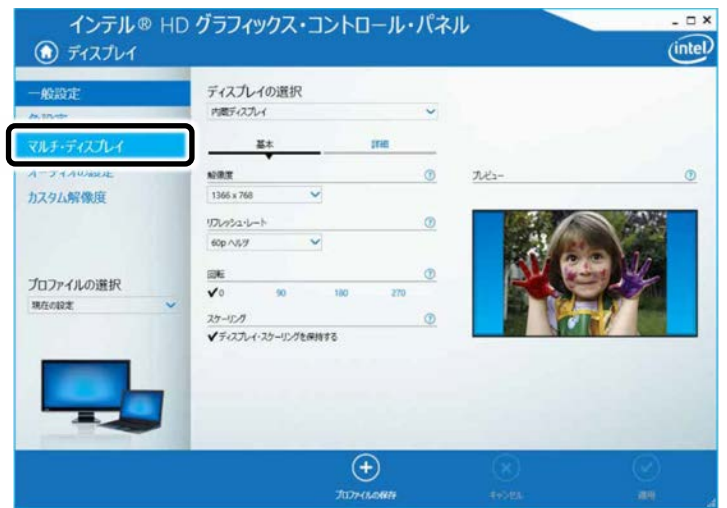

 **5** 表示するディスプレイを選択します。

#### ■1つのディスプレイで表示する場合

①「ディスプレイ・モードの選択」の「シングル・ディスプレイ」をタップした後、 ②「アクティブ・ディスプレイの選択」の ▽ をタップし、表示するディスプレイを選 択します。

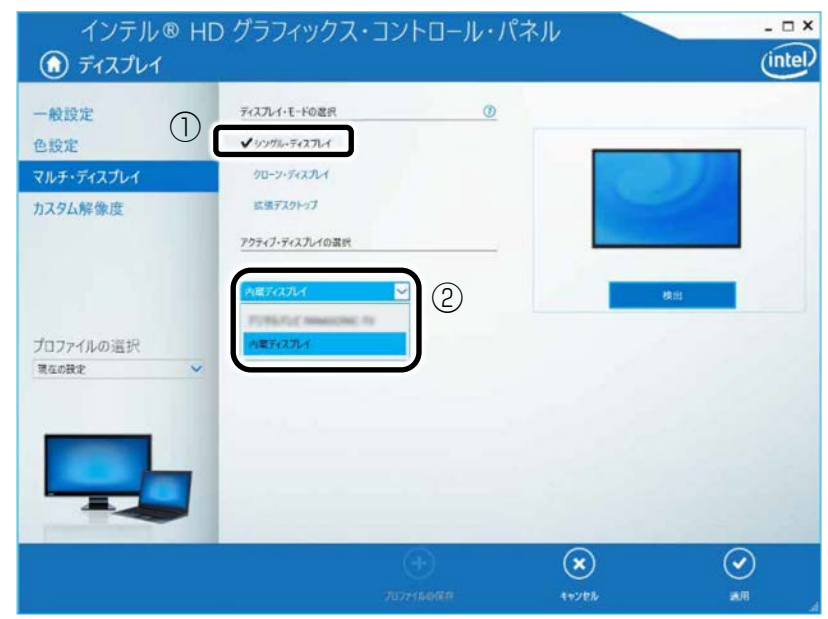

# [表](#page-0-0) 紙 ┃▶┃ [使いこなすために](#page-91-0)

# ■ 2 つのディスプレイで同時に表示する場合

①「ディスプレイ・モードの選択」の「クローン・ディスプレイ」をタップした後、 ②「アクティブ・ディスプレイの選択」の ▽ をタップし、表示するディスプレイを選 択します。このとき、最上段は「内蔵ディスプレイ」に設定してください。

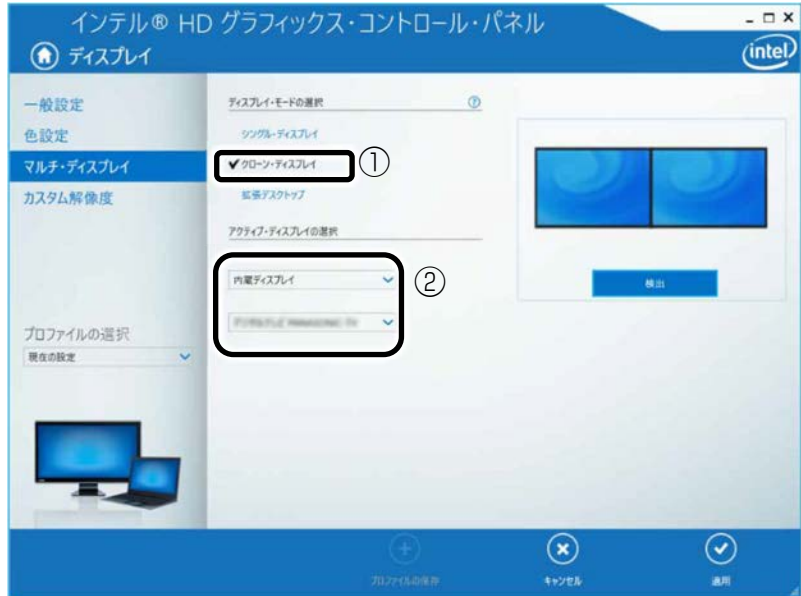

 **6** 「適用」をタップします。

「適用」をタップすると、画面にメッセージが表示されることがあります。この場合は画 面の指示に従って操作してください。

**7 画面右上の × をタップし、すべてのウィンドウを閉じます。** 

#### [表](#page-0-0) 紙 | > | [使いこなすために](#page-91-0)

## <span id="page-158-0"></span>■ マルチモニター機能を使う

このタブレットには、タブレット本体の液晶ディスプレイと接続したディスプレイを使用し て、2 つのディスプレイで 1 つのデスクトップを表示できる「マルチモニター機能」があり ます。

- マルチモニター機能をお使いになるうえでの注意
	- ・ マルチモニター機能をお使いになる前に、使用中のアプリを終了してください。
	- ・ マルチモニター機能をお使いになるときは、タブレット本体の液晶ディスプレイを主 ディスプレイ(メインディスプレイ、プライマリデバイス)、接続したディスプレイを 2 番目のディスプレイ(セカンダリデバイス)に設定してください。
	- ・ マルチモニター機能の使用中のご注意
		- ・ 2 つのディスプレイにまたがるウィンドウがある場合は、表示するディスプレイの設 定を変更しないでください。

2番目のディスプレイ(セカンダリデバイス)のみに表示されているアプリを起動中 に、2 番目のディスプレイ(セカンダリデバイス)の使用を終了しないでください。 アプリおよび Windows の動作が不安定になり、データが保存されないことがありま す。

- ・ 主ディスプレイ(メインディスプレイ、プライマリデバイス)のみで表示されるもの ・ タブレット本体の液晶ディスプレイの全画面表示
	- ・ 一部のスクリーンセーバー
	- · 動画再生画面の全画面表示
	- ・ アクセラレーター機能を使用しての動画再生画面
- **1** 外部ディスプレイをタブレットに接続します。
- **2** デスクトップの何もないところを長押しし、表示されるメニューから「インテル**®** グラ フィックスの設定」をタップします。

「インテル® HD グラフィックス・コントロール・パネル」ウィンドウが表示されます。

 **3** 「ディスプレイ」をタップします。

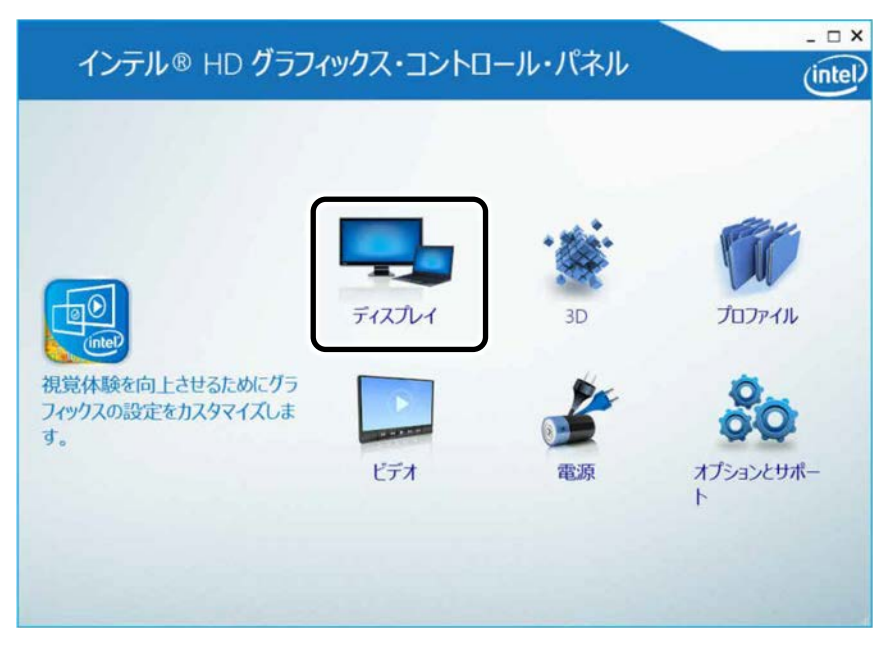

[表](#page-0-0) 紙 ┃▶┃ [使いこなすために](#page-91-0)

 **4** 「マルチ・ディスプレイ」をタップします。

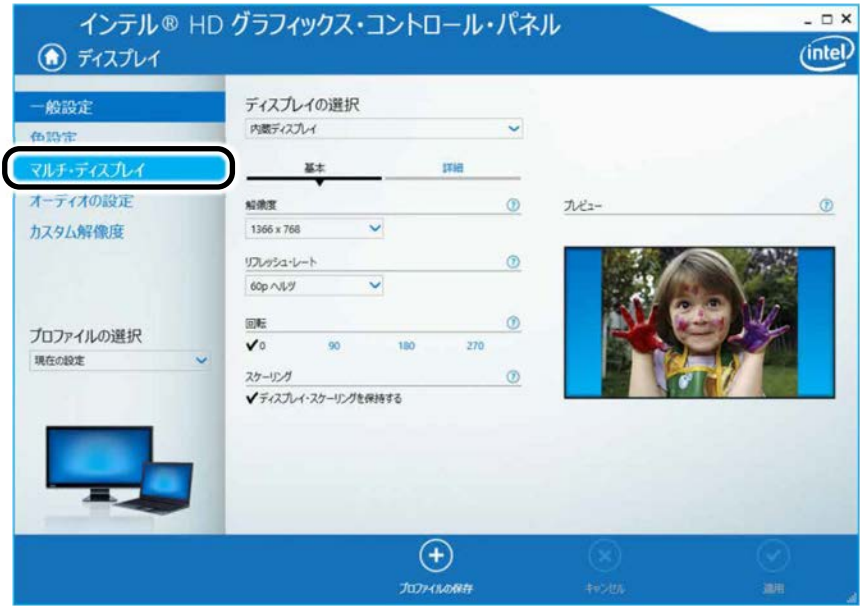

## **5** 次の画面の操作をします。

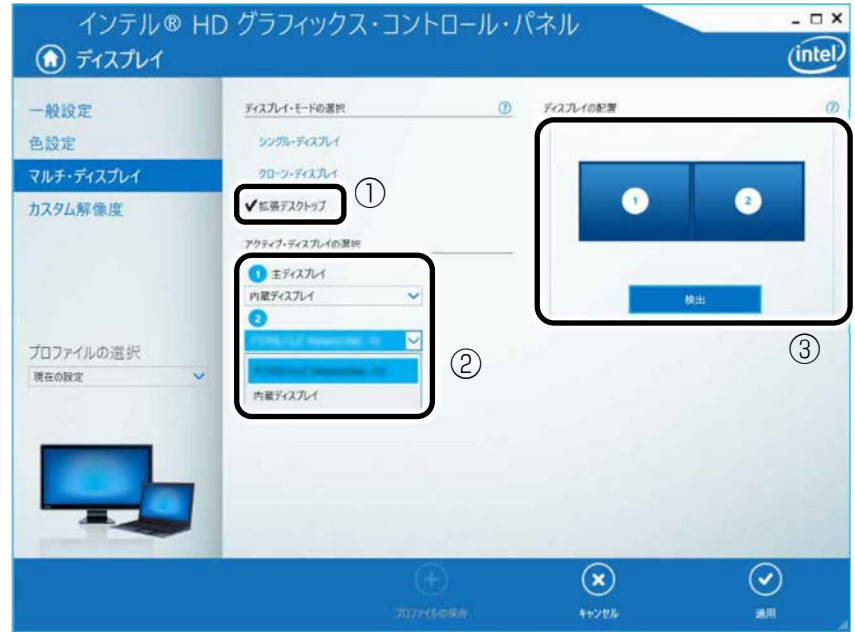

- ①「ディスプレイ・モードの選択」の「拡張デスクトップ」をタップします。
- ②「アクティブ・ディスプレイの選択」の v をタップし、表示するディスプレイを選択 します。主ディスプレイは内蔵ディスプレイに設定してください。
- ③「ディスプレイの配置」でそれぞれのディスプレイを表示したい位置にドラッグしま す。

# [表](#page-0-0) 紙 ┃▶┃ [使いこなすために](#page-91-0)

### **6** 「適用」をタップします。

「適用」をタップすると、画面にメッセージが表示されることがあります。画面の指示に 従って操作してください。

#### **D**oint

▶ 適用完了後、画面が回転することがあります。その場合は、手順 4 の「一般設定」画 面で画像の向きを変更してください。「ディスプレイの選択」で変更したいディスプレ イを選択して、「回転」で角度を選択します。

#### **7 画面右上の × をタップし、すべてのウィンドウを閉じます。**

### Point

- ▶ 各ディスプレイの解像度やリフレッシュレートなどの詳細な設定は、ウィンドウ左の 「一般設定」をタップして表示される設定項目から変更することができます。
- ▶ 手順 5 の「ディスプレイの配置」により、ディスプレイ間の項目の移動方法が決定さ れます。ディスプレイ間で項目を左右にドラッグして移動させたい場合はイラストを 横に並べて配置し、項目を上下にドラッグして移動させたい場合はイラストを縦に並 べて配置します。なお、イラストの位置をディスプレイの物理的な配置と対応させる 必要はありません。実際にはディスプレイが横に並んでいても、イラストは上下に並 べて配置できます。

# ■ キーボードで切り替える

キーボードで表示する画面を切り替えるには、 ■+ 2 を押し、カーソルキーで表示方法を選ん で、[Enter]を押してください。

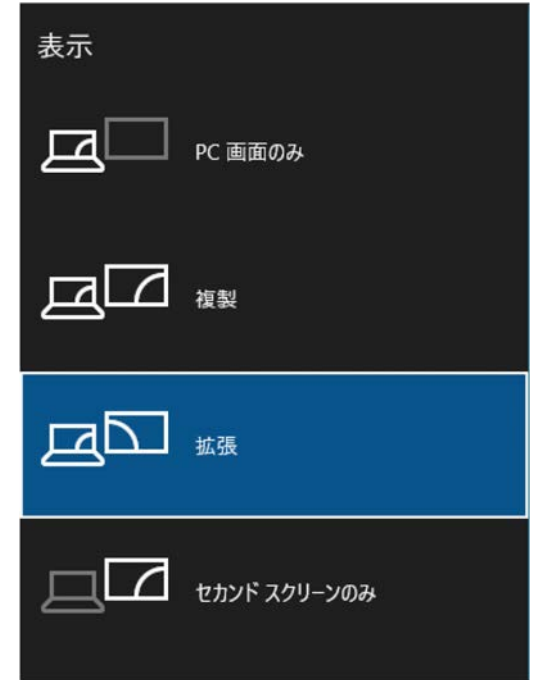

## **Doint**

- ▶ プラグアンドプレイに対応していない外部ディスプレイの場合、キーボードで切り替える ことはできません。[「デスクトップから切り替える」](#page-155-0)(→P[.156](#page-155-0))をご覧ください。
- ▶ キーボードで切り替える場合には、拡張表示のメインディスプレイの変更はできません。 メインディスプレイは、自動的に以前に設定したディスプレイになります。

# **画面表示の回転**

横向きでも縦向きでもタブレットを操作できます。画面表示の向きは手動で変更したり、タブ レット本体の向きを変えたりしたときに自動的に変更するように設定できます。

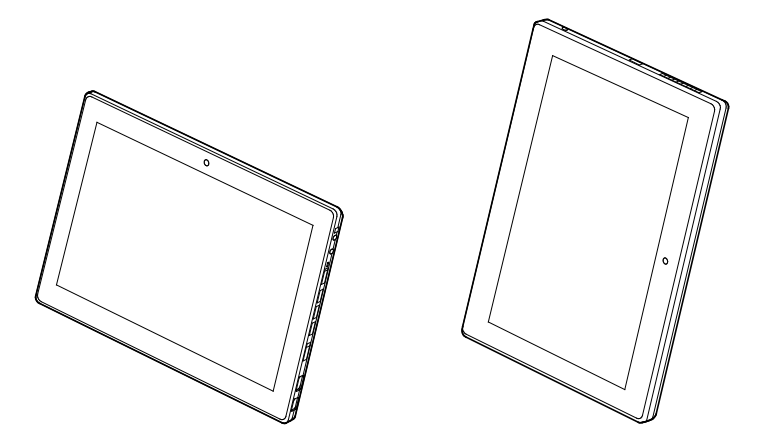

## ■ 注意事項

- 画面表示の向きの設定は、Windows が起動している場合にのみ有効です。
- 外部ディスプレイやデジタルテレビのみで表示した場合、タブレット本体の向きを変える ように動かすと、外部ディスプレイやデジタルテレビの表示も回転します。

# ■ 手動で画面表示の向きを変える

タブレット本体の向きにかかわらず、手動で画面表示の向きを変更できます。

**1 ± ▶ ※ (設定) ▶ 「システム」 ▶ 「ディスプレイ」の順にタップします。** 

### **2** 「向き」の ▽をタップし、表示したい向きをタップします。

- ・横
- ・縦
- ・横(反対向き)
- ・縦(反対向き) ※機種によって表示される順番などが異なる場合があります。
- **3** 「適用する」をタップします。
- **4** 「画面にメッセージが表示されたら、画面の指示に従って操作してください。

# [表](#page-0-0) 紙 ┃▶┃ [使いこなすために](#page-91-0)

■ 状態が変わったときの動作を設定する

- □ 「ステータスパネルスイッチ」で設定を変更する
- **1** 「FUJITSU ステータスパネルスイッチ」 「ステータスパネルスイッチ」の順に タップします。
- **2** 「ステータスパネルスイッチ」ウィンドウの「自動回転」ボタンをタップします。 タップするたびに、画面左上部に「自動回転オフ」「自動回転オン」と表示され、タブ レット本体を傾けたときの画面の自動回転の ON/OFF が切り替わります。

# **Doint**

▶ カバー付きキーボード、スリムキーボードまたはカバーキーボードを接続している場 合、自動回転は OFF になり、ON/OFF は切り替えられません。

# [表](#page-0-0) 紙 ┃▶┃ [使いこなすために](#page-91-0)

# **ディスプレイ省電テクノロジー設定**

このタブレットには、見た目の画質を維持したままバックライトの省電力を行い、バッテリ駆動 時間を延ばす「ディスプレイ省電テクノロジー」機能があります。

## ■ ディスプレイ省電テクノロジーをお使いになるうえでの注意

- バッテリ駆動時のみ動作します。
- ご購入時は次のように設定されています。
	- ・ディスプレイ省電テクノロジー機能:「有効」
	- ・レベル:一番左
- ディスプレイ省電テクノロジー機能が動作しているときは、次のように表示される場合が ありますが、故障ではありません。
	- ・表示している画像を切り替えたときに画面の明るさや色調が徐々に変更される。
	- ・画像のグラデーション部分に段差が見える。

## ■ ディスプレイ省雷テクノロジー機能を設定する

 **1** デスクトップの何もないところで長押しし、表示されるメニューから「インテル**®** グラ フィックスの設定」をタップします。

「インテル® HD グラフィックス・コントロール・パネル」ウィンドウが表示されます。

- **2** 「電源」をタップします。
- **3** 「ディスプレイ省電テクノロジー」を設定します。

・ 動作させる場合は、「有効」をタップし、動作レベルのバーを設定します。 バーを左に設定するほど画質が優先され、バーを右に設定するほどバッテリ駆動時間 が優先される設定になります。 ・ 動作させない場合は、「無効」をタップするか、「最高画質」に設定します。

 **4** 「適用」をタップします。

「適用」をタップすると、画面にメッセージが表示されることがあります。この場合は、 画面の指示に従って操作してください。

### **5 画面右上の X をタップし、すべてのウィンドウを閉じます。**

#### [表](#page-0-0) 紙 | > | [使いこなすために](#page-91-0)

# **Miracast を使う**

#### arrows Tab RH77/B1、WQ2/B1 のみ

ここでは、Miracast を使うために必要なものや、接続方法について説明しています。

# Miracast とは

Miracast(ミラキャスト)とは、このタブレットに搭載されている無線 LAN 機能を利用して、 タブレットの画面やタブレットに保存している動画などをワイヤレスでテレビや外部ディスプ レイに表示する機能です。

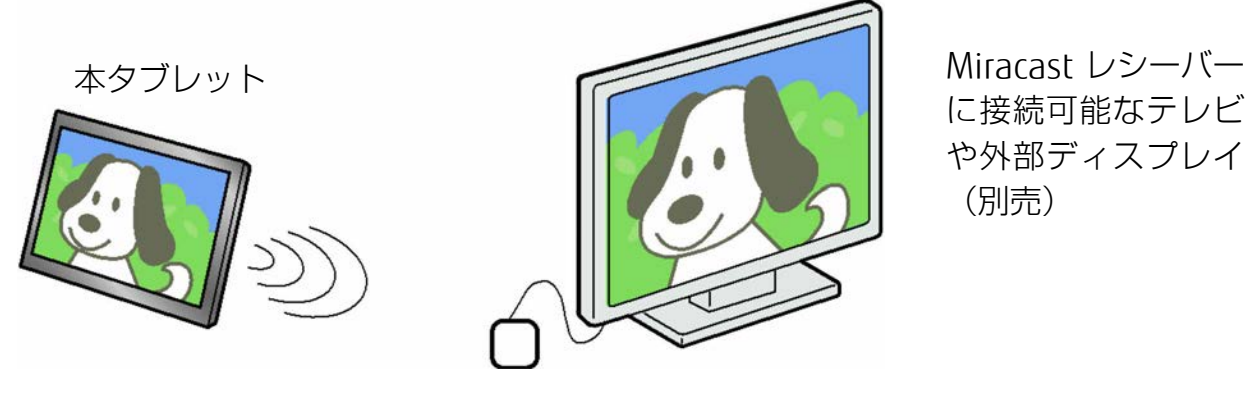

に接続可能なテレビ や外部ディスプレイ (別売)

Miracast レシーバー(別売)

## ■ お使いになるうえでの注意

- Miracast をお使いになるには、本タブレットの他に次のものが必要です。
	- ・ 別売の Miracast レシーバー
	- ・ Miracast レシーバーに接続可能な、別売のテレビや外部ディスプレイ Miracast レシーバーに添付されているマニュアルをご覧になり、対応したものをご用意 ください。
- 同時に使用できるディスプレイは、タブレット本体の液晶ディスプレイと、Miracast で表 示しているディスプレイの 2 つまでです。
- BIOS セットアップの画面、Windows 起動中の画面、省電力モードからの復帰中の画面、 およびシャットダウン中の画面はテレビや外部ディスプレイに表示できません。
- Miracast で接続すると、音声は接続したテレビや外部ディスプレイからの出力に切り替わ ります。
- Miracast で表示した画面では、マウスカーソルやウィンドウの移動、入力した文字などの 表示には遅延が生じます。
- 動画コンテンツを表示する場合、再生する映像によっては、タブレットの画面やスピー カーで再生する場合に比べて画質や音質が低下し、なめらかな映像が視聴できない場合が あります。

特に、AVCHD 形式の動画などは、映像再生の負荷が高いため、映像が乱れたり音声が途切 れたりする場合があります。

#### [表](#page-0-0) 紙 **▼** [使いこなすために](#page-91-0)

- ご利用の Miracast レシーバー(別売)によっては、著作権保護機能が使用されている動画 を再生するときに、アダプターのアップデートが必要になる場合があります。
- 高ビットレートの動画を再生すると、なめらかに再生されない場合があります。
- Miracast は無線 LAN を使用するため、ご利用環境によっては、通信速度の低下や通信不能 が原因でテレビや外部ディスプレイに画面が表示されない場合があります。無線 LAN につ いて詳しくは、[「無線](#page-179-0) LAN」(**→**P[.180](#page-179-0))をご覧ください。
- Miracast は無線 LAN を使用しますが、Web サイト閲覧など、通常のインターネット接続 と同時にご利用いただけます。
- Miracast と無線 IAN でのインターネット接続を同時にお使いになる場合は、無線 LAN ア クセスポイントとの接続を完了させてから、Miracast の接続を行ってください。
- ●無線 LAN の電波を停止している場合は、Miracast をお使いになることができません。

## Miracast を使う

#### **1** テレビや外部ディスプレイに、別売の Miracast レシーバーを接続します。

接続方法については、お使いのテレビや外部ディスプレイと、Miracast レシーバーのマ ニュアルをご覧ください。

#### **7 通知領域の 固をタップします。**

#### **3** 「アクションセンター」が表示されたら、「接続」をタップします。

1 列しか機能が表示されていないときは、「展開」をタップするとすべての機能が表示さ れます。「折りたたむ」をタップすると 1 列のみ表示になります。

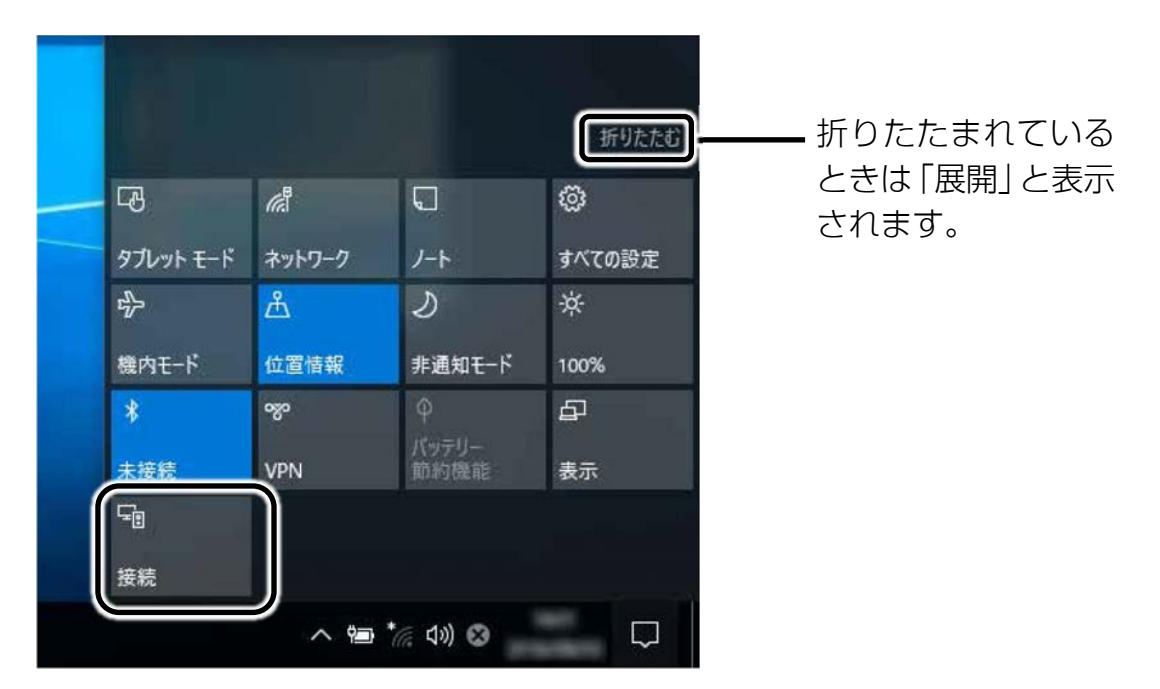

この後は、状況により操作が異なります。お使いの状況にあわせてご覧ください。

[表](#page-0-0) 紙 [使いこなすために](#page-91-0)

- □ 接続方法
	- **1** 接続対象の Miracast レシーバーをタップします。

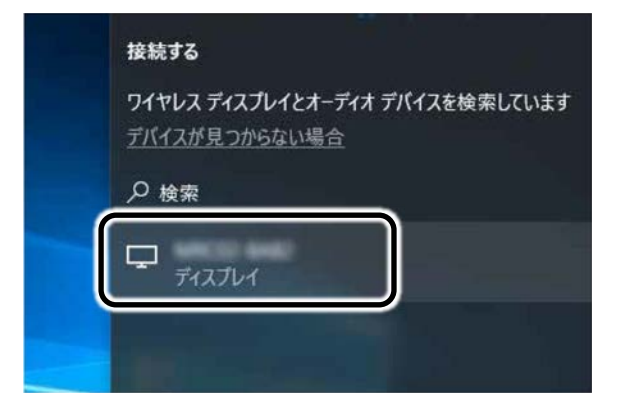

接続対象のディスプレイに画面が表示されます。

### **Point**

▶ Miracast レシーバーの種類によっては、暗証番号の入力が必要な場合があります。

□ 切断方法

 **1** 通知領域の をタップし、「接続」をタップします。

 **2** 「切断」をタップします。

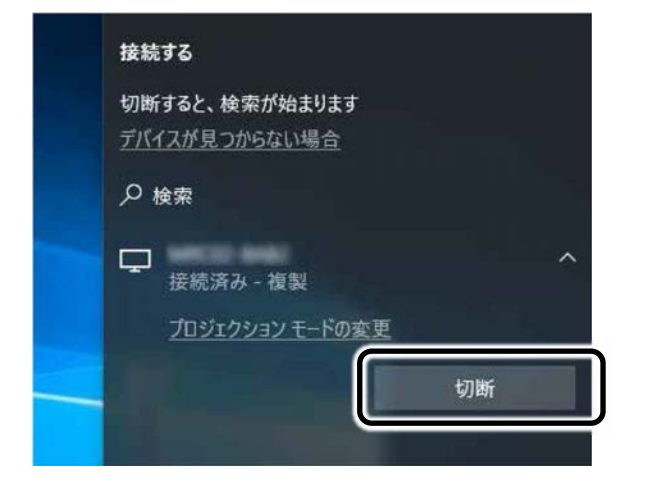

表示されていた接続先ディスプレイの画面が消えます。

## **D**oint

▶ 表示するディスプレイを切り替えるときは■ を押しながら 凹を押します。 2 つの キーを押すごとに、「複製(タブレット本体の液晶ディスプレイと外部ディスプレイの 同時表示)→拡張(タブレット本体の液晶ディスプレイと外部ディスプレイのマルチ モニター表示)→プロジェクターのみ(外部ディスプレイ表示)…」の順でディスプ レイ表示方法を選ぶことができます。

なお、テレビや外部ディスプレイに表示できる解像度と発色数については、[「外部ディスプレ](#page-147-0) [イに表示できる解像度と発色数」](#page-147-0)(→P[.148](#page-147-0))をご覧ください。

# **サウンド**

## **再生時/録音時のサウンドを調節する**

このタブレットのサウンドを調節するときは、スピーカーから聞こえる音がひずまない範囲に 設定・調整してください。スピーカーが故障する原因となる場合があります。

### $\bigcirc$  oint

▶ お使いの環境によっては、ヘッドホンまたはヘッドセットをご利用ください。

#### ■ デスクトップアプリごとに音量を調節する

デスクトップアプリは「音量ミキサー」ウィンドウでアプリごとに音量を調節できます(一部の デスクトップアプリには個別に調節できないものもあります)。

- **1** 音量を調節したいデスクトップアプリを起動します。
- **2** 通知領域の を長押し、表示されたメニューから「音量ミキサーを開く」をタップしま す。
- **3** 「アプリケーション」の一覧で、音量の設定を変更したいアプリの③スライダーを上下に ドラッグして、適切な音量に調節します。

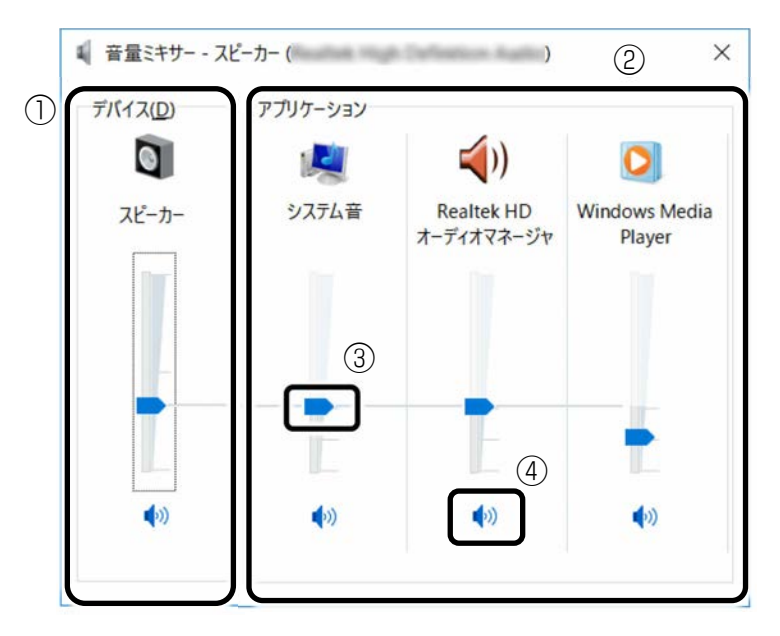

(これ以降の画面は機種や状況により異なります)

①このタブレットのスピーカーから出る音量です。

通知領域のロッで設定した音量と同じです。

HDMI 出力端子に接続したデジタルテレビやディスプレイから音を出す場合は、機器の 名称が表示されます(HDMI 出力端子搭載機種のみ)。

#### [表](#page-0-0) **紙** [使いこなすために](#page-91-0)

②起動しているデスクトップアプリごとに音量を調節できます。

「デバイス」に設定した音量が最大値になります。

③下にドラッグすると音が小さく、上にドラッグすると音が大きくなります。

④ここをタップして (◎ にすると音が消えます。もう一度タップして (◎ にすると元の音 量に戻ります。

### **▲ × をタップします。**

「音量ミキサー」ウィンドウが閉じます。

### <span id="page-169-0"></span>■ 再生や録音する機器ごとに音量を調節する

#### □ 再生や録音する機器を選択する

このタブレットで音声を再生したり録音したりするときに、音声の出力先を選択することが できます。

HDMI 出力端子に接続したデジタルテレビやディスプレイから音を出したい場合も、次の手 順で再生する機器を選択してください(HDMI 出力端子搭載機種のみ)。

# **1** 通知領域の を長押しし、表示されたメニューから「再生デバイス」または「録音デバイ ス」をタップします。

 **2** 「再生」タブや「録音」タブで機器を選択し、「既定値に設定」をタップします。

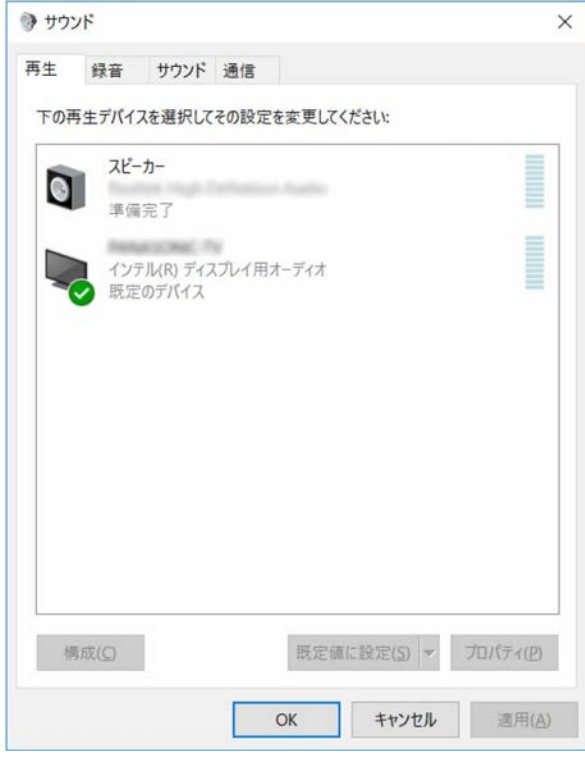

選択した機器にチェックマークが付きます。

# **3** 「OK」をタップします。

「サウンド」ウィンドウが閉じます。

#### [表](#page-0-0) 紙 | > | [使いこなすために](#page-91-0)

□ 再生する機器の音量を調節する

ここでは、例としてスピーカーの音量を調節する方法を説明します。

- **1** 通知領域の を長押しし、表示されたメニューから「再生デバイス」をタップします。
- **2** 「再生」タブの「スピーカー」を長押しし、表示されるメニューから「プロパティ」を タップします。

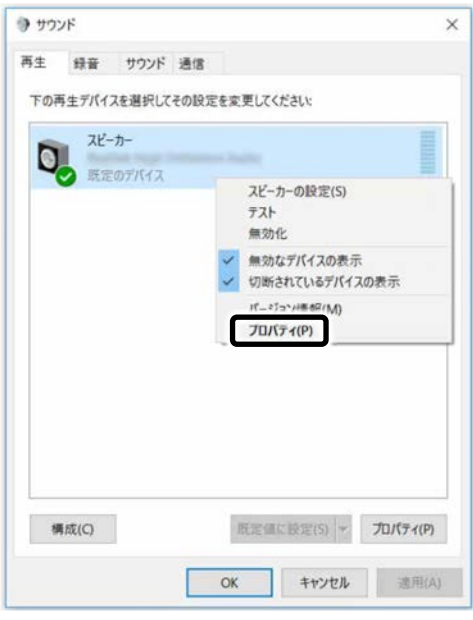

「スピーカーのプロパティ」ウィンドウが表示されます。

 **3** 「レベル」タブをタップします。

**▲ 音量を調節したい項目で、スライダーを左右にドラッグして、適切な音量に調節します。** 

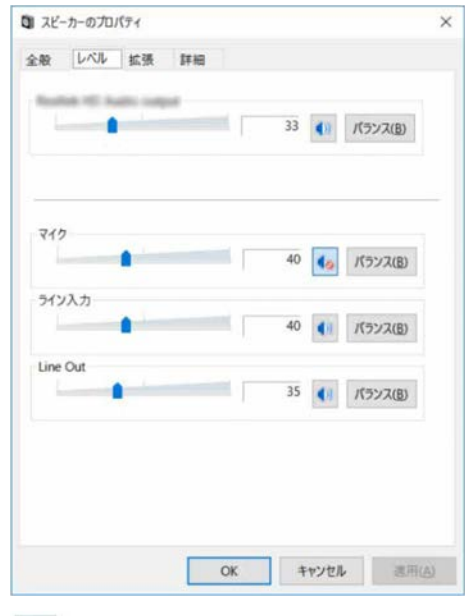

- | : スピーカーから音が聞こえます。
- ■■ : スピーカーから音が聞こえません (ミュートになっています)。
- ・ 「バランス」:左右の音量のバランスを調節できます。

#### [表](#page-0-0) 紙 ▶ [使いこなすために](#page-91-0)

 **5** 「OK」をタップします。

「スピーカーのプロパティ」ウィンドウが閉じます。

 **6** 「OK」をタップします。

「サウンド」ウィンドウが閉じます。

□ 録音する機器の音量を調節する

ここでは、例としてマイクの音量を調節する方法を説明します。

 **1** 通知領域の を長押しし、表示されたメニューから「録音デバイス」をタップします。

 **2** 「録音」タブの「マイク」を長押しし、表示されるメニューから「プロパティ」をタップ します。

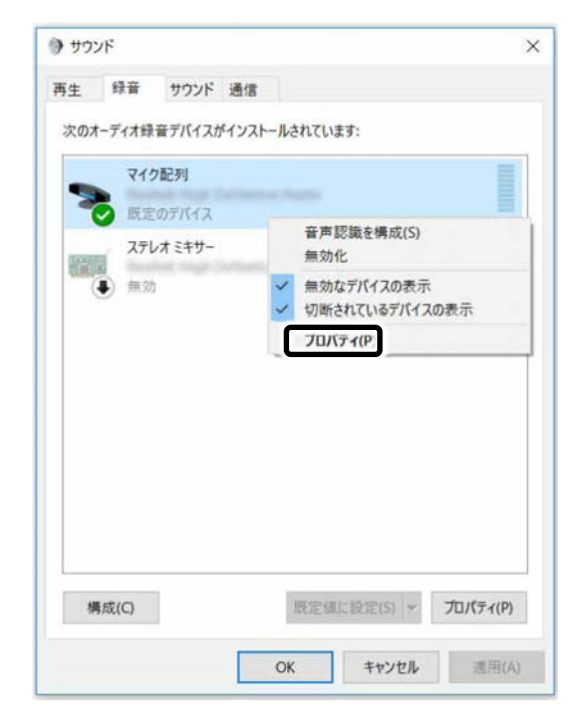

「マイクのプロパティ」ウィンドウが表示されます。

 **3** 「レベル」タブをタップします。

 **4** 音量を調節したい項目で、スライダーを左右にドラッグして、適切な音量に調節します。

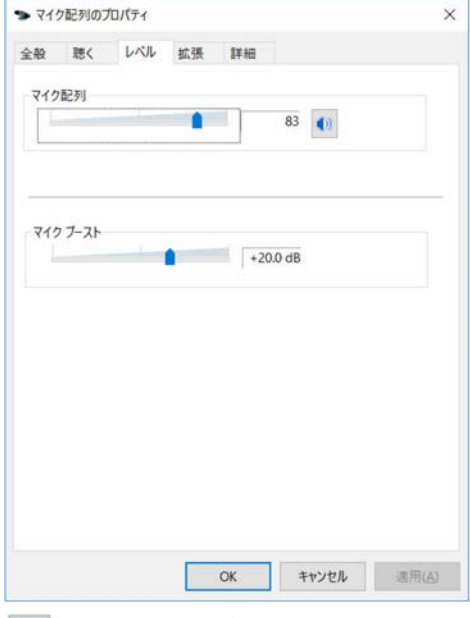

- ・ | (\*)| :マイクで録音します。
	- [6] : マイクで録音しないようにします。

## **5** 「OK」をタップします。

「マイクのプロパティ」ウィンドウが閉じます。

 **6** 「OK」をタップします。

「サウンド」ウィンドウが閉じます。

### ■ スピーカーの音質を調節する

#### (arrows Tab RH77/B1、WQ2/B1 のみ)

タブレットに内蔵されているスピーカーの音質を、より詳細に調節することで、クリアで広 がりのあるステレオ感や、重厚感のある低音を実現します。

# 日要

▶ Waves MaxxAudio の音質の調節は、内蔵スピーカーとヘッドホンが対象となります。

▶ お使いの機種や状況によって、調節できない項目もあります。

1 **日 ▶ 「Waves MaxxAudio」の順にタップします。** 

[表](#page-0-0) 紙 **▼**

[使いこなすために](#page-91-0)

 **2** 好みの音質になるように、設定を変更します。

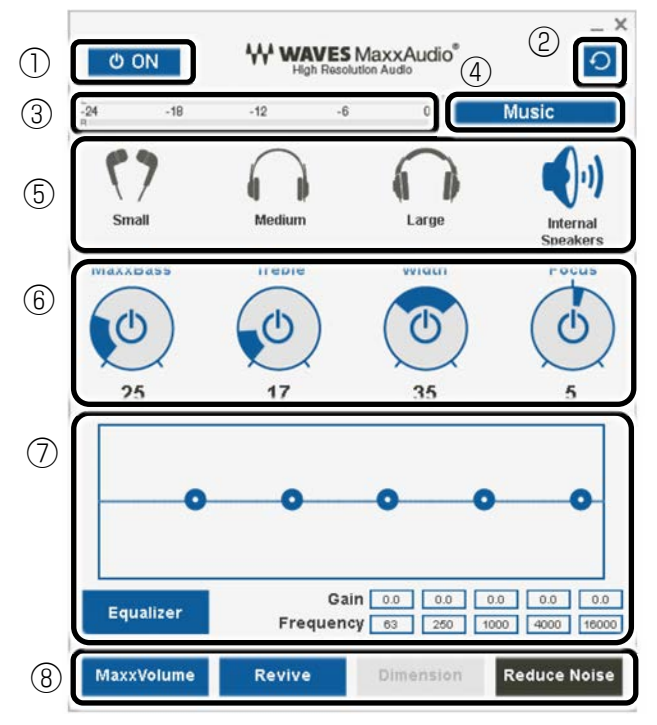

①MaxxAudio 機能の ON/OFF を切り替えます。

②各設定を初期値に戻します。

③レベル・メーター

④「Music」「Movie」からコンテンツのジャンルを選択できます。

⑤ヘッドホンを使用するときは、「Small」「Medium」「Large」から選択します。 内蔵スピーカーを使用するときは「Internal Speakers」が選択されています。 ここで選択した出力デバイスと④のコンテンツのジャンルの組み合わせごとに音質を調 節できます。

⑥ドラッグして青い部分を増減させ、各種音質の調節ができます。

・ MaxBass

音響心理学に基づいた倍音再生技術により、低音を充分感じ取れるようにします。

・ Treble

高域の小さな音は大きくして聞き取りやすくする一方、高域の大きな音はやかまし くならないよう一定レベル以下に抑えます。

・ Width

左右スピーカーの向く角度だけを擬似的に変えて、ステレオ感を広げます。ヘッド ホン使用時は OFF になります。

・ Focus

映画のセリフなどを強調し、聞き取りやすくします。

⑦Equalizer

●をドラッグすることで、好みの周波数特性を設定できます。

「Gain」と「Frequency」の 5 つの入力欄に直接数値を入力して設定することも可能 です。「Equalizer」ボタンをタップしてグレーにすると、この機能のみ OFF にできま す。

#### **新** [使いこなすために](#page-91-0)

⑧各機能の ON/OFF を切り替えます。ON のときは青、OFF のときは濃いグレーになり ます。

- ・ MaxxVolume ON のときは音声レベルを監視し、大きな信号は歪まないように抑え、小さな信号は 聞きやすいように大きくします。
- ・ Revive mp3 等の低ビットレート・ソースで失われがちな音を復元することで音質を改善し ます。
- ・ Dimension ヘッドホン使用時、スピーカーで聞いているような自然な広がりのステレオ感を得 られます。スピーカー使用時は ON が選択できません。
- ・ Reduce Noise 背景から聞こえる定常的なノイズを除去します。通常は OFF でお使いください。

# **兼用端子の機能切り替え**

#### arrows Tab RH77/B1、WQ2/B1 のみ

お使いの機種に搭載されている兼用端子は、複数の機能を兼用しています。必要に応じて機能の 切り替えを行ってください。

オーディオの入出力端子の種類と場所については、[「各部の名称と働き」](#page-6-0)(→P[.7](#page-6-0)) をご覧くださ  $U_{\alpha}$ 

ご購入時の端子は次のように機能します。

- マイク・ラインイン・ヘッドホン・ラインアウト・ヘッドセット兼用端子:ヘッドホン
- ヘッドホン・ヘッドセット兼用端子: ヘッドホン

設定を変更するには、次の手順を行ってください。

# 自要

- 次の端子に機器を接続するときは、接続した機器の音量を小さくするか、出力を停止して ください。
	- ・ マイク・ラインイン・ヘッドホン・ラインアウト・ヘッドセット兼用端子
	- ・ ヘッドホン・ヘッドセット兼用端子:ヘッドホン
- **1** 機能を切り替えたい端子に外径 3.5mm のミニプラグに対応した機器を接続します。 機器を接続していないときは、切り替えられません。
- **2 通知領域の をタップし、K (Realtek HD オーディオマネージャ) を長押しし、「サウン** ドマネージャ」をタップします。

 **3** 「Realtek HD オーディオマネージャ」ウィンドウが表示されたら、切り替えたい端子のア イコンをダブルタップします。

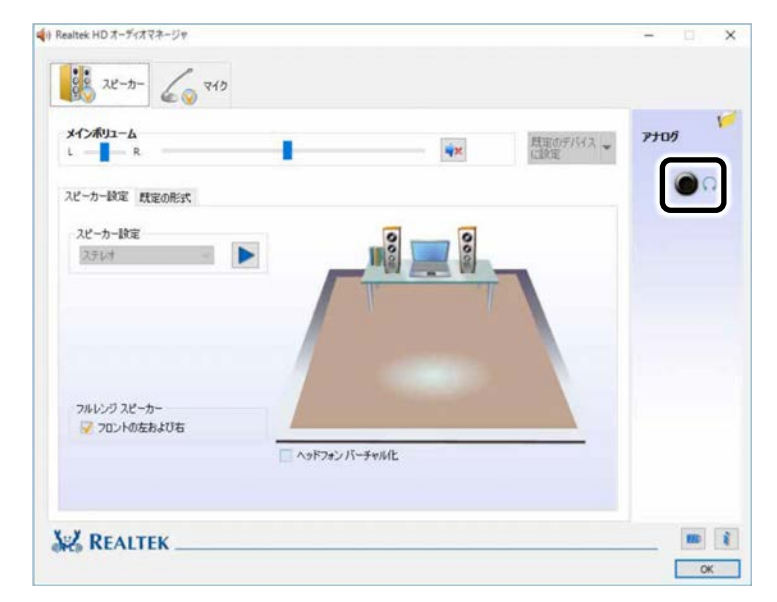

「オーディオ端子の機能の選択:」ウィンドウが表示されます。

**4** ①使用するデバイスをタップして √にします。

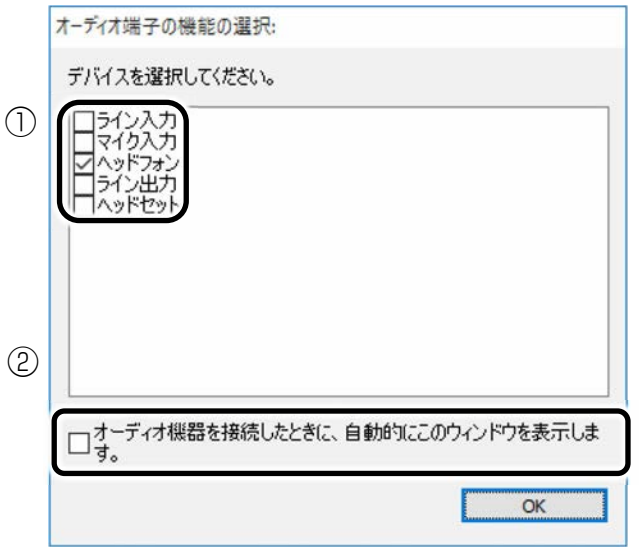

機種や状況により、表示される項目は異なります。

- ・「ヘッドフォン」:ヘッドホン出力として動作します。 内蔵スピーカーから音が出なくなります。
- ・「ライン出力」:ライン出力として動作します。 内蔵スピーカーからも音が出ます。
- ・「マイク入力」:マイク入力として動作します。
- ・「ライン入力」:ライン入力として動作します。
- ・「ヘッドセット」:マイク入力、およびヘッドホン出力として動作します。 内蔵スピーカーから音が出なくなります。

# [表](#page-0-0) 紙 ┃▶┃ [使いこなすために](#page-91-0)

# Point

- ▶ ②をタップすると、各端子に機器を接続したときに、「オーディオ端子の機能の選 択:」ウィンドウが自動的に表示されるか、されないかを切り替えることができま す。
	- :自動的に表示されます。
	- □:自動的に表示されません。
- **5** 「OK」をタップし、すべてのウィンドウを閉じます。

**通信**

# 国要

▶ インターネットに接続すると、コンピューターウィルスや不正アクセスなどさまざまな脅 威にさらされます。必ずセキュリティ対策をしてください。 新たな脅威を防いでタブレットを安全に使うため、タブレットを最新の状態にアップデー トしてください。またセキュリティソフトも最新の状態にしてお使いください。

# **有線 LAN**

ここでは、LAN(有線 LAN)を使うために必要となるものや LAN ケーブルの接続方法、ネット ワークの設定方法について説明しています。

無線 LAN をお使いになる場合には、[「無線](#page-179-0) LAN」(→P.[180](#page-179-0)) をご覧ください。

### **D**oint

- ▶ arrows Tab RH77/B1 の場合、別売のクレードル、または別売の LAN 変換アダプタを接続 すると、有線 LAN をお使いになれます。
- ▶ arrows Tab QH35/B1 の場合、別売の LAN 変換アダプタを接続すると有線 LAN をお使いに なれます。

#### ■ 必要なものを用意する

LAN を利用してインターネットに接続するには、次のような機器が必要です。

- arrows Tab RH77/B1 の場合、別売のクレードルまたは別売の LAN 変換アダプタ
- arrows Tab QH35/B1 の場合、別売の I AN 変換アダプタ
- ネットワーク機器 ネットワーク接続の目的に合わせて、このタブレットで使える LAN のスピードを確認して から必要なものをご用意ください。ネットワーク機器には次のようなものがあります。
	- ・ ダイヤルアップルーター
	- ・ ブロードバンドルーター
	- ・ ブロードバンドモデム
	- ・ ハブ
- $\bullet$  IAN ケーブル

ストレートタイプとクロスタイプがあります。また、お使いになるネットワークのスピー ドに合ったものが必要です。接続するネットワーク機器のマニュアルをご覧になり、必要 なものをご用意ください。

● ネットワーク機器のマニュアル お使いになるネットワーク機器によって、接続や設定の方法が異なります。必ずネット ワーク機器のマニュアルや、プロバイダーや回線事業者から提供されるマニュアルもご覧 ください。

[表](#page-0-0) 紙 **D** 】 [使いこなすために](#page-91-0)

■ LAN ケーブルを接続する

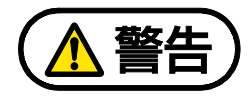

雷が鳴り出したときは、落雷の可能性がなくなるまでタブレット本体やケーブル類 に触れないでください。ケーブル類の接続作業は、落雷の可能性がなくなるまで行わ ないでください。 落雷の可能性がある場合は、あらかじめタブレット本体の電源を切り、その後電源

ケーブルをコンセントから抜き、ケーブル類を取り外しておいてください。 落雷による感電、火災の原因となります。

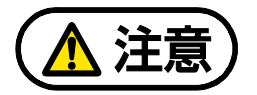

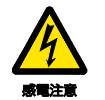

LAN コネクタに指などを入れないでください。 感電の原因となることがあります。

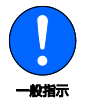

LAN ケーブルを接続する場合は、必ず LAN コネクタに接続してください。 接続するコネクタを間違えると、故障の原因となることがあります。

 **1** LAN コネクタに、LAN ケーブルの一方を接続し、もう一方を、お使いになるネットワーク 機器のコネクタに接続します。

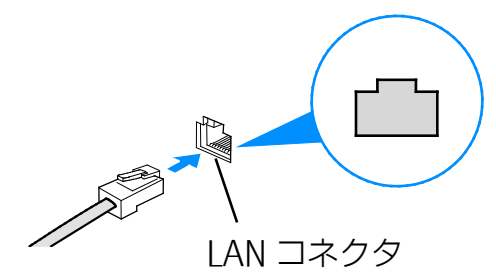

LAN ケーブルをコネクタの向きに合わせてしっかり差し込みます。

#### [表](#page-0-0) 紙 **D** I [使いこなすために](#page-91-0)

# **Point**

- ▶ スリープの解除をお勧めします LAN 機能を使ってネットワーク (インターネットなど)に接続中は、スリープにしな いことをお勧めします。お使いの環境によっては、ネットワーク(インターネットな ど)への接続が正常に行われない場合があります。 なお、ご購入時の状態では、一定時間タブレットを操作しないとスリープになるよう 設定されていますので、前述のような不都合がある場合には、[「スリープの設定変更」](#page-110-0) (→P[.111](#page-110-0))をご覧になり、自動的にスリープにしない設定に変更してください。
- ▶ 有線 LAN 機能を使ってネットワーク(インターネットなど)に接続する場合は「ス テータスパネルスイッチ」で「有線 LAN」を「OFF」にしないでください。有線 LAN が使用できず、通信を行うことができません。詳しくは、[「ステータスパネルスイッ](#page-117-0) [チ」](#page-117-0)(→P[.118](#page-117-0))をご覧ください。
- ▶ LAN コネクタから LAN ケーブルを取り外すときは、プラグのツメを押さえながら引き 抜いてください。ツメを押さえずに無理に引き抜くと破損の原因となります。

# <span id="page-179-0"></span>**無線 LAN**

無線 LAN でインターネットに接続する方法については、 ア 『取扱説明書<スタートガイド>』 をご覧ください。

また、無線 LAN の電波を発信/停止する方法については、[「無線通信機能の電波を発信する/停](#page-191-0) [止する」](#page-191-0)(→P[.192](#page-191-0))をご覧ください。

## ■ 無線 LAN をお使いになるうえでの注意

ここでは、無線 LAN をお使いになるうえで注意していただきたいことについて説明しています。

□ 無線 LAN 製品ご使用時におけるセキュリティに関する注意

# 国要

▶ お客様の権利(プライバシー保護)に関する重要な事項です。

無線 LAN では、LAN ケーブルを使用する代わりに、雷波を利用してパソコンやタブレットな どと無線 LAN アクセスポイント(ワイヤレス LAN ステーション、ワイヤレスブロードバンド ルーターなど)間で情報のやり取りを行うため、電波の届く範囲であれば自由に LAN 接続が 可能であるという利点があります。

その反面、電波はある範囲内であれば障害物(壁など)を越えてすべての場所に届くため、 セキュリティに関する設定を行っていない場合、次のような問題が発生する可能性がありま す。

#### ● 通信内容を盗み見られる

悪意ある第三者が、電波を故意に傍受し、

- ・ ID やパスワードまたはクレジットカード番号などの個人情報
- ・ メールの内容

などの通信内容を盗み見られる可能性があります。
● 不正に侵入される

悪意ある第三者が、無断で個人や会社内のネットワークへアクセスし、

- ・個人情報や機密情報を取り出す(情報漏洩)
- ・ 特定の人物になりすまして通信し、不正な情報を流す(なりすまし)
- ・ 傍受した通信内容を書き換えて発信する(改ざん)
- ・ コンピューターウイルスなどを流しデータやシステムを破壊する(破壊)
- などの行為をされてしまう可能性があります。

本来、無線 LAN アクセスポイントやタブレットに搭載されている無線 LAN は、これらの問題 に対応するためのセキュリティのしくみをもっています。

そのため、別途ご購入された無線 LAN アクセスポイントなどの無線 LAN 製品の、セキュリ ティに関する設定を正しく行うことで、これらの問題が発生する可能性を少なくすることが できます。

しかし、無線 LAN アクセスポイントなどの無線 LAN 製品は、ご購入時の状態ではセキュリ ティに関する設定が施されていない場合があります。

上記のようなセキュリティ問題が発生する可能性を少なくするためには、無線 LAN アクセス ポイントなどの無線 LAN 製品に添付されている取扱説明書に従い、これらの製品のセキュリ ティに関するすべての設定を必ず行ってください。

なお、無線 LAN の仕様上、特殊な方法によりセキュリティ設定が破られることもあり得ます ので、ご理解のうえ、ご使用ください。

セキュリティの設定などについて、お客様ご自身で対処できない場合には、「富士通パーソ ナル製品に関するお問い合わせ窓口」までお問い合わせください。

当社では、お客様がセキュリティの設定を行わないで使用した場合の問題を充分理解したう えで、お客様ご自身の判断と責任においてセキュリティに関する設定を行い、製品を使用す ることをお勧めします。

セキュリティ対策を施さず、あるいは、無線 LAN の仕様上やむを得ない事情によりセキュリ ティの問題が発生した場合、当社は、これによって生じた損害に対する責任を負いかねま す。

### □ 5GHz 帯のチャンネル (周波数帯)の種類

5GHz 帯を利用した無線 LAN には、W52、W53、W56 という 3 種類のチャンネル(周波数 帯)があります。これは、2007 年 1 月 31 日および 2005 年 5 月 16 日に総務省により発表 された「電波法施行規則の一部を改正する省令」により、5GHz 帯のチャンネル(周波数帯) の変更と、新チャンネルの追加が行われたためです。

● IEEE 802.11a/b/g/n/ac 準拠

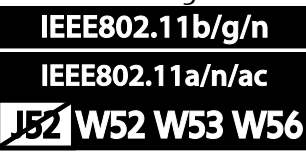

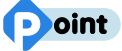

▶ IFFF 802.11n では、2.4GHz/5GHz 両方の周波数帯のチャンネルを使用します。

#### □ 電波放射の環境への影響

- このタブレットは、他の高周波デバイス同様に、高周波エネルギーを放出していますが、 このタブレットが放出するエネルギーのレベルは、例えば携帯電話のような無線デバイス が放出する電磁エネルギーよりはるかに低く抑えられています。
- このタブレットは、高周波安全基準および勧告のガイドライン内で動作するため、本製品 の使用者に対し、安全性を確信しています。本基準および勧告は、科学界の統一見解を反 映しており、研究班の審議および広範な研究文献を継続的に調査し解釈する科学者たちの 委員会を根本としています。
- ある状況や環境において、このタブレットの使用は、建物の所有者や団体の責任ある代表 者により制限されることがあります。例えば、下記の場合です。 ・ 他のデバイスやサービスに対し干渉の危険がある環境での使用
- 特定の団体や環境(例えば空港)で無線デバイスの使用に適用される方針が明確にわから ない場合は、機器の電源を入れる前に本製品の使用許可について各団体などへ問い合わせ をしてください。

#### □ 電波放射の人体への影響

このタブレットから放射される出力パワーは、例えば携帯電話が放射する電波のレベルより はるかに低くなっています。それでも、このタブレットは、通常の動作中に人間の接触に対 し電位が最小限にとどめられるように使用されなくてはなりません。使用中はこのタブレッ トのアンテナ部分に極力触れないでください。

無線 LAN アンテナの場所については、[「各部の名称と働き」](#page-6-0)(→P[.7](#page-6-0))をご覧ください。

□ 無線 LAN による通信を行うための注意

- 電波法の定めにより W56 のチャンネルは屋外でご利用になれますが、W52、W53 のチャ ンネルは屋外でご利用になれません。このタブレットに内蔵の無線 LAN を 5GHz 帯でご使 用になる場合、特定のチャンネルの電波の発信を停止することはできないため、屋外では ご利用になれません。
- このタブレットは、日本国内での無線規格に準拠し、認定を取得しています。日本国内で のみお使いいただけます。また、海外でご使用になると罰せられることがあります。
- 航空機内での使用は、各航空会社に事前にご確認ください。
- IEEE 802.11g と IEEE 802.11b が混在する環境では、IEEE 802.11g は IEEE 802.11b との 互換性をとるため、IEEE 802.11g 本来の性能が出ない場合があります。IEEE 802.11g 本 来の性能が必要な場合は、IEEE 802.11g と IEEE 802.11b を別の無線 LAN ネットワークに し、使用しているチャンネルの間隔を 5 チャンネル以上空けてお使いください。
- このタブレットの使用中、特に無線 LAN で通信中はアンテナ部分に極力触れないでくださ い。通信性能が低下する場合があります。また、このタブレットを設置する場合には、周 囲が金属などの導体(電気を通しやすいもの)でできている場所を避けてください。通信 性能が低下し、設置環境によっては通信できなくなることがあります。 無線 LAN アンテナの場所については、[「各部の名称と働き」](#page-6-0)(→P[.7](#page-6-0))をご覧ください。
- このマニュアルに従わずに設定したり使用したりすると、無線通信に有害な干渉を生じる ことがあります。

- このタブレットがラジオ、テレビの受信機に有害な干渉を与える原因となっている場合は (このタブレットの電源を入/切することで原因となっているかが判別できます)、次の 方法で干渉を取り除くようにしてください。
	- ・ このタブレットと受信機の距離を離す
	- ・ 受信機を接続しているコンセントと別系統回路のコンセントにこのタブレットを接続す る
	- ・ 経験のあるラジオ/テレビ技術者に相談する
- このタブレットの不正な改造は行わないでください。 不正な改造により発生した、ラジオやテレビへの干渉についての責任は負いません。
- 近くに他のチャンネルを使用している無線 LAN 機器がある場合、干渉により本来の性能が 出ない場合があります。この場合、他のチャンネルを使用している無線 LAN 機器と使用し ているチャンネルの間隔を空けるように変更して、干渉の影響が最小となるチャンネルで お使いください。それでも解決しない場合は、他のチャンネルを使用している無線 LAN 機 器から 3m 以上離して干渉の影響が最小となる場所でお使いください。
- □ 良好な通信を行うために
- タブレット本体と通信相手の機器との推奨する最大通信距離は、次のとおりです。

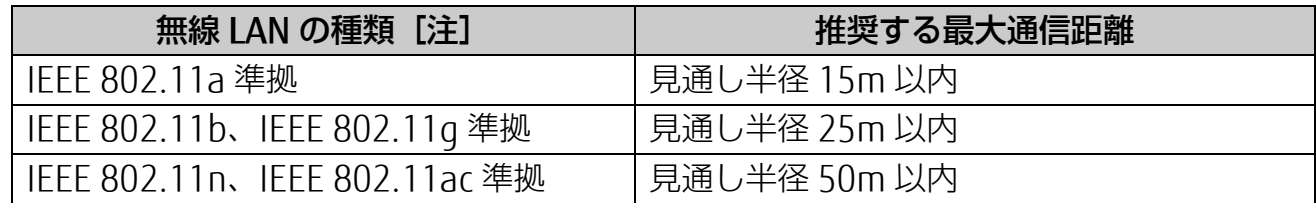

注 お使いの機種により搭載されていない種類もあります。

ただし、無線 LAN の特性上、ご利用になる建物の構造・材質、障害物、アプリ、設置状 況、電波状況などの使用環境により通信距離は異なります。また、通信速度の低下や通信 不能となる場合もありますのであらかじめご了承ください。

- タブレット本体は、他の電気機器から離して設置してください。タブレット本体と電源が 入った電気機器を近づけていると、正常に通信できなかったり、電気機器の障害になった りすることがあります。正常に通信できない場合は、使用するチャンネルや使用場所を変 更してください。特に、電子レンジなどの強い高周波エネルギーを出す機器の使用時は、 影響を受けやすく、正常に通信できないことがあります。
- 放送局や無線機などが近く、正常に通信できないときは、タブレット本体の設置場所を変 えてみてください。周囲の電波が強すぎると、正常に通信できないことがあります。
- このタブレットの無線 LAN は、Bluetooth ワイヤレステクノロジー機器と同じ周波数帯 (2.4GHz 帯)を使用するため、タブレット本体の近辺で Bluetooth ワイヤレステクノロ ジー機器を使用すると電波干渉が発生し、通信速度の低下や接続不能になる場合がありま す。

- Bluetooth ワイヤレステクノロジー機器との電波干渉を防ぐには、次の対策を行うと、電 波の干渉を防ぐことができる場合があります。
	- ・ Bluetooth ワイヤレステクノロジー機器とタブレット本体との間は 10m 以上離して使 用する。
	- ・ Bluetooth ワイヤレステクノロジー機器の電源を切るか、電波を停止する。 Bluetooth ワイヤレステクノロジー機器のマニュアルをご覧になり、電源を切るか、電 波を停止してください(単独で電源を切れないものを除く)。
	- ・ 無線 LAN の 5GHz 帯を利用する(ただし利用できるのは屋内のみ)。
- 5GHz 帯チャンネルの W53 (52~64ch)、W56 (100~140ch)では、無線 LAN アクセ スポイントの DFS 機能が作動した場合、W53/W56 の通信はいったん切断されます。DFS 機能により、その無線 LAN アクセスポイントが再起動した場合は、W53/W56 以外のすべ ての通信もいったん切断されます。

### ■ 無線 LAN の仕様

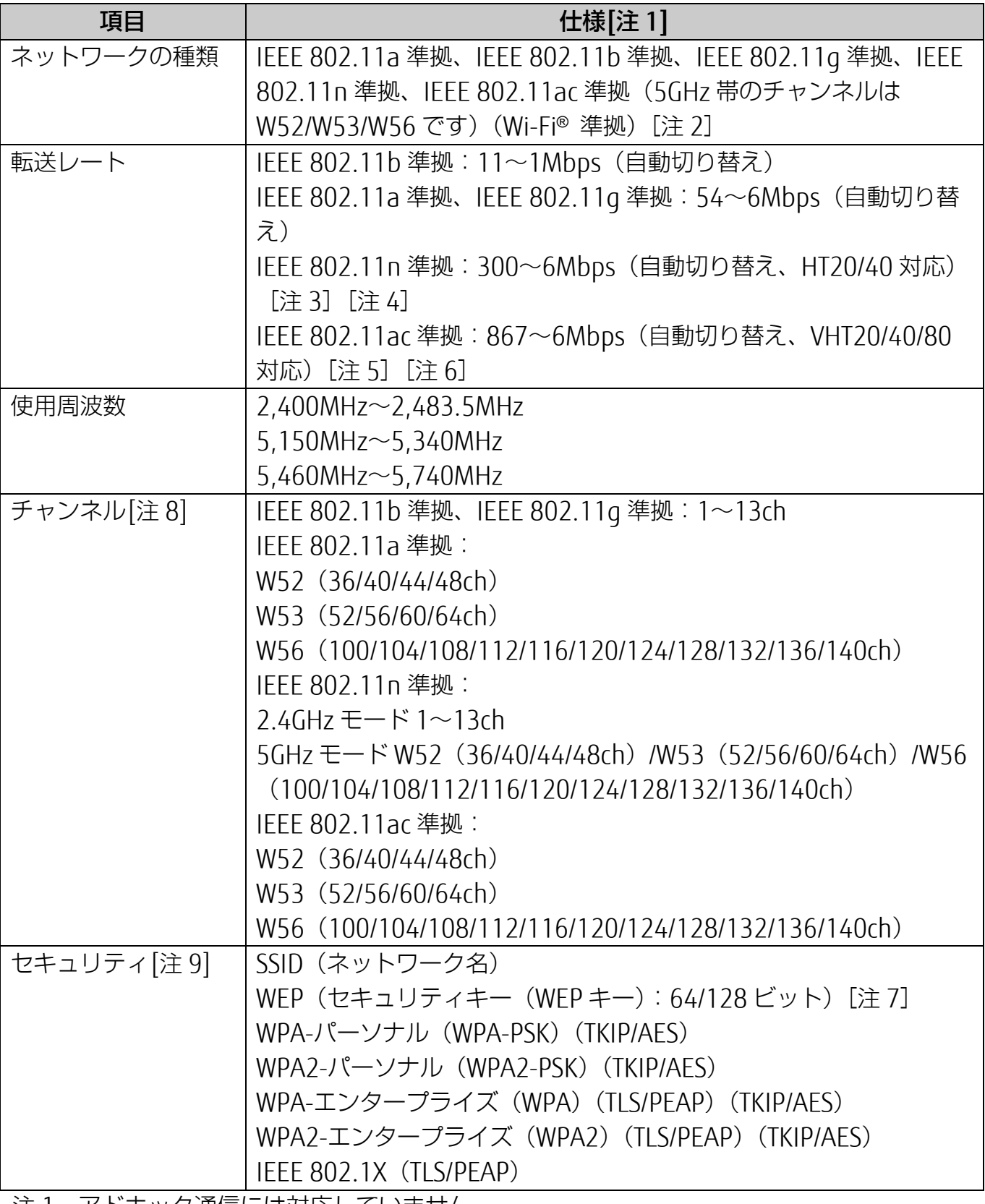

注 1 アドホック通信には対応していません。

注 2 Wi-Fi®準拠とは、無線 LAN の相互接続性を保証する団体「Wi-Fi Alliance®」の相互接続 性テストに合格していることを示します。

注 3 IEEE 802.11n では HT20/40 に対応しています。HT40 を利用するには、無線 LAN アク セスポイントも HT40 に対応している必要があります。

#### [表](#page-0-0) 紙 **▼** ■ ● [使いこなすために](#page-91-0)

- 注 4 IEEE 802.11n を使用するときの無線 LAN アクセスポイントの設定で、HT40 の機能を 有効にする場合には、周囲の電波状況を確認して他の無線局に電波干渉を与えないこと を事前に確認してください。万一、他の無線局において電波干渉が発生した場合には、 ただちに HT40 の機能を無効にしてください。
- 注 5 IEEE 802.11ac では VHT20/40/80 に対応しています。VHT80 を利用するには、無線 LAN アクセスポイントも VHT80 に対応している必要があります。
- 注 6 IEEE 802.11ac を使用するときの無線 LAN アクセスポイントの設定で、VHT40/80 の 機能を有効にする場合には、周囲の電波状況を確認して他の無線局に電波干渉を与えな いことを事前に確認してください。万一、他の無線局において電波干渉が発生した場合 には、ただちに VHT40/80 の機能を無効にしてください。
- 注 7 WEP による暗号化は上記ビット数で行いますが、ユーザーが設定可能なビット数は固 定長 24 ビットを引いた 40 ビット/104 ビットです。
- 注 8 このタブレットに搭載されている無線 LAN の IEEE 802.11b では、無線チャンネルと してチャンネル 1~13 を使用しています。無線 LAN アクセスポイントのチャンネル を、1~13 の間で設定してください。設定方法については、無線 LAN アクセスポイン トのマニュアルをご覧ください。
- 注 9 IFFE 802.11n、IFFE 802.11ac で接続するためには、パスフレーズ (PSK) を AFS に 設定する必要があります。

#### [表](#page-0-0) 紙 **▼** ▶ [使いこなすために](#page-91-0)

# **Bluetooth ワイヤレステクノロジー**

ここでは、Bluetooth ワイヤレステクノロジーを使用する方法について説明しています。

# ■ Bluetooth ワイヤレステクノロジーとは

Bluetooth ワイヤレステクノロジーとは、ヘッドセットやモデム、携帯電話などの周辺機器や他 の Bluetooth ワイヤレステクノロジー搭載のパソコンやタブレットなどに、ケーブルを使わず 電波で接続できる技術です。

# 日要

▶ Bluetooth ワイヤレステクノロジーをお使いになる場合は、セキュリティの設定をするこ とをお勧めします。 セキュリティの設定をしないと、通信内容を傍受されたり、ネットワークに侵入されたり する危険があります。

## ■ Bluetooth ワイヤレステクノロジーを使うための設定をする

タブレットと Bluetooth ワイヤレステクノロジー対応機器を接続するためには、「Bluetooth デ バイスの管理」を使用します。

1 **1 ▶ 88** (設定) ▶ 「デバイス」の順にタップし、「デバイス」ウィンドウ左の 「Bluetooth とその他のデバイス」または「Bluetooth」をタップします。

Bluetooth の設定画面が表示されます。

# **Doint**

▶ Bluetooth ワイヤレステクノロジー機器のマニュアルもあわせてご覧ください。それら のマニュアルに設定方法が記載されている場合は、そちらの手順に従ってしてくださ  $U<sub>o</sub>$ 

# ■ Bluetooth ワイヤレステクノロジーの特長

このタブレットの Bluetooth ワイヤレステクノロジーの主な特長は、次のとおりです。 なお、すべての Bluetooth ワイヤレステクノロジー機器に接続可能なことを保証するものでは ありません。

#### □ arrows Tab RH77/B1、WQ2/B1 の場合

規格: Bluetooth v4.1 準拠<sup>[注 1]</sup> 出力:Class1 最大通信速度: 2.1Mbps<sup>[注 2]</sup> 与干渉距離:80m

### □ arrows Tab QH35/B1 の場合

規格: Bluetooth v4.0 準拠 <sup>[注 1]</sup> 出力:Class1

最大通信速度: 2.1Mbps<sup>[注 2]</sup>

与干渉距離:80m

注1:これ以前の規格に準拠した機器と接続が可能です。 注 2:実際の通信速度はお使いの環境により異なります。

## ■ 必要なものを用意する

- Bluetooth ワイヤレステクノロジー機器 Bluetooth ワイヤレステクノロジーを利用してタブレットと接続する機器です。お使いの タブレットに搭載されている Bluetooth ワイヤレステクノロジーの規格に対応したものを ご用意ください。なお、Bluetooth ワイヤレステクノロジー機器には次のようなものがあ ります。お使いになる目的に応じてご用意ください。
	- ・ キーボード
	- ・ マウス
	- ・ プリンター
	- ・ ヘッドセット
	- ・ 携帯電話

● Bluetooth ワイヤレステクノロジー機器のマニュアル お使いになる Bluetooth ワイヤレステクノロジー機器によって設定方法が異なる場合があ ります。必ず Bluetooth ワイヤレステクノロジー機器のマニュアルもご覧ください。

# 国要

▶ ペアリングコード (PIN またはパスコード) について タブレットと Bluetooth ワイヤレステクノロジー機器の接続(ペアリング)設定をす るときには、機器によっては「ペアリングコード(PIN またはパスコード)」が必要 になる場合があります。

「ペアリングコード(PIN またはパスコード)」については、Bluetooth ワイヤレステ クノロジー機器のマニュアルをご覧ください。

▶ プロファイルについて Bluetooth ワイヤレステクノロジーには「プロファイル」という仕様があり、同じプ ロファイルをもつ Bluetooth ワイヤレステクノロジー機器どうしを接続し、そのプロ ファイルの機能を使用することができます。

このタブレットには、このタブレットがサポートしているプロファイルに対応した Bluetooth ワイヤレステクノロジー機器を使用することができます。このタブレット がサポートしているプロファイルは次のとおりです。

・HID、HCRP、DUN、SPP、OPP、PAN、A2DP、AVRCP、HFP、HOGP

## ■ Bluetooth ワイヤレステクノロジーをお使いになるうえでの注意

ここでは、Bluetooth ワイヤレステクノロジーをお使いになるうえで注意していただきたいこと について説明しています。

□ Bluetooth ワイヤレステクノロジーご使用時におけるセキュリティに関する注意

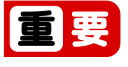

▶ お客様の権利(プライバシー保護)に関する重要な事項です。

Bluetooth ワイヤレステクノロジーでは、電波を利用して周辺機器や他のパソコンやタブ レットとの間で情報のやり取りを行うため、電波の届く範囲であれば自由に接続が可能であ るという利点があります。

その反面、電波はある範囲内であれば障害物(壁など)を越えてすべての場所に届くため、 セキュリティに関する設定を行っていない場合、以下のような問題が発生する可能性があり ます。

● 通信内容を盗み見られる

悪意ある第三者が、電波を故意に傍受し、ID やパスワード、その他の個人情報などの通信 内容を盗み見る可能性があります。

### ● 不正に使用される 悪意ある第三者が、無断で個人や会社内の周辺機器やタブレットへアクセスし、次の行為 をされてしまうおそれがあります。

- ・ 個人情報や機密情報を取り出す(情報漏洩)
- ・ 特定の人物になりすまして通信し、不正な情報を流す(なりすまし)
- ・ 傍受した通信内容を書き換えて発信する(改ざん)
- ・コンピューターウイルスなどを流しデータやシステムを破壊する(破壊)

このタブレットおよび一部の周辺機器や他のパソコンやタブレットに内蔵されている Bluetooth ワイヤレステクノロジーは、これらの問題に対応するためのセキュリティのしく みをもっています。

そのため、別途ご購入された Bluetooth ワイヤレステクノロジー搭載の周辺機器や他のパソ コンやタブレットがセキュリティのしくみをもっている場合、セキュリティに関する設定を 正しく行うことで、これらの問題が発生する可能性を少なくすることができます。しかし、 Bluetooth ワイヤレステクノロジー内蔵の周辺機器や他のパソコンやタブレットは、ご購入 時の状態ではセキュリティに関する設定が施されていない場合があります。上記のようなセ キュリティ問題が発生する可能性を少なくするためには、周辺機器や他のパソコンやタブ レットに添付されている取扱説明書に従い、これらの製品のセキュリティに関するすべての 設定を必ず行ってください。

なお、Bluetooth ワイヤレステクノロジーの仕様上、特殊な方法によりセキュリティ設定が 破られることもあり得ますので、ご理解のうえ、ご使用ください。

セキュリティの設定などについて、お客様ご自身で対処できない場合には、「富士通パーソ ナル製品に関するお問い合わせ窓口」までお問い合わせください。

当社では、お客様がセキュリティの設定を行わないで使用した場合の問題を充分理解したう えで、お客様ご自身の判断と責任においてセキュリティに関する設定を行い、製品を使用す ることをお勧めします。

セキュリティ対策を施さず、あるいは、Bluetooth ワイヤレステクノロジーの仕様上やむを 得ない事情によりセキュリティの問題が発生した場合、当社は、これによって生じた損害に 対する責任を負いかねます。

### □ Bluetooth ワイヤレステクノロジーによる通信を行うための注意

● このタブレットの Bluetooth ワイヤレステクノロジー用アンテナは、タブレット本体に内 蔵されています。

このタブレットの使用中、特に Bluetooth ワイヤレステクノロジーの通信中はアンテナ部 分に極力触れないでください。通信性能が低下する場合があります。また、タブレット本 体を設置する場合には、周囲が金属などの導体(電気を通しやすいもの)でできている場 所を避けてください。通信性能が低下し、設置環境によっては通信できなくなることがあ ります。Bluetooth ワイヤレステクノロジー用アンテナの場所については、[「各部の名称](#page-6-0) [と働き」](#page-6-0)(→P[.7](#page-6-0))をご覧ください。

 タブレット本体と通信相手の機器との推奨する最大通信距離は、見通し半径 10m 以内で す。

ただし、Bluetooth ワイヤレステクノロジーの特性上、ご利用になる建物の構造・材質、 障害物、アプリ、設置状況、電波状況などの使用環境により通信距離は異なります。ま た、通信速度の低下や通信不能となる場合もありますのであらかじめご了承ください。

- タブレット本体は、他の電気機器から離して設置してください。タブレット本体と電源が 入った電気機器を近づけていると、正常に通信できなかったり、電気機器の障害になった りすることがあります。正常に通信できない場合は、使用場所を変更してください。特 に、電子レンジなどの強い高周波エネルギーを出す機器の使用時は、影響を受けやすく、 正常に通信できないことがあります。
- 放送局や無線機などが近く、正常に通信できないときは、タブレット本体の設置場所を変 えてみてください。周囲の電波が強すぎると、正常に通信できないことがあります。
- Bluetooth ワイヤレステクノロジーは IEEE 802.11b、IEEE 802.11g や IEEE 802.11n の 2.4GHz 帯規格の無線 LAN と同じ周波数帯の電波を使用します。そのため、ご使用の状態 によっては無線 LAN と Bluetooth ワイヤレステクノロジーの電波が干渉し、他のパソコン やタブレットなどとの通信速度が低下したり、Bluetooth ワイヤレステクノロジーで接続 したワイヤレスヘッドホンなどの音質が悪くなったりする場合があります。
- ●無線 IAN 機器との電波干渉を防ぐには、次の対策を行うと、電波の干渉を防ぐことができ る場合があります。
	- ・ 無線 LAN 機器とタブレット本体との間は 10m 以上離して使用する。
	- ・ 無線 LAN 機器の電源を切る。
	- ・ 無線 LAN 機器の電波を停止する。
	- ・ 無線 LAN の 5GHz 帯を利用する(ただし利用できるのは屋内のみ)。
- このタブレットに USB アダプタ型などの他の Bluetooth ワイヤレステクノロジー機器を取 り付けて、同時に使用しないでください。
- □ 電波放射の環境への影響
- このタブレットは、他の高周波デバイス同様に、高周波エネルギーを放出していますが、 このタブレットが放出するエネルギーのレベルは、例えば携帯電話のような無線デバイス が放出する電磁エネルギーよりはるかに低く抑えられています。
- このタブレットは、高周波安全基準および勧告のガイドライン内で動作するため、このタ ブレットの使用者に対し、安全性を確信しています。本基準および勧告は、科学界の統一 見解を反映しており、研究班の審議および広範な研究文献を継続的に調査し解釈する科学 者たちの委員会を根本としています。
- ある状況や環境において、このタブレットの使用は、建物の所有者や団体の責任ある代表 者により制限されることがあります。例えば、下記にあげる場合です。 ・ 他のデバイスやサービスに対し干渉の危険がある環境での使用
- 特定の団体や環境(例えば空港)で無線デバイスの使用に適用される方針が明確にわから ない場合は、機器の電源を入れる前にこのタブレットの使用許可について問い合わせをし てください。

### □ 電波放射の人体への影響

● このタブレットから放射される出力パワーは、例えば携帯電話が放射する電波のレベルよ りはるかに低くなっています。それでも、このタブレットは、通常の動作中に人間の接触 に対し電位が最小限にとどめられるように使用されなくてはなりません。使用中はこのタ ブレットのアンテナ部分に極力触れないでください。

□ 干渉に関する注意

- このマニュアルに従わずに設定したり使用したりすると、無線通信に有害な干渉を生じる ことがあります。
- このタブレットがラジオ、テレビの受信機に有害な干渉を与える原因となっている場合は (このタブレットの電源を入/切することで原因となっているかが判別できます)、次の 方法で干渉を取り除くようにしてください。
	- ・ タブレット本体と受信機の距離を離す
	- ・ 受信機を接続しているコンセントと別系統回路のコンセントにこのタブレットを接続す る
	- ・ 経験のあるラジオ/テレビ技術者に相談する
- このタブレットの不正な改造は行わないでください。 不正な改造により発生した、ラジオやテレビへの干渉についての責任を負いません。

# **無線通信機能の電波を発信する/停止する**

タブレットに搭載されている無線 LAN や Bluetooth ワイヤレステクノロジーなどの無線通信機 能の電波を発信/停止する方法について説明します。

病院や飛行機内、その他電子機器使用の規制がある場所では、あらかじめ無線通信機能の電波を 停止してください。

無線通信機能の電波の発信/停止には、次の 2 つの方法があります。

- すべての無線通信機能の電波を発信/停止する タブレットに搭載されている、すべての無線通信機能の電波を発信/停止します。
- 特定の無線通信機能の電波だけを発信/停止する すべての無線通信機能の電波が発信されている状態で、特定の無線通信機能の電波の発信 /停止だけを切り替えます。

例えば、無線 LAN の電波は発信したまま、Bluetooth ワイヤレステクノロジーの電波を停 止したいときなどに便利です。

## ■ すべての無線通信機能の電波を発信/停止する

タブレットに搭載されている、すべての無線通信機能の電波を発信/停止します。 機内モードに切り替えて電波の発信を止めてください。 手順については、サポートページから Q&A ナンバー「[2610-8225](http://www.fmworld.net/cs/azbyclub/qanavi/jsp/qacontents.jsp?PID=2610-8225)」を検索してご覧くださ い。

■ 特定の無線通信機能の電波だけを発信/停止する

### **1 通知領域の 固をタップします。**

 **2** 「アクションセンター」が表示されたら、発信/停止したい機能をタップします。

1 列しか機能が表示されていないときは、「展開」をタップするとすべての機能が表示さ れます。

「折りたたむ」をタップすると 1 列のみ表示になります。

停止されているときはグレーになり、発信されているときはアクセントカラーになりま す。

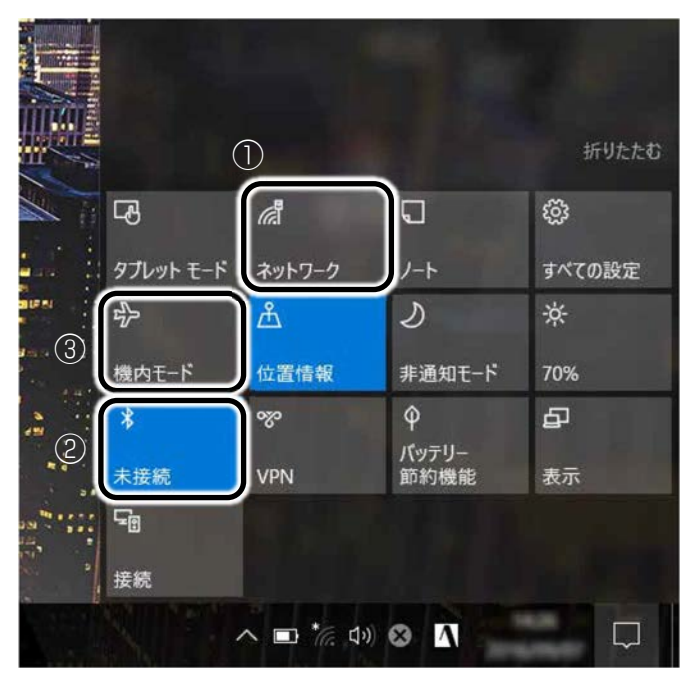

(画面は機種や状況により異なります)

①無線 LAN を発信/停止したいときにタップします。

②Bluetooth を発信/停止したいときにタップします。

③タップすると機内モードのオン/オフを切り替えられます。①②も連動して発信/停止 が切り替わります。

## **Doint**

▶ アクセントカラーは、 日 ▶ 63 (設定) ▶ 「個人用設定」の順にタップし、ウィンド ウ左の「色」をタップすると確認や変更ができます。

# **アプリ**

このタブレットには、あらかじめたくさんのアプリがインストールされています。

一度削除したアプリをもう一度使いたいときや、アプリの動作がおかしくなったとき、アプリ をインストールし直すことができます。

Windows 10 には、Windows ユニバーサル アプリと、デスクトップアプリの 2 種類がありま す。

# **Windows ユニバーサル アプリ**

Windows 8 以降の Windows で動作する新しいアプリです。

インストール

ストアからインストールします。ストアの利用には生年月日などの情報を登録した Microsoft アカウントでサインインする必要があります。

- **1** 「ストア」の順にタップします。
- **2** インストールしたいアプリが画面に表示されていればタップします。ない場合は画面右上 にある入力フォームをタップし、検索したいアプリの名前をスクリーンキーボードで入力 して、 ○をタップします。
- **3** インストールしたいアプリが見つかったら、「インストール」をタップします。 アプリは画面下側に隠れている場合があります。画面を上にスクロールしてください。

 **4** 次の画面が表示された場合は、Microsoft アカウントに生年月日などの情報が登録されてい

ません。画面の指示に従って登録します。

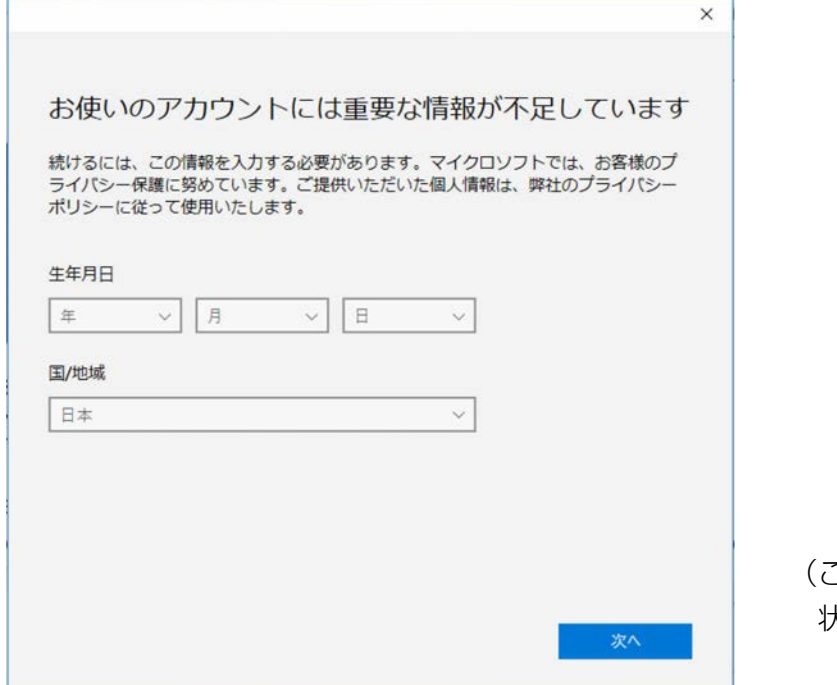

これ以降の画面は機種や 状況により異なります)

登録が完了するとインストールが開始されます。

### ■ 更新プログラム

インターネットに接続していると、インストール済の Windows ユニバーサル アプリが最新の バージョンでなかった場合、自動的に更新されます。 手動で更新したい場合は、自動更新を無効にしてください。

- □ 自動更新を無効にする
- **1** 「ストア」画面右上の をタップし、表示されたメニューから「設定」をタップしま す。
- **2 「アプリ更新」の「Wi-Fi 接続時にアプリを自動的に更新する」の ● (オン)をタップ** して (オフ)にします。

## アンインストール

「スタート」メニューの操作でアンインストールできます。アンインストールした Windows ユニバーサル アプリはストアから再インストールすることができます。

### **1** をタップし、アンインストールしたいアプリを長押しします。

「スタート」メニューにピン留めされてないときは、アプリー覧の下の方に隠れているの でスクロールして表示してください。

 **2** 「アンインストール」をタップします。

 **3** 次の画面が表示されたら「アンインストール」をタップします。

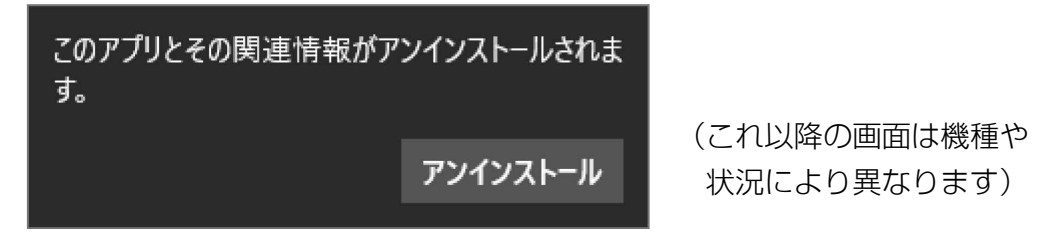

# **デスクトップアプリ**

Windows 7、Windows 8.1 で使用していたものがほとんどそのまま使用できます。

## ■ デスクトップアプリをインストール/アンインストールするうえでの注意

- デスクトップアプリをインストールする前には、必ずアプリのマニュアルなどを読んで、 インストールの方法を確認する
- インストールし直す場合は、元のアプリを削除する
- 管理者アカウントでサインインする ユーザーアカウントの種類が、「標準アカウント」、「Guest アカウント」の場合はアプリの 削除ができません。管理者アカウントでサインインしてください。 ユーザーアカウントの種類は、次の手順で確認できます。
	- 1. 日 ▶ 「Windows システムツール」▶ 「コントロールパネル」の順にタップします。
	- 2.「ユーザーアカウント」▶「ユーザーアカウント」の順にタップします。 「ユーザーアカウント」ウィンドウが表示されます。
	- 3. 画面右のアカウント名の下に表示されている、アカウントの種類を確認します。 「Administrator」は、管理者アカウントであることを意味します。

- 起動しているデスクトップアプリをすべて終了する 他のアプリが起動していると、エラーが発生する場合があります。アプリの削除をする前 に、次の作業を行ってください。
	- ・ 起動しているアプリをすべて終了する
	- ・ タスクバーに常駐するタイプのアプリをすべて終了する
	- ・ スクリーンセーバーを「なし」に設定する
	- 1.デスクトップの何もないところを長押しし、表示されたメニューから「個人用設定」を タップします。
	- 2.ウィンドウ左の「ロック画面」▶ウィンドウ右下の「スクリーンセーバー設定」の順に タップします。
	- 3.「スクリーンセーバー」を「(なし)」にして、「OK」をタップします。

● 共有ファイルは削除しない アプリの削除中に、「共有ファイルを削除しますか?」というメッセージが表示されるこ とがあります。

共有ファイルは削除しないことをお勧めします。共有ファイルを削除すると、インストー ルされている他のデスクトップアプリが影響を受け、正しく動作しなくなる場合がありま す。

インストール

□ 搭載デスクトップアプリをインストールする

次の手順で、ハードディスクやフラッシュメモリ内のデータからアプリをインストールする ことができます。

- **1** 「FUJITSU ソフトウェアディスク検索」 「ソフトウェアディスク検索(ハード ディスク)」の順にタップします。
- **2** 「ユーザーアカウント制御」ウィンドウが表示されたら、「はい」をタップします。
- **3** 「ソフトウェアディスク検索(ハードディスク)」ウィンドウが表示されたら、「OK」を タップします。
- **4 「機種名」欄の右側の ◇ をタップし、表示されたリストからお使いの機種名(品名)を** タップして選択します。

### **5** 「ソフトウェア一覧」からインストールするアプリの名称をタップします。

デスクトップアプリの名称をタップすると、アプリに含まれるファイルが画面右側に表示 されます。

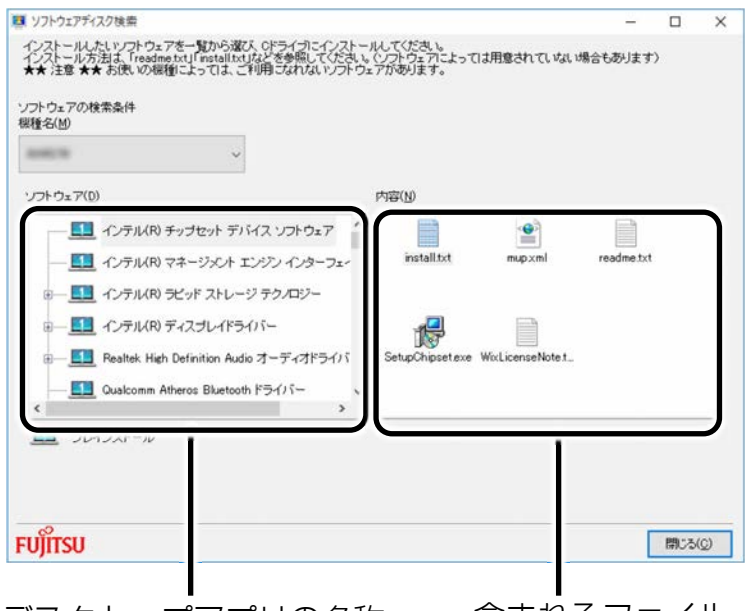

デスクトップアプリの名称 含まれるファイル

 **6** デスクトップアプリのインストール方法は、各デスクトップアプリによって異なります。 それぞれの「readme.txt」、「install.txt」などでインストール方法を確認してください。

### □ 「Office」をインストールし直す 「Office」搭載機種のみ

「Office」搭載機種をお使いの方で、「Office」のみインストールし直したい場合は、マイク ロソフト社のホームページからダウンロードしてインストールしてください。インストール 方法については次のホームページをご覧ください。

http://www.office.com/jppipcsetup/

### □ ドライバーをインストールし直す

サウンドの再生や画面表示などが正常に行われないとき、ドライバーを更新すると問題が解 決できる場合があります。

### □ お使いのタブレットに搭載されているドライバーについて

● 各ドライバーは、改善のため事前連絡なしに変更することがあり、ご購入時に添付されて いるものより新しいバージョンが、サポートページ(http://azby.fmworld.net/support/) の「機種別サポート情報・ダウンロード」で公開されている場合があります。 サポートページ(http://azby.fmworld.net/support/)の「機種別サポート情報・ダウン ロード」に最新のドライバーがない場合は、ドライバーを削除し、再インストールしてく ださい。

# **D**oint

- ▶ 「富士通アドバイザー」でドライバーが最新のものになっているか確認できます。 「アップデート情報」の「更新する」をタップしてください。最新のドライバーでな い場合は、画面の指示に従って更新してください。 「富士通アドバイザー」について詳しくは ア 『取扱説明書<スタートガイド>』の 「この後の使い方」をご覧ください。
- ドライバーの削除や、再インストール手順については、各ドライバーのフォルダー内にあ る「readme.txt」「install.txt」などのファイルをご覧ください。
- ドライバーの格納されているフォルダーは、次の手順でご確認ください。
	- 1. ▶ 「FUIITSU ソフトウェアディスク検索 | ▶ 「ソフトウェアディスク検索(ハー ドディスク)」の順にタップします。
	- 2.「ユーザーアカウント制御」ウィンドウが表示されたら、「はい」をタップします。
	- 3.「ソフトウェアディスク検索(ハードディスク)」ウィンドウが表示されたら、「OK」 をタップします。 「ソフトウェアディスク検索」ウィンドウが表示されます。
	- 4.「機種名」欄の右側の をタップし、表示されたリストからお使いの機種名 (品名) をタップして選択します。
	- 5.「ソフトウェア」の一覧から更新したいドライバーをタップして選択します。 選択したドライバーが格納されているフォルダーの内容が表示されます。

### **Point**

▶ プリンターなど、このタブレットに添付されていない周辺機器のドライバーについて は、お使いの周辺機器のマニュアルをご覧ください。

# [表](#page-0-0) 紙 ┃▶┃ [使いこなすために](#page-91-0)

### アンインストール

□ デスクトップアプリのアンインストール機能を使う

Windows に対応したデスクトップアプリには、アンインストール機能(デスクトップアプリ を削除する機能)が用意されているものがあります。

デスクトップアプリによって操作方法が異なります。

詳しくは、デスクトップアプリのマニュアルまたはヘルプをご覧ください。

- □ 「プログラムのアンインストール」機能を使う
- **1** 起動しているデスクトップアプリをすべて終了します。
- **2 田 ▶ 「Windows システムツール」▶ 「コントロールパネル」の順にタップします。**
- **3** 「プログラム」の「プログラムのアンインストール」をタップします。
- **4** 一覧から削除したい項目をタップします。
- **5** 「アンインストールと変更」(または「アンインストール」) をタップし、画面の指示に 従ってアプリを削除します。
- **6** デスクトップアプリの削除が終了したら、「プログラムと機能」ウィンドウで、 をタッ プします。

### **Doint**

- ▶ 「プログラムのアンインストール」機能で削除できないデスクトップアプリについて は、デスクトップアプリのマニュアルまたはヘルプをご覧ください。
- ▶ 「いくつかのファイルは削除されませんでした」と表示されても、削除が完了してい れば通常問題ありません。

# **BIOS の設定**

電源を切って作業しますので、この内容を印刷しておくか、「富士通アドバイザー」(スマート フォン版)を使って本書をご覧いただくことをお勧めします。「富士通アドバイザー」(スマー トフォン版)について詳しくは 【 『取扱説明書<スタートガイド>』の「この後の使い方」を ご覧ください。

## **BIOS セットアップの操作**

#### ■ BIOS セットアップとは

BIOS セットアップとは、タブレットの環境を設定するためのプログラムです。タブレットご 購入時は、すでに最適なハードウェア環境に設定されています。通常の使用状態では、BIOS セットアップで環境を設定(変更)する必要はありません。 BIOS セットアップの設定は、次の場合などに行います。

- 特定の人だけがタブレットを使用できるように、パスワード(暗証番号)を設定するとき
- 起動時の自己診断テストで BIOS セットアップに関するエラーメッセージが表示されたとき

### **Doint**

- ▶ arrows Tab QH35/B1 の場合、BIOS セットアップ画面は英語表記のみです。
- ▶ BIOS セットアップの設定項目については、BIOS セットアップ画面の「項目ヘルプ」をご 覧ください。
- ▶ BIOS セットアップ画面の表示について HDMI 出力端子に接続したテレビやディスプレイには BIOS セットアップ画面は、表示され ません。
- ▶ 起動時の自己診断テスト(POST(ポスト)) タブレットの電源を入れたときや再起動したときに、ハードウェアの動作に異常がない か、どのような周辺機器が接続されているかなどを自動的に調べます。これを「起動時の 自己診断テスト」(POST : Power On Self Test)といいます。
	- 起動時の自己診断テスト中は電源を切らないでください。
	- POST の画面は、液晶ディスプレイのみに表示されることがあります。また、HDMI 出 力端子に接続したテレビやディスプレイには表示されません(HDMI 出力端子搭載機種 のみ)。
	- タブレットは、自己診断テスト中の異常終了の回数を数えており、3 回続いた場合は 4 回目の起動時に「前回の起動が正常に完了しませんでした。」というメッセージを表示 します。
- ▶ arrows Tab RH77/B1、WQ2/B1 で、カバーキーボードまたはスリムキーボードを購入した 場合は、取り付けて BIOS セットアップを操作できます。

#### [表](#page-0-0) 紙 **▼** [使いこなすために](#page-91-0)

# ■ arrows Tab QH35/B1 で BIOS セットアップを操作するうえでの注意

- カバー付きキーボードを取り外してください。
- タブレットを縦にして操作してください。
- タッチで操作し、スクリーンキーボードで入力してください。

# ■ BIOS セットアップを起動する

BIOS セットアップは、完全に電源が切れた状態から操作を始めてください。 [「タブレットの電源を完全に切る」](#page-35-0)(→P[.36](#page-35-0))

## □ arrows Tab RH77/B1 の場合

音量調節ボタン(+)を押しながら、タブレットの電源ボタンを押し続け、BIOS セット アップ画面が表示されたら両方のボタンから指を離します。

□ arrows Tab QH35/B1 の場合

 **1** AC アダプタを接続し、音量調節ボタン(+)を押しながら、タブレットの電源を入れま す。

<mark>♪BIOS セットアップ画面が表示されたら、音量調節ボタン(+)から指を離します。</mark>

□ arrows Tab WQ2/B1 の場合

音量調節ボタン(-)を押しながら、タブレットの電源ボタンを押し続け、BIOS セット アップ画面が表示されたら両方のボタンから指を離します。

### **Doint**

▶ BIOS セットアップの画面ではなく Windows が起動してしまった場合は、起動が完了する のを待ってから、タブレットの電源を切り、もう一度やり直してください。

### ■ BIOS セットアップ画面の各部の名称と役割

BIOS セットアップ画面の各部の名称と役割は、次のとおりです。

#### □ arrows Tab RH77/B1、WQ2/B1 の場合

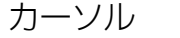

設定する項目に合わせます。 メニューの名称が表示されます。 メニューバー

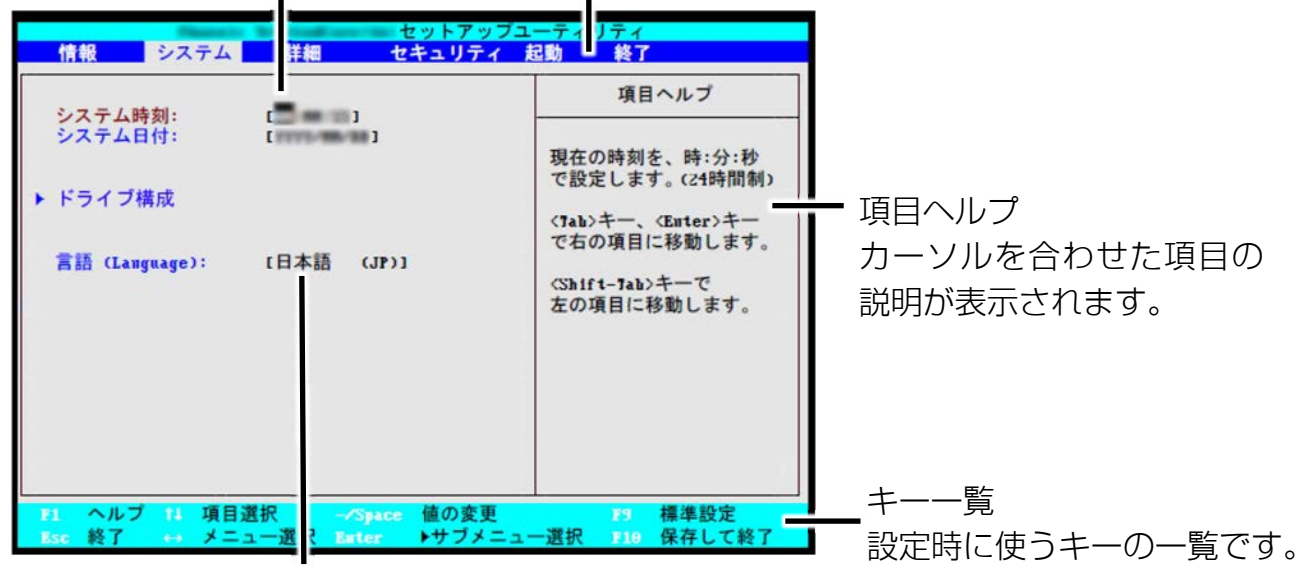

設定フィールド

(画面は機種や状況により異なります) 各メニューで設定する項目名と設定値が表示されます。

#### □ arrows Tab QH35/B1 の場合

メニューバー メニューの名称が表示されます。

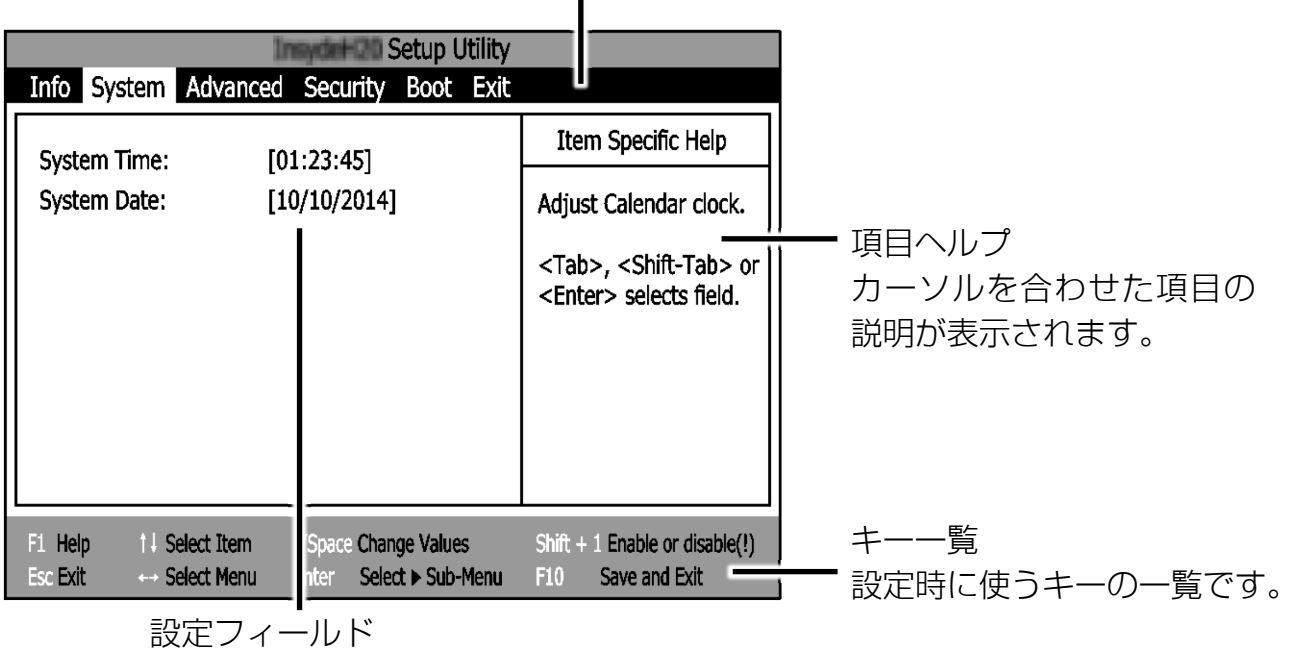

各メニューで設定する項目名と設定値が表示されます。

(画面は機種や状況により異なります)

# [表](#page-0-0) 紙 ┃▶┃ [使いこなすために](#page-91-0)

#### ■ 設定を変更する

国要

▶ BIOS セットアップの設定を間違えると、タブレットが起動できなくなったり、正常に動作 しなくなったりすることがあります。 このような場合には、変更した設定値を元に戻すか、ご購入時の設定に戻してタブレット

を再起動してください。

 **1** メニューバーの設定したいメニューをタップします。

選択したメニュー画面が表示されます。

# **2** 設定フィールドで、設定したい項目または設定値をタップで選択します。 頂目名に「▶」が付いている項目にはサブメニューがあります。 もう一度タップするとサブメニューが表示されます。 サブメニューから元の画面に戻るときは、画面下のキー一覧の「Esc」をタップします。

### **3** 選択したメニューの設定値をタップして変更します。

設定値はもう一度タップすると確定します。文字を入力する項目では、入力エリアをタッ プしてスクリーンキーボードが表示されたら、入力したい文字をタップしてください。 続けて他の設定項目を変更する場合は、手順 1~3 を繰り返してください。

### **4** 設定を保存して終了します。

#### [表](#page-0-0) 紙 **▼** [使いこなすために](#page-91-0)

### ■ 変更内容を取り消す

設定した内容を取り消すには、保存してある変更前の設定値を読み込みます。

### **1** 画面下のキー一覧の「Esc」をタップします。

「終了」(「Exit」)メニューが表示されます。サブメニューを表示しているときは、「終 了」(「Exit」)メニューが表示されるまで、画面下のキー一覧の「Esc」を 2~3 回タップ してください。

 **2** 「変更前の値を読み込む」(「Discard Changes」)をタップして選択し、もう一度タップし ます。

「変更前の値を読み込みますか?」(「Load previous configuration now?」)というメッ セージが表示されます。

### **3** 「はい」(「Yes」)をタップします。

BIOS セットアップのすべての設定項目に変更前の値が読み込まれ、すべての変更が取り 消されます。

### **D**oint

- ▶ 設定した内容を保存せずに BIOS セットアップを終了する
	- 1.「終了」(「Exit」)メニューの「変更を保存せずに終了する」(「Exit Discarding Changes」)をタップします。 設定値を変更していないときは、これで BIOS セットアップが終了します。 設定値を変更しているときは、「設定が変更されています!変更した内容を保存し て終了しますか?」(「Setup Warning」)というメッセージが表示されます。
	- 2.「いいえ」(「No」)をタップします。 すべての変更が取り消されて、BIOS セットアップが終了します。

#### [表](#page-0-0) 紙 **D** I [使いこなすために](#page-91-0)

## ■ BIOS セットアップを終了する

変更した設定を有効にするためには、設定内容を保存しておく必要があります。 次の操作を行って、設定内容を保存してから BIOS セットアップを終了してください。

### **1** 画面下のキー一覧の「Esc」をタップします。

「終了」(「Exit」)メニューが表示されます。サブメニューを表示している場合は、「終 了」メニューが表示されるまで、画面下のキー一覧の「Esc」を 2~3 回タップしてくだ さい。

## **2** 「変更を保存して終了する」(「Exit Saving Changes」)をタップして選択し、もう一度 タップします。

次のいずれかの確認メッセージが表示されます。

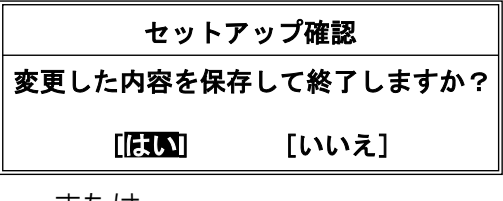

または

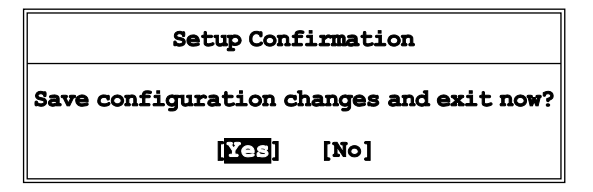

 **3** 「はい」(「Yes」)をタップします。

すべての設定値が保存された後、BIOS セットアップが終了し、タブレットが再起動しま す。

### **Point**

- ▶ BIOS セットアップを終了せずに設定内容を保存する 次の操作をすると、いったん設定内容を保存した後、続けて他の項目を設定できま す。
	- 1.「終了」(「Exit」)メニューの「変更を保存する」(「Save Changes」)をタップし て選択し、もう一度タップします。 「変更した内容を保存しますか?」(「Save configuration changes now?」)とい

うメッセージが表示されます。

2.「はい」(「Yes」)をタップします。

#### [表](#page-0-0) **紙** ▶ [使いこなすために](#page-91-0)

■ BIOS をご購入時の設定に戻す

ここでは、設定を変更した BIOS を、ご購入時の状態に戻す手順について説明しています。

- **1** BIOS セットアップを起動します。
- **2** 画面下のキー一覧の「Esc」をタップします。 「終了」(「Exit」)メニューが表示されます。
- **3** 「標準設定値を読み込む」(「Load Setup Defaults」)をタップして選択し、もう一度タッ プします。

確認のメッセージが表示されます。

- **4** 「はい」(「Yes」)をタップします。 BIOS セットアップの設定項目に、標準設定値が読み込まれます。
- **5** 「変更を保存して終了する」(「Exit Saving Changes」)をタップして選択し、もう一度 タップします。

確認のメッセージが表示されます。

 **6** 「はい」(「Yes」)をタップします。

読み込んだ標準設定値が保存された後、BIOS セットアップが終了し、タブレットが再起 動します。

# [表](#page-0-0) 紙 ┃▶┃ [使いこなすために](#page-91-0)

# **BIOS のパスワード機能**

このタブレットでは、不正使用を防止するために BIOS パスワードを設定することができます。 パスワードを設定すると、正しいパスワードを知っている人以外はこのタブレットを使用でき なくなります。

BIOS のパスワードは Windows が起動する前の設定なので、Windows のパスワードよりもさら にセキュリティを高めたいときに有効です。

#### ■ BIOS のパスワードを設定するとできること

BIOS のパスワードを設定すると、次の場合にパスワードの入力を要求され、パスワードを 知っている人のみこのタブレットを使用できるようになります。

- タブレットの電源を入れたとき
- タブレットを再起動したとき
- BIOS セットアップを始めるとき

#### ■ BIOS パスワード機能をお使いになるうえでの注意

このタブレットの BIOS パスワード機能を使うときは、次の点に注意してください。

● パスワード設定時に必ず行うこと 管理者用パスワードやハードディスク用パスワードを忘れると、パスワード機能が解除で きなくなり、修理が必要となります。 そのため、パスワードを設定したら、次のことを行ってください。

- ・「パスワードを変更する| (→P[.211](#page-210-0)) および「パスワードを削除する| (→P[.212](#page-211-0)) を印 刷しておく
- ・ 設定したパスワードを忘れないよう、書き留めておく

また、これらは安全な場所に保管しておいてください。

管理者用パスワードやハードディスク用パスワードを忘れてしまった場合は、「富士通 パーソナル製品に関するお問い合わせ窓口」またはご購入元までご連絡ください。なお、 保証期間にかかわらず修理は有償となります。

### ■ パスワードの種類

このタブレットで設定できるパスワードは次の 2 つです。

- 管理者用パスワード (Supervisor Password) このタブレットをご購入になった方などが使用するパスワードです。パスワード機能を使 用するときは必ず設定してください。
- ユーザー用パスワード (User Password) 「管理者」以外でこのタブレットをお使いになる方(ご家族など)が使用するパスワード です。BIOS セットアップで変更可能な項目に制限があります。 「管理者用パスワード」を設定した場合のみ設定できます。

■ パスワードを設定する

管理者用パスワード/ユーザー用パスワードを設定する方法を説明します。

□ 管理者用パスワード/ユーザー用パスワードを設定する

 **1** BIOS セットアップを起動します。

 **2** 「セキュリティ」(「Security」)メニューの「管理者用パスワード設定」(「Set Supervisor Password」)または「ユーザー用パスワード設定」(「Set User Password」)をタップして 選択し、もう一度タップします。

パスワード入力用のウィンドウが表示されます。

 **3** 入力エリアをタップし、スクリーンキーボードでパスワードを入力します。

- ・入力できる文字種は次のとおりです。
	- 半角英数字(英字の大文字と小文字は区別されます)
	- 半角スペース
	- 記号(次の記号のみ使用できます)

使用できる記号 | - | ; | , | . | /

次の文字を入力する場合は、 [Shift] を押しながら対応するキーを押してください。

使用できる記号 | ! | # | \$ | % | < | > | ? 対応するキー | 1 | 3 | 4 | 5 | , | , | /

- ・入力した文字は表示されず、代わりに「■」や「\*」が表示されます。
- ・ユーザー用のパスワードの最低文字数は、「ユーザー用パスワード文字数」で設定する ことができます。
- パスワードを入力したらスクリーンキーボードの Chter をタップします。

パスワードの再入力を求められます。

## <mark>5</mark> 手順 3 で入力したパスワードをスクリーンキーボードで再度入力して、 **Enter** をタップしま す。

「セットアップ通知」(「Setup Notice」)と書かれたウィンドウが表示されるか、「変更が 保存されました。」(「Changes have been saved.」)というメッセージが表示されます。

 **6** 「継続」または「Continue」をタップして、設定を終了します。

再入力したパスワードが間違っていた場合は、「セットアップ警告」(「Setup Warning」) と書かれたウィンドウか、「パスワードが一致しません。もう一度パスワードを入力して 下さい。」(「Passwords do not match. Re-enter password.」)というメッセージが表示 されます。

「継続」または「Continue」をタップして、手順 3 からやり直してください。

パスワードの設定を中止するときは、画面下のキー一覧の「Esc」をタップしてくださ  $U$ <sup>o</sup>

 **7** 「セキュリティ」(「Security」)メニューの「起動時のパスワード」(「Password on Boot」)を「使用しない」(「Disabled」)以外に設定します。

タブレットを起動したときに、BIOS のパスワードを求めるウィンドウが表示される設定 になります。

## ■ パスワード機能を使う

パスワードを設定すると、設定状態によって次の場合にパスワードの入力が必要になります。

- タブレットの電源を入れたとき
- タブレットを再起動したとき
- BIOS セットアップを始めるとき

設定したパスワードと違うパスワードを入力すると、「パスワードが正しくありません。」 (「Invalid Password」)というメッセージが表示されます。その場合は、スクリーンキーボー ドの[Enter]をタップし、正しいパスワードを入力してください。

● 誤ったパスワードを3回入力すると、「システムは使用できません。」(「System Disabled」)というメッセージが表示され、警告音が鳴り続けます。その場合は、電源ボ タンを 10 秒以上押してタブレットの電源を切ってから 10 秒ほど待って、もう一度電源を 入れます。その後、正しいパスワードを入力してください。

● arrows Tab RH77/B1、WQ2/B1 では、BIOS セットアップの「セキュリティ」 (「Security」)メニューの「自動ウェイクアップ時」(「On Automatic Wake up」) で、タブレットを指定時刻に起動させたり LAN を使って起動させたりする場合に、BIOS のパスワード入力を要求するかどうかを設定することができます。

■ パスワードを変更する/削除する

<span id="page-210-0"></span>□ パスワードを変更する

設定したパスワードを変更するときは、次の操作を行ってください。

 **1** BIOS セットアップを起動します。

- **2** 「セキュリティ」(「Security」) メニューで変更したいパスワード設定をタップして選択 し、もう一度タップします。
	- ・管理者用パスワード設定(Set Supervisor Password) ・ユーザー用パスワード設定(Set User Password) パスワード入力用のウィンドウが表示されます。
- <mark>−−</mark> 設定してあるパスワードをスクリーンキーボードで入力し、 CEnter]をタップします。 新しいパスワードの入力を求められます。
- 新しく設定したいパスワードをスクリーンキーボードで入力し、 LEmber1 をタップします。 新しいパスワードの再入力を求められます。

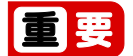

- ▶ パスワード設定時に必ず行うこと 管理者用パスワードやハードディスク用パスワードを忘れると、パスワード機能が解 除できなくなり、修理が必要となります。 そのため、パスワードを設定したら、次のことを行ってください。 解除する手順が書かれたこのページを印刷しておく 設定したパスワードを忘れないよう、何かに書き留めておく また、これらは安全な場所に保管しておいてください。 管理者用パスワードやハードディスク用パスワードを忘れてしまった場合は、「富士 通パーソナル製品に関するお問い合わせ窓口」またはご購入元までご連絡ください。 なお、保証期間にかかわらず修理は有償となります。
- <mark>5</mark> 手順 4 で入力したパスワードをスクリーンキーボードで再度入力し、 ©chter | をタップしま す。

「変更が保存されました。」(「Change has been saved」)というメッセージが表示され ます。

 **6** 「継続」または「Continue」をタップして、設定を終了します。

再入力したパスワードが間違っていた場合は、「セットアップ警告」(「Setup Warning」) と書かれたウィンドウか、「パスワードが一致しません。もう一度パスワードを入力して 下さい。」(「Passwords do not match. Re-enter password.」)というメッセージが表示 されます。

「継続」または「Continue」をタップして、手順 4 からやり直してください。

パスワードの設定を中止するときは、 [68] を押してください。

# Point

▶ 誤ったパスワードを3回入力すると、「システムは使用できません。」(「System Disabled」)というメッセージが表示され、警告音が鳴り続けます。その場合は、電源 ボタンを 10 秒以上押してタブレットの電源を切ってから 10 秒ほど待って、もう一度 電源を入れます。その後、正しいパスワードを入力してください。

<span id="page-211-0"></span>□ パスワードを削除する

設定したパスワードを削除するときは、[「パスワードを変更する」](#page-210-0) (→P[.211](#page-210-0)) の手順を最初 から行い、手順 4~5 で何も入力せずに、スクリーンキーボードの Chter] をタップしてくださ い。

## **Doint**

▶ arrows Tab RH77/B1、WQ2/B1 では、管理者以外の方がユーザー用パスワードを削除でき るのは、「セキュリティ」(「Security」)メニューの「ユーザー用パスワード文字数」 (「Minimum User Password Length」)が 0 に設定されているときだけです。0 以外に設 定されている場合は、パスワード文字数不足のメッセージが表示されます。ユーザー用パ スワード文字数の設定については、「セキュリティ」(「Security」)メニューで「ユーザー用 パスワード文字数」(「Minimum User Password Length」)の項目ヘルプをご覧くださ  $U_{\alpha}$ 

## **BIOS が表示するメッセージ一覧**

タブレットを起動した直後に、画面上にメッセージが表示される場合があります。これらのメッ セージは「BIOS セットアップ」という、タブレットの環境を設定するためのプログラムが表示 しています。

#### ■ メッセージが表示されたときは

タブレット本体や周辺機器に問題があると、タブレットを起動したときにエラーメッセージ が表示されます。

エラーメッセージが表示された場合は、次の手順に従って処置をしてください。

#### **1** BIOS セットアップの設定値を確認します。

BIOS セットアップに関するエラーメッセージが表示された場合は、BIOS セットアップを 起動して各項目の値が正しいか確認してください。

また、BIOS セットアップの設定値をご購入時の設定に戻して再起動してください。

それでもメッセージが表示される場合は、手順 2 に進んでください。

#### **2** 周辺機器を取り外します。

別売の周辺機器の拡張カードや、メモリ交換可能な機種でメモリなどを取り付けている場 合には、タブレットの電源を切ってからそれらを取り外し、再びタブレットを起動して動 作を確認してください。

それでも同じメッセージが表示される場合には、「富士通パーソナル製品に関するお問い 合わせ窓口」またはご購入元にご連絡ください。

「富士通パーソナル製品に関するお問い合わせ窓口」のご利用については、 1 『取扱説 明書<スタートガイド>』の「お問い合わせ窓口のご紹介」をご覧ください。

#### **3** 取り外した周辺機器を、1 つずつ取り付けます。

取り外した周辺機器を 1 つずつ取り付け、タブレットを再起動して動作を確認してくだ さい。

このとき、各周辺機器のマニュアルや、ユーティリティソフトがある場合にはそれらのマ ニュアルも、あわせてご覧ください。

前述のように処置してもまだ同じメッセージが表示される場合や、次の「メッセージ一覧」 に当てはまるメッセージがない場合は、タブレット本体が故障している可能性があります。 「富士通パーソナル製品に関するお問い合わせ窓口」またはご購入元にご連絡ください。

# [表](#page-0-0) 紙 ┃▶┃ [使いこなすために](#page-91-0)

## ■ メッセージー覧

このタブレットが表示するメッセージの一覧は、次のとおりです。メッセージ中の「n」には 数字が表示されます。

また、メッセージは機種により異なります。

### □ arrows Tab RH77/B1、WQ2/B1 の場合

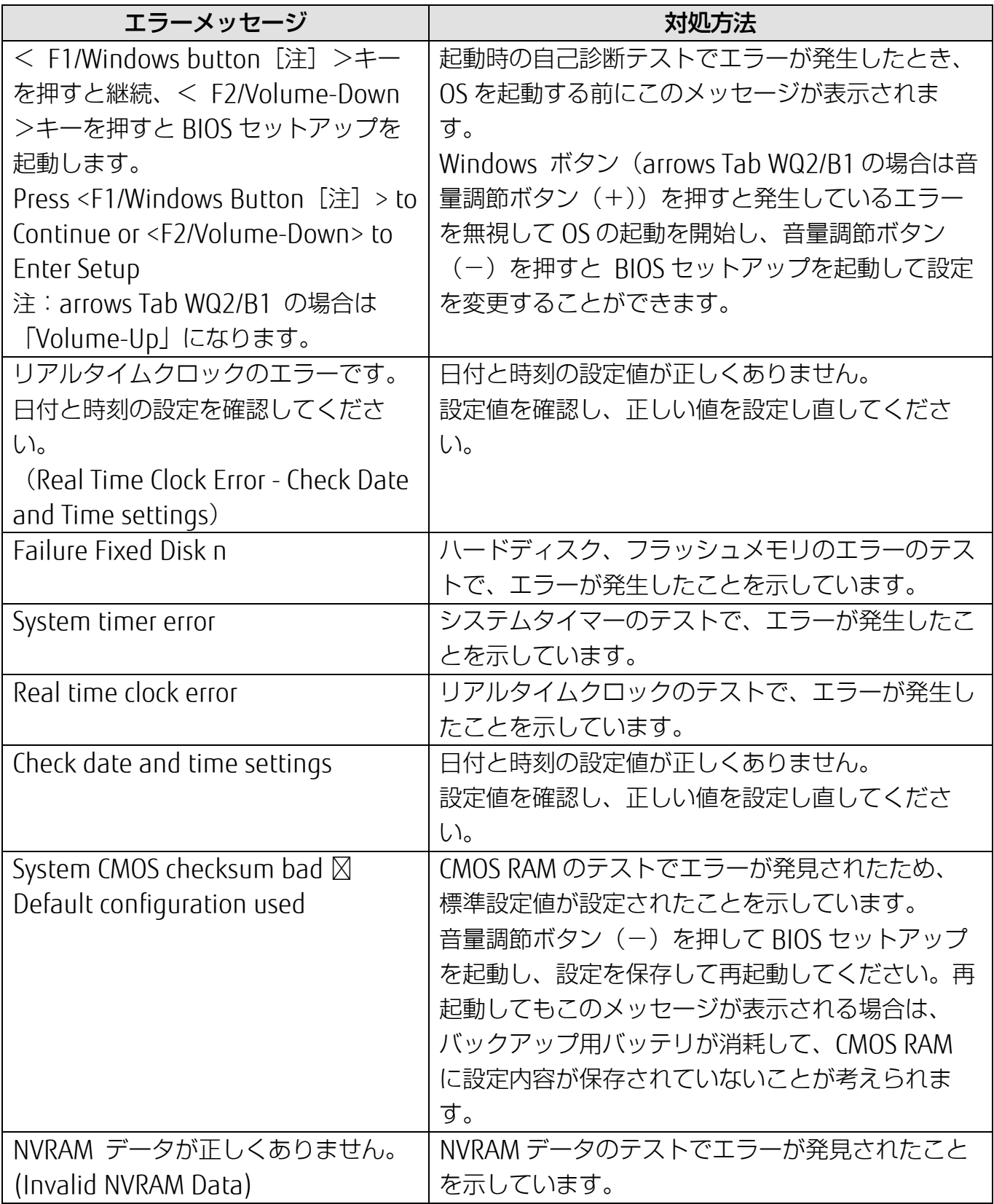

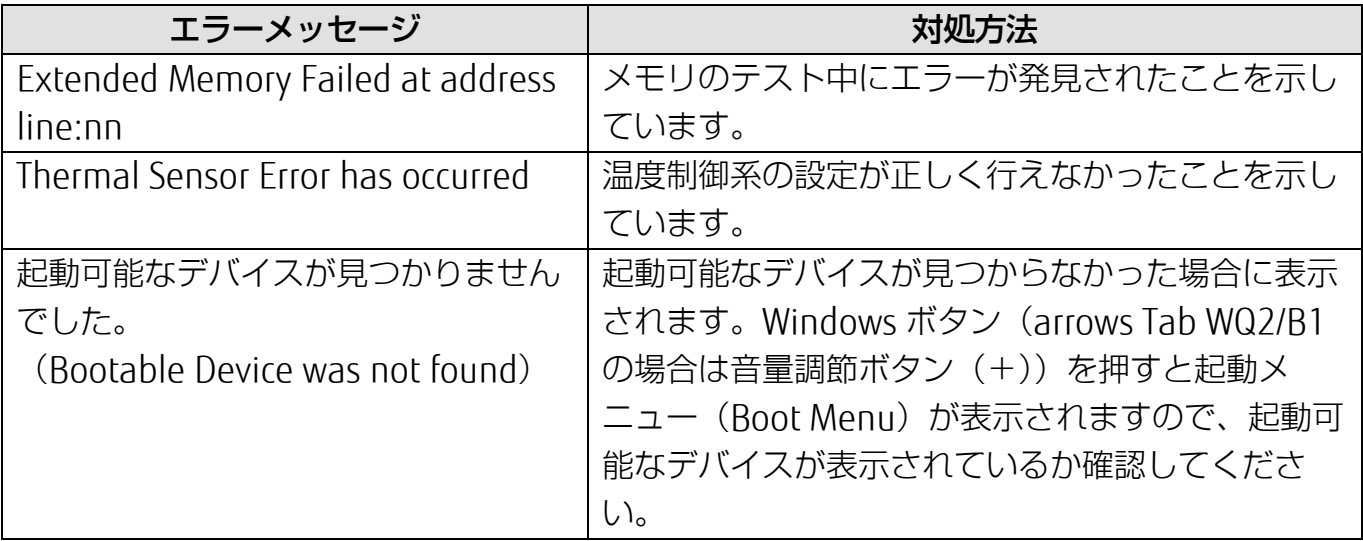

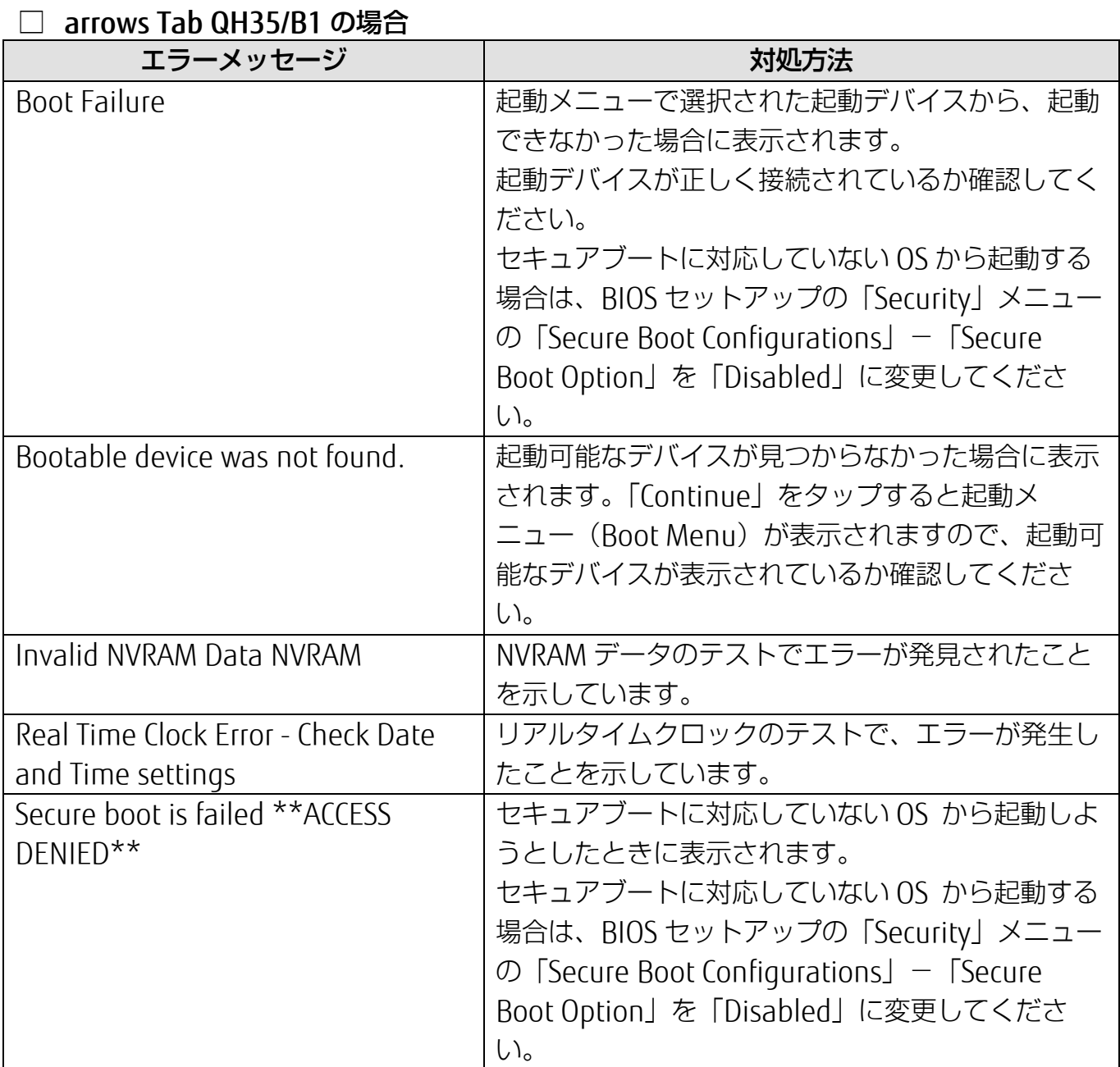

<span id="page-215-0"></span>[バックアップ](#page-215-0)

バックアップ

Windows が起動しなくなった場合や、データを誤って紛失してし まった場合に備え、大切なデータのコピーを保存しておくことを 「バックアップ」といいます。バックアップは大変重要ですので、 忘れずに行うようにしてください。 この章でバックアップ方法を紹介していますので、組み合わせて効 率的にバックアップをとりましょう。

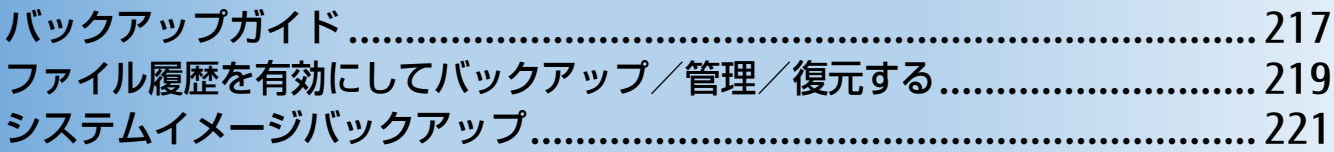
# **バックアップガイド**

Windows 10 にはトラブルに備えてデータをバックアップする機能や、故障に備えた機能が搭 載されています。

「バックアップガイド」は、設定の手順を説明したガイドを表示したり、各機能を設定する ウィンドウを簡単に表示したりします。

## **バックアップガイドの使い方**

- **1 日 ▶ 「FUJITSU バックアップガイド」 ▶ 「バックアップガイド」の順にタップします。**
- **2** 「バックアップガイド」の概要を説明するウィンドウが表示されたら、「次へ」をタップし ます。

[表](#page-0-0) 紙 [バックアップ](#page-215-0)

 **3** 次のように操作します。

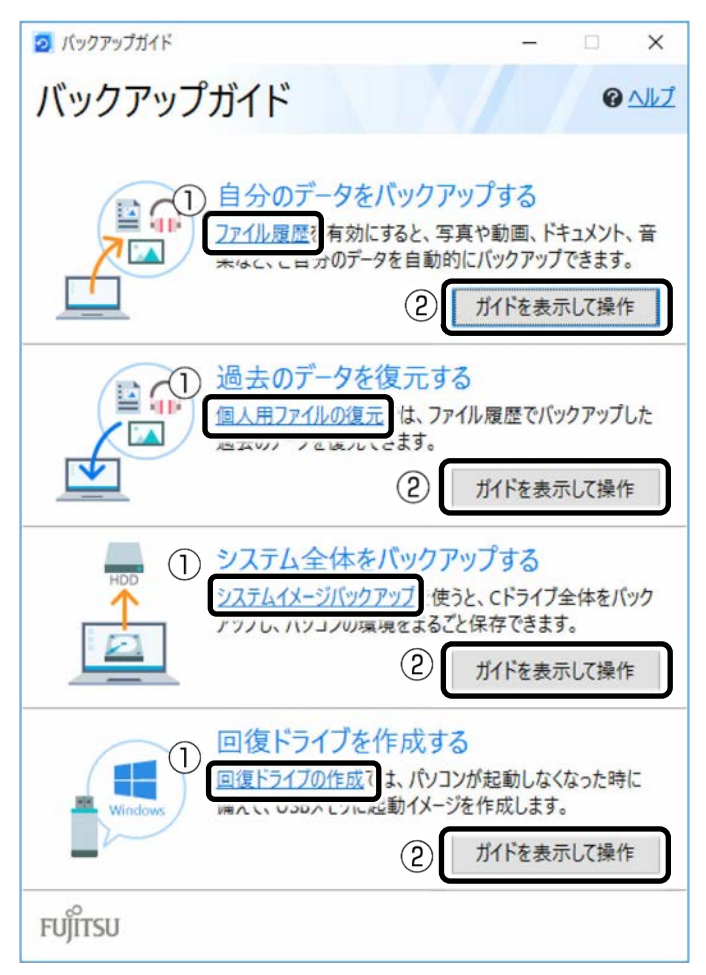

- ① タップすると、各機能を設定するウィンドウが表示されます。
- ②「ガイドを表示して操作」をタップすると「Microsoft Edge」が起動し、概要と操作方 法を説明するページが表示されます。

## **Point**

▶ ガイドを表示するにはインターネット接続が必要です。

## ■ どのような機能かは、次の項目もご覧ください

- 「ファイル履歴」および「個人用ファイルの復元」 [「ファイル履歴を有効にしてバックアップ/管理/復元する」](#page-218-0)(→P[.219](#page-218-0))
- 「システムイメージバックアップ」 [「システムイメージバックアップ」](#page-220-0)(→P[.221](#page-220-0))
- 「回復ドライブの作成」 ■■『取扱説明書<スタートガイド>』の「回復ドライブを作成する」

# <span id="page-218-0"></span>**ファイル履歴を有効にしてバックアップ/管理/復元する**

ファイル履歴を有効にすると、タブレット上のドキュメント、ピクチャ、ビデオ、ミュージッ クなどの各フォルダーに保存されているファイルを自動でバックアップできます。

バックアップは変更のあったファイルがコピーされ、バックアップした日時ごとに管理するこ とができます。

ファイルを紛失、または破損してしまったときに備え、ファイル履歴をオンにしてバックアッ プするようにしておきましょう。

- 「バックアップガイド」で「自分のデータをバックアップする」の「ファイル履歴」を タップすると、ファイル履歴のオン/オフを切り替えられるウィンドウが表示されます。
- 「バックアップガイド」で「過去のデータを復元する」の「個人用ファイルの復元」を タップすると、ファイル履歴でバックアップしたデータを復元できるウィンドウが表示さ れます。

## **バックアップ/復元できる項目**

C:¥Users¥[ユーザー名]配下の、次のデータなどが対象です。

- OneDrive
- Windows アドレス帳
- 「Internet Explorer」のお気に入り
- デスクトップに保存されているファイル
- ドキュメント
- ピクチャ
- ビデオ
- ミュージック
- リンク
- 検索
- 保存したゲーム
- カメラロール
- 保存済みの写真

[表](#page-0-0) 紙 [バックアップ](#page-215-0)

## **ファイル履歴の注意事項**

■ すべてのデータのバックアップ/復元を保証するものではありません

「バックアップガイド」から設定できる Windows の各機能は、すべてのデータのバック アップ/復元を保証するものではありません。また著作権保護された映像(デジタル放送) の録画番組など)や音楽などはバックアップ/復元できない場合があります。

- 万が一、ファイル履歴で復元できないときのために、大事なファイルは個別に バックアップしてください
- タブレット本体のハードディスクにはバックアップできません

外付けハードディスクや、USB メモリ、メモリーカードなど、データをバックアップでき る容量がある媒体をご用意ください。またネットワーク上のドライブにもバックアップで きます。

## **D**oint

▶ すべての周辺機器の動作を保証するものではありません。

## ■ 次のデータは、バックアップできません

- 著作権保護された音楽データ、映像データ デジタル放送の録画番組、インターネット上の音楽配信サイトからダウンロードしたファ イルなど、著作権保護された映像データや音楽データなどはバックアップ/復元できない 場合があります。 著作権保護された音楽データ、映像データのバックアップ/復元については、お使いのア プリのマニュアルやヘルプをご覧ください。
- テレビ番組を録画したデータ 容量が大きいため、ハードディスクの空き容量が少なくなってしまったときは、個別に Blu-ray Disc/DVD などディスクにバックアップすることをお勧めします。

## **ファイル履歴のバックアップ/管理/復元方法**

ファイル履歴のバックアップ/管理/復元方法は、サポートページから次の Q&A ナンバーの項 目をご覧ください。

- ファイル履歴を使用してバックアップする方法「[1510-8222](http://www.fmworld.net/cs/azbyclub/qanavi/jsp/qacontents.jsp?PID=1510-8222)」
- ファイル履歴を管理する方法「[8910-8224](http://www.fmworld.net/cs/azbyclub/qanavi/jsp/qacontents.jsp?PID=8910-8224)」
- ファイル履歴を使用して復元する方法「[5210-8223](http://www.fmworld.net/cs/azbyclub/qanavi/jsp/qacontents.jsp?PID=5210-8223)1

# <span id="page-220-0"></span>**システムイメージバックアップ**

## システムイメージバックアップとは、C ドライブ全体をシステムイメージとしてバックアップ できる機能です。

現在のタブレットの状態をそのままバックアップするので、インターネットの設定や、メール の設定、インストールしたアプリなどの情報を保存できます。

復元するとシステムイメージを作成した時点の状態に復元されます。

トラブルに備えて、タブレットのセットアップが完了した後、タブレットが快適に使用できて いる状態のときにバックアップすることをお勧めします。

「バックアップガイド」で「システム全体をバックアップする」の「システムイメージバック アップ」をタップすると「システムイメージの作成」ウィンドウが表示されます。

## **システムイメージバックアップの注意事項**

## ■ システムイメージバックアップとファイル履歴を組み合わせてバックアップを とることをお勧めします

システムイメージを復元すると、バックアップ作成時点以降のデータは削除されます。 そのため、バックアップ作成時点以降のデータはファイル履歴を使用してバックアップを 復元してください。

システムイメージを復元する直前にファイル履歴を使用してバックアップを行うことをお 勧めします。手動でバックアップを取る方法は、サポートページから Q&A ナンバー 「[1510-8222](http://www.fmworld.net/cs/azbyclub/qanavi/jsp/qacontents.jsp?PID=1510-8222)」をご覧ください。

## ■ すべてのデータのバックアップ/復元を保証するものではありません

「バックアップガイド」から設定できる Windows の各機能は、すべてのデータのバック アップ/復元を保証するものではありません。また、著作権保護された映像(デジタル放 送の録画番組など)や音楽などはバックアップ/復元できない場合があります。

## ■ 万が一、システムイメージで復元できないときのために、大事なファイルは個 別にバックアップしてください

## ■ タブレットに不具合が起こっているときは、システムイメージをバックアップ しないでください

システムイメージバックアップは、タブレットの C ドライブをそのままの状態で保存する ため、不具合も保存されてしまい、復元時に不具合も復元してしまいます。

## ■ システムイメージから復元をする場合は、復元する項目を個別に選択できませ ん

現在のアプリ、システム設定、およびファイルやフォルダーは、システムイメージバック アップをとった時点の内容ですべて上書きされます。

#### [表](#page-0-0) **紙** [バックアップ](#page-215-0)

- システムイメージバックアップは1つの保存先に1つしかとれません 保存先ドライブにすでにシステムイメージがある場合、「このコンピューターに関する既存 のシステムイメージは、上書きされる場合があります。」と警告が表示され、上書きされま す。以前にとったシステムイメージバックアップを消したくない場合は別の保存先を用意 してください。
- 管理者アカウントで Windows にサインインしていることを確認してください セットアップ時に作成したアカウントは管理者アカウントです。標準アカウントでサイン インしている場合は、「ユーザーアカウント制御」ウィンドウで管理者アカウントのパス ワードを入力してバックアップしてください。
- バックアップ/復元するときは、必ず AC アダプタを接続してください
- 復元するときは、画面表示の向きに合わせて、タブレット本体を持ち替えて操 作してください。

## **システムイメージをバックアップする場所**

## **Doint**

- ▶ すべての周辺機器の動作を保証するものではありません。
- 外付けハードディスク

直接システムイメージをバックアップできます。外付けハードディスクは USB 接続のもの を用意してください。USB 接続以外の接続方式では正常に動作しない場合があります。

## ■ 別のパソコンの共有フォルダー

LAN 変換アダプタを使い、有線 LAN で接続した別のパソコンの共有フォルダーにバック アップしてください。システムイメージを別のパソコンの共有フォルダーにバックアップ する方法は、サポートページから Q&A ナンバー「[0510-8219](http://www.fmworld.net/cs/azbyclub/qanavi/jsp/qacontents.jsp?PID=0510-8219)」をご覧ください。

■ DVD-R、DVD-R DL、DVD+R DL (スーパーマルチドライブユニット対応機種の み)

## **システムイメージをバックアップ/復元する**

システムイメージをバックアップ/復元する方法は、サポートページから次の Q&A ナンバーを ご覧ください。

- システムイメージをバックアップする方法 「[0010-8227](http://www.fmworld.net/cs/azbyclub/qanavi/jsp/qacontents.jsp?PID=0010-8227)」
- システムイメージを復元する方法 「[3710-8228](http://www.fmworld.net/cs/azbyclub/qanavi/jsp/qacontents.jsp?PID=3710-8228)1

作業中にタブレットから Q&A が見られない状態になるので、この Q&A を印刷しておくか、「富 士通アドバイザー」(スマートフォン版)を使ってご覧いただくことをお勧めします。「富士通ア ドバイザー」(スマートフォン版)について詳しくは 『取扱説明書<スタートガイド>』の「こ の後の使い方」をご覧ください。

## **システムイメージを削除する**

システムイメージは容量が大きい場合があります。不要なデータを削除するには、システムイ メージを管理する機能を使用します。サポートページから Q&A ナンバー「[7810-8221](http://www.fmworld.net/cs/azbyclub/qanavi/jsp/qacontents.jsp?PID=7810-8221)」をご覧 ください。

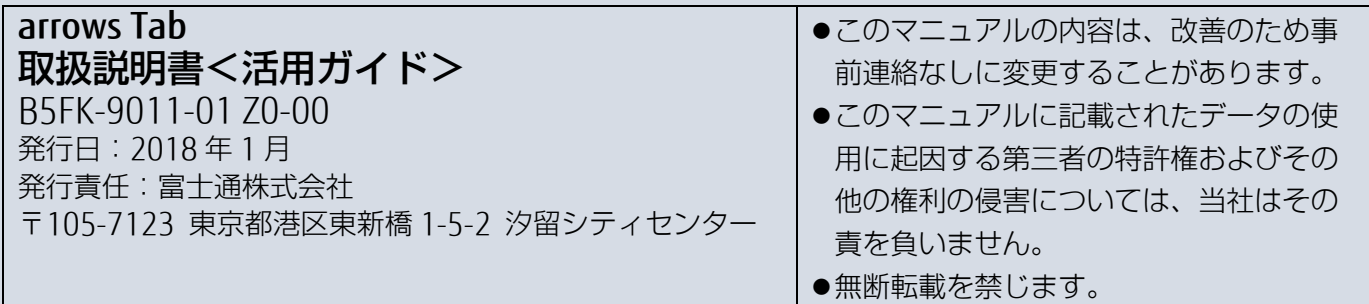

# arrows Tab 取 扱 説 明 書 スタートガイド

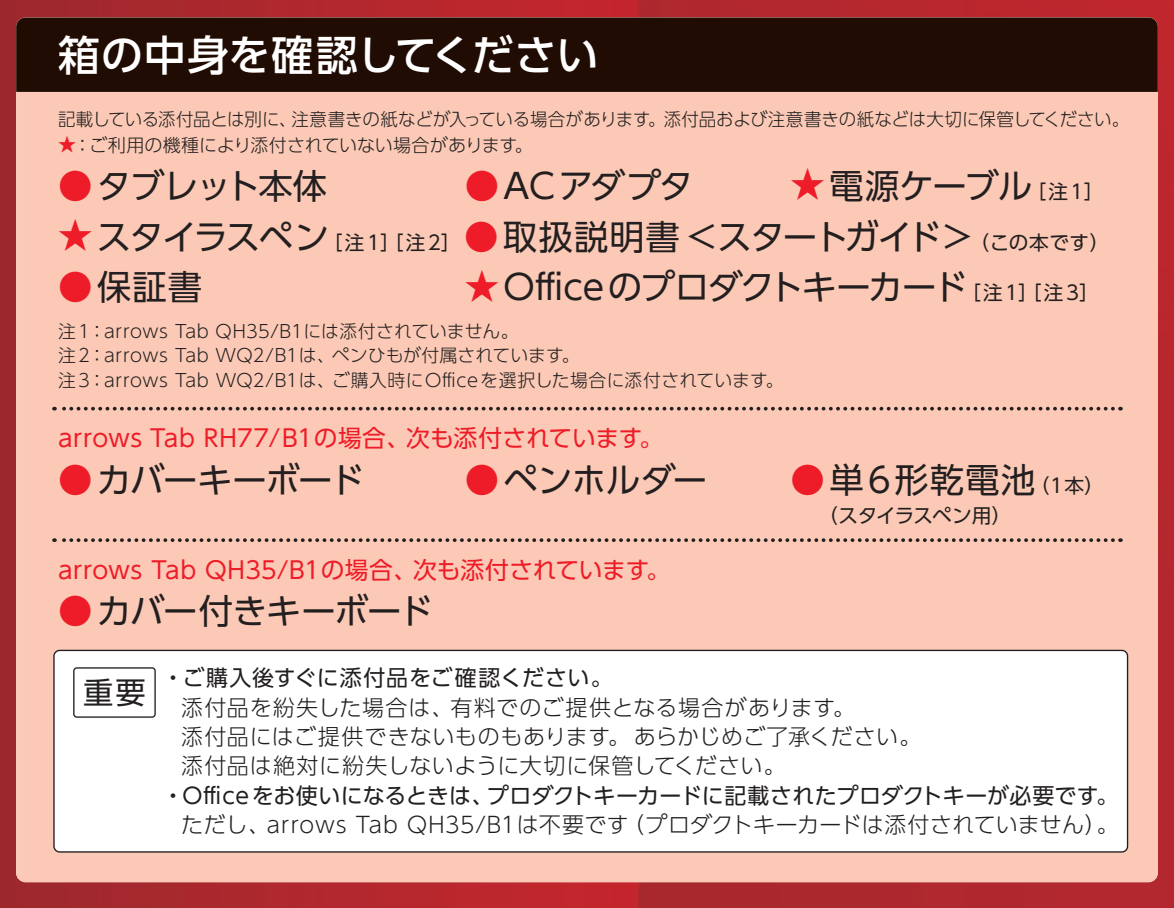

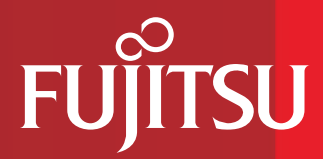

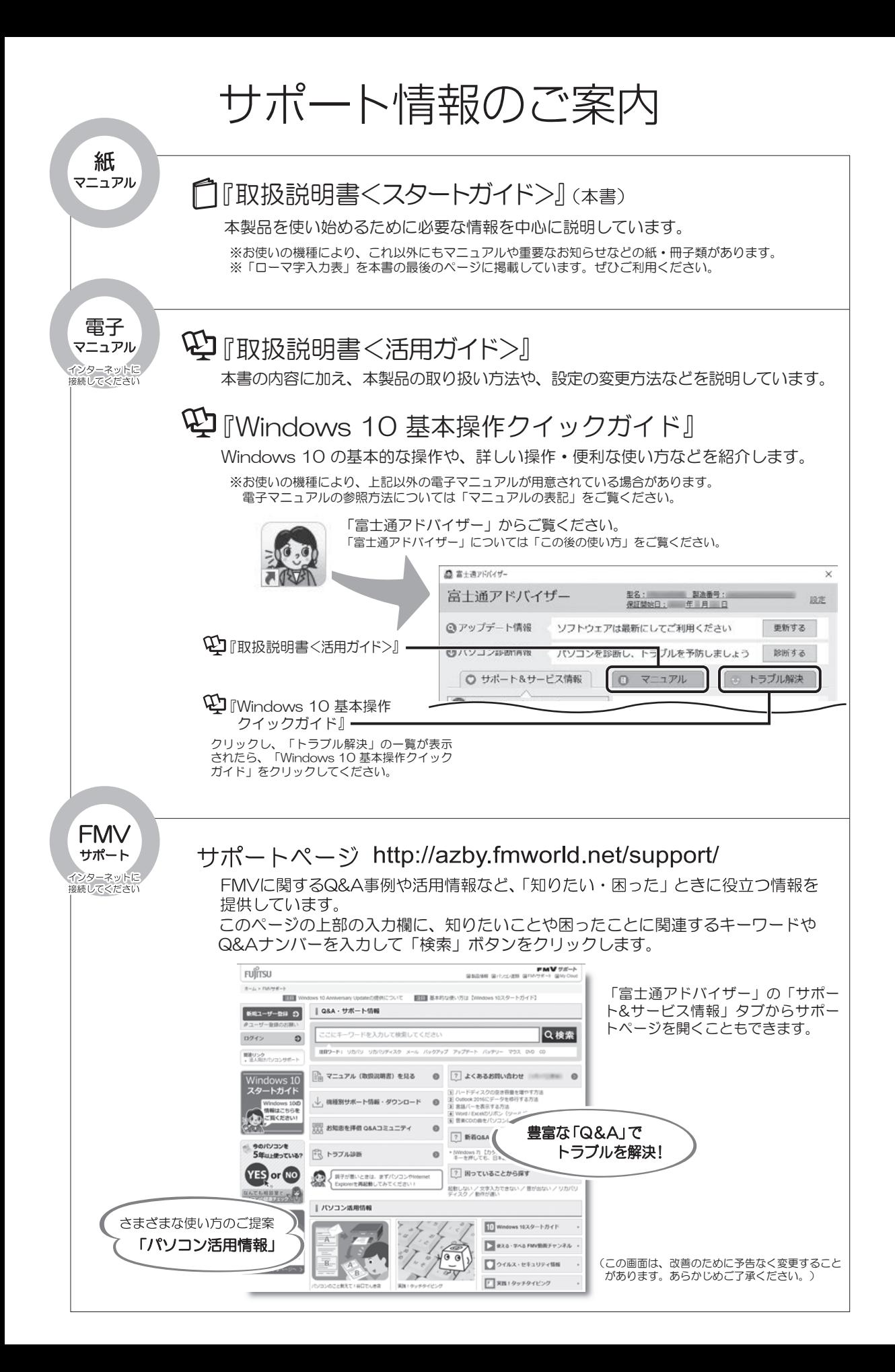

# 目次

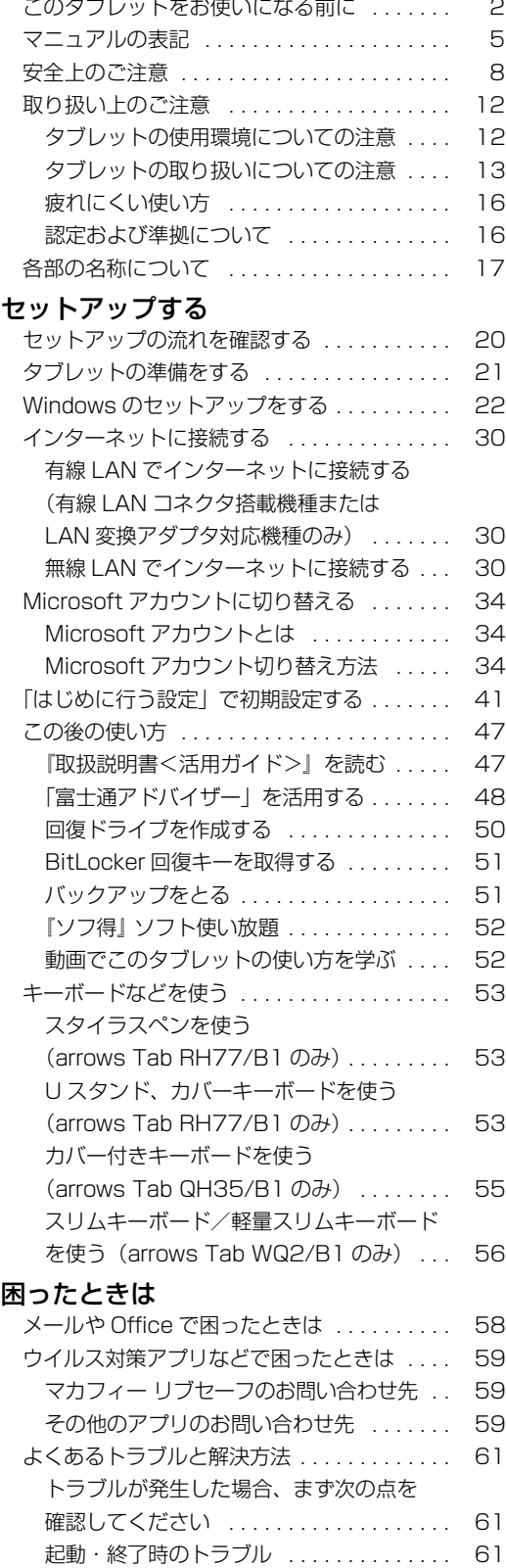

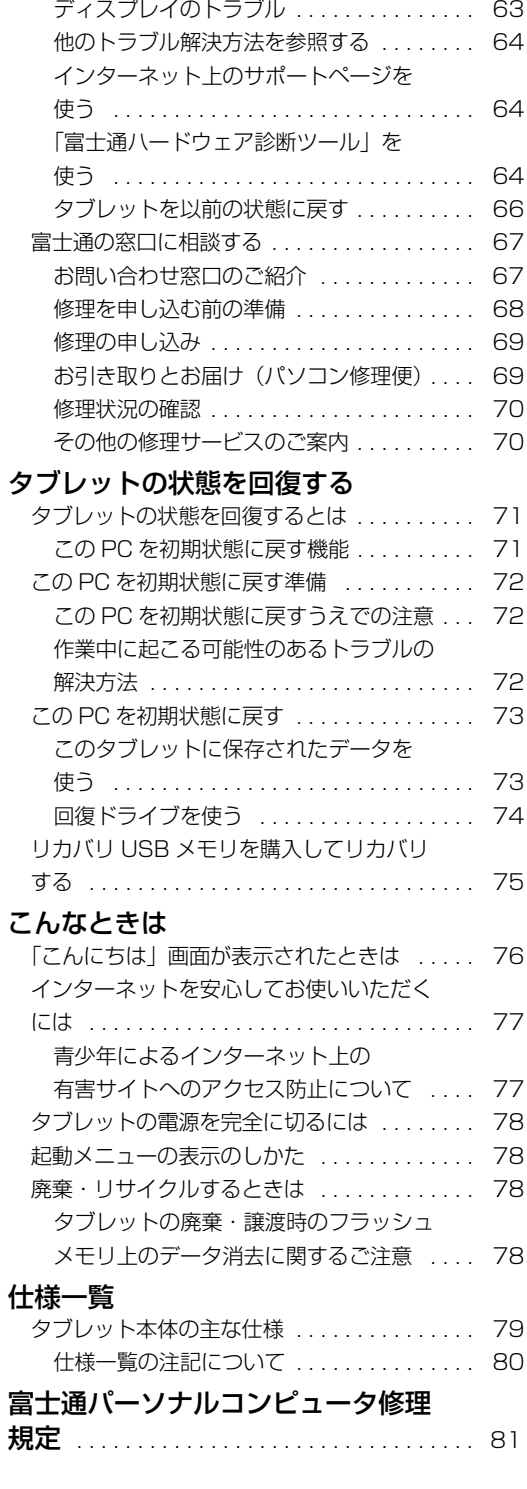

# セットアップする

#### <span id="page-227-0"></span>**安全にお使いいただくために**

このマニュアルには、本製品を安全に止しくお使いいただくための重要な情報が記載されています。<br>本製品をお使いになる前に、このマニュアルを熟読してください。特に、「安全上のご注意」をよくお読みになり、理解されたうえで本製品をお 使いください。

また、このマニュアルは、本製品の使用中にいつでもご覧になれるよう大切に保管してください。

#### **保証書について**

- ・ 保証書は、必ず必要事項を記入し、内容をよくお読みください。その後、大切に保管してください。
- 修理を依頼される場合には、必ず保証書をご用意ください。
- 保証期間内に、正常な使用状態で故障した場合は、無料で修理いたします。
- ・ 保証期間内でも、保証書の提示がない場合や、天災あるいは無理な使用による故障の場合などには、有料での修理となります。ご注意くださ い(詳しくは、保証書をご覧ください)
- 修理後は、本製品の内容が修理前とは異なり、ご購入時の状態や、何も入っていない状態になっている場合があります。大切なデータは、バッ クアップをおとりください。
- ・ 本製品の補修用性能部品(製品の機能を維持するために必要な部品)の最低保有期間は、製造終了後 6 年間です。

#### **使用許諾契約書(ライセンス条項)**

本製品にインストール、または添付されているソフトウェアをご使用いただく権利をお客様に対して許諾するにあたり、ご同意いただくことを 使用の条件とさせていただいている「ソフトウェアの使用条件」は、本製品内に格納しています。

セットアップ時にご同意いただいた後に再度ご覧になりたい場合は、ファイルの検索で「OEMEULA.rtf」を検索してください。

ただし、本ソフトウェアのうち、Windows ストア アプリについては、本契約は適用されず、Microsoft 社所定の標準アプリケーションライセ ンス条項が適用されます。なお、Microsoft 社所定の標準アプリケーションライセンス条項に加えて、個別の追加条件が適用される場合があり ます。

#### **データのバックアップについて**

本製品に記録されたデータ(基本ソフト、アプリケーションソフトも含む)の保全については、お客様ご自身でバックアップなどの必要な対策 を行ってください。また、修理を依頼される場合も、データの保全については保証されませんので、事前にお客様ご自身でバックアップなどの 必要な対策を行ってください。

データが失われた場合でも、弊社ではいかなる理由においても、それに伴う損害やデータの保全・修復などの責任を一切負いかねますのでご了 承ください(大切なデータは日ごろからバックアップをとられることをお勧めします)。

#### **液晶ディスプレイの特性について**

- ・ 液晶ディスプレイは非常に精度の高い技術で作られておりますが、画面の一部に点灯しないドットや、常時点灯するドットが存在する場合が あります(有効ドット数の割合は 99.99% 以上です。有効ドット数の割合とは「対応するディスプレイの表示しうる全ドット数のうち、表 示可能なドット数の割合」を示しています)。これらは故障ではありません。交換・返品はお受けいたしかねますのであらかじめご了承ください。
- ・ 製造工程上やご利用環境によって空気中の微細な異物が混入する場合があります。これらは故障ではありません。交換・返品はお受けいたし かねますのであらかじめご了承ください。
- ・ 本製品で使用している液晶ディスプレイは、製造工程により、各製品で色合いが異なる場合があります。また、温度変化などで多少の色むら が発生する場合があります。これらは故障ではありませんので、あらかじめご了承ください。
- ・ 長時間同じ表示を続けると残像となることがありますが故障ではありません。残像は、しばらく経つと消えます。この現象を防ぐためには、 省電力機能を使用してディスプレイの電源を切るか、スクリーンセーバーの使用をお勧めします。
- ・ 表示する条件によってはムラおよび微少な斑点が目立つことがありますが故障ではありません。

#### **本製品のハイセイフティ用途での使用について**

本製品は、一般事務用、パーソナル用、家庭用、通常の産業用などの一般的用途を想定したものであり、ハイセイフティ用途での使用を想定し て設計・製造されたものではありません。

お客様は、当該ハイセイフティ用途に要する安全性を確保する措置を施すことなく、本製品を使用しないでください。

ハイセイフティ用途とは、以下の例のような、極めて高度な安全性が要求され、仮に当該安全性が確保されない場合、直接生命・身体に対する 重大な危険性を伴う用途をいいます。

・ 原子力施設における核反応制御、航空機自動飛行制御、航空交通管制、大量輸送システムにおける運行制御、生命維持のための医療用機器、 兵器システムにおけるミサイル発射制御など

#### **有寿命部品について**

- ・ 本製品には、有寿命部品が含まれています。有寿命部品は、使用時間の経過に伴って摩耗、劣化等が進行し、動作が不安定になる場合があり ますので、本製品をより長く安定してお使いいただくためには、一定の期間で交換が必要となります。
- ・ 有寿命部品の交換時期の目安は、使用頻度や使用環境等により異なりますが、1 日約 8 時間、1ヶ月に 25 日のご使用で約 5 年です。なお、 この期間はあくまでも目安であり、この期間内に故障しないことをお約束するものではありません。また、長時間連続使用等、ご使用状態に よっては、この目安の期間よりも早期に部品交換が必要となる場合があります。
- ・ 本製品に使用しているアルミ電解コンデンサは、寿命が尽きた状態で使用し続けると、電解液のもれや枯渇が生じ、異臭の発生や発煙の原因 となる場合がありますので、早期の交換をお勧めします。
- ・ 摩耗や劣化等により有寿命部品を交換する場合は、保証期間内であっても有料となります。なお、有寿命部品の交換は、当社の定める補修用 性能部品単位での修理による交換となります。
- ・ 本製品をより長く安定してお使いいただくために、省電力機能の使用をお勧めします。また、一定時間お使いにならない場合は電源をお切り ください。

<主な有寿命部品一覧> 液晶ディスプレイ、フラッシュメモリディスク、キーボード、スタイラスペン、AC アダプタ

#### **消耗品について**

一般的にバッテリパックは、300 ~ 500 回の充放電で寿命となります。(温度条件や使用環境によって異なります。)

#### **24 時間以上の連続使用について**

本製品は、24 時間以上の連続使用を前提とした設計にはなっておりません。

この装置は、クラス B 情報技術装置です。この装置は、家庭環境で使用することを目的としていますが、この装置がラジオやテレビジョン受信 機に近接して使用されると、受信障害を引き起こすことがあります。取扱説明書に従って正しい取り扱いをしてください。

VCCI-B

本製品に接続する LAN ケーブルはシールドされたものでなければなりません。

本製品は、国内での使用を前提に作られています。海外での使用につきましては、お客様の責任で行っていただくようお願いいたします。

#### **無線 LAN について**

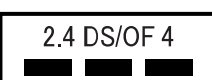

- ・ 上記表示の 2.4GHz 帯を使用している無線設備は、全帯域を使用し、かつ移動体識別装置の帯域を回避可能です。変調方式として DSSS 変調方式 および OFDM 変調方式を採用しており、与干渉距離は 40m です。
- ・ 本製品の使用周波数帯では、電子レンジ等の産業・科学・医療用機器のほか工場の製造ライン等で使用されている移動体識別用の構内無線局 (免許を要する無線局)および特定小電力無線局(免許を要しない無線局)が運用されています。
	- (1) 本製品を使用する前に、近くで移動体識別用の構内無線局及び特定小電力無線局が運用されていないことを確認してください。
	- (2) 万一、本製品から移動体識別用の構内無線局に対して電波干渉の事例が発生した場合には、速やかに電波の発射を停止した上、下記の 連絡先にご連絡頂き、混信回避のための処置等(例えば、パーティションの設置など)についてご相談してください。 (3) その他、本製品から移動体識別用の特定小電力無線局に対して電波干渉の事例が発生した場合など何かお困りのことが起きたときは、
	- 次の連絡先へお問い合わせください。
		- 連絡先:「富士通パーソナル製品に関するお問い合わせ窓口」
- ・ 本製品は、日本国内での無線規格に準拠し、認定を取得しています。日本国内でのみお使いいただけます。また、海外でご使用になると罰せ られることがあります。
- ・ タブレット本体と通信相手の機器との推奨する最大通信距離は、IEEE 802.11a 準拠では見通し半径 15m 以内、IEEE 802.11b 準拠、IEEE 802.11g 準拠では見通し半径 25m 以内、IEEE 802.11n 準拠、IEEE 802.11ac 準拠では見通し半径 50m 以内となります。ただし、無 線 LAN の特性上、ご利用になる建物の構造・材質、障害物、ソフトウェア、設置状況、電波状況等の使用環境により通信距離は異なります。 また、通信速度の低下や通信不能となる場合もありますのであらかじめご了承ください。
- ・ IEEE 802.11g 準拠と IEEE 802.11b 準拠の無線 LAN の混在環境においては、IEEE 802.11g 準拠は IEEE 802.11b 準拠との互換性を とるため、IEEE 802.11g 準拠本来の性能が出ない場合があります。IEEE 802.11g 準拠本来の性能が必要な場合は、IEEE 802.11g 準 拠と IEEE 802.11b 準拠を別のネットワークにし、使用しているチャンネルの間隔を 5 チャンネル以上あけてお使いください。
- ・ 本製品に内蔵の無線 LAN を 5.2/5.3GHz 帯でご使用になる場合、電波法の定めにより屋外ではご利用になれません。
- ・ 航空機内の使用は、事前に各航空会社へご確認ください。

#### **Bluetooth**® **ワイヤレステクノロジーについて**

2.4 FH8 a ka

- ・ 上記表示の 2.4GHz 帯を使用している無線設備は、全帯域を使用し、かつ移動体識別装置の帯域を回避不可です。変調方式として FHSS 変
- 調方式を採用しており、与干渉距離は 80m です。 ・ 本製品の使用周波数帯では、電子レンジ等の産業・科学・医療用機器のほか工場の製造ライン等で使用されている移動体識別用の構内無線局 (免許を要する無線局)および特定小電力無線局(免許を要しない無線局)が運用されています。
- (1) 本製品を使用する前に、近くで移動体識別用の構内無線局および特定小電力無線局が運用されていないことを確認してください。
- (2) 万一、本製品から移動体識別用の構内無線局に対して電波干渉の事例が発生した場合には、速やかに電波の発射を停止した上、下記の
- 連絡先にご連絡頂き、混信回避のための処置等(例えは、バーティションの設置など)についてご相談してください。<br>(3)その他、本製品から移動体識別用の特定小電力無線局に対して電波干渉の事例が発生した場合など何かお困りのことが起きたときは、 次の連絡先へお問い合わせください。<br>連絡先:「富士通パーソナル製品に関するお問い合わせ窓口」
	-
- 連絡先:|富士通バーソナル製品に関するお問い合わせ窓口」<br>・本製品は、日本国内での無線規格に準拠し、認定を取得しています。日本国内でのみお使いいただけます。また、海外でご使用になると罰せ<br>られることがあります。
- 
- ・タフレット本体と通信相手の機器との推奨する最大通信距離は、見通し半径 I Um 以内です。<br>- ただし、Bluetooth ワイヤレステクノロジーの特性上、ご利用になる建物の構造・材質、障害物、ソフトウェア、設置状況、電波状況等の使
- 用環境により通信距離は異なります。また、通信速度の低下や通信不能となる場合もありますのであらかじめご了承ください。 ・ 航空機内の使用は、事前に各航空会社へご確認ください。

本製品は、社団法人電子情報技術産業協会の定めたバーソナルコンビュータの瞬時電圧低下対策規格を満足しております。しかし、本規格の基<br>準を上回る瞬時電圧低下に対しては、不都合が生じることがあります。また、バッテリ残量が不充分な場合は、規定の耐力がないため不都合が 生じることがあります。

本製品は、高調波電流規格 JIS C 61000-3-2 適合品です。

本製品は電気・電子機器の特定の化学物質<鉛、六価クロム、水銀、カドミウム、ポリブロモビフェニル、ポリブロモジフェニルエーテルの 6 物質>の含有表示を規定する JIS 規格「J-Moss」において、化学物質の含有率が基準値以下であることを示す「グリーンマーク(非含有マー ク)」に対応しています。 本製品における特定の化学物質(6 物質)の詳細含有情報は、下記 URL をご覧ください。

<http://www.fmworld.net/fmv/jmoss/>

本製品は、VCCI 自主規制措置運用規程に基づく技術基準に適合したマークを画面に表示することができます。 表示の操作方法は[、「認定および準拠について」\(→ P.16\)](#page-241-1)をご覧ください。

arrows Tab WQ2/B1 は、電波法ならびに電気通信事業法に基づく技術基準に適合し、技適マーク (全)を画面に表示することができます。 表示の操作方法は[、「認定および準拠について」\(→ P.16\)](#page-241-1)をご覧ください。

#### <span id="page-230-0"></span>このマニュアルの内容は 2017 年 7 月現在のものです。

お問い合わせ先や URL などが変更されている場合は、「富士通パーソナル製品に関するお問い合わせ窓口」へお問い 合わせください。

#### ■Windows 10 の操作手順と画面について

Windows 10 は、機能の追加や改善、セキュリティの向上を目的とし、インターネットを通じて自動で更新され ます。そのため、本書をご覧になる時期により、操作手順や画面に表示される内容などが変わる場合があります。

#### ■安全にお使いいただくための絵記号について

このマニュアルでは、本製品を安全に正しくお使いいただき、あなたや他の人々に加えられるおそれのある危害 や損害を、未然に防止するためのシンボルマークと警告絵文字を使っています。

#### □警告レベルを表すシンボルマーク

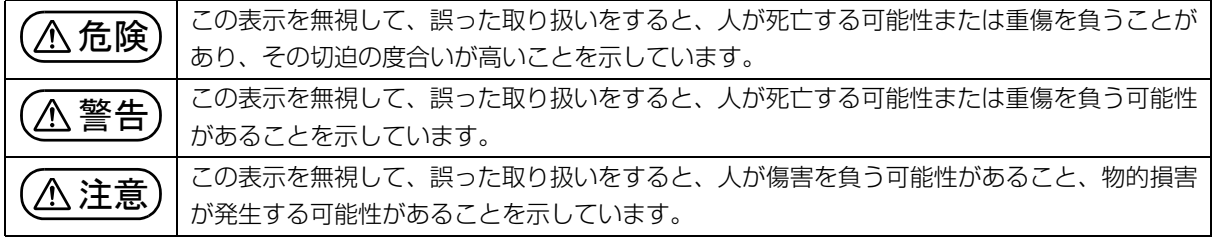

#### □危害や損害の内容を表す警告絵文字

△で示した記号は、警告・注意をうながす内容であることを告げるものです。記号の中やその脇には、具体的 な警告内容が示されています。

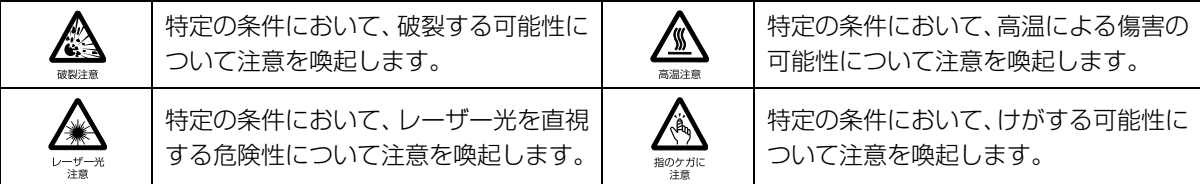

で示した記号は、してはいけない行為(禁止行為)であることを告げるものです。記号の中やその脇には、 具体的な禁止内容が示されています。

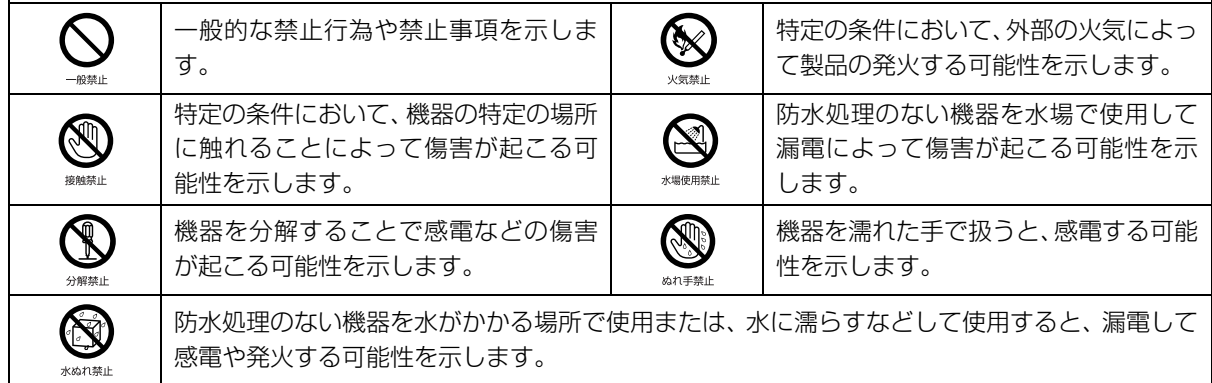

●で示した記号は、必ず従っていただく内容であることを告げるものです。記号の中やその脇には、具体的な 指示内容が示されています。

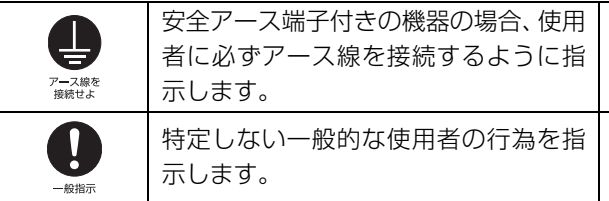

故障時や落雷の可能性がある場合、使用 者に電源プラグをコンセントから抜く ように指示します。

#### ■危険ラベル/警告ラベル/注意ラベル

本製品には危険・警告・注意ラベルが貼ってあります。

これらのラベルは、絶対にはがしたり、汚したりしないでください。

#### ■本文中の記号

本文中に記載されている記号には、次のような意味があります。

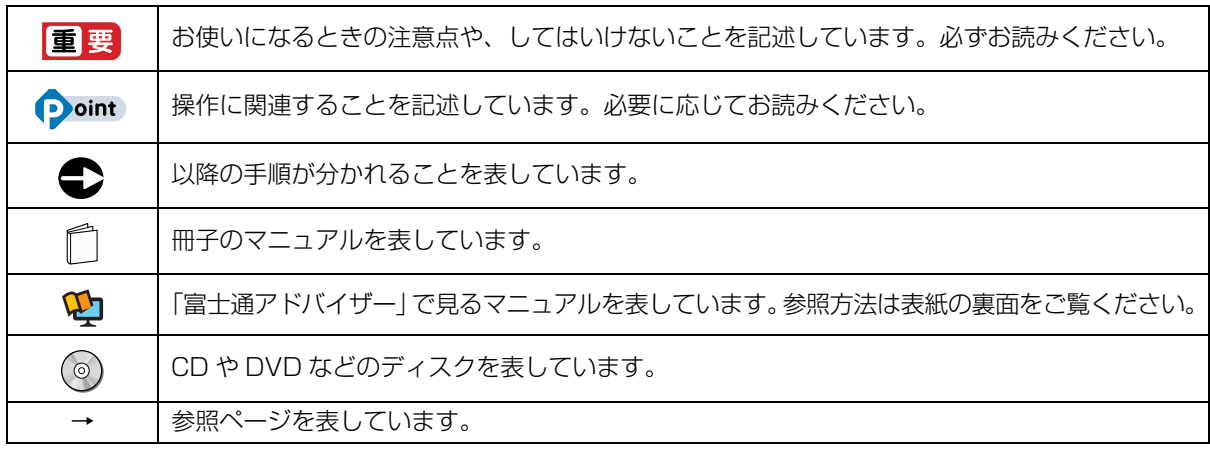

#### ■本文中での書き分けについて

このマニュアルには、複数の機種の内容が含まれています。機種によっては、記載されている機能が搭載されて いない場合があります。また、機種により説明が異なる場合は、書き分けています。 お使いの機種に機能が搭載されているかを「各部の名称について」、「仕様一覧」、富士通製品情報ページ (<http://www.fmworld.net/fmv/>)で確認して、機種にあった記載をお読みください。

#### ■画面例およびイラストについて

本文中の画面およびイラストは一例です。お使いの機種によって、実際に表示される画面やイラスト、およびファ イル名などが異なることがあります。また、イラストは説明の都合上、本来接続されているケーブル類を省略し ていることがあります。

#### ■操作手順について

このマニュアルでは、連続する操作手順を「▶」でつなげて記述しています。 なお、アプリの状態を変更した場合は、操作手順が異なることがあります。

#### ■電源プラグとコンセント形状の表記について

本製品に添付されている電源ケーブルの電源プラグは「平行 2 極プラグ」です。マニュアルでは「電源プラグ」 と表記しています。

接続先のコンセントには「平行 2 極プラグ(125V15A)用コンセント」をご利用ください。マニュアルでは 「コンセント」と表記しています。

#### ■タッチ操作について

タッチ操作の場合、「クリック」と記載されている箇所を「タップ」と読み替えてください。また、「右クリック」は 「長押し」に読み替えてください。

#### ■製品の呼び方

本文中では、製品名称を次のように略して表記することがあります。

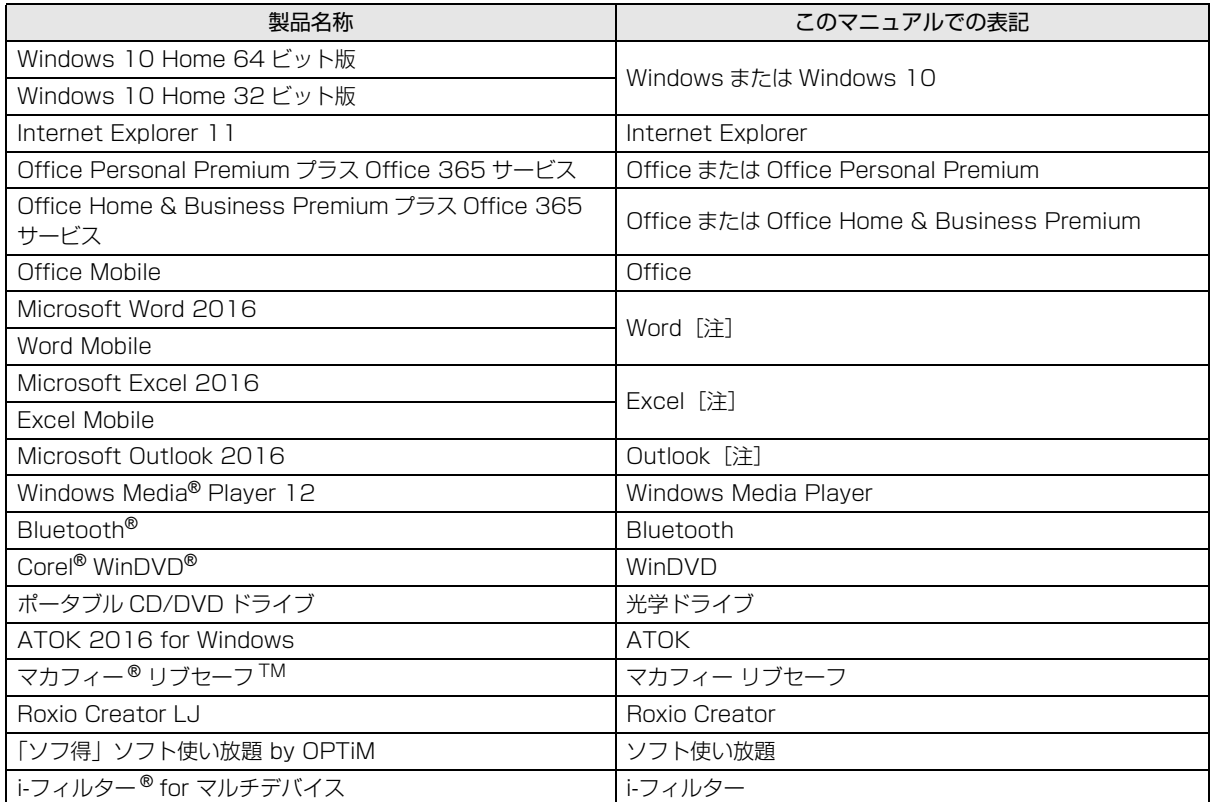

注:これらのアプリをまとめて「Office」と表記することがあります。

また、本文中では本製品をシリーズ名で表記することがあります。シリーズ名は[「仕様一覧」\(→ P.79\)](#page-304-2)でご確 認ください。

#### ■インターネットに掲載されている電子マニュアルの参照方法

日▶「富士通アドバイザー」の順にタップします。

「富士通アドバイザー」が見つからないときは、画面を上にスクロールしてください。

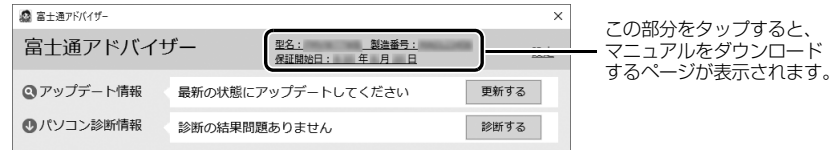

(画面は機種や状況により異なります)

## <span id="page-233-0"></span>安全上のご注意

本製品を安全に正しくお使いいただくための重要な情報が記 載されています。本製品をお使いになる前に、必ずお読みに なり、正しく安全に、大切に取り扱ってください。また、本 製品をお使いになるときは、マニュアルをよくお読みになり、 正しくお使いください。

「安全上のご注意」はインターネット上でも公開しています。 <http://azby.fmworld.net/support/manual/safety/> ACアダプタと電源ケーブルが添付されている場合、ここでは、 AC アダプタのケーブルと電源ケーブルを合わせて「電源ケー ブル」と表記している箇所があります。

お使いの機種によっては、添付や搭載されていない機能など についての記載もありますが、あらかじめご了承ください。

### 設置/準備

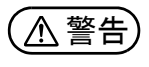

**コンセントの近くに設置し、電源プラグに容易に手が届く ようにしてください。**

● ● ● ● ● ● ● ● ● ● ● ● ● ● ● ● ● ● ● ● ● ● ● ● ● ● ● ● ● ● ● ● ● ● ● ● ● ● ● ● ● ● ● ● ● ● ● ● ● ● ● ● ● ●

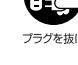

万一の場合に、電源プラグが抜けなくなり、危険につなが フラクセホゖ るおそれがあります。

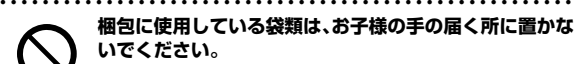

口に入れたり、頭にかぶったりすると、窒息の原因になり ます。

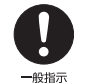

 $-40.45 +$ 

● ● ● ● ● ● ● ● ● ● ● ● ● ● ● ● ● ● ● ● ● ● ● ● ● ● ● ● ● ● ● ● ● ● ● ● ● ● ● ● ● ● ● ● ● ● ● ● ● ● ● ● ● ● **台に設置して使う場合は、台からはみ出したり、片寄った りしないように載せてください。**

本製品が落ちたり、倒れたりして、けが、故障の原因にな ります。特に、お子様が近くにいる場合はご注意ください。 ● ● ● ● ● ● ● ● ● ● ● ● ● ● ● ● ● ● ● ● ● ● ● ● ● ● ● ● ● ● ● ● ● ● ● ● ● ● ● ● ● ● ● ● ● ● ● ● ● ● ● ● ● ●

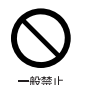

**振動している場所や傾いた所などの不安定な場所に置か ないでください。**

本製品が倒れたり、落下して、けが、故障の原因になります。 ● ● ● ● ● ● ● ● ● ● ● ● ● ● ● ● ● ● ● ● ● ● ● ● ● ● ● ● ● ● ● ● ● ● ● ● ● ● ● ● ● ● ● ● ● ● ● ● ● ● ● ● ● ●

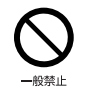

**本製品を風通しの悪い場所、火気のある場所、引火性ガス の発生する場所で使用したり、置いたりしないでください。** 火災の原因になります。

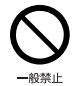

**矩形波が出力される機器(UPS(無停電電源装置)や車 載用 AC 電源など)に接続しないでください。** 火災の原因になることがあります。

● ● ● ● ● ● ● ● ● ● ● ● ● ● ● ● ● ● ● ● ● ● ● ● ● ● ● ● ● ● ● ● ● ● ● ● ● ● ● ● ● ● ● ● ● ● ● ● ● ● ● ● ● ●

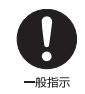

● ● ● ● ● ● ● ● ● ● ● ● ● ● ● ● ● ● ● ● ● ● ● ● ● ● ● ● ● ● ● ● ● ● ● ● ● ● ● ● ● ● ● ● ● ● ● ● ● ● ● ● ● ● **本製品や周辺機器のケーブル類の配線にご注意ください。** ケーブルに足を引っかけ、転倒したり、本製品や周辺機器 が落ちたり倒れたりして、けがや故障の原因になります。 ● ● ● ● ● ● ● ● ● ● ● ● ● ● ● ● ● ● ● ● ● ● ● ● ● ● ● ● ● ● ● ● ● ● ● ● ● ● ● ● ● ● ● ● ● ● ● ● ● ● ● ● ● ● **添付もしくは指定された以外の AC アダプタや電源ケー ブルを本製品に使ったり、本製品に添付の AC アダプタ**

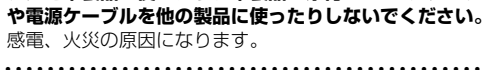

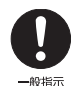

般禁止

**電池を機器に入れる場合は、+(プラス)と-(マイナ ス)の向きに注意し、表示どおりに入れてください。** 間違えると電池の破裂、液もれ、発火の原因になります。

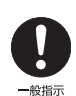

**電源ケーブルやACアダプタは、指定された電圧(100V) の壁のコンセントやコネクタに直接かつ確実に接続して ください。** 不完全な接続状態で使用すると、感電、火災の原因になり

ます。

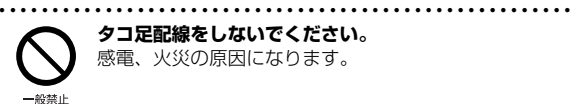

**タコ足配線をしないでください。** 感電、火災の原因になります。

● ● ● ● ● ● ● ● ● ● ● ● ● ● ● ● ● ● ● ● ● ● ● ● ● ● ● ● ● ● ● ● ● ● ● ● ● ● ● ● ● ● ● ● ● ● ● ● ● ● ● ● ● ●

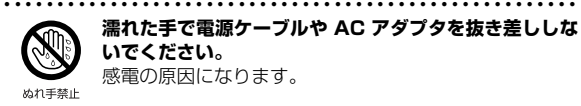

**濡れた手で電源ケーブルや AC アダプタを抜き差ししな いでください。** 感電の原因になります。

● ● ● ● ● ● ● ● ● ● ● ● ● ● ● ● ● ● ● ● ● ● ● ● ● ● ● ● ● ● ● ● ● ● ● ● ● ● ● ● ● ● ● ● ● ● ● ● ● ● ● ● ● ●

● ● ● ● ● ● ● ● ● ● ● ● ● ● ● ● ● ● ● ● ● ● ● ● ● ● ● ● ● ● ● ● ● ● ● ● ● ● ● ● ● ● ● ● ● ● ● ● ● ● ● ● ● ●

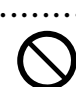

40:33 (

**ケーブル類を束ねた状態で使用しないでください。** 発熱して、火災の原因になります。

注意

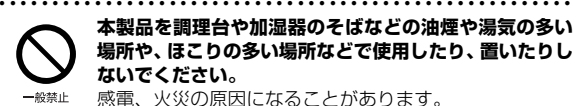

**本製品を調理台や加湿器のそばなどの油煙や湯気の多い 場所や、ほこりの多い場所などで使用したり、置いたりし ないでください。** 感電、火災の原因になることがあります。

● ● ● ● ● ● ● ● ● ● ● ● ● ● ● ● ● ● ● ● ● ● ● ● ● ● ● ● ● ● ● ● ● ● ● ● ● ● ● ● ● ● ● ● ● ● ● ● ● ● ● ● ● ●

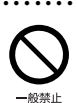

**本製品や AC アダプタを直射日光があたる場所、閉めきっ た自動車内、ストーブのような暖房器具のそば、ホットカー ペットの上で使用したり、置いたりしないでください。** 感電、火災、故障の原因になります。

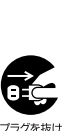

**本製品を移動する場合は、次の点にご注意ください。** 電源ケーブルや AC アダプタが傷つき、感電、火災の原 因となったり、本製品が落下したり倒れたりして、けがの 原因になります。

・電源ケーブルやACアダプタをコンセントから抜いてく ださい。

・接続されたケーブルなどを外してください。 ・作業は足元に充分注意して行ってください。 ● ● ● ● ● ● ● ● ● ● ● ● ● ● ● ● ● ● ● ● ● ● ● ● ● ● ● ● ● ● ● ● ● ● ● ● ● ● ● ● ● ● ● ● ● ● ● ● ● ● ● ● ● ●

● ● ● ● ● ● ● ● ● ● ● ● ● ● ● ● ● ● ● ● ● ● ● ● ● ● ● ● ● ● ● ● ● ● ● ● ● ● ● ● ● ● ● ● ● ● ● ● ● ● ● ● ● ●

## 使用時

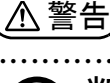

**火中に投入、加熱しないでください。** 発煙、発火、破裂の原因になります。

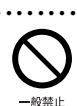

业绩垫止

**端子をショートさせないでください。** 感電、火災の原因になります。

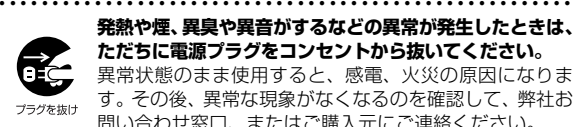

**発熱や煙、異臭や異音がするなどの異常が発生したときは、 ただちに電源プラグをコンセントから抜いてください。** 異常状態のまま使用すると、感電、火災の原因になりま す。その後、異常な現象がなくなるのを確認して、弊社お 問い合わせ窓口、またはご購入元にご連絡ください。

● ● ● ● ● ● ● ● ● ● ● ● ● ● ● ● ● ● ● ● ● ● ● ● ● ● ● ● ● ● ● ● ● ● ● ● ● ● ● ● ● ● ● ● ● ● ● ● ● ● ● ● ● ●

● ● ● ● ● ● ● ● ● ● ● ● ● ● ● ● ● ● ● ● ● ● ● ● ● ● ● ● ● ● ● ● ● ● ● ● ● ● ● ● ● ● ● ● ● ● ● ● ● ● ● ● ● ●

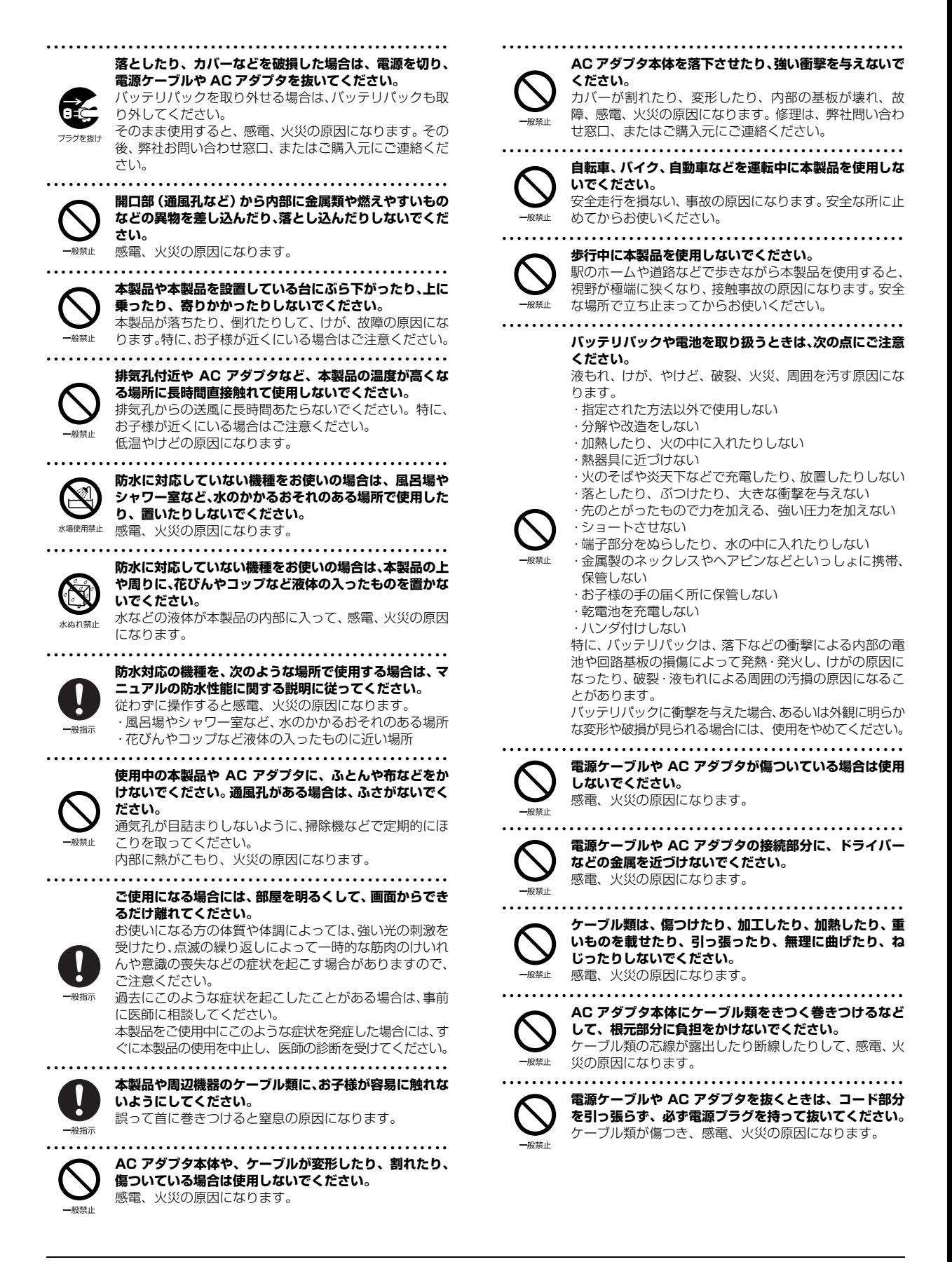

#### <span id="page-235-0"></span>● ● ● ● ● ● ● ● ● ● ● ● ● ● ● ● ● ● ● ● ● ● ● ● ● ● ● ● ● ● ● ● ● ● ● ● ● ● ● ● ● ● ● ● ● ● ● ● ● ● ● ● ● ● **無線 LAN、無線 WAN、Bluetooth**® **ワイヤレステク ノロジー、NFC ポート、ワイヤレスキーボード/マウス の注意** 次の場所では、無線通信機能を停止してください。

無線機器からの電波により、誤動作による事故の原因とな ります。

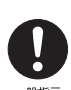

- ・病院内や医療用電子機器のある場所
- 特に手術室、集中治療室、CCU(冠状動脈疾患監視病 室)などには持ち込まないでください。

・航空機内など無線通信機能の使用を禁止されている場所 ・自動ドア・火災報知機など自動制御機器の近く

- ・身動きが自由に取れない状況など、植込み型医療機器 (心臓ペースメーカーなど)を装着している方と密着す る可能性がある場所
- ・満員電車の中など付近(15cm(NFC ポートは12cm)) に植込み型医療機器を装着している方がいる可能性が ある場所

#### ● ● ● ● ● ● ● ● ● ● ● ● ● ● ● ● ● ● ● ● ● ● ● ● ● ● ● ● ● ● ● ● ● ● ● ● ● ● ● ● ● ● ● ● ● ● ● ● ● ● ● ● ● ● **本製品は、レーザ光線を装置カバーで遮断する安全な構造 になっていますが、次のことにご注意ください。**

・光源部を見ないでください。

光学ドライブのレーザ光の光源部を直接見ないでくだ さい。

また、万一の故障で装置カバーが破損してレーザ光線が 装置外にもれた場合は、レーザ光線をのぞきこまないで ください。

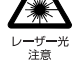

- レーザ光線が直接目に照射されると、視力障害の原因に なります。
- ・お客様自身で分解したり、修理・改造したりしないでく ださい。

レーザ光線が装置外にもれて目に照射されると、視力障 害の原因になります。

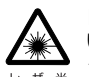

#### ● ● ● ● ● ● ● ● ● ● ● ● ● ● ● ● ● ● ● ● ● ● ● ● ● ● ● ● ● ● ● ● ● ● ● ● ● ● ● ● ● ● ● ● ● ● ● ● ● ● ● ● ● ● **レーザーマウスは底面から、目に見えないレーザ光が出て います。**

クラス 1 レーザ製品は、予測可能な使用環境において極め て安全ですが、マウス底面の光は直視しないでください。

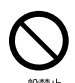

#### ● ● ● ● ● ● ● ● ● ● ● ● ● ● ● ● ● ● ● ● ● ● ● ● ● ● ● ● ● ● ● ● ● ● ● ● ● ● ● ● ● ● ● ● ● ● ● ● ● ● ● ● ● ● **Web カメラ用のフラッシュは、目から 30cm 以上離し て使用してください。**

人や動物の目に近づけて使用すると、一時的に視力に悪い 影響を与えたり、視力障害を起こしたりするおそれがあり ます。

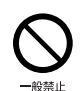

#### ● ● ● ● ● ● ● ● ● ● ● ● ● ● ● ● ● ● ● ● ● ● ● ● ● ● ● ● ● ● ● ● ● ● ● ● ● ● ● ● ● ● ● ● ● ● ● ● ● ● ● ● ● ● **Web カメラ用のフラッシュを、自転車、バイク、自動車、 列車など車両の運転者に向けないでください。** 安全走行を損ない、事故の原因になります。フラッシュが

光らないことを確認してから撮影してください。

● ● ● ● ● ● ● ● ● ● ● ● ● ● ● ● ● ● ● ● ● ● ● ● ● ● ● ● ● ● ● ● ● ● ● ● ● ● ● ● ● ● ● ● ● ● ● ● ● ● ● ● ● ●

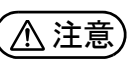

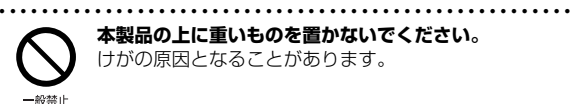

**本製品の上に重いものを置かないでください。** けがの原因となることがあります。

● ● ● ● ● ● ● ● ● ● ● ● ● ● ● ● ● ● ● ● ● ● ● ● ● ● ● ● ● ● ● ● ● ● ● ● ● ● ● ● ● ● ● ● ● ● ● ● ● ● ● ● ● ● **本製品をお使いになる場合は、次のことに注意し、長時間 使い続けるときは 1 時間に 10 ~ 15 分の休憩時間や休 憩時間の間の小休止をとるようにしてください。**

本製品を長時間使い続けると、目の疲れや首・肩・腰の痛 みなどを感じる原因になることがあります。画面を長時間 見続けると、「近視」「ドライアイ」などの目の健康障害の 原因になります。

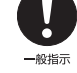

・ 画面の位置や角度、明るさなどを見やすいように調節する。 ・なるべく画面を下向きに見るように調整し、意識的にま ばたきをする。場合によっては目薬をさす。

・キーボードやマウスは、肘の角度が 90 度以上になるよ うに使用する。

● ● ● ● ● ● ● ● ● ● ● ● ● ● ● ● ● ● ● ● ● ● ● ● ● ● ● ● ● ● ● ● ● ● ● ● ● ● ● ● ● ● ● ● ● ● ● ● ● ● ● ● ● ● **液晶ディスプレイを開閉するとき、手などをはさまないよ う注意してください。**

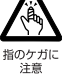

けが、故障の原因になります。特に、お子様が近くにいる 場合はご注意ください。 ● ● ● ● ● ● ● ● ● ● ● ● ● ● ● ● ● ● ● ● ● ● ● ● ● ● ● ● ● ● ● ● ● ● ● ● ● ● ● ● ● ● ● ● ● ● ● ● ● ● ● ● ● ●

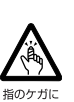

**光学ドライブのトレーやスロット、コネクタ、通風孔な ど、本製品の開口部に、手や指を入れないでください。 ディスクなどをセットまたは取り出す場合も、手や指を入 れないでください。**

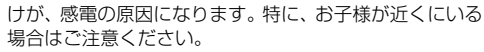

● ● ● ● ● ● ● ● ● ● ● ● ● ● ● ● ● ● ● ● ● ● ● ● ● ● ● ● ● ● ● ● ● ● ● ● ● ● ● ● ● ● ● ● ● ● ● ● ● ● ● ● ● ● **ヘッドホン・イヤホン・ヘッドセットをご使用になるとき**

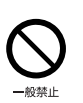

**は、音量を上げすぎないでください。** 耳を刺激するような大きな音量で聞くと、聴力に悪い影響 を与える原因になります。

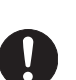

**電源を入れたり切ったりする前には音量を最小にしてお いてください。**

● ● ● ● ● ● ● ● ● ● ● ● ● ● ● ● ● ● ● ● ● ● ● ● ● ● ● ● ● ● ● ● ● ● ● ● ● ● ● ● ● ● ● ● ● ● ● ● ● ● ● ● ● ●

ヘッドホン・イヤホン・ヘッドセットをしたまま、電源を 入れたり切ったりしないでください。

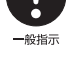

突然大きな音や刺激音が出て、聴力に悪い影響を与える原

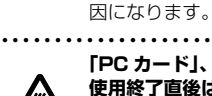

● ● ● ● ● ● ● ● ● ● ● ● ● ● ● ● ● ● ● ● ● ● ● ● ● ● ● ● ● ● ● ● ● ● ● ● ● ● ● ● ● ● ● ● ● ● ● ● ● ● ● ● ● ● **「PC カード」、「SD メモリーカード」、「UIM カード」の 使用終了直後は、高温になっていることがあります。** これらを取り外すときは、使用後充分に温度が下がるのを 待ってから取り出してください。 やけどの原因になります。

● ● ● ● ● ● ● ● ● ● ● ● ● ● ● ● ● ● ● ● ● ● ● ● ● ● ● ● ● ● ● ● ● ● ● ● ● ● ● ● ● ● ● ● ● ● ● ● ● ● ● ● ● ●

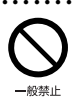

高温注音

**マウス底面の光を直視しないでください。レーザー式マウ スの場合も、目に見えないレーザ光が出ています。** 目の痛みなど、視力障害を起こすおそれがあります。

● ● ● ● ● ● ● ● ● ● ● ● ● ● ● ● ● ● ● ● ● ● ● ● ● ● ● ● ● ● ● ● ● ● ● ● ● ● ● ● ● ● ● ● ● ● ● ● ● ● ● ● ● ●

## メンテナンス/増設

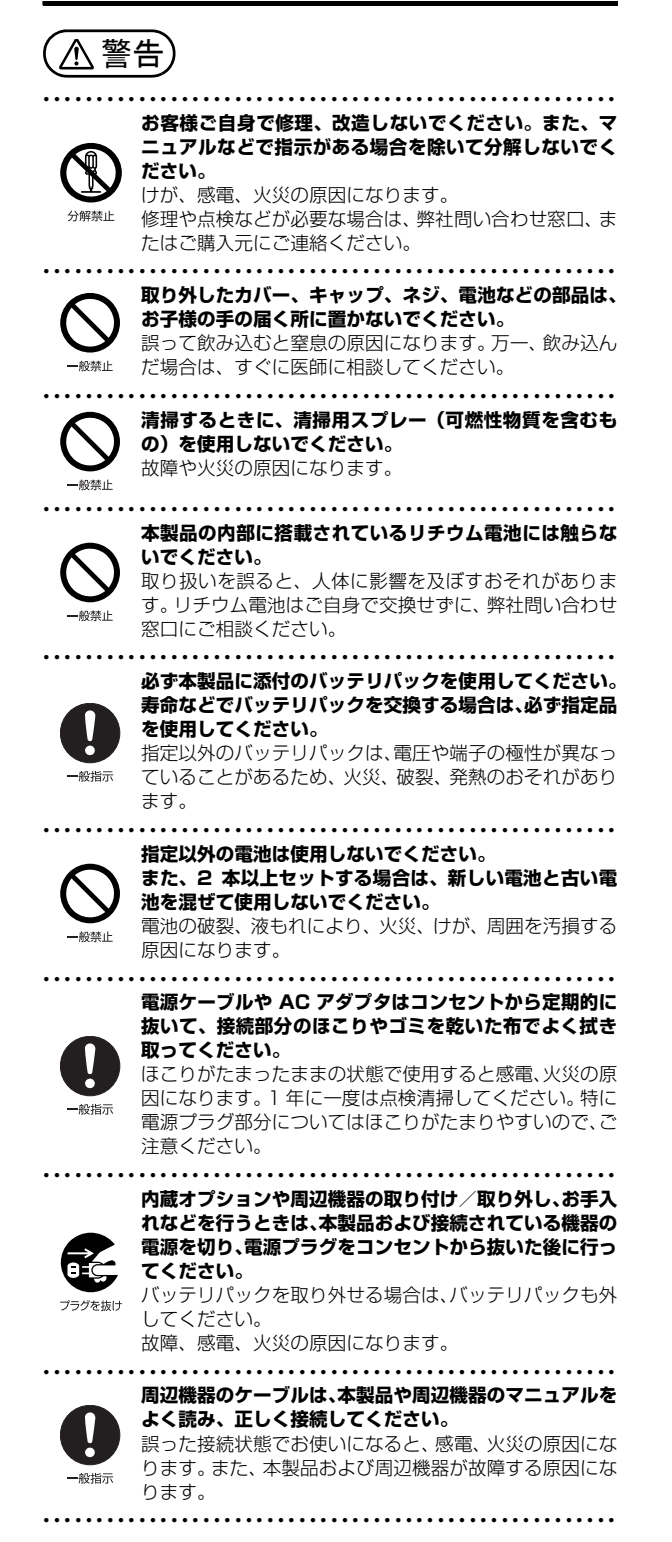

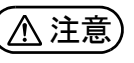

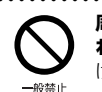

**周辺機器などの取り付け、取り外しを行うときは、指定さ れた場所以外のネジは外さないでください。** けが、故障の原因になります。

● ● ● ● ● ● ● ● ● ● ● ● ● ● ● ● ● ● ● ● ● ● ● ● ● ● ● ● ● ● ● ● ● ● ● ● ● ● ● ● ● ● ● ● ● ● ● ● ● ● ● ● ● ●

● ● ● ● ● ● ● ● ● ● ● ● ● ● ● ● ● ● ● ● ● ● ● ● ● ● ● ● ● ● ● ● ● ● ● ● ● ● ● ● ● ● ● ● ● ● ● ● ● ● ● ● ● ●

#### 異常時

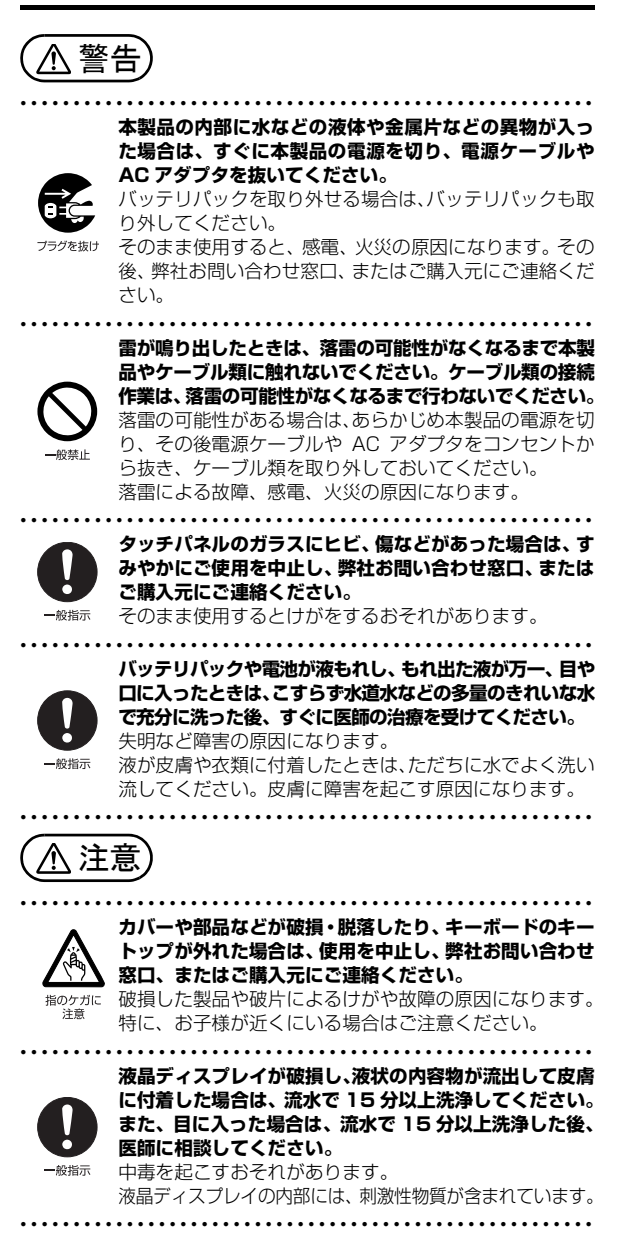

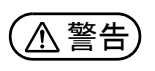

破裂注音

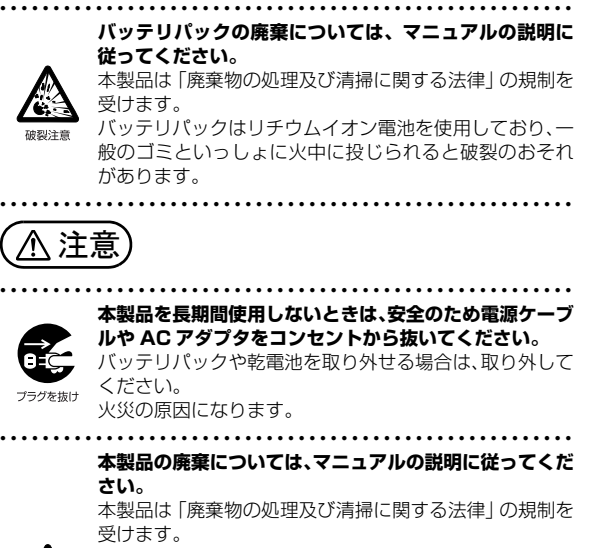

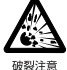

本製品はリチウム電池を使用しております。 ワイヤレスキーボード、ワイヤレスマウス、リモコンなど

には、乾電池、充電池を使用しております。 一般のゴミといっしょに火中に投じられると電池が破裂 するおそれがあります。 使用済み電池の廃棄については、マニュアルの説明に従っ

てください。 ● ● ● ● ● ● ● ● ● ● ● ● ● ● ● ● ● ● ● ● ● ● ● ● ● ● ● ● ● ● ● ● ● ● ● ● ● ● ● ● ● ● ● ● ● ● ● ● ● ● ● ● ● ●

## 保管/廃棄 ファインスコンファインスコントリー 取り扱い上のご注意

#### <span id="page-237-1"></span><span id="page-237-0"></span>タブレットの使用環境についての注意

タブレットは精密機器です。使用環境に注意してご利用くだ さい。取り扱い方法を誤ると故障や機能低下、破損の原因と なります。

内容をよくご理解のうえ、注意してお取り扱いください。

- ・タブレットをお使いになる環境の温度と湿度
	- 次の範囲内としてください。
	- ・動作時:温度 5 ~ 35 ℃/湿度 20 ~ 80%RH
	- ・非動作時:温度 -10 ~ 60 ℃/湿度 20 ~ 80%RH

#### ・タブレットの結露

動作時、非動作時にかかわらず、タブレット本体が結露し ないようにご注意ください。

結露は、空気中の水分が水滴になる現象です。タブレット を温度の低い場所から温度の高い場所、または、温度の高 い場所から温度の低い場所へ移動すると、タブレット内部 に結露が発生する場合があります。結露が発生したままタ ブレットを使用すると故障の原因となります。

タブレットを移動したときは、直射日光があたらない風通 りの良い場所に設置し、室温と同じくらいになるのを待っ てから電源を入れてください。

・タブレットをお使いになれない場所 ・直射日光のあたる場所

感電、火災、破損や故障の原因となります。

- ・水など液体のかかる場所 タブレット内部の回路がショートして、壊れてしまうこ とがあります。
- ・ほこりの多い場所や、油を使用する場所 故障の原因となります。
- ・熱がこもりやすい場所(ふとんやクッションの上など) 放熱が妨げられ、故障の原因となります。
- ・静電気の発生しやすい場所 タブレットは、静電気に対して弱い部品で構成されてお り、人体にたまった静電気により破壊される場合があり ます。使用する前には、アルミサッシやドアノブなどの 金属に手を触れて、静電気を放電してください。
- ・電磁波の影響を受けやすいもの(テレビやラジオなど) や、磁気を発生するもの(モーターやスピーカーなど) に近い場所

故障や機能低下の原因となります。

- ・腐食性ガス(温泉から出る硫黄ガスなど)が存在する場所 タブレット本体が腐食する可能性があります。
- ・吸気孔や排気孔(搭載機種のみ)
- ・吸気孔や排気孔をふさがないでください。 放熱が妨げられ、故障の原因となります。 タブレット本体と壁の間に前後左右10cm以上のすき間 を空けてお使いください。
- ・排気孔の近くに物を置いたり、排気孔の周辺には手を触 れないでください。

排気孔からの熱で、排気孔の近くに置かれた物や手が熱 くなることがあります。

#### ・タブレット使用中の環境

- ・タブレットを長時間同じ場所に設置すると、その場所の 材質が変質したり劣化したりすることがありますので、 ご注意ください。
- ・無線通信機能をお使いになる場所
	- ・タブレット本体に搭載されている無線通信機能をお使い になるときは、できるだけ見通しの良い場所でお使いくだ さい。電子レンジの近く、アマチュア無線機の近くや足元 など見通しの悪い場所でお使いになると、周囲の電波の影 響を受けて、接続が正常に行えないことがあります。
	- ・お使いになる場所によっては電波を停止する必要があり ます(「安全上のご注意」▶「無線 LAN、無線 WAN、 Bluetooth® ワイヤレステクノロジー、NFC ポート、 CLEARSURE、ワイヤレスキーボード/マウスの注意」 [\(→ P.10](#page-235-0)))。機内モードに切り替えて電波の発信を止め てください。

手順については、サポートページから Q&A ナンバー [「2610-8225](http://www.fmworld.net/cs/azbyclub/qanavi/jsp/qacontents.jsp?PID=2610-8225)」を検索してご覧ください[\(→ P.64\)](#page-289-3)。

## <span id="page-238-0"></span>タブレットの取り扱いについての注意

#### ■タブレット本体の取り扱い上の注意

- ・衝撃や振動を与えないでください。
- ・操作に必要のない部分を押したり、必要以上の力を加えた りしないでください。
- ・水などの液体や金属片、虫などの異物を混入させないよう にしてください。
- 故障の原因になる可能性があります。
- ・タブレット本体を立てたり、傾けたりして置かないでください。 タブレット本体が倒れて、故障の原因となることがあります。
- ・タブレット本体は昼夜連続動作(24 時間動作)を目的に設 計されていません。ご使用にならないときは電源を切って ください。
- ・タブレットを投げ付けたり、不安定な姿勢で使用したりし ないでください。
- 落下などにより、けがや故障の原因となります。

・arrows Tab RH77/B1、QH35/B1 では、下図の点線部 分(^)に磁石が取り付けられています。心臓ペースメー カーや磁気カードなど、磁気の影響を受けやすいものは近 づけないでください。故障やデータ消失などのおそれがあ ります。

#### arrows Tab RH77/B1

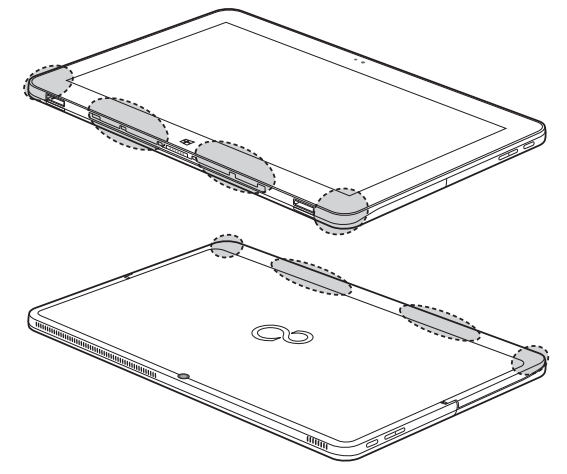

arrows Tab QH35/B1

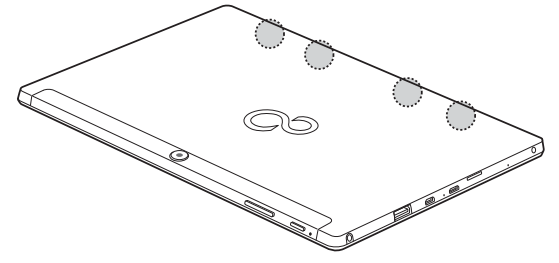

#### ■タブレットの温度上昇に関して

- ・長時間使用すると、タブレット表面の温度が上昇して、温 かく感じることがありますが、故障ではありません。 これは、タブレット内部の温度が一定以上になると、装置 から放熱するためです。
- ・タブレットの表面、裏面は熱くなります。長時間触れたま まにすると、低温やけどの原因になります。
- ・タブレット本体および AC アダプタは、使用中に熱をもつこ とがあります。そのため、長時間同じ場所に設置すると、設 置する場所の状況や材質によっては、その場所の材質が変 質したり劣化したりすることがあります。ご注意ください。

#### ■タブレットを持ち運ぶ場合の注意

- ・タブレット本体に接続しているケーブルなどをすべて取り 外してください。
- ・タブレット本体を持ち上げたり移動させたりするときは、 落としたりしないように、タブレット本体をしっかりと掴 んでください。
- ・タブレット本体や AC アダプタを運ぶ場合は、ぶつけたり 落としたりしないでください。かばんなどに入れて衝撃や 振動から保護してください。
- ・タブレット本体をかばんなどに入れて持ち運ぶ場合には、 次の点に注意してください。
	- ・タブレット本体に無理な力がかかったり、強い衝撃や振 動が伝わったりしないように、かばんなどに入れてくだ さい。
	- ・AC アダプタをいっしょに入れて持ち運ぶと、AC アダプ タでタブレット本体を傷つけたり、破損したりするおそ れがあります。
	- ・液晶ディスプレイの傷や破損にご注意ください。
- ・タブレット本体を自動車内に設置した状態での使用は、保 証しておりません。
- ・自転車やバイクのカゴなどにタブレット本体を直接載せて 運ばないでください。衝撃や振動により故障するおそれが あります。また、落下などにより、けがや故障の原因とな ります。

#### ■液晶ディスプレイの取り扱い上の注意

- ・液晶ディスプレイをたたいたり強く押したりしないでくだ さい。また、ひっかいたり先のとがったもので押したりし ないでください。
- ・表示面・裏面にかかわらず、液晶ディスプレイに強い圧力 が加わると、画面にムラが発生する場合があります。
- ・液晶ディスプレイにゴムやビニール製品を長時間接触させ ないでください。表面がはげたり、変質したりすることが あります。
- ■カバーキーボード、カバー付きキーボードの取り扱 い上の注意(arrows Tab RH77/B1、QH35/B1 のみ)
- ・火気や暖房機器を近づけないでください。
- ・直射日光が当たる場所、高温、多湿の場所に放置しないで ください。
- ・涼しく乾燥していて風通しの良い、ほこりや化学薬品のな いところに保管してください。
- ・乳幼児の手の届かないところに保管してください。
- ・本製品は樹脂材製品(合皮ソファー、樹脂シートなど)の 上に置かないでください。長時間の接触や、強い力でのか すれにより、色移りする場合があります。
- ・ご購入直後は、素材のにおいがすることがありますが、時 間と共に少なくなっていきますので、ご了承ください。
- ・本製品は素材の特性上、時間と共に変色する場合があります。
- ・質感を大切にした加工をしているため、多少の色落ち、水 漏れなどによる汚れ、シミになることがあります。ご了承 ください。
- ・き裂などの破損、ほつれ、破れ、変形、劣化を発見した場 合は、使用を中止してください。
- ・本製品は、タブレットを衝撃から保護するためのカバーで はありません。
- ・本製品は、収納物の傷防止を保証するものではありません。
- ・硬い布で本製品を拭かないでください。
- ・本製品は洗濯できません。汚れた場合は、水に浸した布を よく絞ってから汚れを拭き取り、その後、乾いた布で拭い てください。
- ・ベンジン、シンナー、アルコールなどの溶剤や家庭用洗剤・ 化学ぞうきんは、変質、変色するおそれがありますので、 使用しないでください。
- ・濡れたときは、乾燥したタオルなどで濡れた部分の水分を 拭き取ってください。
- ・本製品には、下図の点線部分( ̄)に磁石が取り付けられて います。本製品に心臓ペースメーカーや磁気カードなど、 磁気の影響を受けやすいものは近づけないでください。故 障やデータ消失などのおそれがあります。

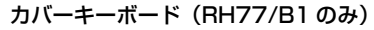

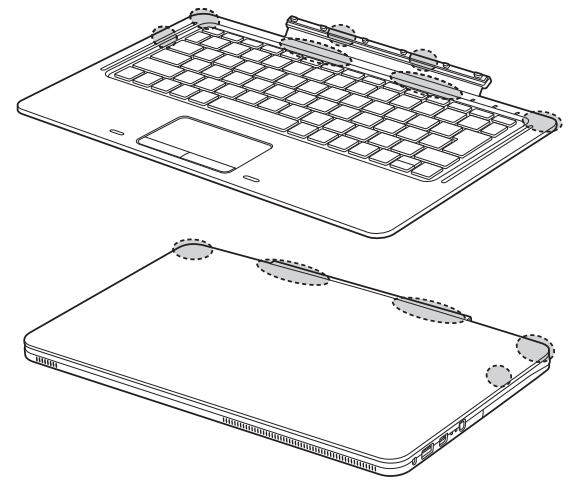

カバー付きキーボード(QH35/B1 のみ)

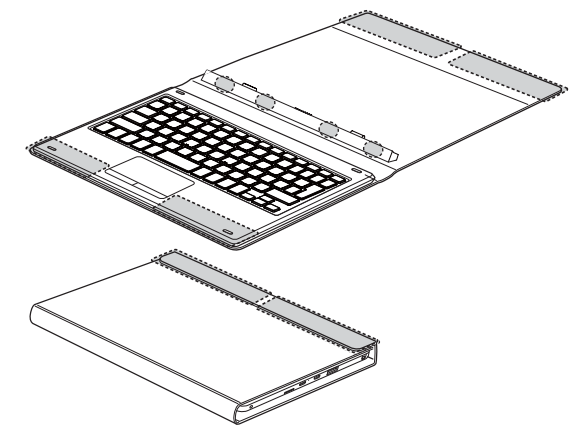

- ・キーボードをタブレット本体に取り付けてお使いの場合、 次の点に注意してください。
- ・タブレット本体を持ち運ぶときは、カバーを閉じてくだ さい。
- ・キーボード部分だけを掴んで、持ち上げたり振り回した りしないでください。タブレット本体の故障または破損 の原因となることがあります。
- ・キーボードを開閉するときは、次の点に注意してください。
- タブレット本体やキーボードに衝撃を与えないように ゆっくりと開閉してください。
- 無理に大きく開けないでください。
- ・タブレット本体とキーボードの間に、物をはさまないで ください。
- ・キーボードをタブレット本体裏面まで開いた状態で、タブ レット本体を操作したり持ち運んだりしないでください。
- ・キーボードスタイルで使用するときは、次の点に注意し てください。
	- 不安定な場所に設置しないでください。落下により、け がや故障の原因となることがあります。
	- タッチパネルを操作するときは強く画面を押さないで ください。タブレット本体が倒れて、けがや故障の原 因になることがあります。
	- 周辺機器を接続する場合は、タブレット本体を押さえ ながら、接続してください。
	- タブレット本体が転倒するおそれがあります。

#### ■Uスタンドの取り扱い上の注意 (arrows Tab RH77/B1 のみ)

- ・Uスタンドを開いてタブレット本体を立ててお使いの場合、 次の点に注意してください。
	- ・タッチパネルを操作するときは強く画面を押さないでく ださい。タブレット本体が倒れて、けがや故障の原因に なることがあります。
	- ・タブレット本体を持ち運ぶときは、U スタンドを閉じて ください。
	- ・U スタンド部分を掴んで、持ち上げたり振り回したりし ないでください。タブレット本体や U スタンドの故障ま たは破損の原因となることがあります。
- ・U スタンドを閉じるときに、指などをはさまないようにし てください。けがの原因となることがあります。
- ・強く押したりしないでください。U スタンドの故障または 破損の原因となることがあります。
- ■スリムキーボードの取り扱 い上の注意(arrows Tab WQ2/B1 のみ)
- ・液晶ディスプレイを閉じてもスリープにしない設定の場合 は、電源が入っているときに液晶ディスプレイを閉じない でください。放熱が妨げられ、故障の原因となることがあ ります。
- ・使用するアプリによっては、キーボードのパームレスト部 (手を載せる部分)が多少熱く感じられることがあります。 長時間使用する場合には低温やけどを起こす可能性があり ますので、ご注意ください。
- ・本製品に接続したまま移動させるときは、液晶ディスプレ イを閉じてください。
- ・液晶ディスプレイを開閉するときは、次の点に注意してく ださい。
	- ・衝撃を与えないようにゆっくりと開閉してください。
	- ・無理に大きく開けないでください。
	- ・液晶ディスプレイを開くときは、机の上など平らな場所 に置いてください。

タブレット本体の中央に指をかけ、持ち上げるときに、 キーボードの中央を押さえてください。

- キーボードの端を押さえながら開くと、スリムキーボード /軽量スリムキーボードが変形するおそれがあります。
- ・液晶ディスプレイを開いたまま、本製品を裏返して置かな いでください。
- ・タブレット本体とキーボードの間に、物をはさまないでく ださい。

・ほこりや異物などによって液晶ディスプレイ(タッチパネ ル)が傷つくことを防止するため、キーボードにクロスを添 付しています。タブレット本体にキーボードを取り付けて本 体を閉じるときには、タブレット本体とキーボードの間にク ロスを挟んで使用してください。

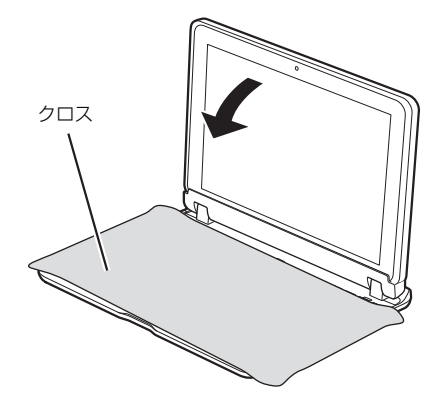

#### ■スタイラスペンの取り扱い上の注意 (arrows Tab RH77/B1、WQ2/B1 のみ)

・ペン先を強くこすったり、ペン先に強い圧力を加えないよ うにしてください。ペン先が変形する場合があります。

#### ■雷についての注意

落雷の可能性がある場合は、タブレットの電源を切るだけで なく、すべてのケーブル類を抜いておいてください。 また、雷が鳴り出したときは、落雷の可能性がなくなるまで タブレット本体やケーブル類、およびそれらにつながる機器 に触れないでください。

安全のため、避雷器の設置をお勧めします。

ただし、どのような避雷器をお使いになってもタブレット本体 を保護できない場合があります。あらかじめご了承ください。

#### □落雷について

落雷には、直撃雷と誘導雷の 2 種類あります。直撃雷と誘導 雷のどちらでも避雷器で保護できない可能性があります。

・直撃雷

避雷針によって雷を誘導して対象物を保護できます。 ただし、避雷器の許容値を超えた非常に大きな雷を受けた 場合には、避雷器を用いてもタブレット本体を保護できな いことがあります。

#### ・誘導雷

タブレットの故障は主に誘導雷によって起こります。 雷により周囲に強力な電磁場ができると発生し、電線や電 話線などから侵入するのが誘導雷です。タブレットの場合、 電源ケーブル、外部機器との接続ケーブル、LAN ケーブル などから誘導雷の侵入が考えられます。誘導雷を防ぐには ケーブル類を抜くなどの対策が必要です。

□落雷時の故障について

落雷によるタブレット本体の故障は、保証期間内でも有償修 理となります。

故障の状況によっては、修理費用が高額になることもあるの で、ご注意ください。

また、場合によっては、落雷によってタブレット本体だけで なく周辺機器などが故障することもあります。

#### <span id="page-241-0"></span>疲れにくい使い方

タブレットを長時間使い続けていると、目が疲れ、首や肩や 腰が痛くなることがあります。その主な原因は、長い時間同 じ姿勢でいることや、近い距離で画面やキーボードを見続け ることです。タブレットをお使いになるときは姿勢や環境に 注意して、疲れにくい状態で操作しましょう。

- ・次のようにして、画面の向きや角度を調節しましょう。 ・直射日光があたらないようにする
	- ・外光が直接目に入ったり画面に映り込んだりしないよう にする
- ・画面の輝度や文字の大きさなども見やすく調節しましょう。
- ・目と画面との距離をとり、疲れない位置を保って利用しま しょう。
- ・1 時間以上続けて作業しないようにしましょう。
	- ・続けて作業をする場合には、1 時間に 10 ~ 15 分程度 の休憩時間をとりましょう。
	- ・休憩時間までの間に 1 ~ 2 分程度の小休止を 1 ~ 2 回 取り入れましょう。
- ・キーボードを取り付けてタブレット本体を立ててお使いの 場合、次の点にも注意しましょう。
	- ・背もたれのあるいすに深く腰かけ、背筋を伸ばす
	- ・いすの高さを、足の裏全体が付く高さに調節する
	- ・手首や腕、肘は机やいすの肘かけなどで支えるようにする
	- ・固くて水平な場所に置く
	- ソファーの上など、柔らかい場所や不安定な場所に置く と、落下によるケガや故障の原因となることがあります。

#### <span id="page-241-1"></span>認定および準拠について

このタブレットに固有の認定および準拠マークに関する詳 細(認証・認定番号を含む)は、次の手順で表示される画面 で確認できます。

- **1** BIOS セットアップを起動します。
- **2**「情報」(「Info」)メニューから「認証表示」(「Display Regulatory Compliance」)を選択します。 BIOS セットアップについて詳しくは、 レコ 取扱説明書 <活用ガイド>』の「使いこなすために」-<br>-定」をご覧ください( い) 『取扱説明書<活用ガイド>』 の読み方[は P.47](#page-272-2) をご覧ください)。

## <span id="page-242-0"></span>各部の名称について

このタブレットの主な各部の名称は次のとおりです。

#### **Doint**

▶ ここに掲載されていない部分の名称や、各部の働き、また、カバーキーボード、クレードルなどについて詳 しくは、Ѡ】「取扱説明書<活用ガイド>」の「各部の名称と働き」をご覧ください(Ѡ】「取扱説明書<活用 ガイド>』の読み方は [P.47](#page-272-2) をご覧ください)。

#### <span id="page-242-1"></span>■arrows Tab RH77/B1

#### □本体表面

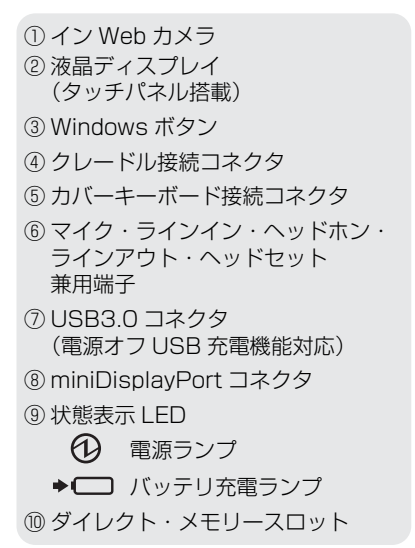

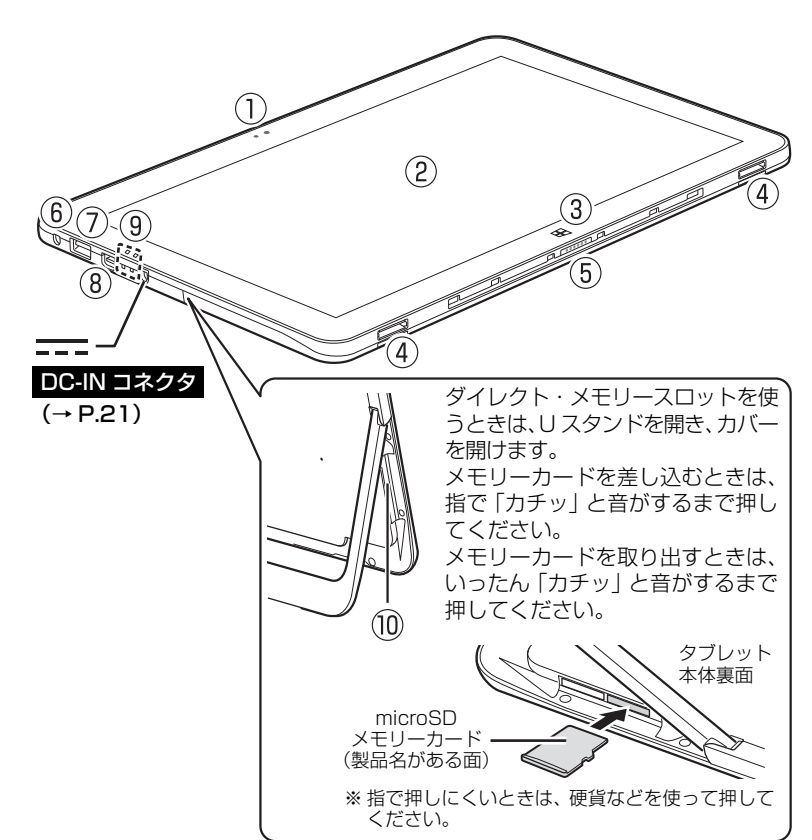

#### □本体裏面

⑪ リセットスイッチ ⑫ U スタンド(ユースタンド) ⑬ スピーカー ⑭ 排気孔 ⑮ アウト Web カメラ ⑯ 音量調節ボタン

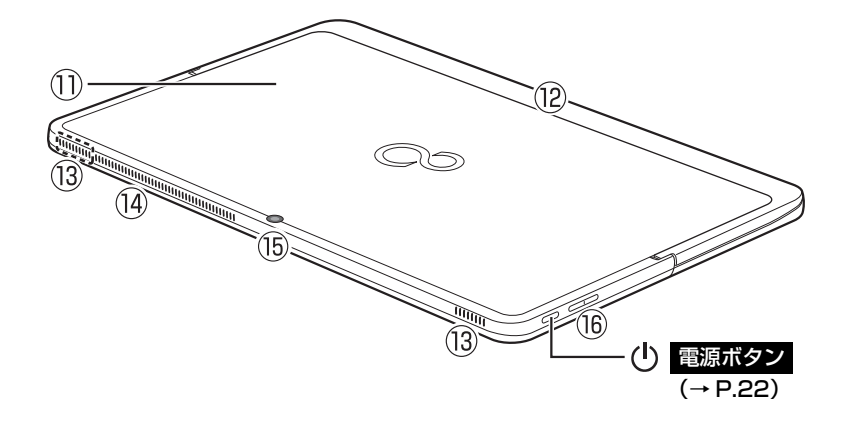

#### <span id="page-243-0"></span>■arrows Tab QH35/B1

#### □本体表面

① イン Web カメラ ② スピーカー ③ 液晶ディスプレイ (タッチパネル搭載) ④ バッテリ充電ランプ ⑤ カバー付きキーボード 接続コネクタ

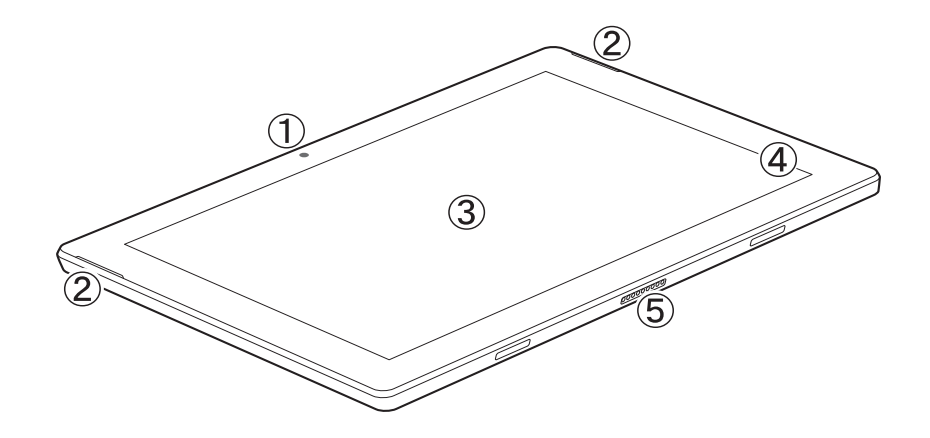

#### □本体裏面

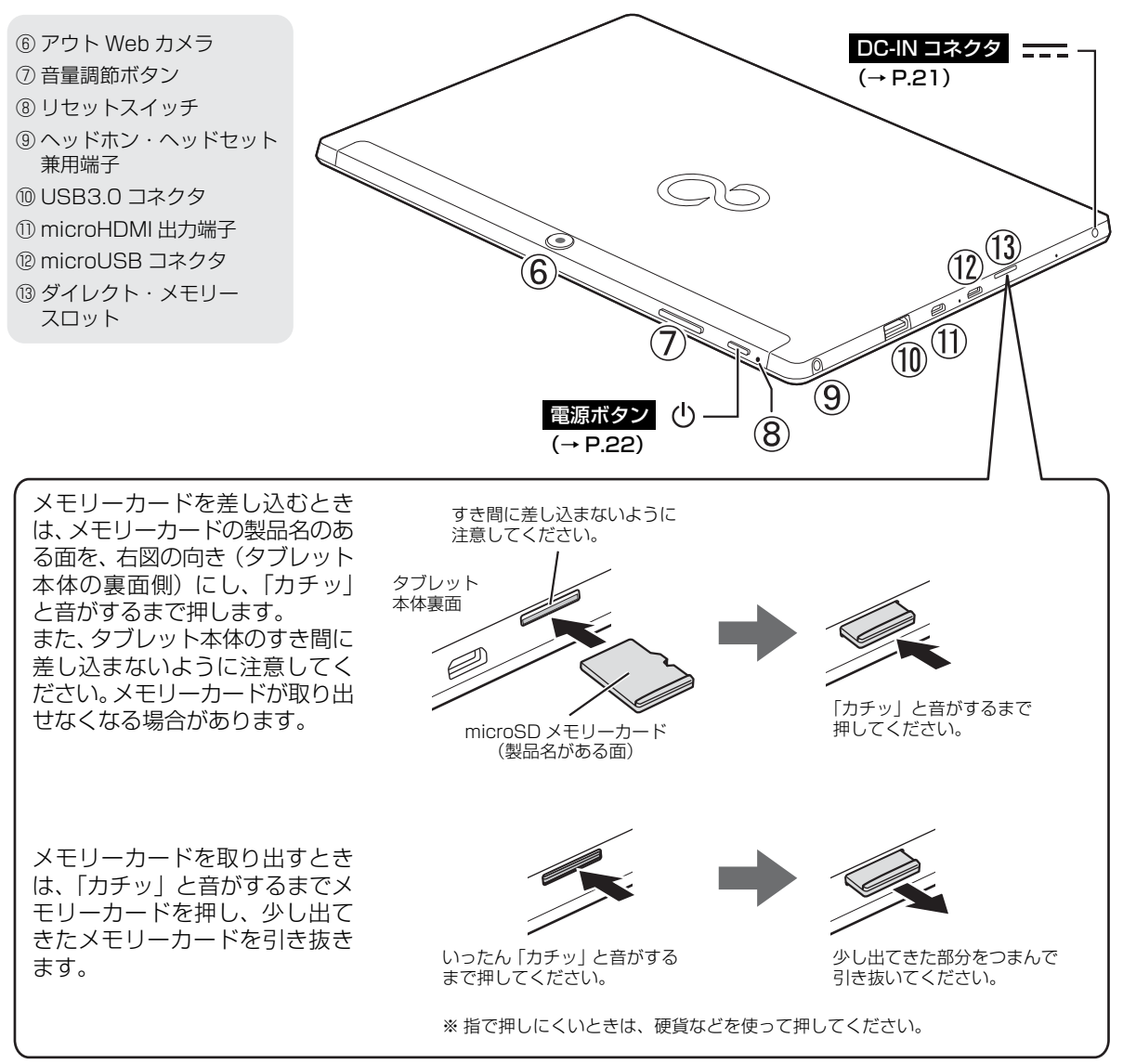

#### <span id="page-244-0"></span>■arrows Tab WQ2/B1 □本体表面

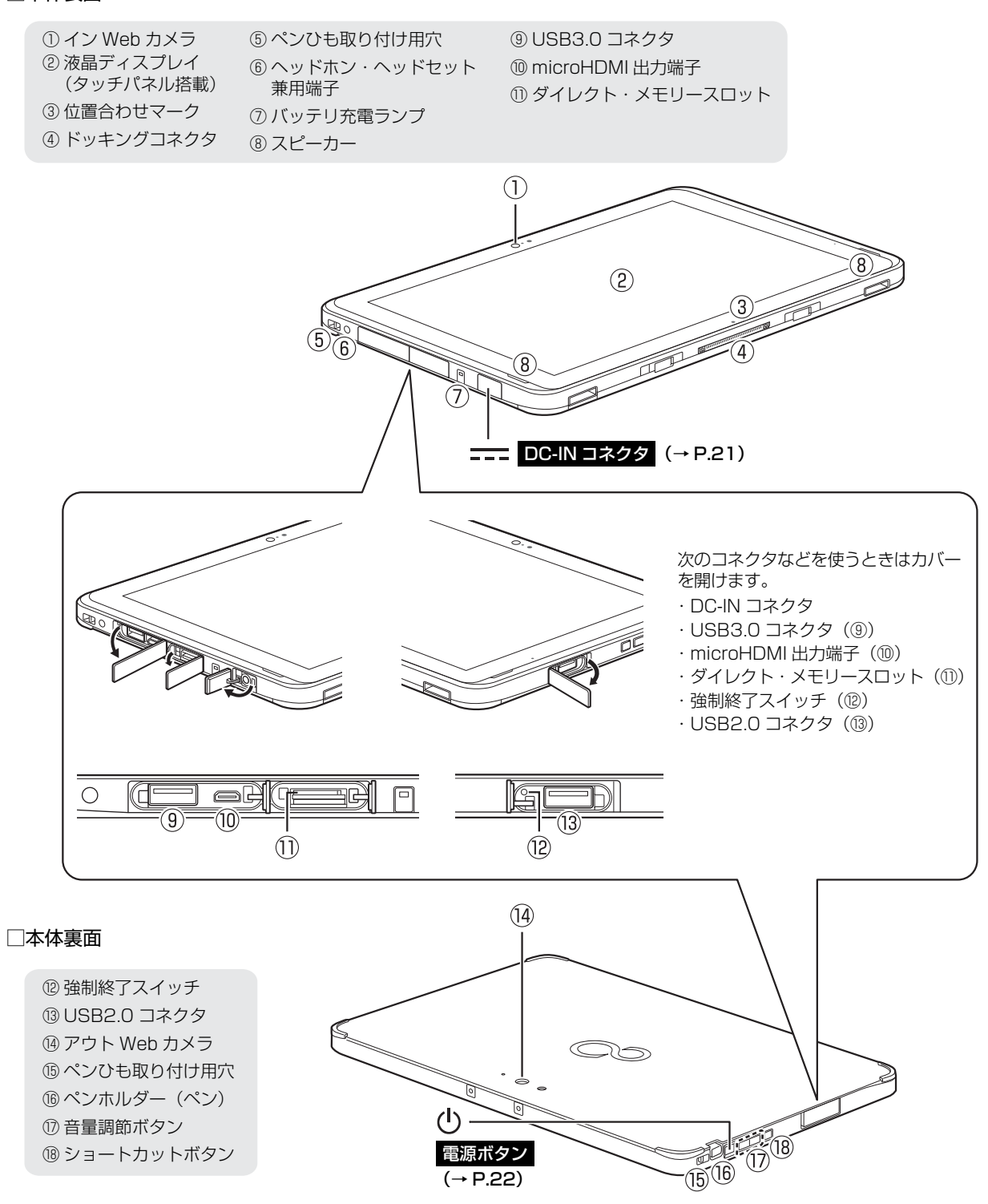

<span id="page-245-0"></span>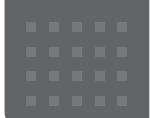

## <span id="page-245-1"></span>セットアップの流れを確認する

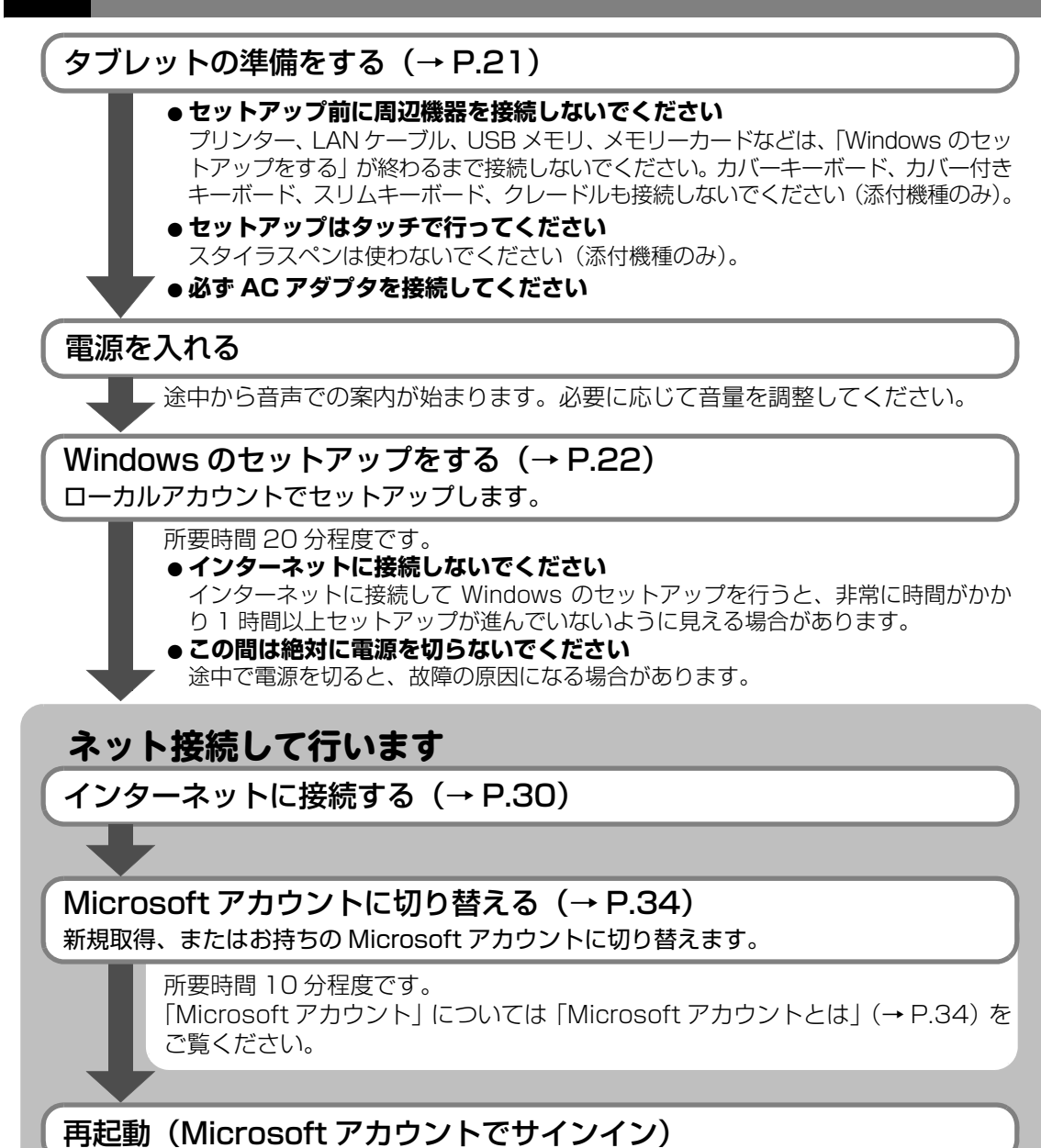

「はじめに行う設定」で初期設定する([→ P.41](#page-266-1))

「はじめに行う設定」というアプリのガイドに従って「ユーザー登録」や「Office の セットアップ」などを行うと、タブレットを快適にお使いいただけます。

## さあ、セットアップを始めましょう!!

<span id="page-246-1"></span><span id="page-246-0"></span>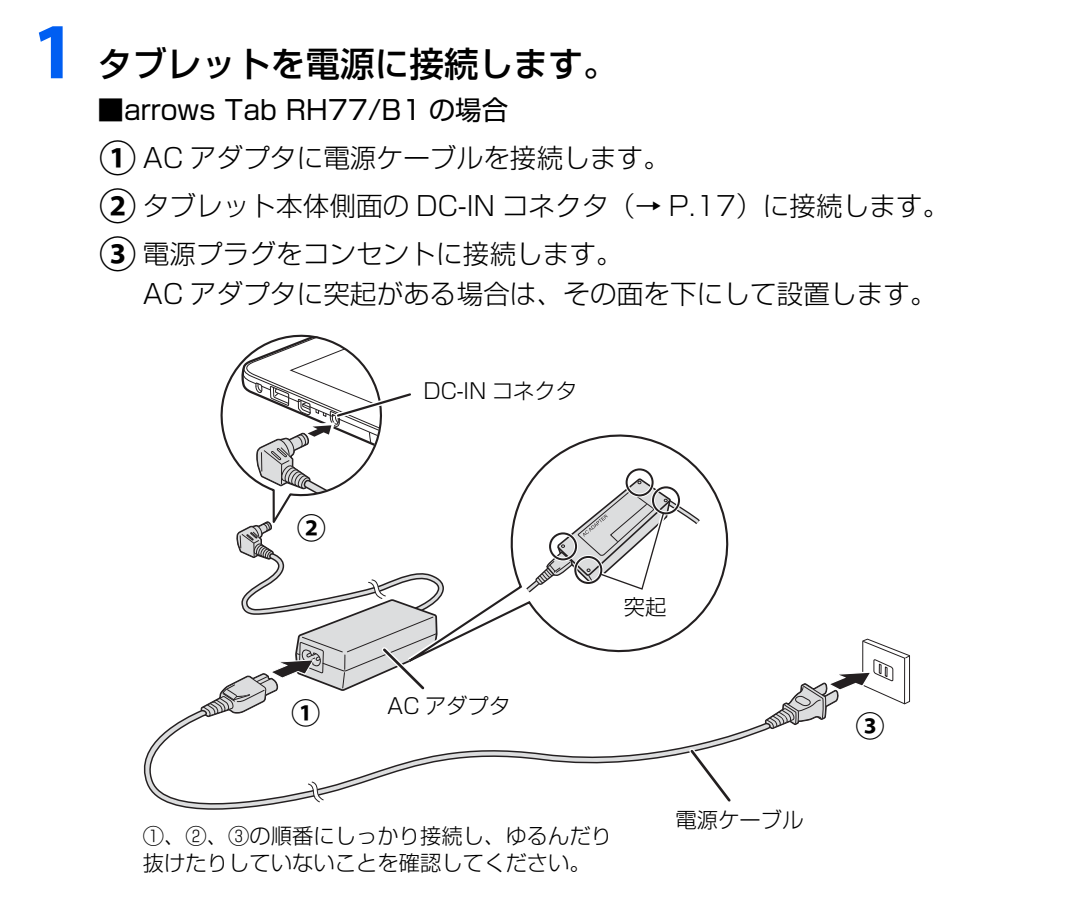

(イラストは機種や状況により異なります)

#### ■arrows Tab QH35/B1 の場合

**①** AC アダプタをタブレット本体側面の DC-IN コネクタ[\(→ P.18](#page-243-0))に接続します。 電源プラグをコンセントに接続します。 **②**

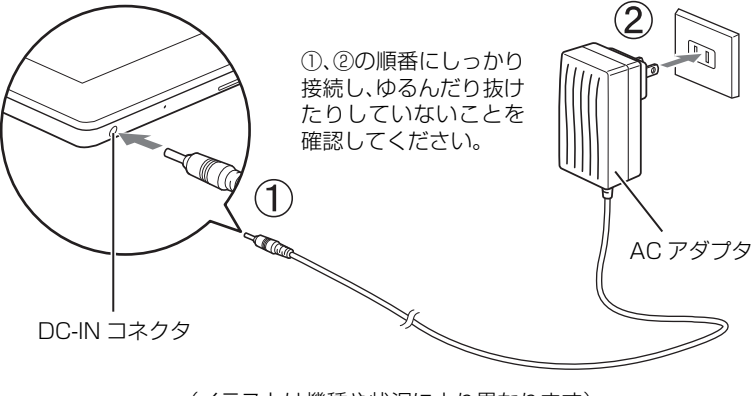

(イラストは機種や状況により異なります)

■arrows Tab WQ2/B1 の場合

- $\left(\textcolor{red}{\mathbf{0}}\right)$  AC アダプタに電源ケーブルを接続します。
- **②** タブレット本体側面の DC-IN コネクタ[\(→ P.19\)](#page-244-0)のカバーを開けて、DC-IN コネ クタに接続します。
- 電源プラグをコンセントに接続します。 **③** AC アダプタに突起がある場合は、その面を下にして設置します。

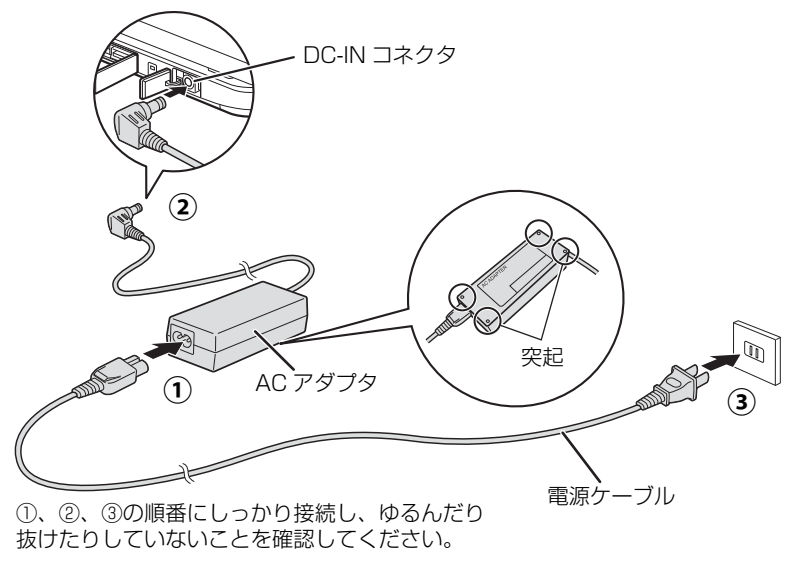

(イラストは機種や状況により異なります)

電源ボタン(<sup>()</sup>) を 2 秒ほど押し続けます。

## <span id="page-247-1"></span><span id="page-247-0"></span>Windows のセットアップをする

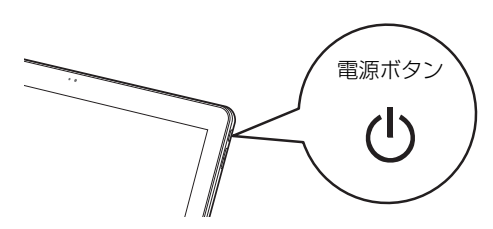

(イラストは機種や状況により異なります)

#### 国要

- Windows のセットアップが終わるまで絶対に電源を切らないでください。

# **2** PCの設定の説明画面が表示されるまで、そのまましばらくお待ちく

## ださい。

音声での案内が始まります。

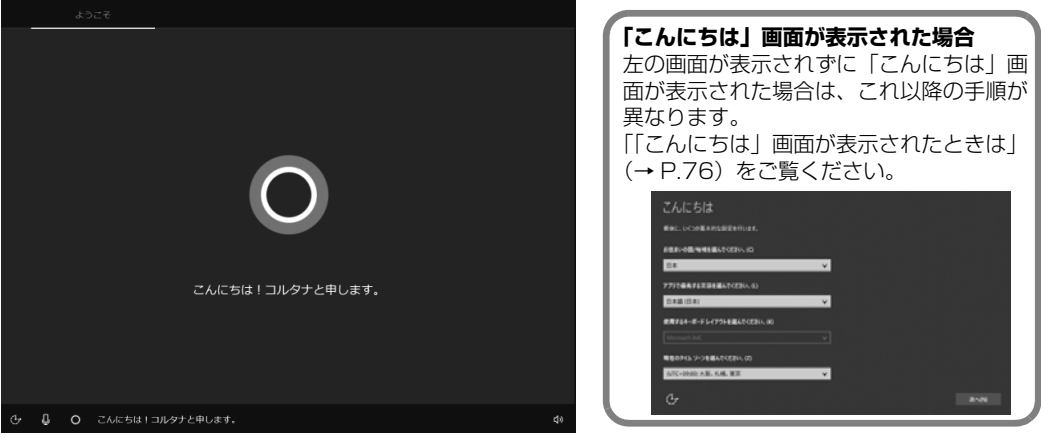

(これ以降の画面は機種や状況により異なります)

## **Doint**

▶ しばらく操作をしないと省電力機能が働き、画面が真っ暗になることがありますが、電 源が切れたわけではありません。元の画面に戻すため、電源ボタン ((り) をポチッと押 してください。

# **3** 音量の調節をします。

画面右下の① ● をタップし、②スライダーを左右に動かして音量の調節をします。 ③ をタップして にするとミュート(音を消す)にできます。

● ● ● ● ● ● ● ● ● ● ● ● ● ● ● ● ● ● ● ● ● ● ● ● ● ● ● ● ● ● ● ● ● ● ● ● ● ● ● ● ● ● ● ● ● ● ● ● ● ● ● ● ● ● ● ● ● ● ● ● ● ● ● ● ● ● ● ● ● ● ● ● ● ● ● ● ● ● ● ● ● ● ● ● ● ● ● ● ● ● ● ● ● ● ● ● ● ● ● ● ● ● ● ● ● ● ● ●

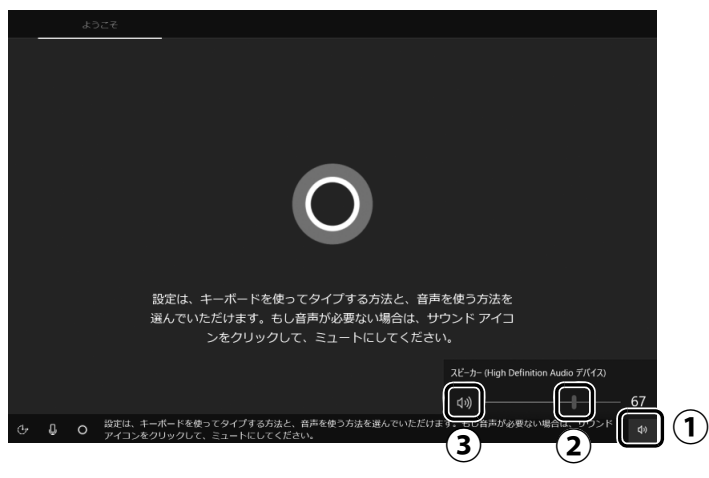

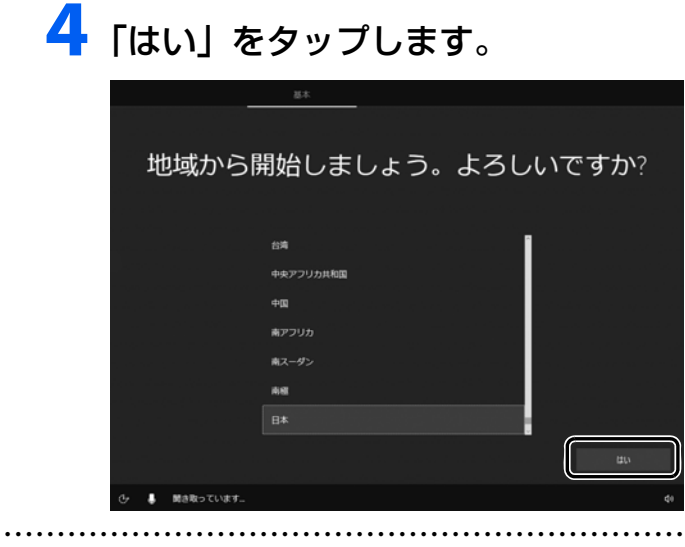

# 5 「はい」をタップします。

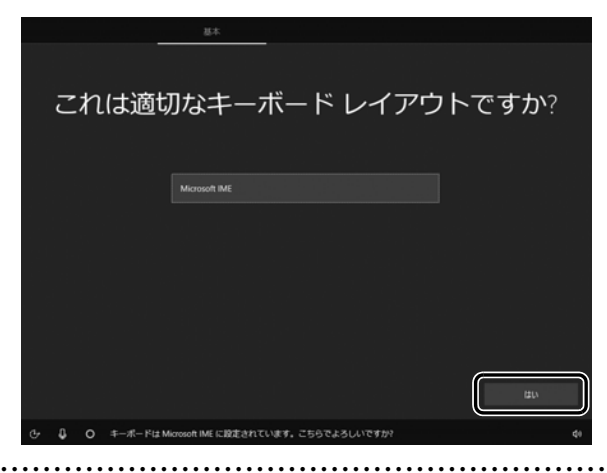

# **6** 「スキップ」をタップします。

他の言語を入力できるようにしたい場合は「レイアウトの追加」をタップし、画面の指 示に従って操作してください。

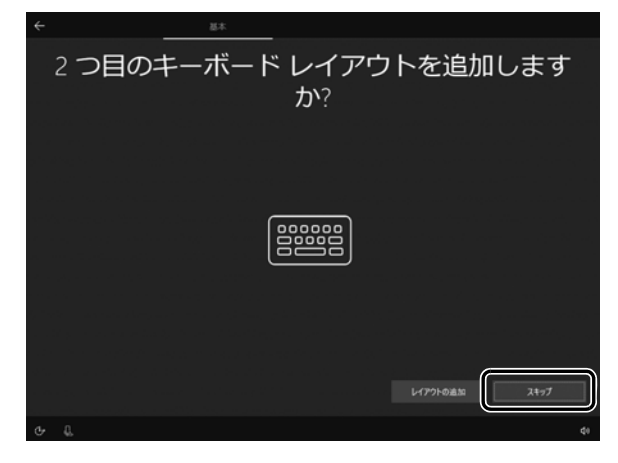

# **7** ライセンス条項をよく読みます。読み終わったら「同意」をタップ します。

● ● ● ● ● ● ● ● ● ● ● ● ● ● ● ● ● ● ● ● ● ● ● ● ● ● ● ● ● ● ● ● ● ● ● ● ● ● ● ● ● ● ● ● ● ● ● ● ● ● ● ● ● ● ● ● ● ● ● ● ● ● ● ● ● ● ● ● ● ● ● ● ● ● ● ● ● ● ● ● ● ● ● ● ● ● ● ● ● ● ● ● ● ● ● ● ● ● ● ● ● ● ● ● ● ● ● ●

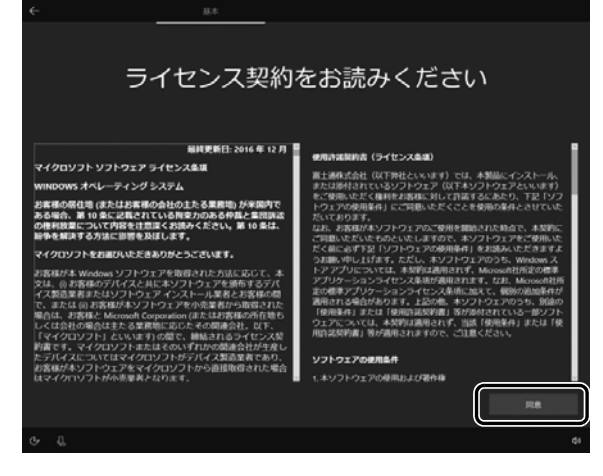

# **8**「今はスキップ」をタップします。

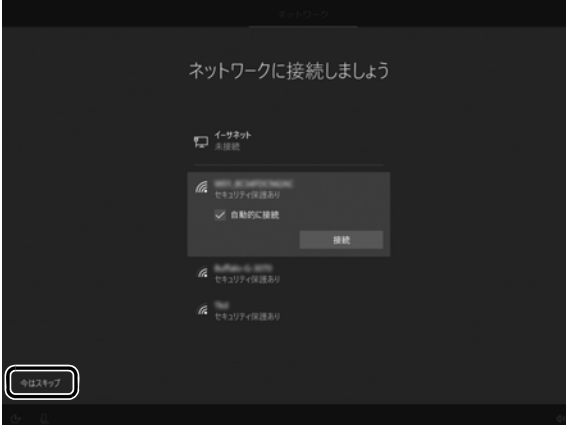

## **国要**

- インターネットに接続せず Windows のセットアップをするために、「今はスキップ」 をタップしてください。

インターネットに接続して Windows のセットアップを行うと、非常に時間がかかり 1 時間以上セットアップが進んでいないように見える場合があります。

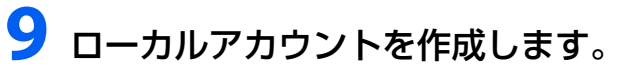

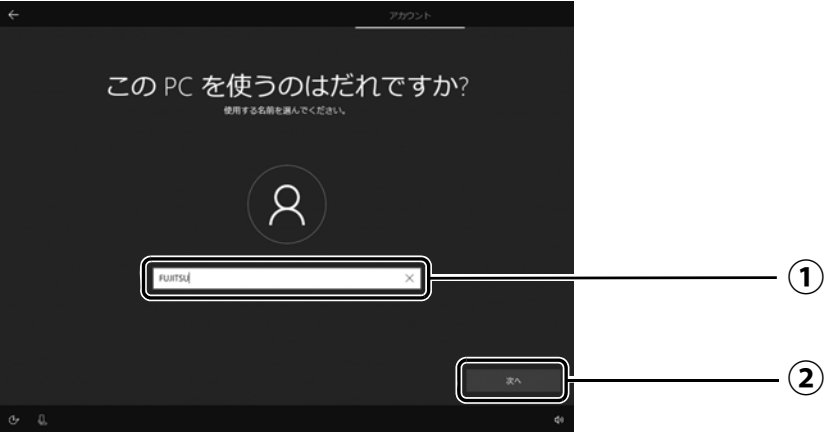

「ユーザー名」を入力します。 **①**

12文字以内の半角英数字(a~z、A~Z、0~9)でお好きな名前を入力してください。 「次へ」をタップします。 **②**

国要

- ▶ 次の文字や文字列はユーザー名に使えませんので、入力しないでください。
	- ・@、%、/、-などの記号や空白(スペース)
	- ・CON、PRN、AUX、CLOCK\$、NUL、COM1 ~ COM9、LPT1 ~ LPT9 の文字列
	- ・ひらがな、カタカナ、漢字など

● ● ● ● ● ● ● ● ● ● ● ● ● ● ● ● ● ● ● ● ● ● ● ● ● ● ● ● ● ● ● ● ● ● ● ● ● ● ● ● ● ● ● ● ● ● ● ● ● ● ● ● ● ● ● ● ● ● ● ● ● ● ● ● ● ● ● ● ● ● ● ● ● ● ● ● ● ● ● ● ● ● ● ● ● ● ● ● ● ● ● ● ● ● ● ● ● ● ● ● ● ● ● ● ● ● ● ●

# **10**「次へ」をタップします。

インターネットに接続後、ローカルアカウントを Microsoft アカウントに切り替えるた め、ここではパスワードの入力は必要ありません。

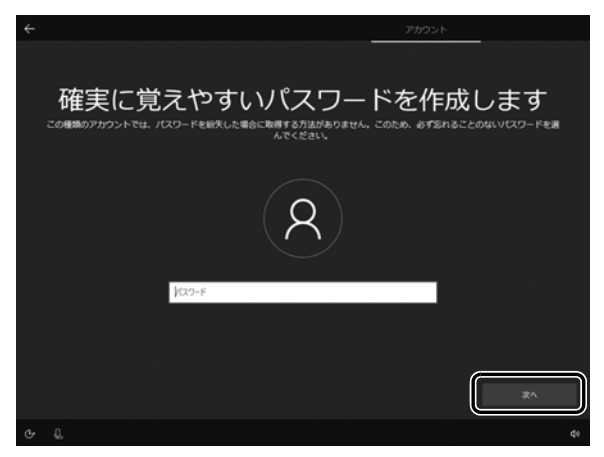
# **11** Cortana の設定画面が表示されたら、「はい」をタップします。

● ● ● ● ● ● ● ● ● ● ● ● ● ● ● ● ● ● ● ● ● ● ● ● ● ● ● ● ● ● ● ● ● ● ● ● ● ● ● ● ● ● ● ● ● ● ● ● ● ● ● ● ● ● ● ● ● ● ● ● ● ● ● ● ● ● ● ● ● ● ● ● ● ● ● ● ● ● ● ● ● ● ● ● ● ● ● ● ● ● ● ● ● ● ● ● ● ● ● ● ● ● ● ● ● ● ● ●

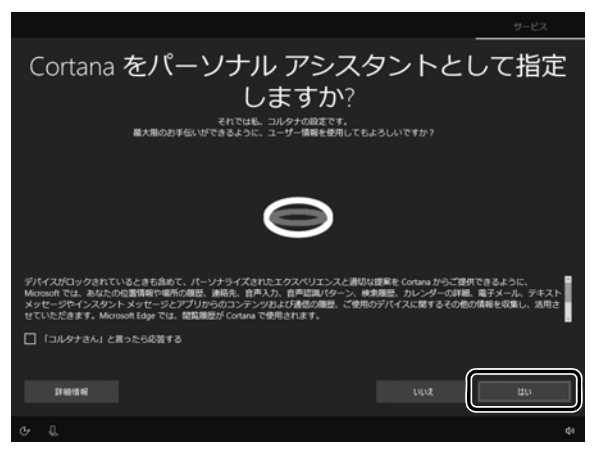

# **12**「同意」をタップします。

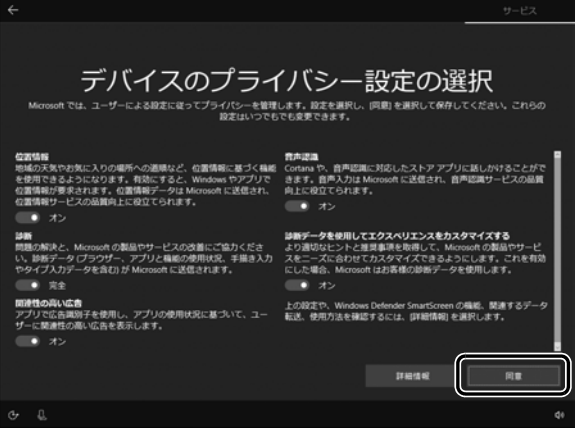

## <span id="page-253-0"></span>**13**「富士通サービス&サポートのご利用登録」の説明をよく読んで、ご 利用登録をします。

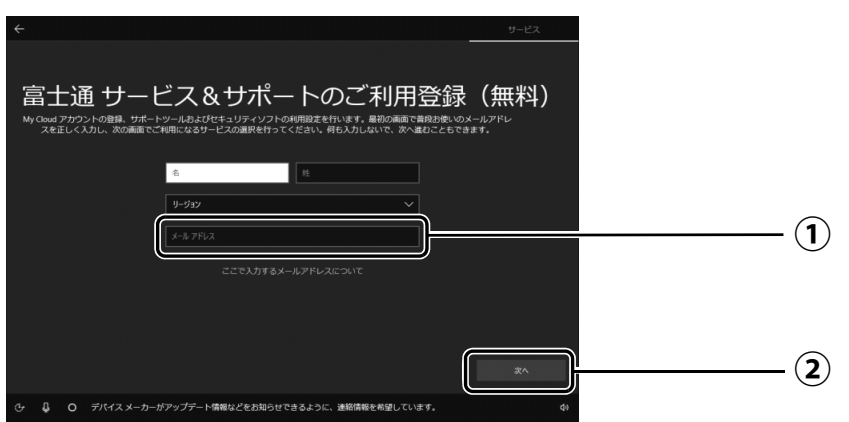

 $\left(\textcolor{red}{\textbf{1}}\right)$ My Cloud アカウント(マイ クラウド アカウント)の ID として登録するメールア ドレスを入力します。

ここで入力したメールアドレスは、「マカフィーリブセーフ」のメールアドレス登録 にも使用されます。

「次へ」をタップします。 **②**

#### **ここで入力するメールアドレスについて**

#### ● My Cloud アカウントをお持ちでない場合

My Cloud アカウントを取得すると富士通タブレットを快適にお使いいただけます。 My Cloud アカウントの ID として登録するメールアドレスを入力します。パスワードのご 連絡など重要な通知を行うため、通常よく使うメールアドレスを入力してください。

#### ● My Cloud アカウントをお持ちの場合

登録済みのメールアドレスを入力していただければ、このタブレットの機種追加登録が簡単 にできるようになります。

#### ●メールアドレスをお持ちでない場合

何も入力しないで進めてください。メールアドレスを取得後、「富士通パソコンユーザー登 録」をするときに My Cloud アカウントを取得できます。

※ メールアドレスを入力した場合は、富士通パソコンユーザー登録をするときに使用するた め、「「はじめに行う設定」で初期設定する」の[手順](#page-268-0) 6(→ [P.43\)](#page-268-0)の記入欄に書きとめて おくことをお勧めします。

#### **Doint**

- ▶ 「名」「姓」は何も入力する必要はありません。
- ▶ 「国 / 地域」 は選択する必要はありません。
- ▶ [「タブレットの状態を回復する」\(→ P.71\)を](#page-296-0)行った後などの再セットアップのとき、 このタブレットが製品登録済みの場合は、①にメールアドレスの入力は必要はありま せん。

#### **マカフィー リブセーフのユーザー登録で困ったときには**

「マカフィー株式会社 テクニカルサポートセンター」へお問い合わせください。 電話:0570-060-033(携帯電話からの場合:03-5428-2279) 受付時間:9:00 ~ 21:00(年中無休)

# **14**「次へ」をタップします。

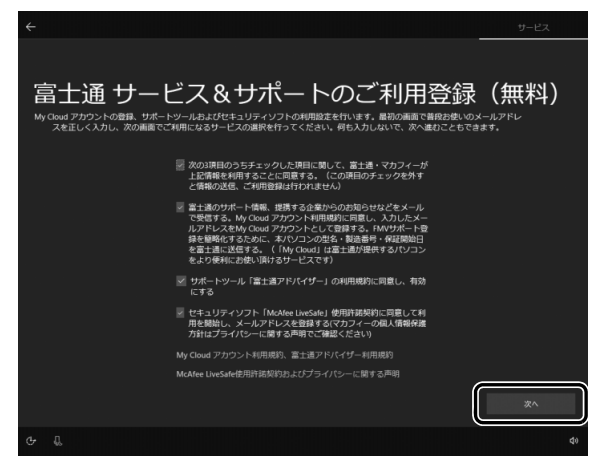

# **15** デスクトップが表示されるまで待ちます。

デスクトップが表示されるまで画面が何回か変化します。

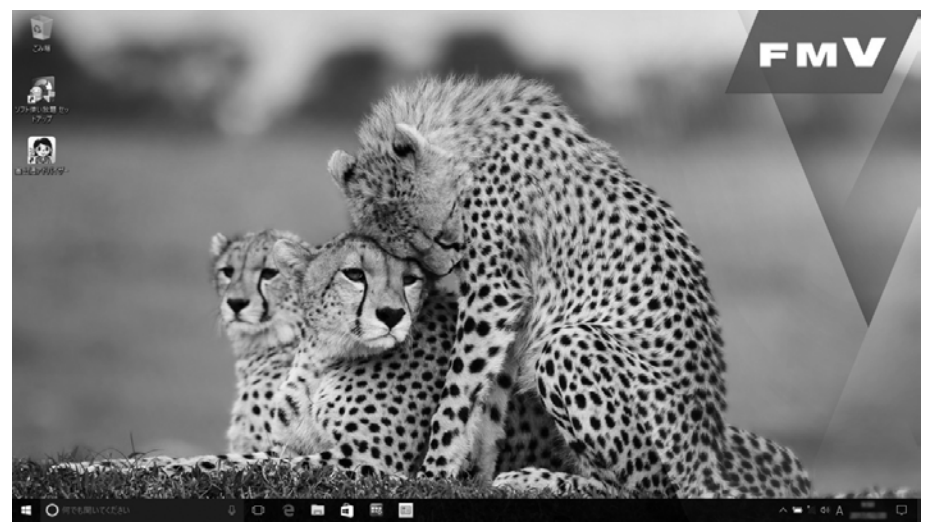

● ● ● ● ● ● ● ● ● ● ● ● ● ● ● ● ● ● ● ● ● ● ● ● ● ● ● ● ● ● ● ● ● ● ● ● ● ● ● ● ● ● ● ● ● ● ● ● ● ● ● ● ● ● ● ● ● ● ● ● ● ● ● ● ● ● ● ● ● ● ● ● ● ● ● ● ● ● ● ● ● ● ● ● ● ● ● ● ● ● ● ● ● ● ● ● ● ● ● ● ● ● ● ● ● ● ● ●

これで Windows のセットアップは完了です。

**← この後は[、「インターネットに接続する」\(→ P.30\)に](#page-255-0)進んでください。** 

## <span id="page-255-0"></span>インターネットに接続する

このタブレットをお使いになるときは、有線 LAN または無線 LAN でインターネットに接続して ください。

マイクロソフト社のサービスを受けるために必要です。また富士通のインターネットを使用した サポートや各種サービスなどが活用できるようになります。

#### **インターネット接続方法はご契約のプロバイダーにお問い合わせください**

インターネットに接続するための設定方法や情報は、ご契約のプロバイダーから提供されます。 プロバイダーの指示に従って、インターネット接続設定をしてください。

#### **Doint**

- ▶ データ通信カードやアダプター、モバイル Wi-Fi ルーターなどのデータ通信機器を お使いになりインターネットに接続する場合、設定および使用方法については、 データ通信機器に添付のマニュアルをご覧ください。
- ▶ データ通信機器に関しては、ご契約のサービス会社にお問い合わせください。

#### 有線 LAN でインターネットに接続する(有線 LAN コネクタ搭載機種または LAN 変換アダプタ対応機種のみ)

有線 LAN をお使いになる場合は、LAN ケーブルをタブレット側の LAN コネクタに接続し、も う一方をお使いになるネットワーク機器のコネクタに接続します。arrows Tab RH77/B1、 QH35/B1 では、LAN ケーブルを接続する前に別売の LAN 変換アダプタを USB コネクタに接 続してください。

#### **D**oint

- ▶ コネクタ類の位置は|各部の名称について」(→P.17) で確認してください。
- LAN ケーブルを接続するときは、コネクタの向きを 確認してしっかり差し込んでください。

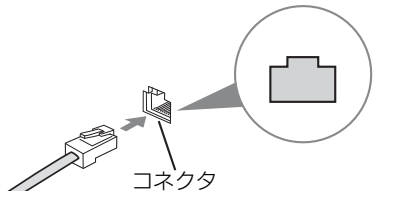

#### 無線 LAN でインターネットに接続する

無線 LAN アクセスポイントと内蔵無線 LAN を使って、Windows 10 の標準機能でインターネット に接続する方法を紹介します。

#### |日要|

- ▶ 無線LANが搭載されていない場合は、有線LANまたは別売の無線LANアダプターをお 使いください。
- ▶ 無線 LAN アクセスポイントは、バスワードを設定するなどセキュリティの設定をして お使いになることをお勧めします。 セキュリティの設定をしないと、通信内容を傍受 されたり、ネットワークに侵入されたりする危険があります。
- ▶ 設定方法について詳しくは、無線LANアクセスポイントのマニュアルをご覧ください。 設定方法についてわからないときは、無線 LAN アクセスポイントの製造会社に問い合 わせてください。
- セットアップする
- ▶ 5GHz 帯チャンネルに対応した無線 LAN 搭載モデルでは、タブレットを屋外で使う場 合、電波法の定めにより 5GHz 帯の電波を停止する必要があります。

#### **Doint**

▶ 無線LANアクセスボイントではなくルーターなどと呼ばれる機器でも同じように設定 できる場合があります。

#### Step1 無線 LAN アクセスポイントを設定する

別売の無線 LAN アクセスポイントを用意し、ネットワーク名と (SSID) パスワードを設定して ください。

#### **Doint**

▶ 無線 LAN アクセスポイントやルーターのバスワード (KEY、暗号化キーなど) は、 出 荷時に設定されている場合があります。その場合は、機器本体の側面や底面、または マニュアルに記載されていることがあります。

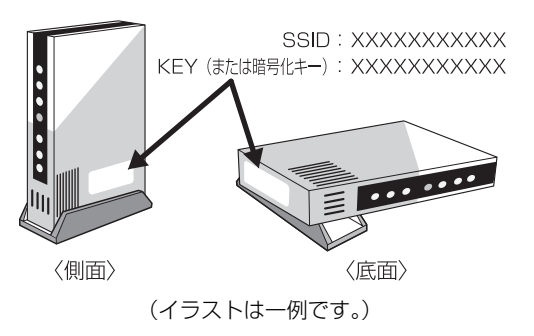

#### Step2 タブレットの設定をする

Windows 10 の標準機能を使って無線 LAN の設定を行う方法を説明します。

**1** 無線 LAN アクセスポイントの電源が入っていることを確認します。 無線 LAN アクセスポイントの電源の入れ方については、無線 LAN アクセスポイントに 添付されているマニュアルをご覧ください。

● ● ● ● ● ● ● ● ● ● ● ● ● ● ● ● ● ● ● ● ● ● ● ● ● ● ● ● ● ● ● ● ● ● ● ● ● ● ● ● ● ● ● ● ● ● ● ● ● ● ● ● ● ● ● ● ● ● ● ● ● ● ● ● ● ● ● ● ● ● ● ● ● ● ● ● ● ● ● ● ● ● ● ● ● ● ● ● ● ● ● ● ● ● ● ● ● ● ● ● ● ● ● ● ● ● ● ●

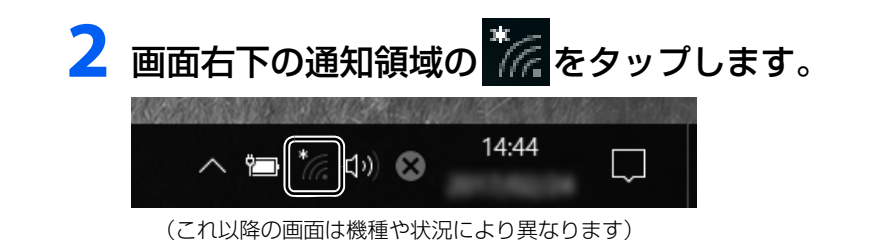

**3** Step1で設定した無線LANアクセスポイントのネットワーク名 (SSID)をタップします。

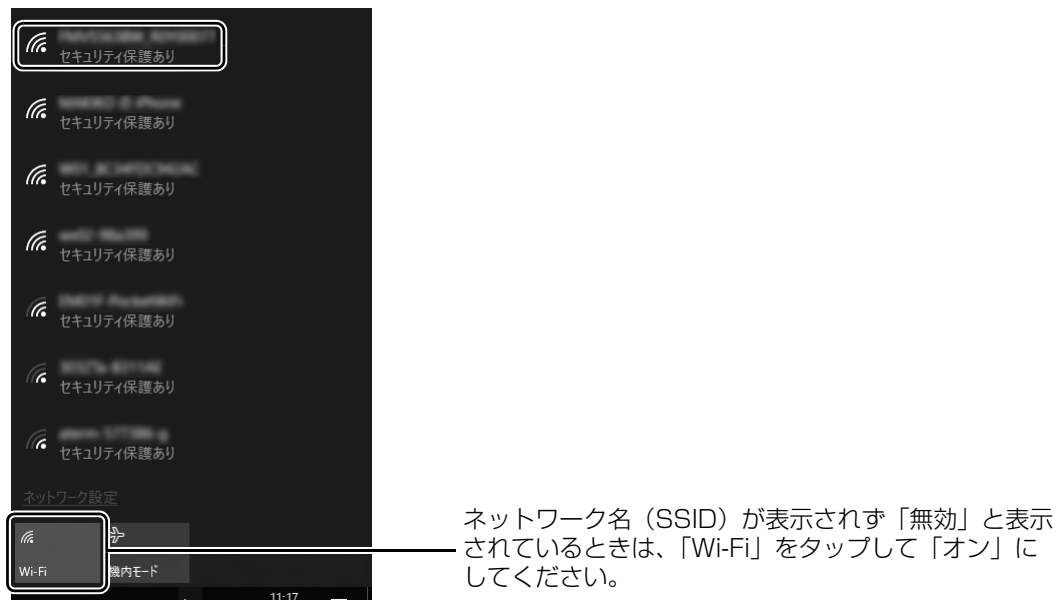

#### **Doint**

▶ セキュリティのためネットワーク名(SSID)が表示されないようにしている場合は、 「非公開のネットワーク」をタップし画面の指示に従って操作してください。 「非公開のネットワーク」は画面下に隠れていることがあります。ネットワーク名の一 覧を上にスクロールしてください。

▲ ① 「自動的に接続する」 の□をタップして☑にし、 ② 「接続」 をタッ プします。

● ● ● ● ● ● ● ● ● ● ● ● ● ● ● ● ● ● ● ● ● ● ● ● ● ● ● ● ● ● ● ● ● ● ● ● ● ● ● ● ● ● ● ● ● ● ● ● ● ● ● ● ● ● ● ● ● ● ● ● ● ● ● ● ● ● ● ● ● ● ● ● ● ● ● ● ● ● ● ● ● ● ● ● ● ● ● ● ● ● ● ● ● ● ● ● ● ● ● ● ● ● ● ● ● ● ● ●

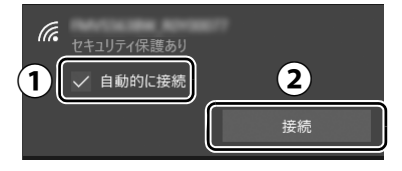

## <span id="page-258-0"></span>**5** ①Step1で設定した無線LANアクセスポイントのパスワードを入 力し、②「次へ」をタップします。

「ルーターのボタンを押して接続することもできます。」と表示されていたら、無線 LAN アクヤスポイント(ルーター)のボタンを押して接続できる場合があります。詳しくは、 無線 LAN アクセスポイントのマニュアルをご覧ください。

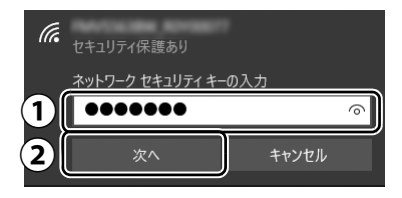

## **6**「このネットワーク上の他のPCやデバイスが、このPCを検出でき るようにしますか?」と表示されたら、お使いの状況に合わせ、「は い」か「いいえ」をタップします。

● ● ● ● ● ● ● ● ● ● ● ● ● ● ● ● ● ● ● ● ● ● ● ● ● ● ● ● ● ● ● ● ● ● ● ● ● ● ● ● ● ● ● ● ● ● ● ● ● ● ● ● ● ● ● ● ● ● ● ● ● ● ● ● ● ● ● ● ● ● ● ● ● ● ● ● ● ● ● ● ● ● ● ● ● ● ● ● ● ● ● ● ● ● ● ● ● ● ● ● ● ● ● ● ● ● ● ●

● ● ● ● ● ● ● ● ● ● ● ● ● ● ● ● ● ● ● ● ● ● ● ● ● ● ● ● ● ● ● ● ● ● ● ● ● ● ● ● ● ● ● ● ● ● ● ● ● ● ● ● ● ● ● ● ● ● ● ● ● ● ● ● ● ● ● ● ● ● ● ● ● ● ● ● ● ● ● ● ● ● ● ● ● ● ● ● ● ● ● ● ● ● ● ● ● ● ● ● ● ● ● ● ● ● ● ●

よくわからない場合は「いいえ」を選択してください。

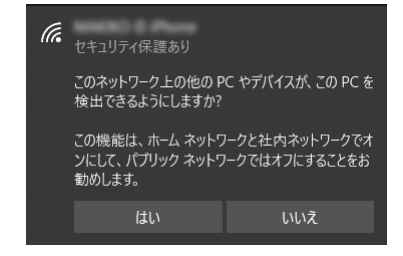

# **7** 正しく設定できたか確認します。

正しく設定できると、「接続済み」と表示されます。

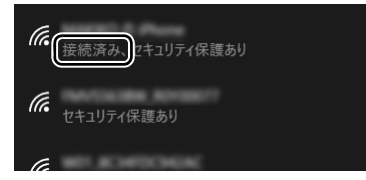

#### **Doint**

- ▶ 「接続済み」 と表示されなかった場合は、 もう一度、 Step 1 で設定した無線 LAN アク セスポイントの設定情報と[、手順 5](#page-258-0) で入力したパスワードを確認してください。
- ▶ 無線 LAN アクセスポイントで設定した内容と同じ情報をタブレットに設定しないと、 ネットワークに接続できません。無線LANアクセスポイントの設定がわからない場合 は、無線LANアクセスポイントのマニュアルをご覧ください。

これで無線 LAN を使ったインターネット接続は完了です。

#### **この後は[、「Microsoft アカウントに切り替える」\(→ P.34\)に](#page-259-0)進んでください。**

#### <span id="page-259-0"></span>Microsoft アカウントとは

マイクロソフト社が提供するサービスを利用するためのアカウントです。

「Office」(Office 搭載機種)、OneDrive、「ストア」などのサービスは、Microsoft アカウント がないと利用できません。

Microsoft アカウントで Windows にサインインすれば、マイクロソフト社の各サービスに一括 でサインインできるようになり便利です。

できるだけ早く Microsoft アカウントに切り替えることをお勧めします。

#### **Microsoft アカウント作成で困ったときは**

Microsoft アカウントに切り替える操作については、マイクロソフト社のサーバーにインター ネットで接続して行っています。本書と異なる画面が表示された場合など、ご不明な点は日本 マイクロソフト株式会社にお問い合わせください。

#### 日本マイクロソフト株式会社 Answer Desk(アンサーデスク)

※ お電話で問い合わせると、「マイクロソフト コミュニティ」のご利用を案内される場合があります。 電話番号:0120-54-2244 受付時間:月~金/ 9:00 ~ 18:00、土・日/ 10:00 ~ 18:00(祝祭日、指定休業日を除く) マイクロソフト コミュニティ URL[:http://answers.microsoft.com/ja-jp/](http://answers.microsoft.com/ja-jp/)

#### Microsoft アカウント切り替え方法

## **画面左下の日▶ (弱震)▶ 「アカウント」の順にタップします。**

● ● ● ● ● ● ● ● ● ● ● ● ● ● ● ● ● ● ● ● ● ● ● ● ● ● ● ● ● ● ● ● ● ● ● ● ● ● ● ● ● ● ● ● ● ● ● ● ● ● ● ● ● ● ● ● ● ● ● ● ● ● ● ● ● ● ● ● ● ● ● ● ● ● ● ● ● ● ● ● ● ● ● ● ● ● ● ● ● ● ● ● ● ● ● ● ● ● ● ● ● ● ● ● ● ● ● ●

## **2** ①「ユーザーの情報」をタップし、②「Microsoft アカウントでの サインインに切り替える」をタップします。

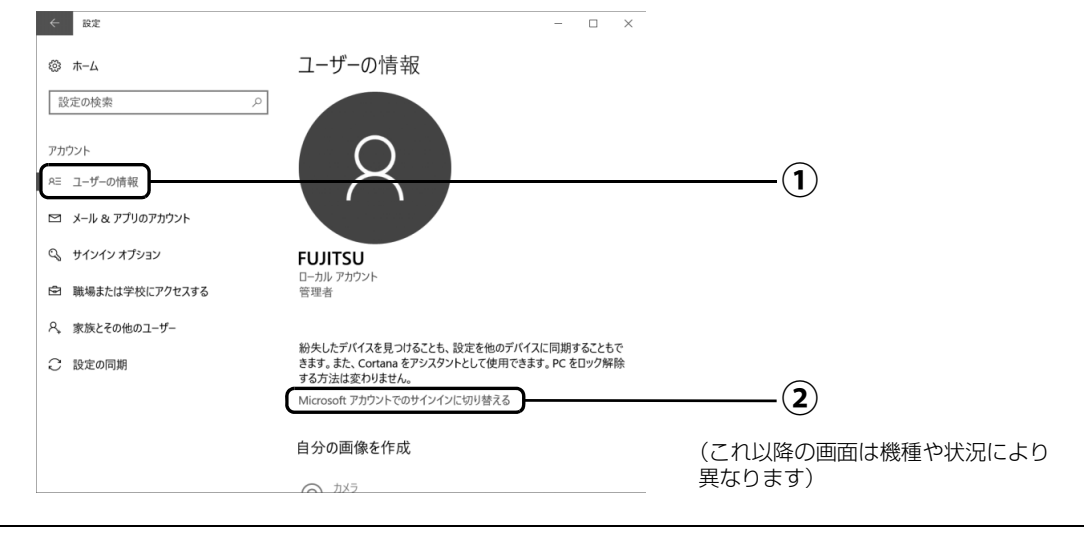

# **3**「自分用にセットアップする」が表示されたら、次のように操作します。

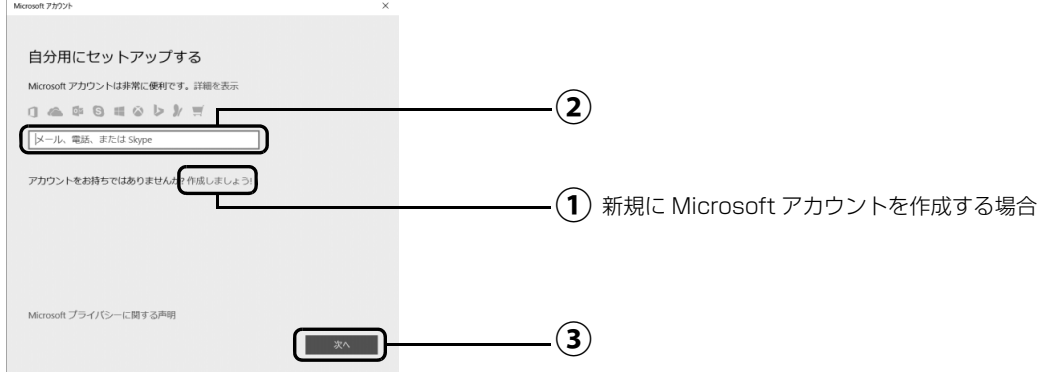

#### ■新規に Microsoft アカウントを作成する場合

「作成しましょう !」をタップします。 **①** [手順 4](#page-261-0) に進んでください。

#### ■すでにお持ちの Microsoft アカウントに切り替えたい場合

 $\left( \textbf{2} \right)$  Microsoft アカウントを入力し、 $\left( \textbf{3} \right)$ 「次へ」をタップします。

「パスワードの入力」が表示されたら、次のように操作します。

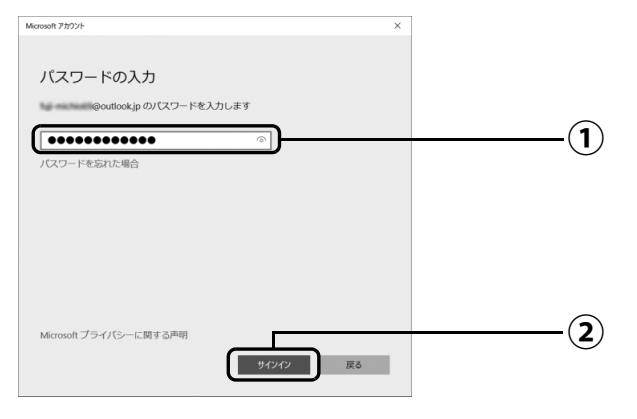

パスワードを入力します。 **①**

「サインイン」をタップします。 **②**[手順 9](#page-264-0) に進んでください。

# <span id="page-261-0"></span>**4**「アカウントを作成しましょう」が表示されたら「新しいメールアド レスを取得」をタップします。

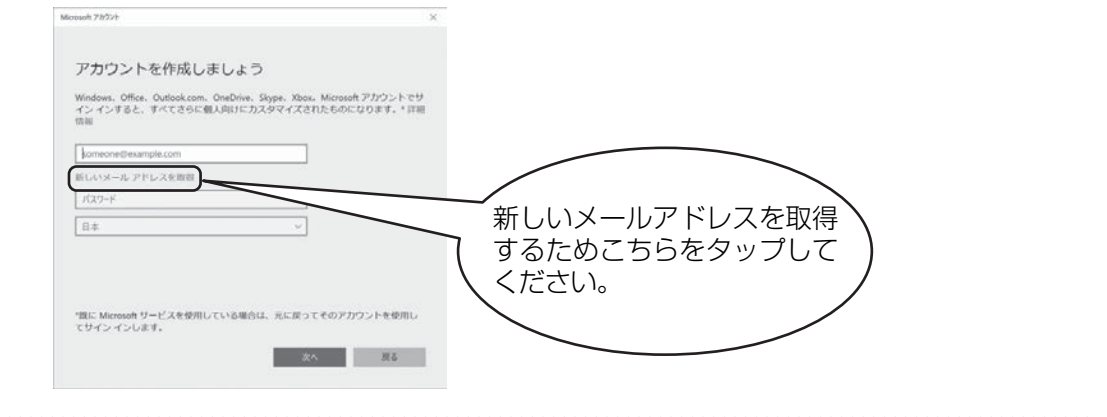

# <span id="page-261-1"></span>**5** Microsoft アカウントになるメールアドレスを新規に作成します。

● ● ● ● ● ● ● ● ● ● ● ● ● ● ● ● ● ● ● ● ● ● ● ● ● ● ● ● ● ● ● ● ● ● ● ● ● ● ● ● ● ● ● ● ● ● ● ● ● ● ● ● ● ● ● ● ● ● ● ● ● ● ● ● ● ● ● ● ● ● ● ● ● ● ● ● ● ● ● ● ● ● ● ● ● ● ● ● ● ● ● ● ● ● ● ● ● ● ● ● ● ● ● ● ● ● ● ●

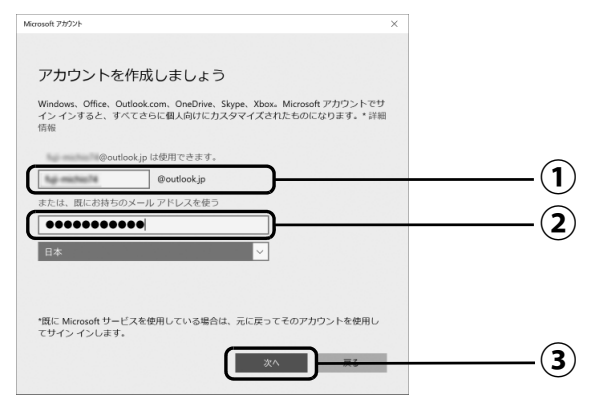

 $\bigcirc$  Microsoft アカウント(メールアドレス)として使いたい文字列を入力します。 半角英数字 (a ~ z、A ~ Z、O ~ 9) およびピリオド (.)、ハイフン (-)、下線 ( \_ ) のみ使用できます。

入力後、「このメールアドレスは既に使われています。」と表示された場合は、別の メールアドレスを入力するか、「次の中から選んでください」をタップして表示され る候補からメールアドレスを選択します。

パスワードを入力します。 **②**

【パスワードの作成例】

半角英字

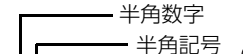

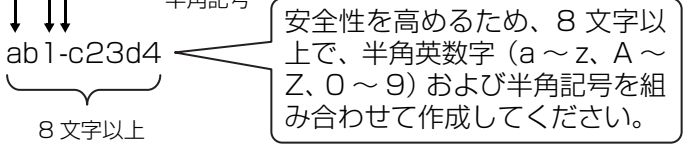

※ 例とまったく同じ文字 をパスワードとして使 わないでください。

「次へ」をタップします。 **③**

**Doint** 

▶ |次へ] をタップしたとき、|日本] の上に |この情報は必須です。] というメッセージ が表示され、次に進めないことがあります。その場合は「日本」の右側の > をタップ し、「日本」を選択しなおしてから、再度「次へ」をタップしてください。

# <span id="page-262-0"></span>**6** 次の欄に[手順 5](#page-261-1) で作った Microsoft アカウントを記入します。

● ● ● ● ● ● ● ● ● ● ● ● ● ● ● ● ● ● ● ● ● ● ● ● ● ● ● ● ● ● ● ● ● ● ● ● ● ● ● ● ● ● ● ● ● ● ● ● ● ● ● ● ● ● ● ● ● ● ● ● ● ● ● ● ● ● ● ● ● ● ● ● ● ● ● ● ● ● ● ● ● ● ● ● ● ● ● ● ● ● ● ● ● ● ● ● ● ● ● ● ● ● ● ● ● ● ● ●

Windows のサインインのときや、「Office」をインストールするときにも必要です。

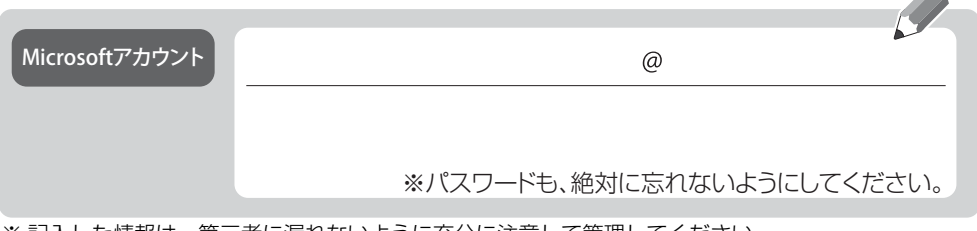

※ 記入した情報は、第三者に漏れないように充分に注意して管理してください。

● ● ● ● ● ● ● ● ● ● ● ● ● ● ● ● ● ● ● ● ● ● ● ● ● ● ● ● ● ● ● ● ● ● ● ● ● ● ● ● ● ● ● ● ● ● ● ● ● ● ● ● ● ● ● ● ● ● ● ● ● ● ● ● ● ● ● ● ● ● ● ● ● ● ● ● ● ● ● ● ● ● ● ● ● ● ● ● ● ● ● ● ● ● ● ● ● ● ● ● ● ● ● ● ● ● ● ●

# **7** パスワードを忘れた場合のセキュリティ情報を入力します。

ここで入力した情報で、パスワードを再設定することができます。 「電話番号」と「連絡用メールアドレス」のどちらか 1 つを必ず入力してください。

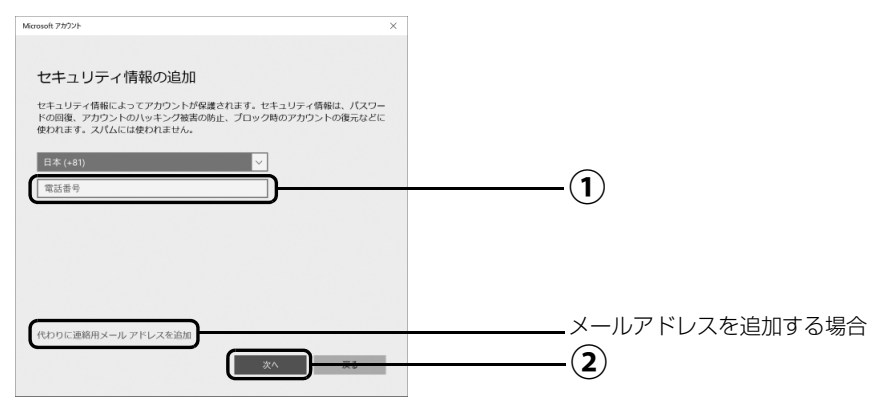

#### ■電話番号を追加する場合

 $\bigcirc$ ) 電話番号を入力します。固定電話と携帯電話(スマートフォンを含む)、どちらの番 号も使用できます。

本人確認をするときに必要になります。すぐに応対できる電話番号を入力してくだ さい。

「次へ」をタップします。 **②**

**Allen** 

#### ■メールアドレスを追加する場合

「代わりに連絡用メールアドレスを追加」をタップします。

メールアドレスの入力画面が表示されたら、メールアドレスをセキュリティ情報に追加 します。

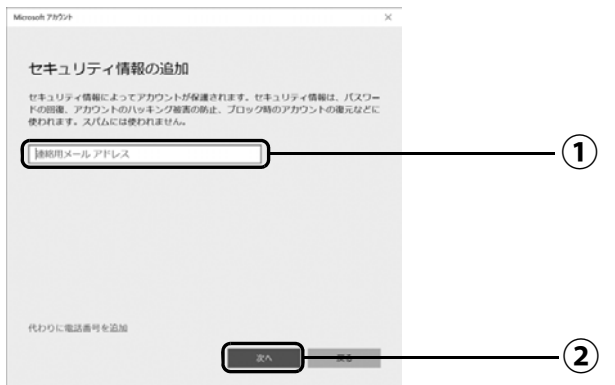

以前から使用しているメールアドレスを入力します(携帯電話およびスマートフォン **①** のメールアドレスを除く)。 本人確認をするときに必要になります。すぐに応対でき るメールアドレスを入力してください。

● ● ● ● ● ● ● ● ● ● ● ● ● ● ● ● ● ● ● ● ● ● ● ● ● ● ● ● ● ● ● ● ● ● ● ● ● ● ● ● ● ● ● ● ● ● ● ● ● ● ● ● ● ● ● ● ● ● ● ● ● ● ● ● ● ● ● ● ● ● ● ● ● ● ● ● ● ● ● ● ● ● ● ● ● ● ● ● ● ● ● ● ● ● ● ● ● ● ● ● ● ● ● ● ● ● ● ●

「次へ」をタップします。 **②**

# **8**「最も関連の高いものを表示」が表示されたら、「次へ」をタップし ます。

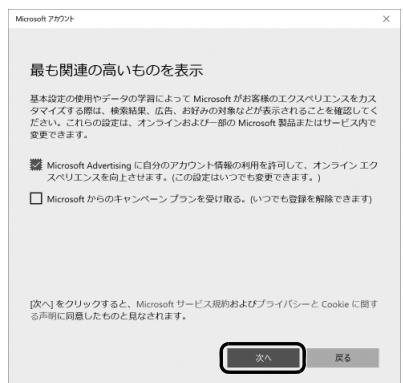

## <span id="page-264-0"></span>**9**「現在のWindowsパスワード」は空欄のまま、「次へ」をタップします。

「Windows をセットアップする」[の手順 10\(](#page-251-0)→ [P.26](#page-251-0))でローカルアカウントを取得した ときにパスワードを設定した場合はパスワードを入力します。

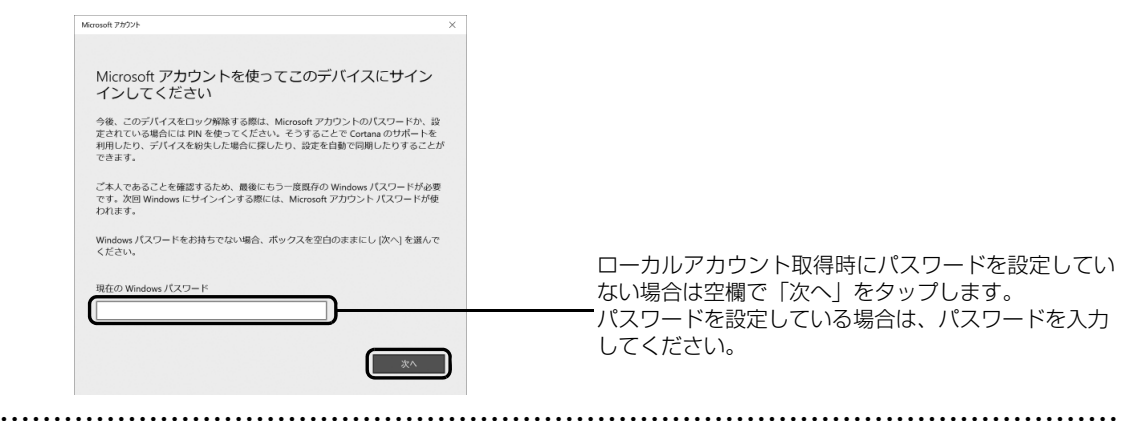

## **10**「パスワードの代わりにWindows Helloを使用します」が表示され たら、「次へ」をタップします。

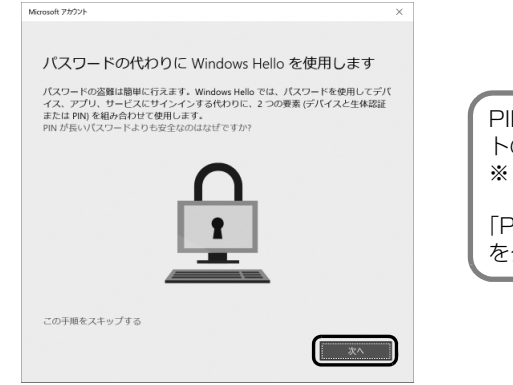

PIN は、このタブレットでのみ Microsoft アカウン トのパスワードの代わりに使えます。 ※代わりに使えない場合もあります。

「PINが長いパスワードより安全なのはなぜですか?」 をタップすると説明がご覧になれます。

<span id="page-264-1"></span>**11** ①4桁以上の数字を上段に入力し、下段にも同じ数字を確認入力し、 ②「OK」をタップします。

● ● ● ● ● ● ● ● ● ● ● ● ● ● ● ● ● ● ● ● ● ● ● ● ● ● ● ● ● ● ● ● ● ● ● ● ● ● ● ● ● ● ● ● ● ● ● ● ● ● ● ● ● ● ● ● ● ● ● ● ● ● ● ● ● ● ● ● ● ● ● ● ● ● ● ● ● ● ● ● ● ● ● ● ● ● ● ● ● ● ● ● ● ● ● ● ● ● ● ● ● ● ● ● ● ● ● ●

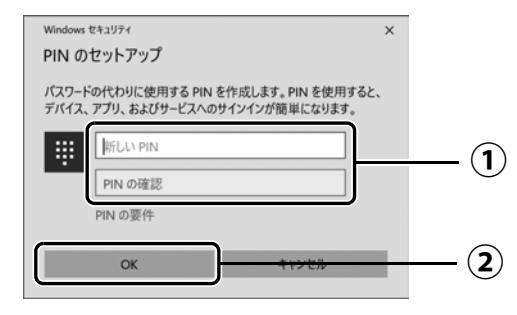

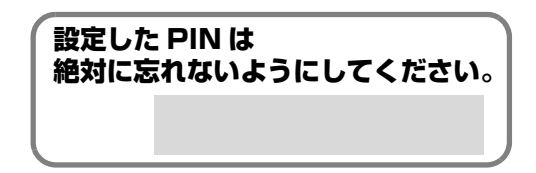

Doint

▶ PIN はアカウントの切り替え後に設定や変更ができます。 [1] ▶ [数 (設定) ▶ | アカウン ト」「サインインオプション」の順にタップし、右側に表示された「PIN」から設定し てください。

# **12**「アカウント」の「ユーザーの情報」画面に戻ったら、作成した Microsoft アカウントが表示されていることを確認します。

● ● ● ● ● ● ● ● ● ● ● ● ● ● ● ● ● ● ● ● ● ● ● ● ● ● ● ● ● ● ● ● ● ● ● ● ● ● ● ● ● ● ● ● ● ● ● ● ● ● ● ● ● ● ● ● ● ● ● ● ● ● ● ● ● ● ● ● ● ● ● ● ● ● ● ● ● ● ● ● ● ● ● ● ● ● ● ● ● ● ● ● ● ● ● ● ● ● ● ● ● ● ● ● ● ● ● ●

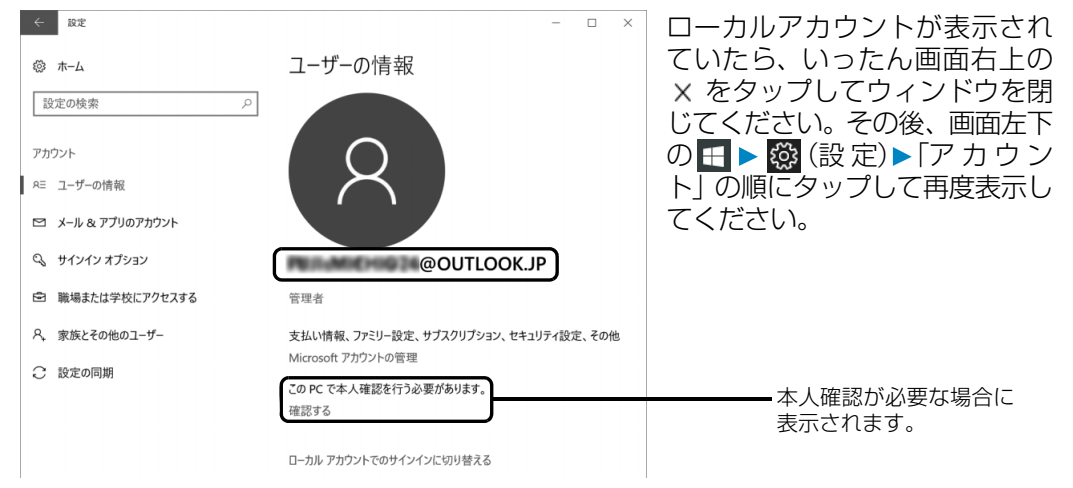

#### **Doint**

▶ 他のパソコンやタブレットで取得済みの Microsoft アカウントに切り替えた後など、 このタブレットを快適にお使いになるために、本人確認を行う必要がある場合があり ます。「確認する」をタップし、その後は画面の指示に従って操作してください。

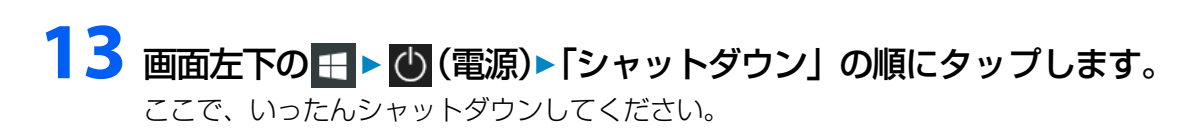

● ● ● ● ● ● ● ● ● ● ● ● ● ● ● ● ● ● ● ● ● ● ● ● ● ● ● ● ● ● ● ● ● ● ● ● ● ● ● ● ● ● ● ● ● ● ● ● ● ● ● ● ● ● ● ● ● ● ● ● ● ● ● ● ● ● ● ● ● ● ● ● ● ● ● ● ● ● ● ● ● ● ● ● ● ● ● ● ● ● ● ● ● ● ● ● ● ● ● ● ● ● ● ● ● ● ● ●

**この後は[、「「はじめに行う設定」で初期設定する」\(→ P.41\)](#page-266-0)に進んでください。**

<span id="page-266-0"></span>「はじめに行う設定」から、タブレットを快適にお使いになるために必要な初期設定を行ってくだ さい。

● ● ● ● ● ● ● ● ● ● ● ● ● ● ● ● ● ● ● ● ● ● ● ● ● ● ● ● ● ● ● ● ● ● ● ● ● ● ● ● ● ● ● ● ● ● ● ● ● ● ● ● ● ● ● ● ● ● ● ● ● ● ● ● ● ● ● ● ● ● ● ● ● ● ● ● ● ● ● ● ● ● ● ● ● ● ● ● ● ● ● ● ● ● ● ● ● ● ● ● ● ● ● ● ● ● ● ●

## 電源ボタン(<sup>()</sup>)を2秒ほど押し続けます。

# **2** ロック画面が表示されたら、下から上にスライドします。

スライドとは画面に指を押しつけながら動かす操作です。

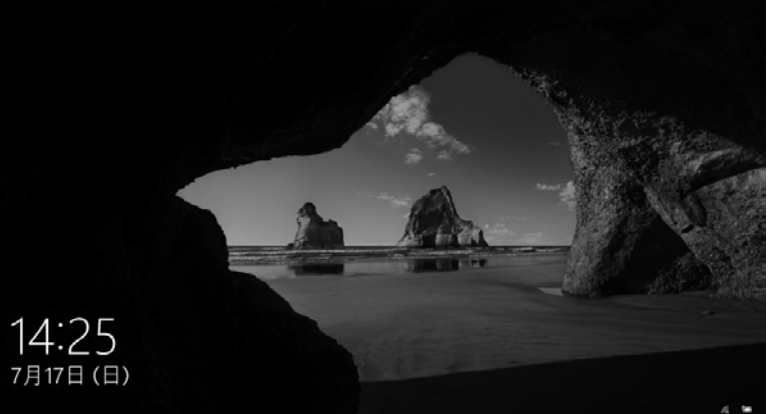

(これ以降の画面は機種や 状況により異なります)

(ロック画面)

# **3** PIN を入力します。

「Microsoft アカウント切り替え方法|[の手順 11](#page-264-1) ([→ P.39\)](#page-264-1) で設定した PIN です。

● ● ● ● ● ● ● ● ● ● ● ● ● ● ● ● ● ● ● ● ● ● ● ● ● ● ● ● ● ● ● ● ● ● ● ● ● ● ● ● ● ● ● ● ● ● ● ● ● ● ● ● ● ● ● ● ● ● ● ● ● ● ● ● ● ● ● ● ● ● ● ● ● ● ● ● ● ● ● ● ● ● ● ● ● ● ● ● ● ● ● ● ● ● ● ● ● ● ● ● ● ● ● ● ● ● ● ●

#### **Doint**

- PINの設定をしていない場合は「Microsoftアカウント切り替え方法」[の手順6\(→P.37](#page-262-0)) で記入したパスワードを入力し、→ をタップします。

● ● ● ● ● ● ● ● ● ● ● ● ● ● ● ● ● ● ● ● ● ● ● ● ● ● ● ● ● ● ● ● ● ● ● ● ● ● ● ● ● ● ● ● ● ● ● ● ● ● ● ● ● ● ● ● ● ● ● ● ● ● ● ● ● ● ● ● ● ● ● ● ● ● ● ● ● ● ● ● ● ● ● ● ● ● ● ● ● ● ● ● ● ● ● ● ● ● ● ● ● ● ● ● ● ● ● ●

# **4** 10 秒程度待ちます。

デスクトップに「はじめに行う設定」ウィンドウが自動で表示されます。

# **5**「ようこそ !」画面で、「次へ進む」をタップします。

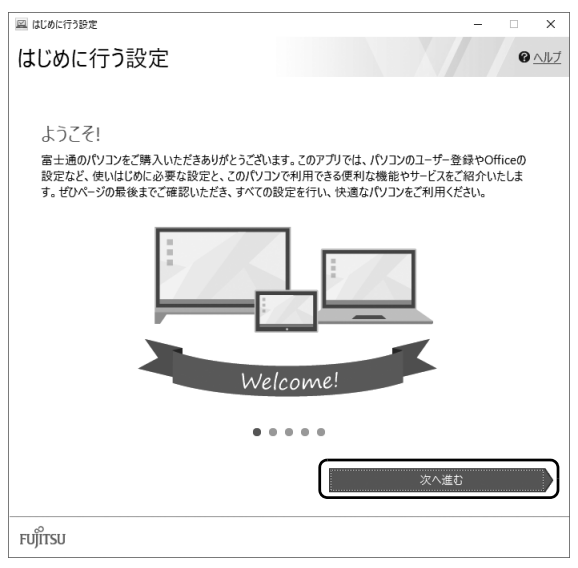

#### **Point**

- ▶ |はじめに行う設定」 の ╳ をタップし、|終了」 をタップした場合は、未確認のページ があるため、タブレットを再起動したときに、「はじめに行う設定」が 自動起動されます。
- ▶ すべてのページを確認すると、次回から自動起動されないように設定できます。 手順 9 まで操作したら、「次回から「はじめに行う設定」を自動起動しない」をタップし、図に して「終了」をタップしてください。
- ▶ |はじめに行う設定」は次のように起動することもできます。 **日 ▶ 「FUJITSU - はじめに行う設定」▶ 「はじめに行う設定」の順にタップします。** 「はじめに行う設定」は下の方に隠れているのでスクロールして表示してください。

## <span id="page-268-0"></span>**6**「パソコンのユーザー登録」画面が表示されたら、次のように操作し、 富士通パソコンユーザー登録を行います。

ユーザー登録済の方は製品情報の追加登録を行います。

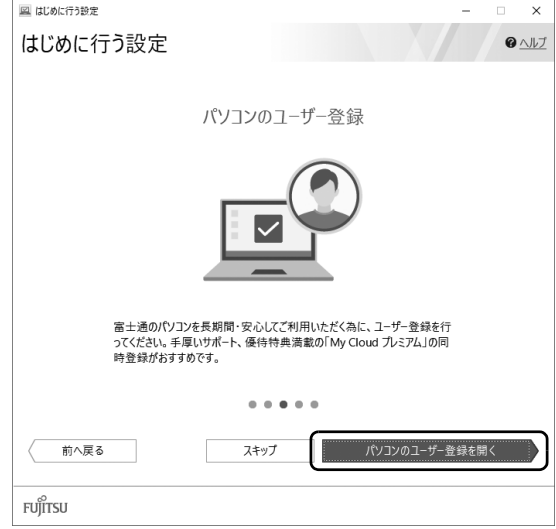

富士通パソコンユーザー登録を行 い、ご購入されたタブレットとお 客様の情報を、富士通に登録して いただくと 1 年間の無料電話相談 などの手厚いサポートや専用の充 実したサービスをご利用いただけ ます(入会費・年会費無料)。

- 1.「パソコンのユーザー登録を開く」をタップします。
- 2.「はじめに行う設定 ユーザー登録をする」 ウィンドウが表示されたら、「パソコンの情 報を送信する(推奨)」をタップします。
- 3.「Microsoft Edge」が起動したら、画面の指 示に従って富士通パソコンユーザー登録ま たは製品情報の追加登録を行います。

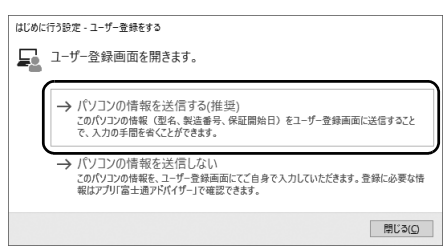

#### **Doint**

- メールアドレスを入力する画面が表示された場合は、Windows のセットアップ中の 「富士通サービス&サポートのご利用登録」([→P.28\)](#page-253-0)でご登録いただいたメールアド レスを入力してください。

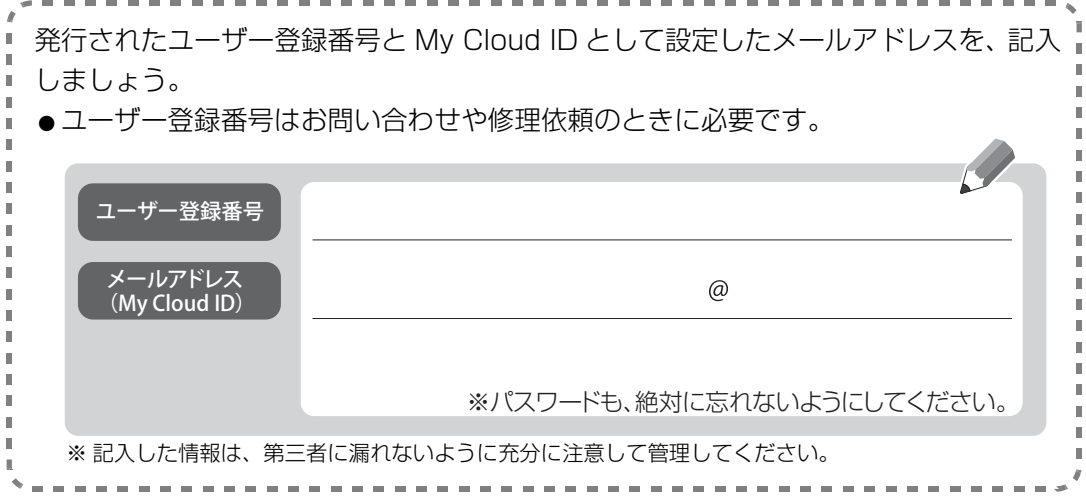

# **7**「Officeをセットアップ」画面が表示された場合は、「セットアップ の手順を開く」をタップします。

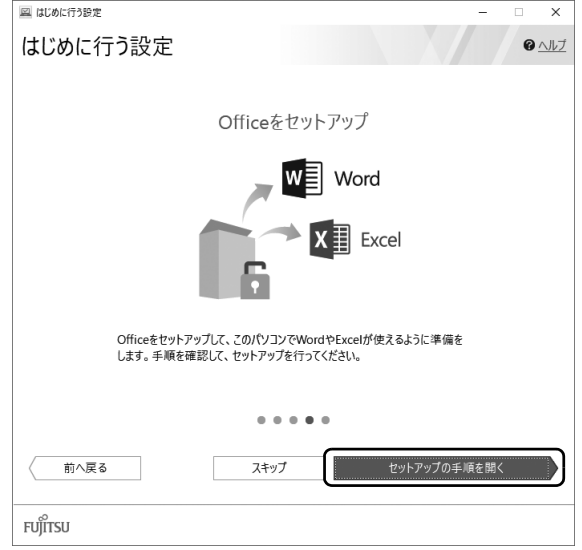

「Office」のセットアップ方法を説明するページが表示されます。よく読んで必要に応じ てセットアップをしてください。

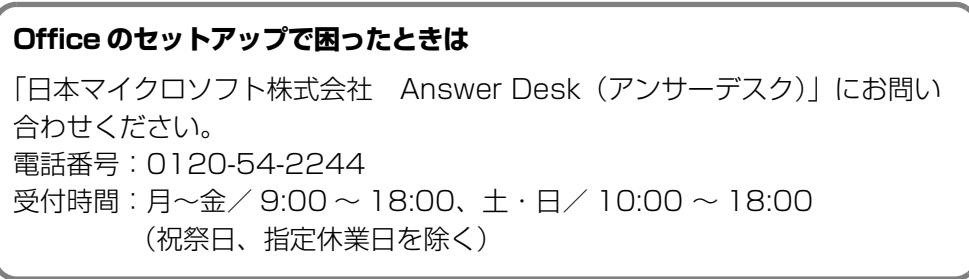

# **8**「ATOKをインストール」画面が表示されたら、「ATOKのインストー ルを実行」をタップします。

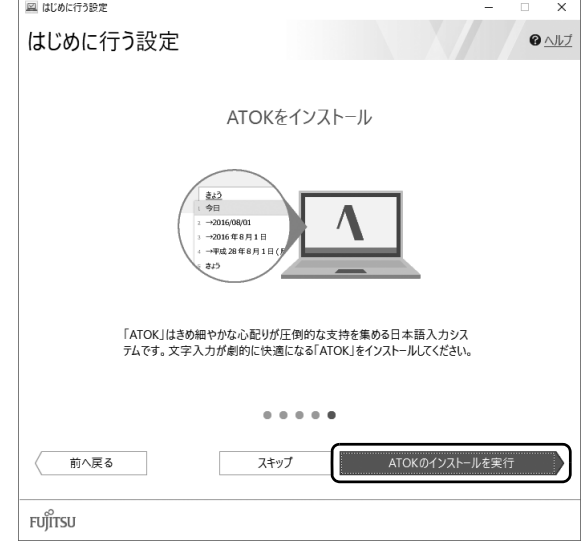

# <span id="page-270-0"></span>**9**「はじめに行う設定」を終了します。

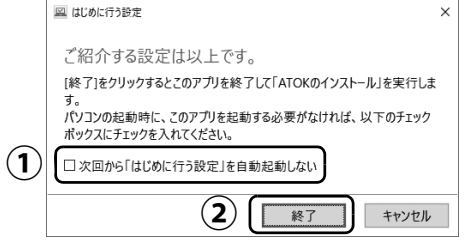

#### ① 「次回から「はじめに行う設定」を自動起動しない」をタップし、☑ に します。

● ● ● ● ● ● ● ● ● ● ● ● ● ● ● ● ● ● ● ● ● ● ● ● ● ● ● ● ● ● ● ● ● ● ● ● ● ● ● ● ● ● ● ● ● ● ● ● ● ● ● ● ● ● ● ● ● ● ● ● ● ● ● ● ● ● ● ● ● ● ● ● ● ● ● ● ● ● ● ● ● ● ● ● ● ● ● ● ● ● ● ● ● ● ● ● ● ● ● ● ● ● ● ● ● ● ● ●

タブレットを再起動したときに、「はじめに行う設定」が 表示されなくなります。

「終了」をタップします。 **②**

# **10**「ユーザーアカウント制御」ウィンドウが表示されたら、「はい」を タップします。

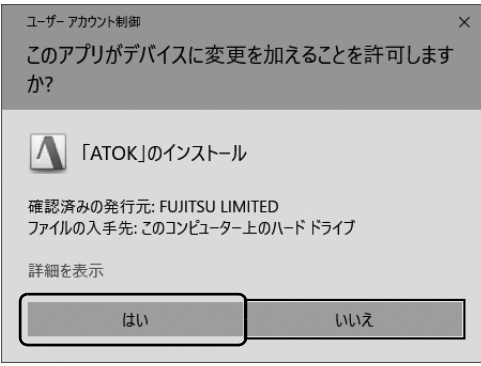

# **11**「「ATOK」をインストールします。」をタップします。

「ATOK」のインストールが開始されます。しばらくお待ちください。

● ● ● ● ● ● ● ● ● ● ● ● ● ● ● ● ● ● ● ● ● ● ● ● ● ● ● ● ● ● ● ● ● ● ● ● ● ● ● ● ● ● ● ● ● ● ● ● ● ● ● ● ● ● ● ● ● ● ● ● ● ● ● ● ● ● ● ● ● ● ● ● ● ● ● ● ● ● ● ● ● ● ● ● ● ● ● ● ● ● ● ● ● ● ● ● ● ● ● ● ● ● ● ● ● ● ● ●

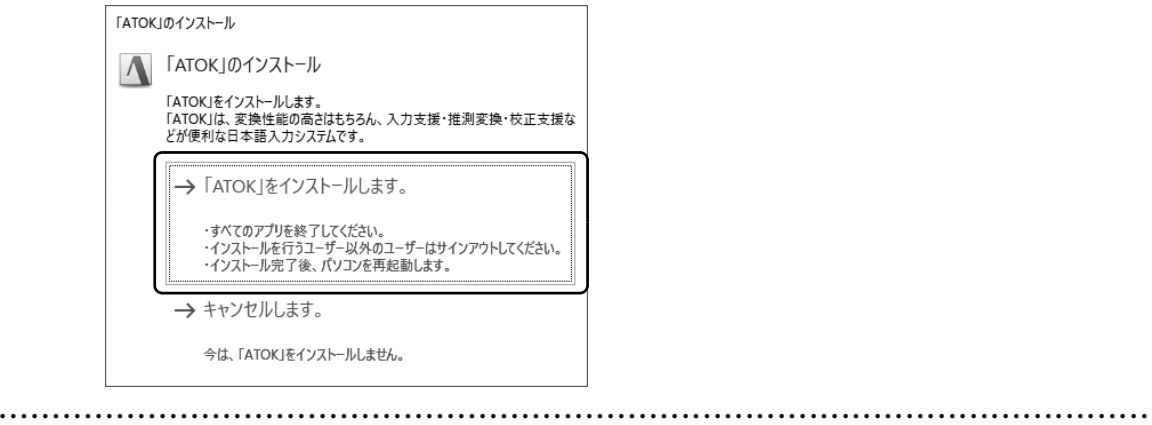

## **12**「「ATOK」のインストールを完了するには、パソコンを再起動する 必要があります。」と表示されたら、「はい」をタップします。 再起動後に「ATOK」が使えるようになります。

**これでセットアップは完了です。**

このタブレットの機能を充分活用するために、セットアップ後にやっておくとよいことをご紹介 します。

#### <span id="page-272-1"></span><span id="page-272-0"></span>『取扱説明書<活用ガイド>』を読む

▲「取扱説明書く活用ガイド>」にはこのタブレットに搭載されている機能やアプリを使いこな すための情報が掲載されています。必要に応じてお読みください。

■ 富士通アドバイザーを使って ゆ 『取扱説明書<活用ガイド>』を読む

## **1** 「富士通アドバイザー」「富士通アドバイザー」の順にタップし ます。

**2** ①「マニュアル」タブをタップし、②「マニュアルを読む」をタッ プします。

● ● ● ● ● ● ● ● ● ● ● ● ● ● ● ● ● ● ● ● ● ● ● ● ● ● ● ● ● ● ● ● ● ● ● ● ● ● ● ● ● ● ● ● ● ● ● ● ● ● ● ● ● ● ● ● ● ● ● ● ● ● ● ● ● ● ● ● ● ● ● ● ● ● ● ● ● ● ● ● ● ● ● ● ● ● ● ● ● ● ● ● ● ● ● ● ● ● ● ● ● ● ● ● ● ● ● ●

 $\mathbf{\Omega}$ 「取扱説明書く活用ガイド>」が表示されます。

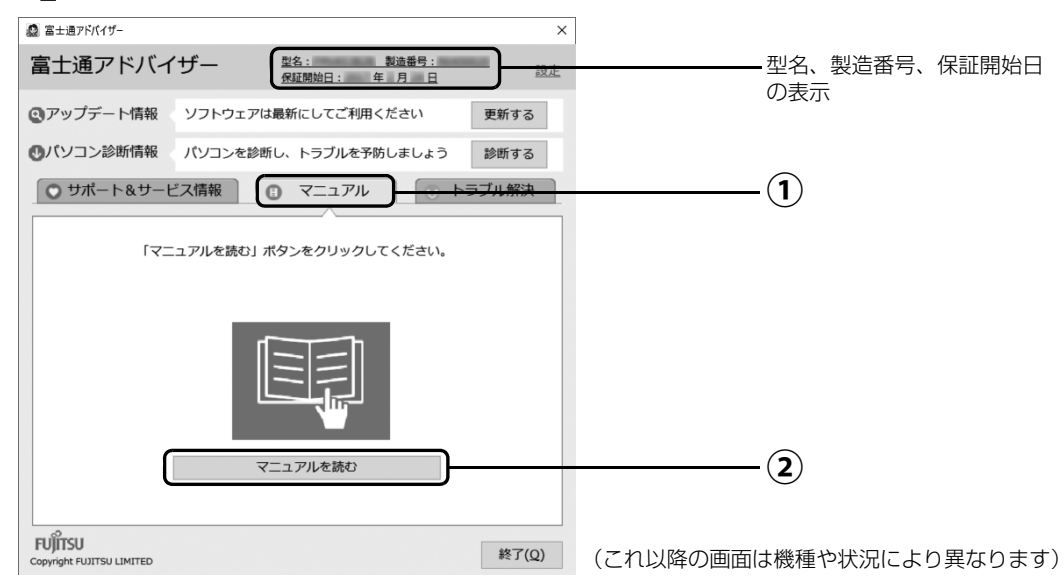

#### **Doint**

- ▶ 「このファイルを開く方法を選んでください」 と表示された場合は、「Microsoft Edge」が選択されていることを確認して、「OK」をタップしてください。
- ▶ セットアップ直後はネットの状況やタイミングによってダウンロードに時間が掛かる ことがあります。お急ぎの場合は「型名、製造番号、保証開始日の表示」をタップし、 このタブレットの「機種別サポート情報・ダウンロード」ページを表示し、≌■取扱 説明書<活用ガイド>』をダウンロードしてください。

#### ■ ≌ 『取扱説明書<活用ガイド>』の内容

#### ● 各部の名称と働き

本製品の各部分の名称と働きについて説明しています。

#### ●取り扱い

本製品の基本的な取り扱い方法について説明しています。主な掲載内容は次のとおりです。

- ・Windows のスタート/終了方法
- ・キーボード、フラットポイント、メモリーカードなど各部の取り扱い方法
- ・音量や画面の明るさの調節
- ・お手入れの方法
- 使いこなすために

本製品ならではの機能のご紹介や、本製品を使いこなすための細かい設定方法などを説明して います。

- ・@メニュー、My Cloud プレイ、ステータスパネルスイッチなどの搭載アプリの説明
- ・スリープや節電方法
- ・ディスプレイ、サウンド、通信の設定
- ・BIOS の設定
- バックアップ

本製品に搭載されている「バックアップガイド」を使って大切なデータをコピー(バックアッ プ)する方法を説明しています。

#### 「富士通アドバイザー」を活用する

**や**『取扱説明書く活用ガイド>』を読むだけではなく、タブレットを安心・快適にお使いいただ くためのさまざまな情報を入手できます。

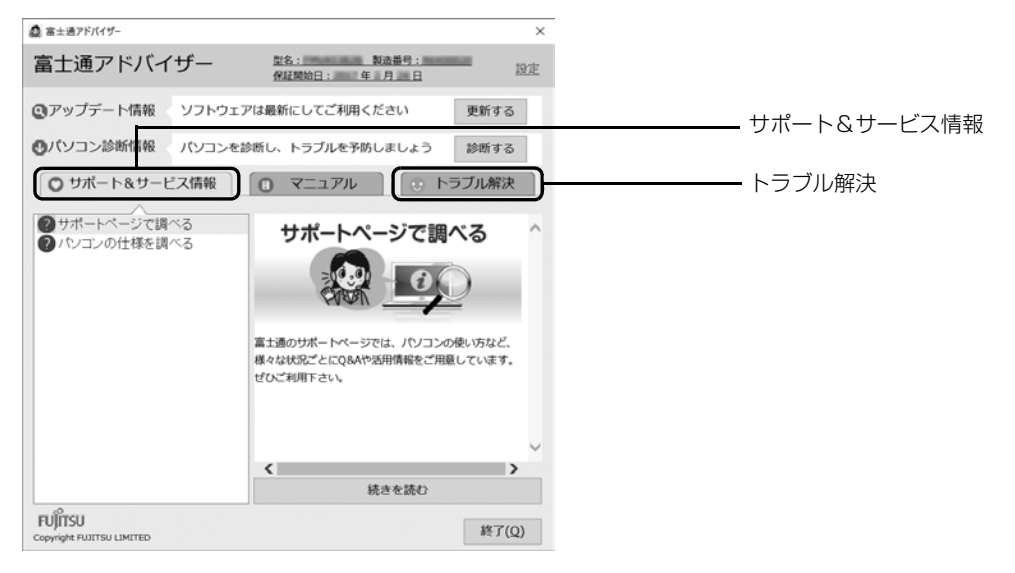

#### ■ サポート&サービス情報

受信したお知らせが左側に一覧表示されます。

- 使いはじめの時期のお役立ち情報
- Windows 10 の基本的な使い方、古いパソコンやタブレットからのデータの移行方法、写真 の取り込み方などの、使いはじめの時期に役立つ情報をお知らせします。
- 緊急のお知らせ Windows やアプリのセキュリティ危機、障害などが発生したときに、対処方法を配信します。

#### **Doint**

▶ 新しくお知らせを受信した場合は、 通知領域にメッセー ジが表示されます。タップすると、「富士通アドバイ ザー」が起動して、お知らせの詳細を確認することがで きます。

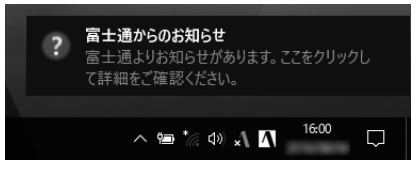

・メッセージが消えてしまったときは、 H ▶ 「富士通アドバイザー」▶ 「富士通アドバイ ザー」の順にタップして「富士通アドバイザー」を起動してください。

#### ■ トラブル解決

- NaTWindows 10 基本操作クイックガイド」をご覧になれます。
- $A \beta Q$

タブレットでよくあるトラブル(起動・終了時、Windows、アプリ関連など)について解決方 法を調べることができます。

#### ■「富士通アドバイザー」(スマートフォン版)のご紹介

「富士通アドバイザー」(スマートフォン版)をご利用いただくと、万が一、タブレットが起動し なかったり、インターネットに接続できなかったりする場合でも、サポート情報やマニュアルを ご覧いただけます。

**※Android 4.0 以上、iOS7.0 以上を搭載したスマートフォンが必要です。 ※「富士通アドバイザー」(スマートフォン版)の利用設定が必要です。**

#### □ダウンロード手順

1. 富士通アドバイザーアプリのダウンロードページを開きます。 <http://azby.fmworld.net/support/mycloudapps/download/#fjadviser>

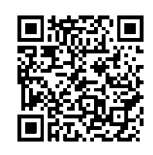

スマートフォンから

2. Google play バナーまたは App Store のバナーをタップして、アプリをダウンロードし ます。

App Store Google Play からダウンロ ミエにえわよう

#### 回復ドライブを作成する

回復ドライブを作成しておくと、Windows が起動しないなど、タブレットに問題が発生したと きに、修復できる場合があります。できるだけ早く作成することをお勧めします。

※サポートページでは画面例のある詳しい手順を公開しています。必要に応じて Q&A ナンバー「[7410-8229」](http://www.fmworld.net/cs/azbyclub/qanavi/jsp/qacontents.jsp?PID=7410-8229)を 検索してご覧ください([→ P.64](#page-289-0))。

#### **32GB 以上の容量を持つ USB メモリを用意してください**

- ・回復ドライブは 1 つの USB メモリで作成してください 容量が 32GB に満たない USB メモリを複数用意しても作成できません。Blu-ray Disc や DVD には作成できません。
- ・回復ドライブを作成すると USB メモリに作成前に記録していたデータはすべて削除されます 必要なデータはバックアップをとってください。
- ・回復ドライブを作成後に、データを追加することはできません
- ・回復ドライブにした USB メモリは、他の用途には使えません
- ・すべての USB 対応機器の動作を保証するものではありません。
- ・一部の USB メモリの中には、Windows 10 の回復ドライブの作成に対応していないものがあり ます。
	- ※暗号化機能(パスワード)付きの USB メモリの使用について
	- ・暗号化機能(パスワード)が搭載されている場合、回復ドライブを作成したときに、USB メモリ内の暗号 化ソフトが削除される可能性があります。暗号化機能を再度使用したい場合は、事前に暗号化ソフトを提 供元のホームページなどから入手可能かどうかをご確認ください。
	- ・一部の高機能な USB メモリでは、暗号化機能が削除されないものがあります。起動時に USB メモリの内 容を読み込めるかどうかは、USB メモリの提供元にご確認ください。

#### ■ 回復ドライブを作成する上での注意

●回復ドライブの作成に使用する USB メモリ以外の、USB メモリや外付けハードディスクは、 必ず取り外してください

接続したまま操作すると、大切なデータが消去されてしまう可能性があります。

- 管理者アカウントで Windows にサインインしていることを確認してください セットアップ時に作成したアカウントは管理者アカウントです。
- ●作成した回復ドライブは紛失しないよう大切に保管してください
- 必ず AC アダプタを接続してください

#### ■ 回復ドライブの作成手順

- 1. H ▶ [FUJITSU バックアップガイド|▶ [バックアップガイド| の順にタップします。 「FUJITSU - バックアップガイド」が見つからないときは画面を上にスクロールしてください。
- 2.「バックアップガイド」が表示されたら、「次へ」ボタンをタップします。
- 3.「回復ドライブを作成する」欄にある「回復ドライブの作成」をタップします。
- 「ユーザーアカウント制御」が表示されたら、「はい」ボタンをタップします。
- 4.「回復ドライブの作成」という画面が表示されたら、「システムファイルを回復ドライブにバックアッ プします。」にチェックを付け、「次へ」をタップします。
- 5.「USB フラッシュドライブの接続」という画面が表示されたら、タブレットの USB コネクタに 32GB 以上の USB メモリを接続します。
- 6.「USB フラッシュドライブの選択」という画面が表示されたら、「使用可能なドライブ」欄に USB メモリを接続したドライブが表示されていることを確認し、「次へ」をタップします。
- 7.「作成」をタップします。 回復ドライブの作成が完了するまで、しばらく待ちます。
- 8.「回復ドライブの準備ができました」と表示されたら、「完了」をタップします。
- 9. X をタップし「バックアップガイド」を閉じます。

#### BitLocker 回復キーを取得する

#### arrows Tab QH35/B1、WQ2/B1

この PC を初期状態に戻すときに BitLocker 回復キーが必要になります。トラブルに備え、でき るだけ早く、BitLocker 回復キーを取得し、大切に保管してください。なお、この操作は他のパ ソコンやタブレットでも行うことができます。

#### **1** 次のURLにアクセスし、Microsoftアカウントでサインインします。 **<http://windows.microsoft.com/recoverykey>**

この後は、画面の指示に従って操作してください。

## **2**「BitLocker 回復キー」が画面に表示されたら、印刷したりメモを とったりして大切に保管します。

● ● ● ● ● ● ● ● ● ● ● ● ● ● ● ● ● ● ● ● ● ● ● ● ● ● ● ● ● ● ● ● ● ● ● ● ● ● ● ● ● ● ● ● ● ● ● ● ● ● ● ● ● ● ● ● ● ● ● ● ● ● ● ● ● ● ● ● ● ● ● ● ● ● ● ● ● ● ● ● ● ● ● ● ● ● ● ● ● ● ● ● ● ● ● ● ● ● ● ● ● ● ● ● ● ● ● ●

#### バックアップをとる

タブレットが起動しなくなってしまった場合に備え、定期的にバックアップをとりましょう。 詳しくは、10『取扱説明書<活用ガイド>』の「バックアップ」をご覧ください(10『取扱説明 書<活用ガイド>』の読み方[は P.47](#page-272-0) をご覧ください)。

#### ■ バックアップガイド

Windows 10 に搭載されたバックアップ機能の設定手順のガイドを表示し、設定ウィンドウを 簡単に表示するアプリです。「バックアップガイド」を利用し、各機能を組み合わせて効率的に バックアップをとりましょう。

#### □「ファイル履歴」および「個人ファイルの復元」

日々作成する写真やドキュメントなどのデータを、外付けハードディスクや USB メモリなどに バックアップします。定期的にバックアップすることをお勧めします。

#### □システムイメージバックアップ

外付けハードディスクなどに、システム全体のバックアップをとります。セットアップ直後や大 きな変更を加えたときにとっておけば、その時点の状態に戻すことができます。

#### 「ソフ得」 ソフト使い放題

「『ソフ得』ソフト使い放題」は、100 種類以上、総額 44 万円相当のアプリが、月額 540 円(税込) で使い放題になる大変便利なサービスです。お申し込みいただくとすぐに、使いたいアプリを使いた いときに、いくつでもダウンロードして使用できます。

#### ■ こんなアプリが使えます

(2017 年 5 月時点取り扱いアプリ) ・パソコン高速化ソフト「Wise Care 365 Pro」 ・漢字学習ソフト「らくらく漢字脳 中級」 ・パソコンゲーム「IT 麻雀 2」 いっぷ キュー・・ 写真編集ソフト「かんたん写真編集 3」 など …

使用できるすべてのアプリや使い方の詳細については、ホームページをご覧ください。

#### **<http://azby.fmworld.net/bm/st3/>**

#### **Doint**

▶ ご利用にあたって必要となる環境などは、次のとおりです。

・インターネットへの接続 ・My Cloud アカウント 『ソフ得』のお申し込み手続きのときに取得することもできます。 ・クレジットカード ご利用料金のお支払いはクレジットカードのみとなります。

#### ■ 使い放題ツール

「『ソフ得』ソフト使い放題」をご利用になるには、「使い放題ツール」が必要になります。

「使い放題ツール」では、サービスへのお申し込み、アプリのインストール、インストールしたア プリの管理を行います。

日 ▶ 「ソフト使い放題 セットアップ |▶ 「ソフト使い放題 セットアップ | の順にタップすると 「使 い放題ツール」のインストールが開始されます。

#### **※「使い放題ツール」のインストールは無料です。**

#### 動画でこのタブレットの使い方を学ぶ

「動画でわかる FMV・arrows Tab」から、このタブレットのさまざまな使い方を説明した動画 をご覧になれます。難しそうな操作も動画で観れば、理解しやすくなります。参考に活用してく ださい。

※ 動画をご覧になるにはインターネットに接続する必要があります。

#### ■ 動画を観るには

- 1. H ▶ 「動画でわかる FMV・arrows Tab | の順にタップします。
- 2.「動画でわかる FMV・arrows Tab」が表示されたら、観たい動画を タップします。

#### ■ このような動画が観られます

- Windows 10 の基本的な操作方法 → Office を始める準備
- ●タブレットの設定やデータを保存する手順 ●「パソコン乗換ガイド」の手順
- 
- 
- 
- 写真の取り込み方 インディング インディング マイト しゅう [PaintShop Pro」の使い方 ※ 機種により対象外の動画もあります。

(タイルの表示は機種や 状況により異なります)

動画でわかる FMV · arrows...

## キーボードなどを使う

このタブレットに添付のキーボードなどの使い方をご紹介します。 詳しい説明は、 い 『取扱説明書<活用ガイド>』をご覧ください (い 『取扱説明書<活用ガイド>』 の読み方[は P.47](#page-272-1) をご覧ください)。

#### **Doint**

▶ カバーボード、カバー付きキーボードを取り付けたり、取り外したりすると、 Windows 10の「コンティニュアム」機能が自動的に起動し、モードの切り替えを確認 するメッセージが表示されます。この機能を使って、キーボードの取り付け、取り外しと 連動して簡単にデスクトップモードとタブレットモードを切り替えることができます。デ スクトップモードとタブレットモードについては、 1 Windows 10 基本操作クイック ガイド』をご覧ください。

#### スタイラスペンを使う (arrows Tab RH77/B1 のみ)

スタイラスペンを使うときは、次のように添付の乾電池を 入れます。 スタイラスペンやペンホルダーの使い方について詳しく は、※ 『取扱説明書<活用ガイド>』の「取り扱い」 - 「ス タイラスペン」をご覧ください(1)『取扱説明書く活用 ガイド>』の読み方[は P.47](#page-272-1) をご覧ください)。

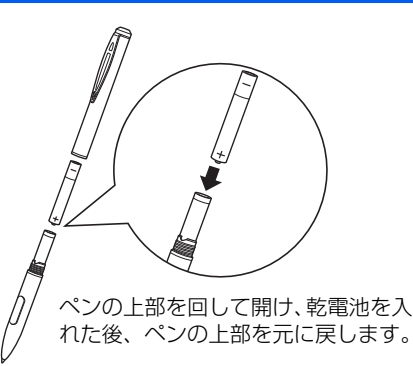

#### U スタンド、カバーキーボードを使う(arrows Tab RH77/B1 のみ)

#### ■ U スタンドを開く/閉じる

図のように U スタンドを開閉できます。また、U ス タンドを開くと、タブレット本体を立てて使えます。

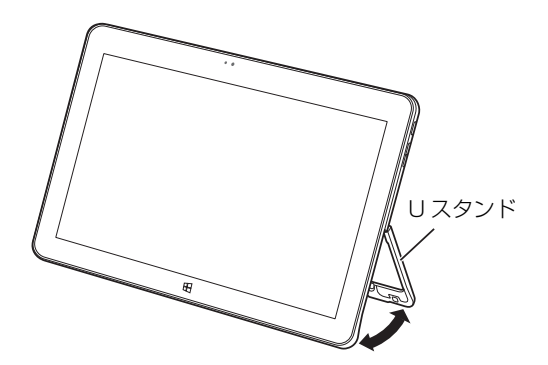

#### ■ カバーキーボードを取り付ける

タブレット本体のカバーキーボード接続コネクタ と、カバーキーボードの本体接続コネクタの位置を 合わせながら固定されるまで近づけます。

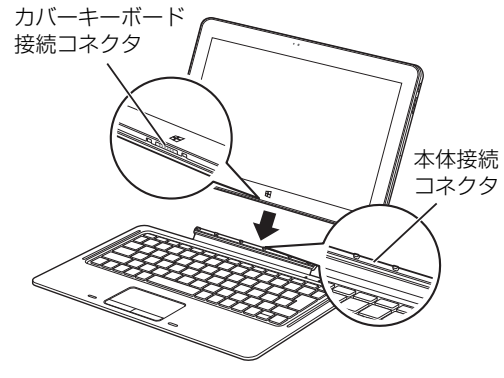

■ カバーキーボードを取り付けたときの使い方

□キーボードスタイル

U スタンドを開いてタブレット本体を立てると、 ノートパソコンと同じ感覚でキーボードとフラッ トポイントを操作できます。

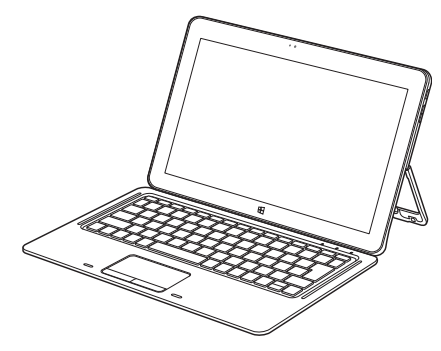

#### □持ち運びスタイル

キーボードをたたんで持ち運べます。キーボードを たたむときは、タブレット本体とカバーキーボード の間に、物をはさまないように注意してください。

#### ■ カバーキーボードを取り外す

タブレット本体とカバーキーボードをしっかりと 持って、タブレット本体を引っ張ります。

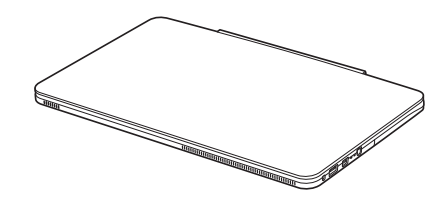

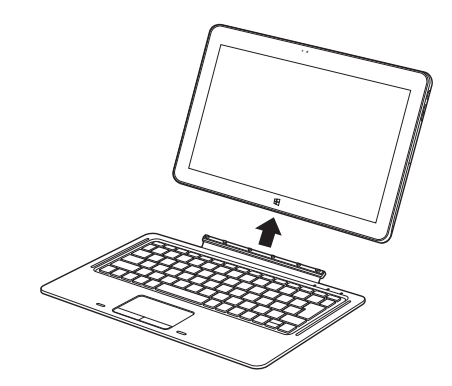

#### ■ キーボードスタイルで使う

ノートパソコンと同じ感覚でキーボードとフラットポイントを操作できます。

- カバーを矢印の方向に、固定されるまで折り曲げます。 **①**
- $\left( \widehat{\bf 2}\right)$ タブレット本体のカバー付きキーボード接続コネクタと、カバー付きキーボードの本体接続 コネクタの位置を合わせながら近づけ、タブレット本体の穴(2ヶ所)にカバー付きキーボー ドの突起(2ヶ所)を差し込むようにして固定します。

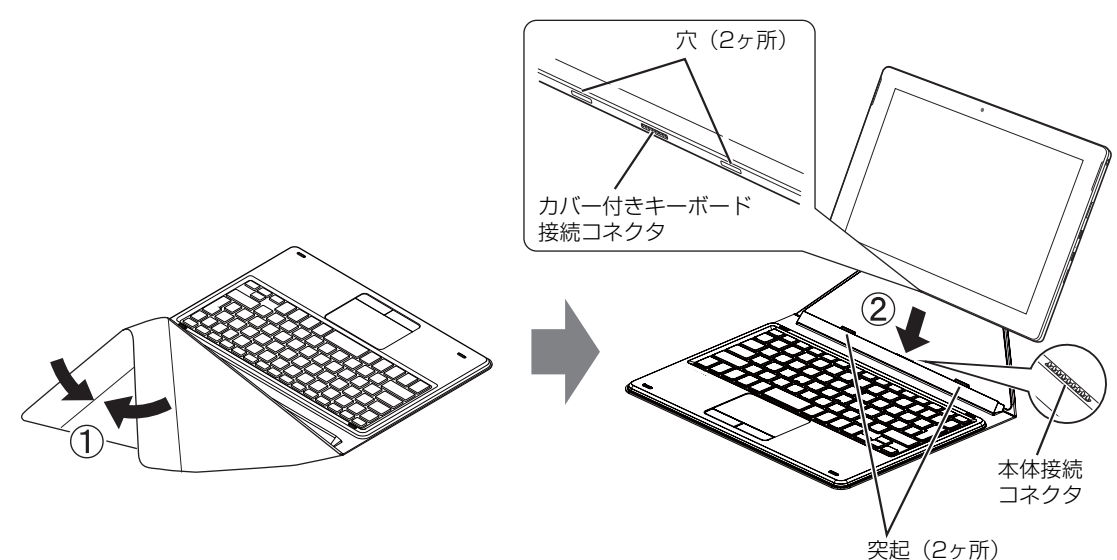

■ 持ち運びスタイルにする

カバーをたたんで持ち運べます。

カバーをたたむときは、タブレット本体とカバー付きキーボードの間に、物をはさまないように 注意してください。

- 上記の「キーボードスタイルで使う」の手順に従って、タブレット本体をカバー付きキーボー **①** ドに取り付けます。
- $\widehat{\textbf{(2)}}$  図の矢印のように、キーボードと重ね合わせるように、タブレット本体をカバーと一緒に倒 した後、カバーを開いて折り曲げます。

タブレット本体を倒すとき、タブレット本体を 落とさないように注意してください。

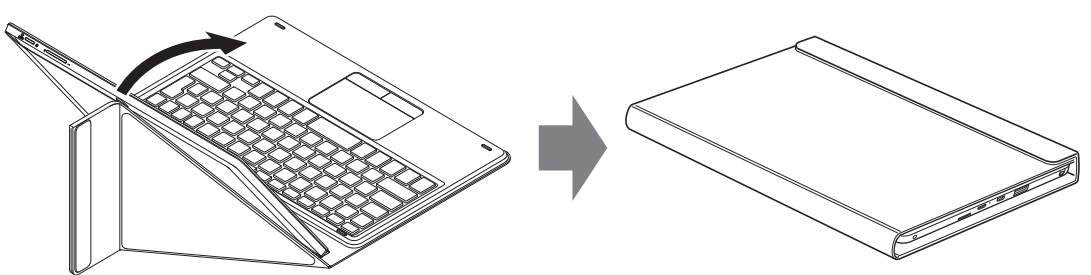

#### ■ カバー付きキーボードを取り外す

タブレット本体と、キーボードの部分をしっかりと持って、タブレット本体を引っ張ります。

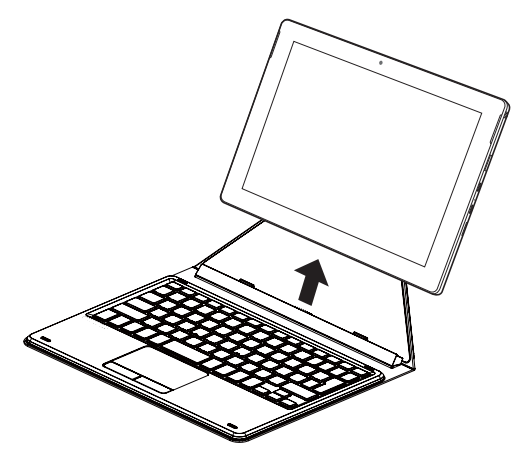

#### スリムキーボード/軽量スリムキーボードを使う(arrows Tab WQ2/B1 のみ)

タブレット本体と一緒に購入されていない場合は、別売として用意されています。 この項目の以降の説明では、スリムキーボードと軽量スリムキーボードをまとめて「スリムキー ボード」と表記しています。

- スリムキーボードを取り付ける
- $\left( \overline{\mathbf{1}} \right)$  タブレット本体のコネクタから、周辺機器を取 り外します。
- スリムキーボードの本体接続コネクタ部を90° **②** に開きます。
- スリムキーボードの取り外しボタンを押して、 **③** 赤いマークを確認します。
- スリムキーボードとタブレット本体を接続し **④** ます。 本体接続コネクタと、タブレット本体のドッキ ングコネクタ[\(→ P.19\)](#page-244-0)の位置を合わせて、 タブレット本体をまっすぐ下ろし、「カチッ」と 音がするまでしっかりと取り付けます。

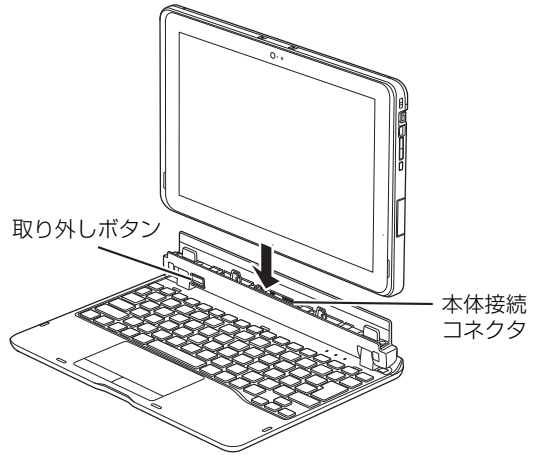

(イラストは機種や状況により異なります)

挿入のしかたによっては、「カチッカチッ」と 2 回音がする場合があります。

接続後、タブレット本体を軽く引っ張り、きちんとロックされているか確認します。 **⑤**ロックされていない場合は、取り外しボタンを押してタブレット本体をいったん取り外して から、もう一度取り付けてください。

# セットアップする

# ■ スリムキーボードを取り外す

- $(\overline{\textbf{1}})$  タブレット本体とスリムキーボードを 90° に 開きます。
- スリムキーボードの取り外しボタンを押し、タ **②**ブレット本体をまっすぐ持ち上げます。

#### **百要**

- ▶ スリムキーボードの取り外しボタンを 押す前に、タブレット本体を持ち上げな いでください。タブレット本体を持ち上 げていると、スリムキーボードの取り外 しボタンが押せない場合があります。
- ▶ スリムキーボードの取り外しは、 キーを 押さないように注意してください。

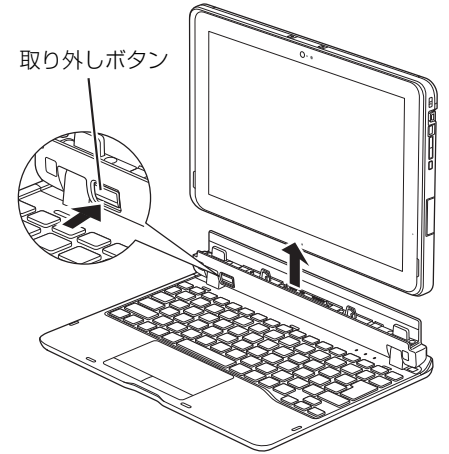

(イラストは機種や状況により異なります)

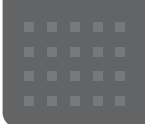

## メールや Office で困ったときは

「Outlook」(メールアプリ)や「Word」、「Excel」などの Office の製品については、アプリ提供元の日本マイク ロソフト株式会社にお問い合わせください。

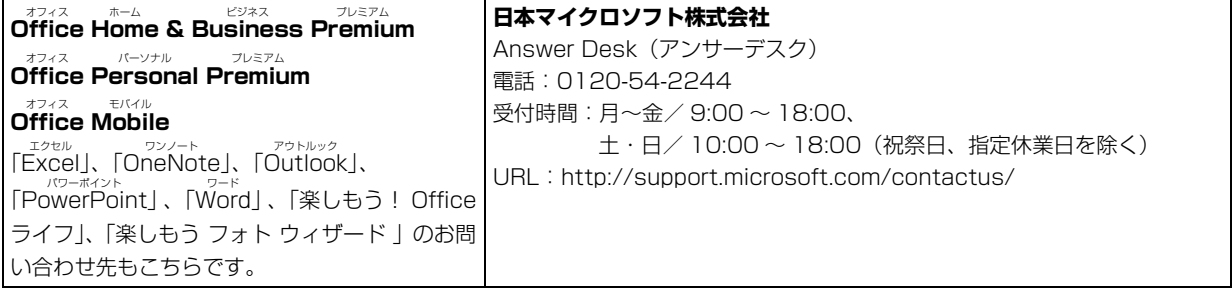

※ 搭載されているアプリはお使いの機種により異なります。

#### マカフィー リブセーフのお問い合わせ先

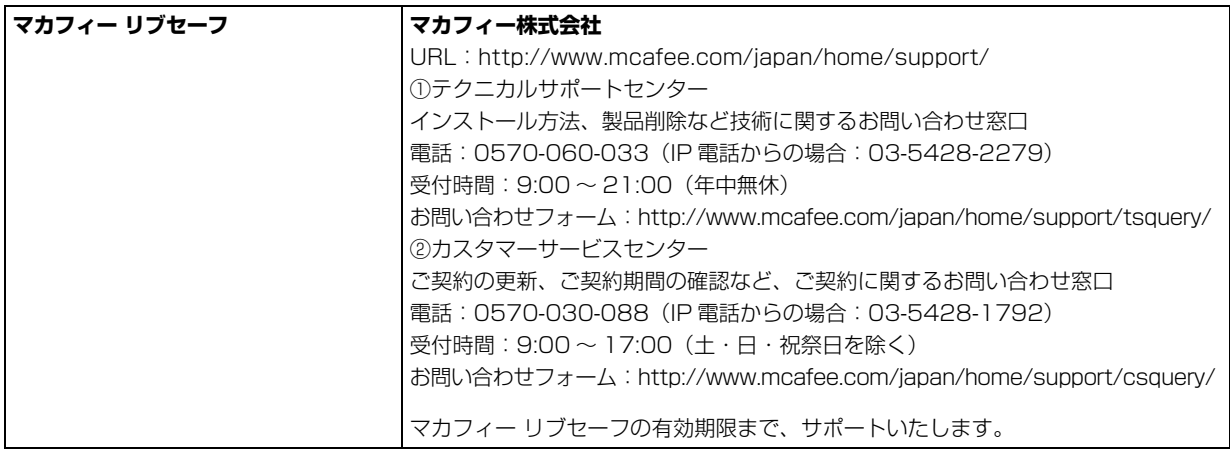

「マカフィー リブセーフ 3 年無償版」をご利用いただけます。

#### その他のアプリのお問い合わせ先

本製品に搭載されているアプリで、次の「アプリ提供会社がサポートするアプリ」以外は弊社がサポートいたします。 ※ 搭載されているアプリはお使いの機種により異なります。

#### ■アプリ提供会社がサポートするアプリ

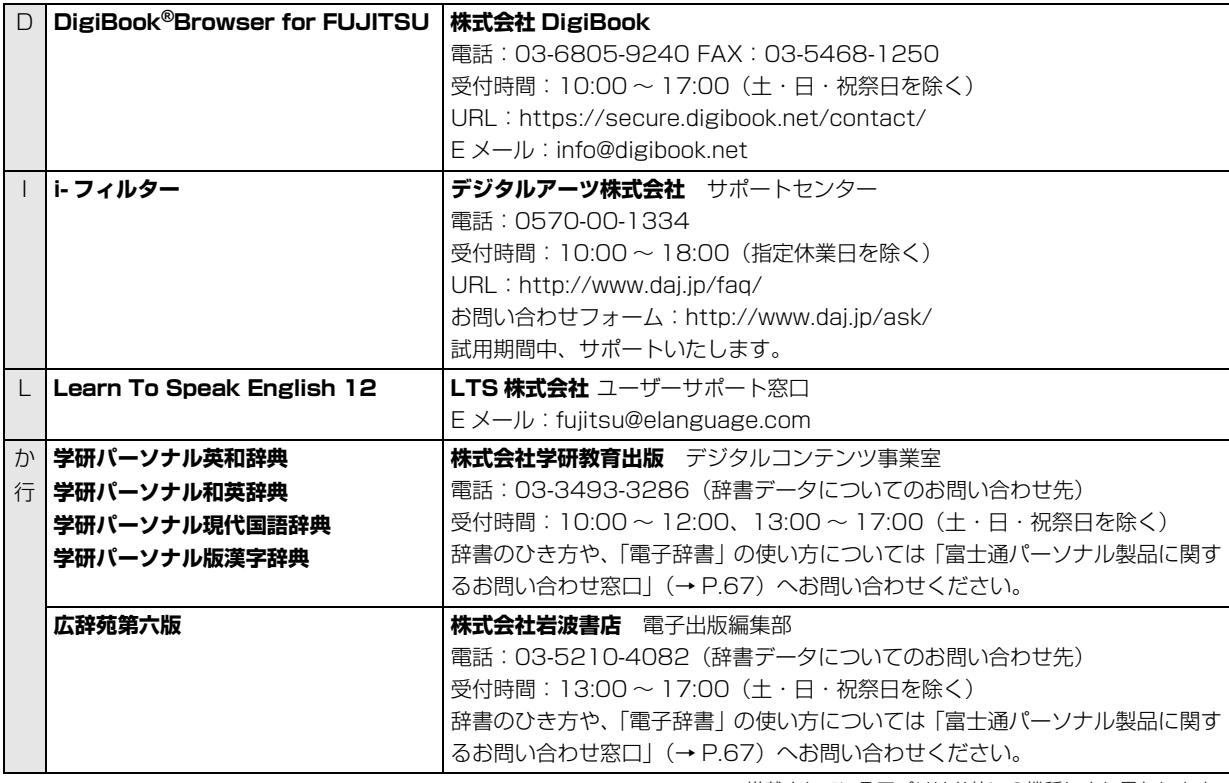

※ 搭載されているアプリはお使いの機種により異なります。

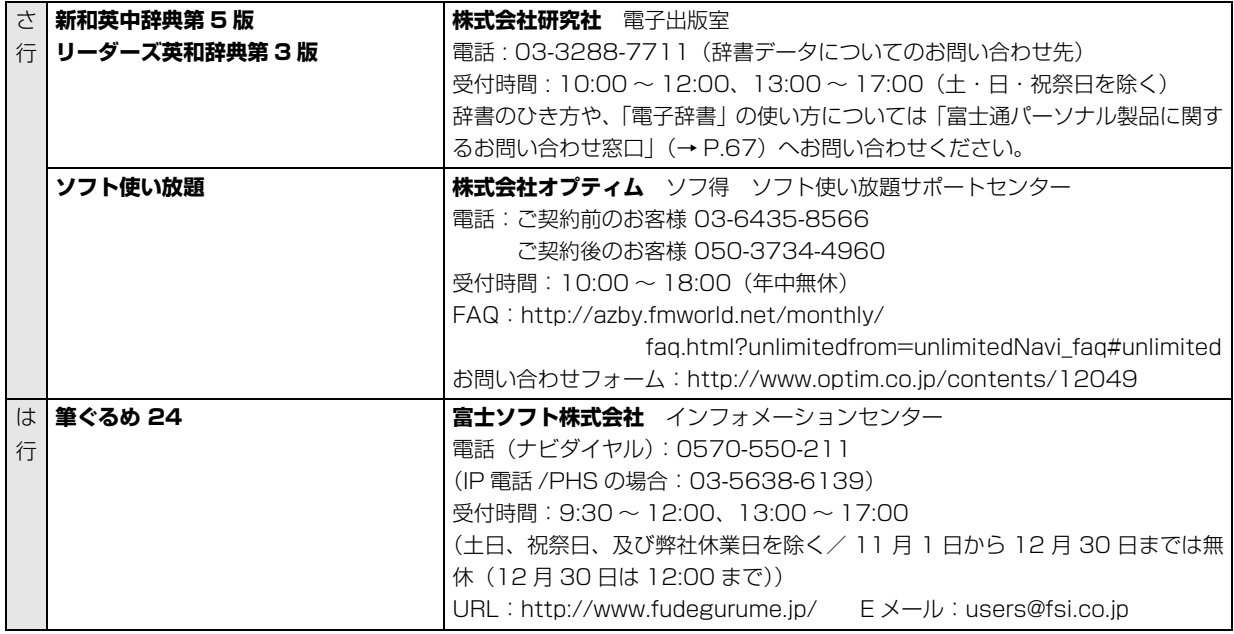

※ 搭載されているアプリはお使いの機種により異なります。

### よくあるトラブルと解決方法

#### トラブルが発生した場合、まず次の点を確認してください

- ●使用する装置(タブレットや周辺機器)の電源はすべて入っていますか?
- ●ケーブル類は正しいコネクタに接続されていますか ? また、ゆるんだりしていませんか?
- ●電源コンヤント自体に問題はありませんか? 他の電器製品を接続して動作するか確認してください。
- ●ネットワーク接続ができなくなった場合は、ネットワークを構成する機器(ハブなど)の接続や電源も確認して ください。
- ●タブレットを再起動するとトラブルが解消される場合があります。タブレットの操作が可能なときは、 日▶ 5 (電源)▶ 「再起動」の順にタップし、タブレットを再起動してください。

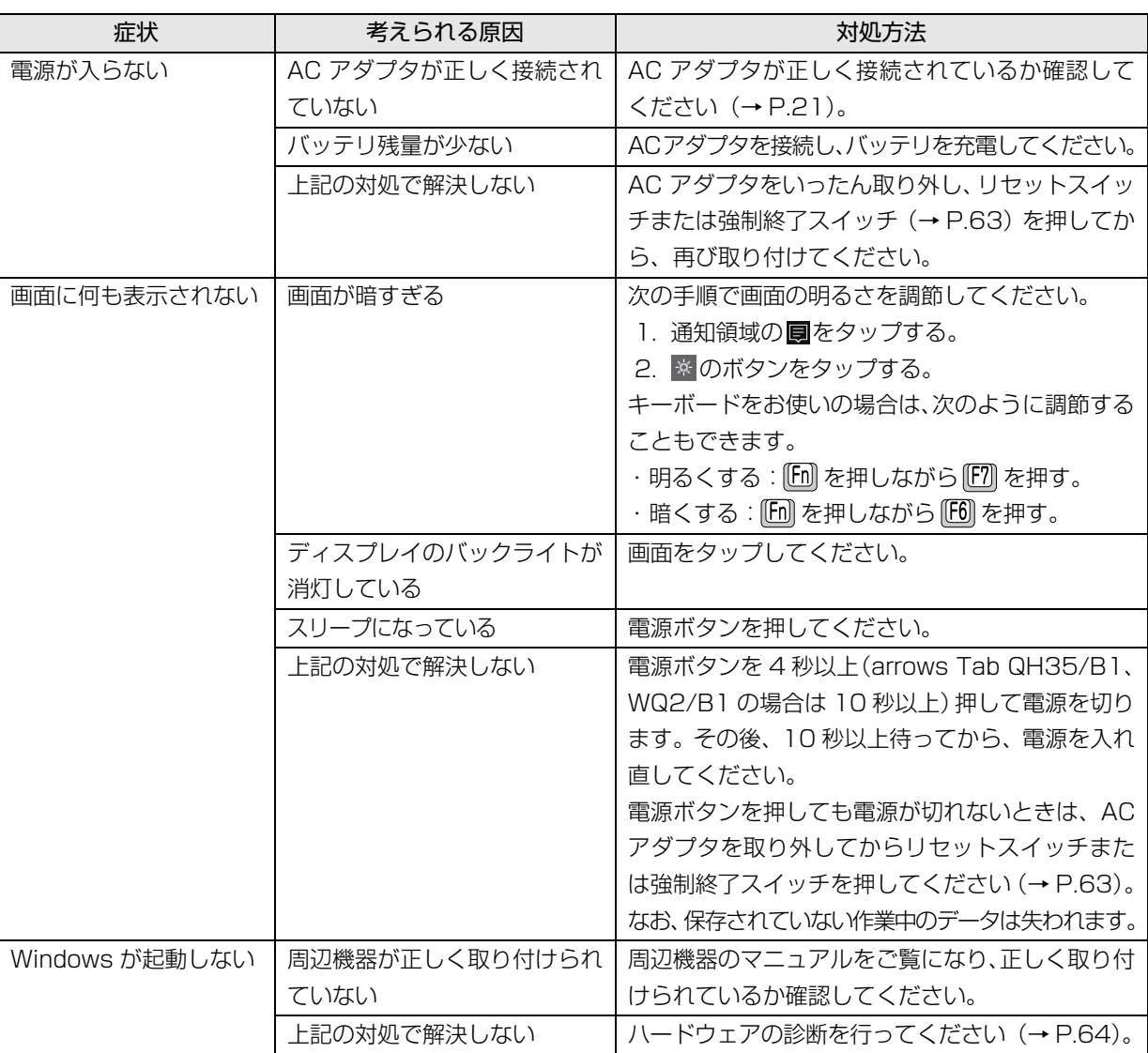

#### 起動・終了時のトラブル

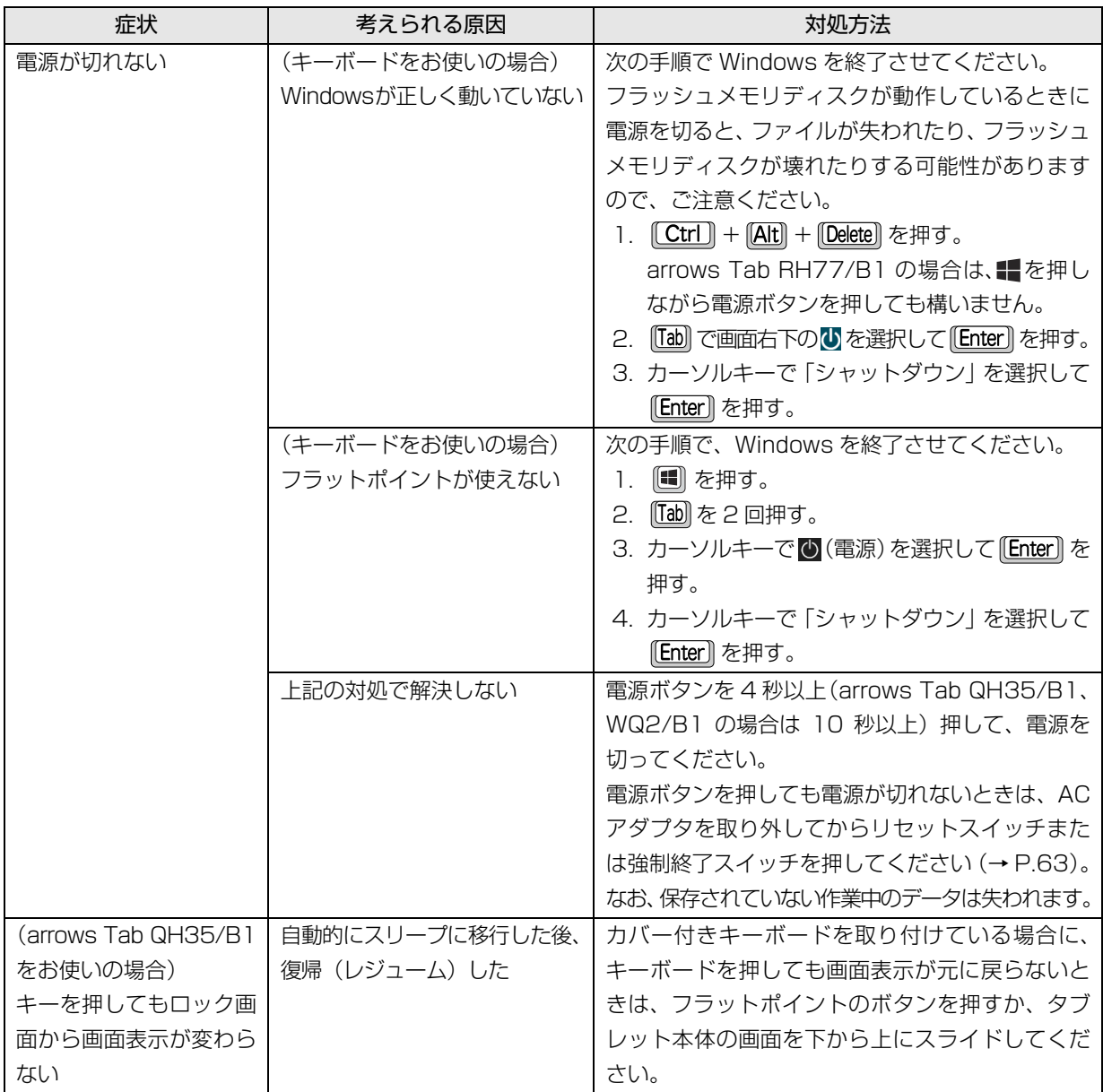
## Doint

- ▶ リセットスイッチ、強制終了スイッチについて 電源ボタンで電源が切れなくなったときは、次のスイッチを使用します。
	- ・arrows Tab RH77/B1:タブレット本体裏面のリセットスイッチ
	- ・arrows Tab QH35/B1:タブレット本体側面のリセットスイッチ(RESET)
	- ・arrows Tab WQ2/B1:タブレット本体側面の強制終了スイッチ

AC アダプタを取り外し、クリップの先などを差し込んで押すと、タブレットの電源が切れます。

リセットスイッチ、強制終了スイッチを使用するときは、次の点にご注意ください。

- ・クリップの先などを差し込むときは、できるだけ垂直に、堅い物を押す感覚があるところまで差し込んで ください。
- ・リセットスイッチ、強制終了スイッチで電源を切った後、最初にタブレットの電源を入れるときには、必 ず AC アダプタを接続した状態で電源ボタンを押してください。
- ・arrows Tab WQ2/B1 の場合、強制終了スイッチを押すと、内蔵の時計がリセットされます。通知領域 の日付と時刻を長押しし、表示されたメニューから「日付と時刻の調整」をタップして、日付と時刻を設定 し直してください。

## ディスプレイのトラブル

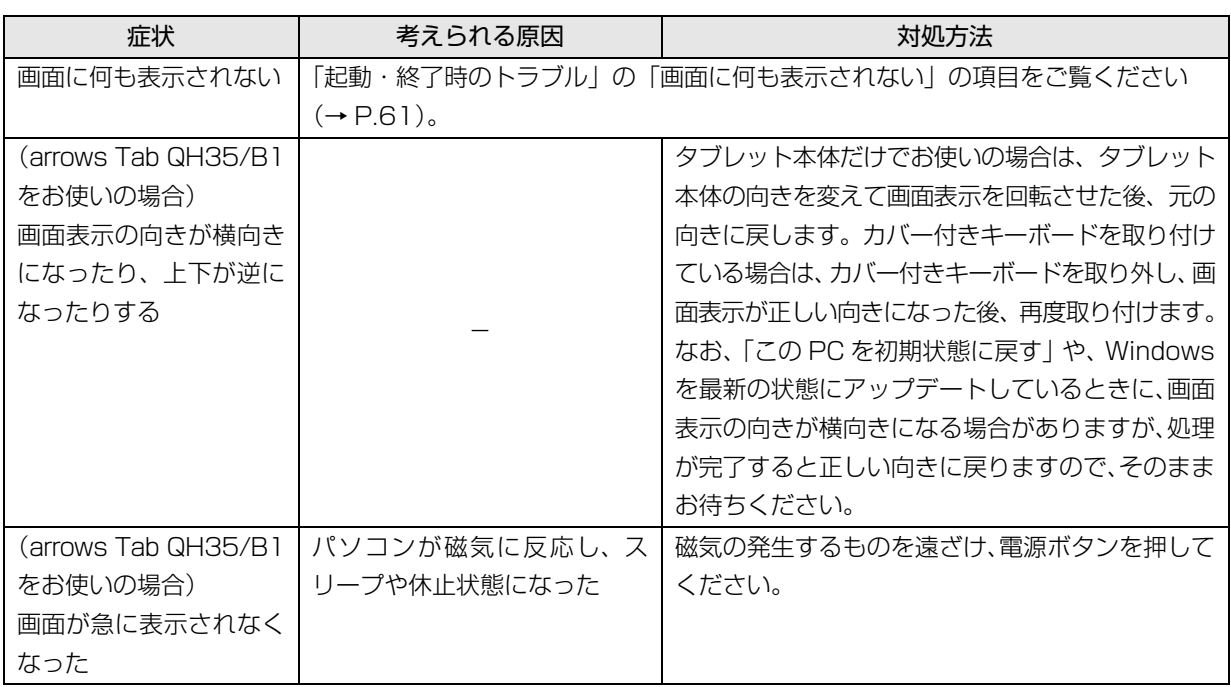

## 他のトラブル解決方法を参照する

次の手順で表示される説明をご覧ください。

- 1 日 ▶ 「富士通アドバイザー」▶ 「富士通アドバイ ザー」の順にタップします。 富士通アドバイザーのご利用について表示された 場合は、内容をよくお読みになり、「同意する」を タップします。
- 2「富士通アドバイザー」の「トラブル解決」タブを タップします。

インターネットに接続して上記の操作を行うと、表示 される内容が最新の状態に更新されます。

### <span id="page-289-0"></span>インターネット上のサポートページを使う

インターネット上のサポートページにも、多くの Q&A 事例をご用意しております。次のようにご利用ください。

- 1 上記の「他のトラブル解決方法を参照する」の手 順に従って「富士通アドバイザー」の「トラブル 解決」の画面を表示し、「困っていることから探す (インターネット)」をタップします。 サポートページが表示されます。
- 2 サポートページ上部の入力欄に、困っていること に関連するキーワードを入力し、入力欄の横にあ る「検索」をタップします。 入力欄に Q&A ナンバーを入力して検索すること

### 「富士通ハードウェア診断ツール」を使う

Windows が起動しなくなったときに、このタブレット のハードウェア(CPU、メモリ、ディスプレイなど) に問題がないか診断します。

- ●タブレット本体の電源を切り、あらかじめ周辺機器 を取り外しておいてください。
- ●診断したいハードウェアを選択できます。
- ●診断時間は 5 ~ 20 分程度です (診断するタブレッ トの環境によっては長時間かかる場合があります)。
- ●arrows Tab QH35/B1 をお使いの場合は、画面表 示の向きに合わせて、タブレット本体を持ち替えて 操作してください。
- 1 BIOSの設定をご購入時の状態に戻します[\(→P.65](#page-290-0))。
- 2 タブレット本体に外付けハードディスクなどを接 続している場合は、取り外します。arrows Tab QH35/B1 をお使いの場合は、カバー付きキー ボードも取り外します。
- 3 タブレットの電源が入っていたら、電源を切ります。
- 4 次のボタンを押しながら、タブレットの電源ボタ ンを押し続けます。
	- ・arrows Tab RH77/B1、QH35/B1 音量調節ボタン (ー) ・arrows Tab WQ2/B1

音量調節ボタン(+)

- 5 起動メニューが表示されたら、ボタンから指を離 します。
- 6 画面右下にある「Tab」をタップし、「アプリケー ションメニュー」または「Application Menu」 に切り替えます。
- 7 メニューが表示されたら、「診断プログラム」また は「Diagnostic Program」をタップして選択し、 もう一度タップします。
- 8「診断プログラムを実行しますか?」または「Do you want to run Diagnostic Program?」と表示 されたら、「実行」または「Run」をタップしてハー ドウェア診断を開始します。

ハードウェア診断が終了すると、診断結果が表示さ れます。

■エラーコードが表示された場合

メモなどに控え、お問い合わせのときにサポー ト担当者にお伝えください。その後、「電源オ フ」または「PowerOFF」をタップしてタブ レットの電源を切ってください。

■問題がない場合

「再起動」または「Reboot」をタップして、次 の手順に進んでください。

9 表示された注意事項をよく読み、「OK」をタップ します。

「富士通ハードウェア診断ツール」の画面が表示さ れます。

10「診断」タブをタップします。

もできます。

11 診断したいアイコンにチェックが入っていること

を確認し、「実行」をタップします。

ハードウェア診断が始まります。

### **Doint**

- ▶ 診断を取りやめる場合は「キャンセル」をタッ プしてください。
- 12「診断結果」ウィンドウに表示された内容を確認し ます。
	- ■エラーコードが表示された場合 メモなどに控え、お問い合わせのときにサポー ト担当者にお伝えください。
	- ■問題がない場合 [手順 15](#page-290-1) まで行った後[、「タブレットを以前の状](#page-291-0) [態に戻す」\(→ P.66\)に](#page-291-0)進んでください。
- 13「診断結果」ウィンドウの「閉じる」をタップします。 「富士通ハードウェア診断ツール」の画面に戻ります。
- 14「終了」をタップします。

「終了」ウィンドウが表示されます。

<span id="page-290-1"></span>15「はい」をタップします。

タブレットの電源が切れます。

### <span id="page-290-0"></span>□BIOS の設定をご購入時の状態に戻す

- 1 タブレット本体に外付けハードディスクなどを接 続している場合は、取り外します。arrows Tab QH35/B1 をお使いの場合は、カバー付きキー ボードも取り外します。
- <span id="page-290-2"></span>2 タブレットの電源が入っていたら、電源を切りま  $\overline{d}$  ( $\rightarrow$  P.78).
- 3 次のボタンを押しながら、タブレットの電源ボタ ンを押し続けます。
	- ・arrows Tab RH77/B1、QH35/B1 音量調節ボタン(+)
	- ・arrows Tab WQ2/B1 音量調節ボタン (ー)
- 4 BIOS の画面が表示されたら、ボタンから指を離し ます。

## **D**oint

- ▶ Windowsが起動してしまった場合は[、手順2](#page-290-2)か ら操作をやり直してください。
- ▶ BIOS の画面が表示されず、Windows も起動し ない場合は、電源ボタンを 4 秒以上(arrows Tab QH35/B1、WQ2/B1 の場合は 10 秒以 上)押して電源を切り、10 秒以上待った後、手 順 3 から操作をやり直してください。
- ▶ arrows Tab QH35/B1 をお使いの場合、BIOS の画面は、タブレット本体を縦にして操作して ください。
- 5「終了」または「Exit」メニュー▶「標準設定値を読 み込む」または「Load Setup Defaults」の順にタッ プします。
- 6「はい」または「Yes」をタップします。
- 7「変更を保存して終了する」または「Exit Saving Changes」をタップします。
- 8「はい」または「Yes」をタップします。

BIOSセットアップについて詳しくは、 いけ 「取扱説明書 <活用ガイド>』の「BIOS の設定」をご覧ください (1) 『取扱説明書<活用ガイド>』の読み方[は P.47](#page-272-0) を ご覧ください)。

## <span id="page-291-0"></span>タブレットを以前の状態に戻す

ハードウェアに問題がなく、マニュアルやインター ネットのQ&Aでも解決できなかった場合は、タブレッ トが問題なく動作していた時点の状態に戻す、という 解決方法があります。

ただし、この解決方法は、今まで作成したデータや設 定が削除されてしまう場合があり、現在お使いの状態 に戻すには大変手間がかかります。

本当に必要かどうか再度確認してください。 どうしても必要な場合は、次の説明の参照先に記載さ れた注意事項を必ず確認したうえで行ってください。 このタブレットでは2つの方法でタブレットを以前の 状態に戻すことができます。

●「システムイメージバックアップ」から復元する 「システムイメージバックアップ」を作成している 場合、作成した時点に戻すことができます。 バックアップ後に行った設定や作成したデータな どは削除されます。

詳しくは、 カ 『取扱説明書<活用ガイド>』の「バッ クアップ」をご覧ください(1) 取扱説明書<活用ガ イド>』の読み方[は P.47](#page-272-0) をご覧ください)。

●この PC を初期状態に戻す

「システムイメージバックアップ」を作成していない 場合は、Windows 10 の機能「この PC を初期状態 に戻す| を使い、タブレットをご購入時に近い状態 に戻すことができます。

ご購入時に近い状態に戻るため、現在お使いの状態に 戻すには、アプリをインストールしたり、設定を復元 したりなど大変手間がかかる場合があります。

詳しくは[、「タブレットの状態を回復する」\(→P.71\)](#page-296-0) をご覧ください。

## 富士通の窓口に相談する

#### [「よくあるトラブルと解決方法」\(→ P.61\)](#page-286-1)で解決しなかった場合は富士通の窓口にご相談ください。

#### <span id="page-292-0"></span>お問い合わせ窓口のご紹介

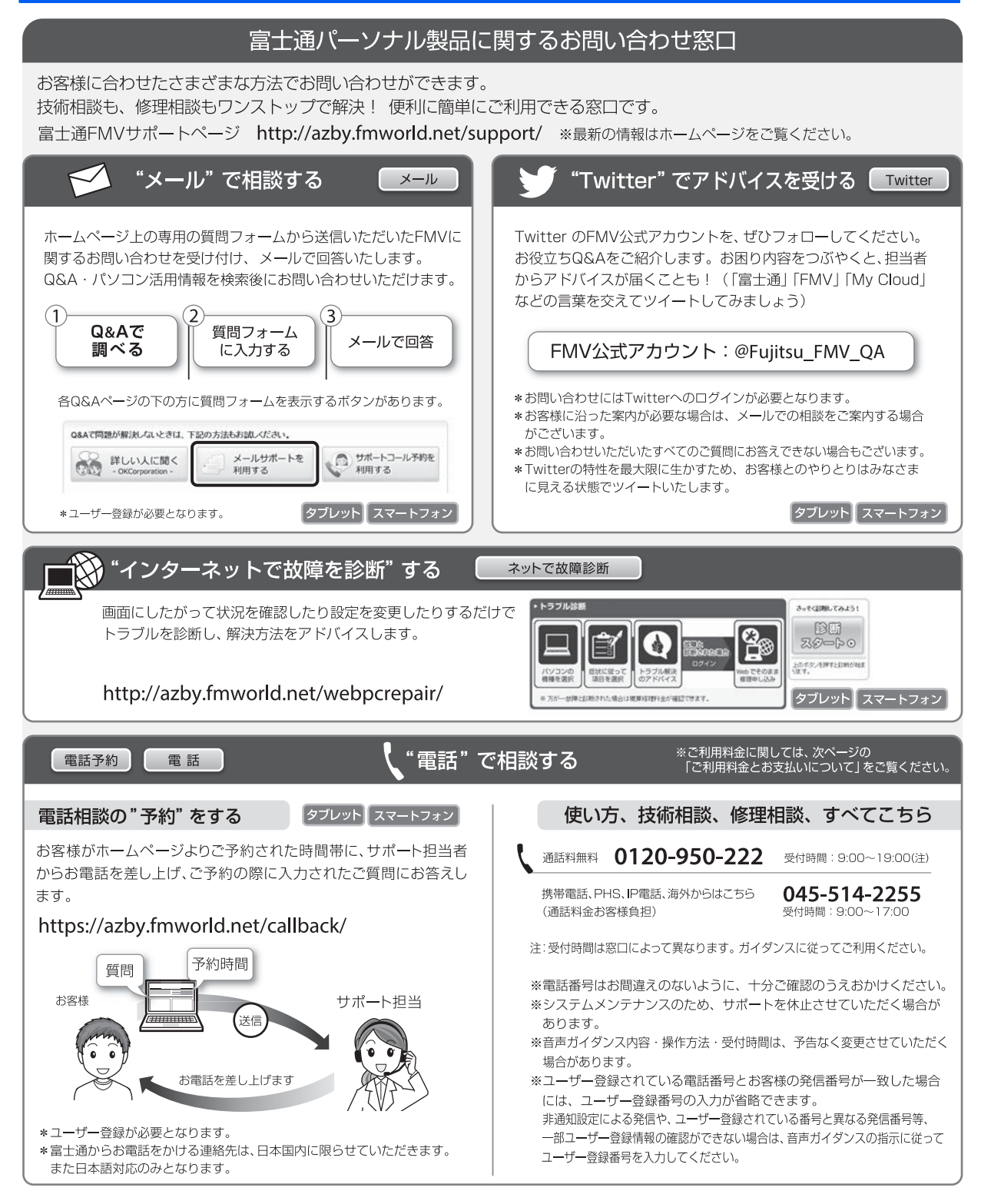

#### ■ご利用料金とお支払いについて

- ●ご利用料金
	- ・タブレット本体に初めて電源を入れた日(保証開始 日)から、**1年間無料**でご利用いただけます。[注]
		- 注: Refreshed PCに関する電話による技術サポート に関しては、1年目もお問い合わせ1件あたり 2,060円(税込)となります。 また、受付時間は月~金曜日(祝日を除く)9時~ 17時となります。
	- ・2 年目以降

お問い合わせ 1 件あたり 2,060 円(税込)

- ※ My CloudカードまたはAzbyClubカードでお支払い の場合は、1.540円/件(税込)でご利用いただけま す。My CloudカードおよびAzbyClubカードについて 詳 し く は、([http://azby.fmworld.net/members/](http://azby.fmworld.net/members/mycloudcard/) [mycloudcard/](http://azby.fmworld.net/members/mycloudcard/))をご覧ください。
- ※ プレミアムサービスに利用登録されているお客様の ご利用料金につきましては、プレミアムサービスの専 用ホームページにてご案内いたします。

## <span id="page-293-0"></span>**Doint**

- 保証開始日は「富士通アドバイザー」([→ P.48\)](#page-273-0) から確認できます。 画面右上に表示されます。
- ▶ お問い合わせ 1 件は、お電話の回数ではなく、技 術相談1項目ごとに1件と扱います。同じご相談内 容であれば次回お問い合わせいただく際、料金は 加算いたしません。(ただし14日以内に限ります)
- ●お支払い方法

お支払い方法は、音声ガイダンスに従って、次のい ずれかを選択してください。

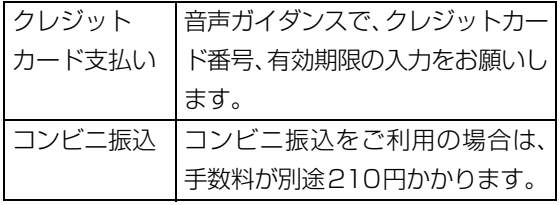

### ■お問い合わせ前に確認してください

●「サポートページ」[\(http://azby.fmworld.net/](http://azby.fmworld.net/support/) [support/\)](http://azby.fmworld.net/support/)で解決方法を確認しましたか? 知りたい情報やトラブル解決方法をお調べいただ けます。

- ●ユーザー登録はしましたか? 電話サポートの利用にはユーザー登録が必要です。 ユーザー登録方法[は「「はじめに行う設定」で初期](#page-266-0) 設定する| (→ P.41)の[手順 6](#page-268-0) をご覧ください。
- ●アプリのお問い合わせ先を確認しましたか? 各アプリ提供会社のお問い合わせ先は、「メールや Officeで困ったときは」[\(→P.58\)](#page-283-0)および[「ウイル](#page-284-0) [ス対策アプリなどで困ったときは」\(→P.59\)を](#page-284-0)ご 覧ください。
- ●お使いのタブレットをお手元にご用意いただいて いますか? お電話中に操作を行っていただく場合があります ので、お手元にご用意ください。
- **●データのバックアップはしましたか?** 大切なデータの予備を保存しておくと、安心です。 バックアップ方法については、  $\Sigma$  「取扱説明書 く活用 ガイド>』の「バックアップ」をご覧ください (1) 『取 扱説明書<活用ガイド>』の読み方[は P.47](#page-272-0) をご覧く ださい)。

### 修理を申し込む前の準備

- ●故障かどうかをもう一度ご確認ください タブレットのトラブルは、設定の誤りなど、故障以外 が原因のこともあります。実際に故障に関する電話で のお問い合わせの半数以上は、タブレットの故障では なく、設定を変更することで問題が解決しています。 「ネットで故障診断」([http://azby.fmworld.net/](http://azby.fmworld.net/webpcrepair/) [webpcrepair/](http://azby.fmworld.net/webpcrepair/))で、本当にタブレットが故障して いるか確認してください。
- ●修理規定をご確認ください お申し込み前に必[ず「富士通パーソナルコンピュー](#page-306-0) [タ修理規定」\(→ P.81\)を](#page-306-0)確認のうえ、同意をお願 いします。
- ●修理料金の目安を確認できます ホームページで概算修理料金をご覧ください。 [http://azby.fmworld.net/support/repair/](http://azby.fmworld.net/support/repair/syuribin/charge.html) syuribin/charge.html
- ●保証書をお手元にご用意ください 保証期間は、初めてタブレット本体の電源を入れた 日(保証開始日)から 1 年間となります([→ P.68\)](#page-293-0)。 保証期間内は無料で修理させていただきます。 ただし、保証期間内でも有料となる場合がありま す。詳しくは、保証書裏面「無料修理規定」を確認 してください。
- ●故障品をお手元にご用意ください お申し込み時に操作いただく場合があるため、お手 元に故障品をご用意ください。
- **●データのバックアップをおとりください** 修理前の診断作業および修理の結果、記憶装置(フ ラッシュメモリなど)内に記録されたお客様データ が消失する場合があります。弊社ではいかなる作業 においても、お客様のデータの保証はいたしかねる ため、大切なデータは必ずお客様自身でバックアッ プしてください。

バックアップの方法については、10『取扱説明書 <活用ガイド>』の「バックアップ」をご覧くださ い(1)「取扱説明書く活用ガイド>」の読み方は [P.47](#page-272-0) をご覧ください)。

また、タブレットの故障などによりお客様がバック アップできない場合には、「PC データ復旧サービ ス」(有料)もご利用いただけます。

PCデータ復旧サービス(有料)

<http://azby.fmworld.net/datarescue/>

#### 修理の申し込み

タブレットの修理は、電話でお申し込みください。 [「お問い合わせ窓口のご紹介」\(→ P.67\)](#page-292-0)の「使い方、 技術相談、修理相談、すべてこちら」をご覧ください。

### 国要

- ▶ 修理のために交換した故障部品は返却しませ ん。あらかじめご了承ください。
- ▶ 修理のお申し込みの際は、お客様の名前や電話 番号をお伺いいたします。お客様の個人情報の 取り扱いについて[は「富士通パーソナルコン](#page-306-0) ピュータ修理規定| (→ P.81) の第 13条 (個 人情報の取り扱い)をご覧ください。

## お引き取りとお届け(パソコン修理便)

弊社指定の宅配業者がご自宅へタブレットをお引き 取りに伺います。

お引き取りから修理·お届けまで約7日間です(土・ 日・祝日を含む)。[注]

注:修理の内容によっては、日数を要する場合があります。 また、離島の場合は船便のための日数がかかります。

#### ■お引き取り日時について

お引き取りは、修理受付の翌日以降、弊社設定の時間 帯(9:00 ~ 21:00[ 注 ])で指定できます。

注:地域により異なります。お申し込み時にご確認くださ い。また、交通事情などにより指定日時にお伺いできな い場合があります。

#### ■お引き取りについて

宅配業者が指定日時にご自宅へ伺います。 梱包は宅配業者が行いますので、故障品は梱包せずに 玄関先にご準備ください。

### 国要

- ▶ 次の各種パスワードは事前に解除してくださ い。確認のために修理作業が中断し、修理に時 間がかかる場合があります。
	- ・BIOS パスワード
	- ・ハードディスクパスワード
- ●保証書を用意してください (保証期間中の場合)。宅 配業者が故障品といっしょに梱包いたします。
- ●宅配業者がお渡しする「お預かり伝票| を大切に保 管してください。
- ●お引き取り後のキャンセルについては、診断料を申 し受けます。あらかじめご了承ください。
- ●「修理状況確認サービス」 (<http://azby.fmworld.net/support/pcrepair/>)で 携帯電話やスマートフォン、タブレットのメールア ドレスをご登録ください。故障品の当社への到着、お 見積もり発行時の連絡、修理完了品の発送、お届け 予定日などをメールでお知らせします。

#### ■お届けとお支払いについて

修理完了品を玄関先までお届けします。有料の場合は 代金引換払いとなりますので、宅配業者に現金でお支 払いください。

- ●修理料金について
	- ・保証期間内(保証開始日より 1 年間):無料(保 証書記載の「無料修理規定」による)[\(→ P.68](#page-293-0))
	- ・保証期間外:有料(修理にかかる部品代、技術料等)
- ※ 交通事情などにより、ご指定の日時にお伺いできない場合 があります。

### 修理状況の確認

ホームページや電話で、修理状況を確認できます。

#### ■修理状況確認サービス

タブレット、スマートフォン、携帯電話(i モード、 Ezweb、Yahoo! ケータイ)で「お預かり伝票」の 「修理お問合せ番号」(8 桁の番号)を入力して、修 理状況を確認できます。

### 修理状況確認サービス

タブレット・スマートフォン・携帯電話から <http://azby.fmworld.net/support/pcrepair/>

バーコード読み取り機能付き のスマートフォンや携帯電話 では、右のバーコードからア クヤスいただけます。

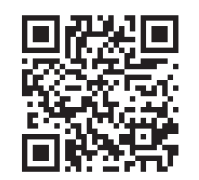

※ 携帯電話、スマートフォンの操作方法については、お使い の機種のメーカーにお問い合わせください。

※ システムメンテナンスのため、サポートを休止させていた だく場合があります。

### その他の修理サービスのご案内

### **その他の修理サービス一覧**

<http://azby.fmworld.net/support/repair/>

次のような修理サービスもご用意しています。詳細は ホームページでご確認ください。 ※ 保証期間内であっても別途料金が必要になります。

- ●訪問修理サービス (有料) 弊社指定の修理サービス会社がご自宅に伺い、その 場で修理を行う有料サービスです。
- ●PC 引取点検サービス (有料) タブレットを安心して長く使っていただくために、 ハードウェア・ソフトウェアの点検や、タブレット 内部の清掃を行う有料サービスです。

# <span id="page-296-0"></span>タブレットの状態を回復する

## タブレットの状態を回復するとは

Windows 10 には、トラブルに備え、タブレット を以前の状態に戻す機能が搭載されています。 ここでは、タブレットをご購入時に近い状態に回 復する方法について説明します。

### この PC を初期状態に戻す機能

このPCを初期状態に戻す機能を使うと、ご購入時 に近い状態に回復することができます。ご購入時に 近い状態に戻るため、削除されるデータもあります。 そのため[「よくあるトラブルと解決方法」\(→ P.61\)](#page-286-1) と「富士通アドバイザー」のトラブル解決をご覧に なり、すべて対処しても解決しなかった場合のみ 行ってください。

### 自要

- ▶ 回復のためのデータは、タブレット内に保存さ れていますが、そのデータが破損したときは、 「回復ドライブ」から回復します。 [「回復ドライブを作成する」\(→ P.50\)](#page-275-0)をご 覧になりできるだけ早く作成してください。
- arrows Tab QH35/B1、WQ2/B1 では、 このPCを初期状態に戻すときにBitLocker 回復キーが必要になります。トラブルに備 え、できるだけ早く取得してください。 取得方法は[「BitLocker回復キーを取得する」](#page-276-0) [\(→ P.51\)](#page-276-0)をご覧ください。
- ▶ 回復ドライブを作成していなかったり、破 損・紛失してしまったりしたときは、リカバ リUSBメモリを購入してリカバリしてくだ さい([→ P.75\)](#page-300-0)。

#### <span id="page-296-1"></span>■タブレットの状態を回復する方法の種類

回復方法には次の種類があります。 ご購入時に近い状態に回復するときは「すべて削 除する」を行ってください。 ●すべて削除する

・ファイルの削除のみ行う ほぼご購入時の状態に戻ります。アカウント も削除されるので、セットアップをやり直す 必要があります。

・ドライブを完全にクリーンアップする 消去されるものは「すべて削除する(ファイル の削除のみ行う)」と同じですが、簡単に回復で きないように完全に削除されます。そのため操 作に数時間かかります。他人にタブレットを譲 渡するなど完全にデータを削除したいときにお 使いください。

## **Doint**

- ▶ タブレットから「このPCを初期状態に戻す」 を行った場合、Windows はロールアップが 適用された状態に戻ります。ドライバーは最 新のロールアップ適用前に戻ります。 ロールアップとは、修正プログラム、セキュ リティ修正プログラム、重要な更新および アップデートを配布しやすいように1つに まとめた累積的なパッケージです。
- ▶ 回復ドライブから回復した場合は、Windows とドライバーはほぼ回復ドライブ作成時点の 状態に戻ります。
- ▶ このタブレットを購入したときにインス トールされていたアプリはインストールさ れた状態に戻ります。

●個人用ファイルを保持する

Windows が起動するときのみ行います。 Windows、ドライバー、アプリの状態は「すべ て削除する」を行ったときと同じ状態に回復し ます。それに加えて、次のデータも回復します。 ・クイックアクセスに登録されたフォルダーな どのユーザーの個人用ファイル 個人用ファイルは「C:¥Users」配下のデータ です。 ただし、次のパスの配下のデータは消去され

ます。この配下にはアプリに固有のアプリ設 定、ファイル、データが含まれます。

C:¥Users¥[ ユーザー名 ]¥AppData

- ・「ごみ箱」内のデータ
- ・ユーザーアカウント
- ・インターネットや無線LANなどのネットワー ク接続設定
- ・「設定」ウィンドウの設定

消去されないデータについても念のためバック アップをとったり、メモしたりすることをお勧 めします。

## <span id="page-297-0"></span>この PC を初期状態に戻す準備

### この PC を初期状態に戻すうえでの注意

### ■バックアップをとってください

この PC を初期状態に戻すと、消去されるデータが あります[\(→ P.71\)](#page-296-1)。必要なデータはバックアッ プしてください。

Windows 10 には、個人用ファイルをバックアッ プする機能が搭載されています。詳しくは1 扱説明書<活用ガイド>』[\(→ P.47](#page-272-0))の「バック アップ」をご覧ください。

#### ■外付けハードディスクやUSBメモリは必ず 取り外してください

接続したまま操作を続けると、大切なデータを壊 してしまう可能性があります。

### ■周辺機器 (プリンター、デジタルカメラ、ス キャナーなどの装置、HDMI 入力/出力端 子、USB コネクタに接続しているすべての 周辺機器)は取り外してください

アンテナケーブルや LAN ケーブルなど接続できる 機種をお使いの場合はすべて抜いてください。 接続したままだとマニュアルに記載されている手 順と異なってしまう場合があります。

キーボードやクレードルも接続しないでください (添付機種のみ)。

#### ■メモリーカードは取り出してください

メモリーカードをセットしていると、マニュアル に記載されている手順と異なってしまう場合があ ります。

#### ■この PC を初期状態に戻しているときには 他の操作をしないでください

むやみにタップせず、しばらくお待ちください。他の 操作をすると、正常に終了しない場合があります。

#### ■時間に余裕をもって作業しましょう

途中で中断したり、タブレットの電源を切ったり することはできません。消去されたアプリなどを 再インストールしたり、バックアップしたデータ を復元したりするとさらに時間がかかります。時 間に余裕をもって、じっくりと作業することをお 勧めします。

### ■必ず AC アダプタを接続してください

■画面表示の向きに合わせて、タブレット本 体を持ち替えて操作してください。

### 作業中に起こる可能性のあるトラブルの 解決方法

#### ■画面が真っ暗になった

画面が真っ暗になった場合は、省電力機能が働い た可能性があります。 復帰(レジューム)させるため、電源ボタンをポ

チッと押してください。

#### ■電源が切れない

arrows Tab RH77/B1 の場合は、電源ボタンを 4 秒以上押して電源を切ってください。 arrows Tab QH35/B1、WQ2/B1の場合は、電 源ボタンを10秒以上押して電源を切ってください。

#### ■エラーメッセージが表示された

次のようなメッセージが表示された場合は、「はい」 または「Yes」をタップして選択してください。

#### 日本語の場合

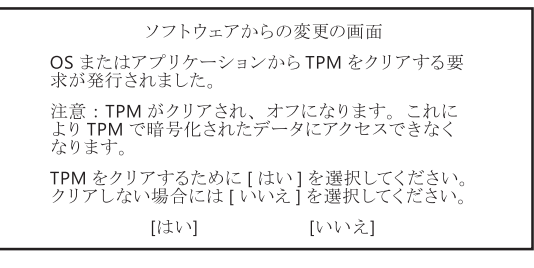

#### 英語の場合

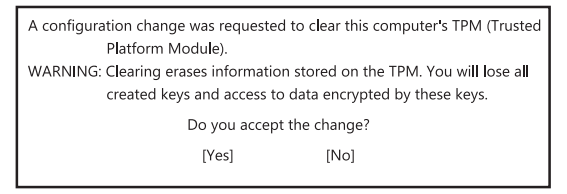

## この PC を初期状態に戻す

「この PC を初期状態に戻す準備1 (→ P.72) をよ くお読みになり、必要なバックアップなど準備を 済ませてから実行してください。

ま[ず「このタブレットに保存されたデータを使う」](#page-298-0) [\(→ P.73\)を](#page-298-0)ご覧になり、この PC を初期状態に 戻す操作を行ってください。

操作がうまくいかなかった場合や、操作後もタブ レットのトラブルが継続した場合は[、「回復ドライ](#page-299-1) [ブを使う」\(→ P.74\)を](#page-299-1)ご覧になり、この PC を 初期状態に戻す操作を行ってください。

## **D**oint

▶ 回復ドライブから回復した場合は、Windows とドライバーはほぼ回復ドライブ作成時点の 状態に戻ります。そのためタブレットを現在 お使いの状態に戻すには、より手間がかかり ます。

### <span id="page-298-0"></span>このタブレットに保存されたデータを使う

タブレットの電源が切れた状態から「オプション の選択」画面を表示して操作します。

## **Doint**

- ▶ Windows が起動した状態からも操作できま す。
	- 1. 日 → ※ (設定) 「更新とセキュリ ティ」の順にタップします。
	- 2.「更新とセキュリティ」ウィンドウ左の 「回復」をタップします。
	- 3. ウィンドウ右の「今すぐ再起動する」を タップします。

「オプションの選択」画面が表示されたら、 [手順 4](#page-298-1) から操作してください。

▶ arrows Tab QH35/B1 の場合、Windows が起動するまでは、画面表示の向きに合わせ てタブレット本体を持ち替えて操作してく ださい。

- 1 タブレットの電源が切れた状態で、音量調節 ボタン (-) (arrows Tab WQ2/B1 では音 量調節ボタン(+))を押しながらタブレット の電源ボタンを押し続け、「起動メニュー」ま たは「Boot Menu」が表示されたら両方のボ タンから指を離します。
- 2 画面右下にある「Tab」をタップし、「アプリ ケーションメニュー」または「Application Menu」に切り替えます。
- 3「Windows 回復環境」または「Windows Recovery Environment」をタップして選択 し、もう一度タップします。
- <span id="page-298-1"></span>4「オプションの選択」画面で、「トラブルシュー ティング」をタップします。

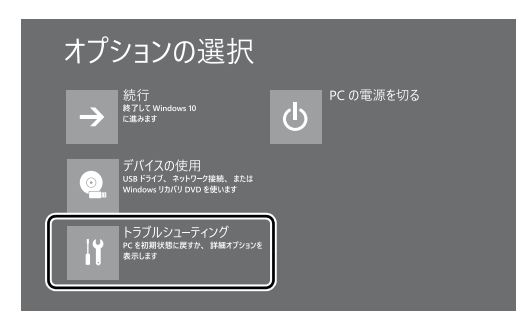

5「トラブルシューティング」画面が表示されたら、 「この PC を初期状態に戻す」をタップします。

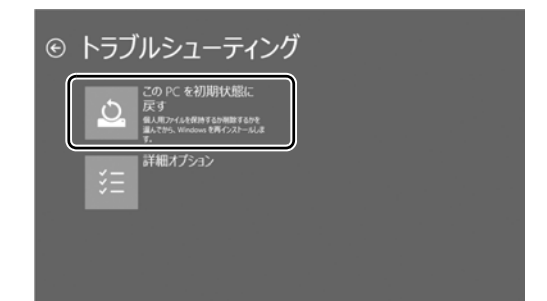

<span id="page-298-2"></span>6「すべて削除する」をタップします。

### **Doint**

- ▶ 個人用ファイルを保持する場合は「個人用 ファイルを保存する」をタップします。その 後の操作[は「個人用ファイルを保持する場合](#page-299-0) [は」\(→ P.74\)を](#page-299-0)ご覧ください。
- 7 arrows Tab QH35/B1、WQ2/B1 で「使用 できる状態に戻すには回復キーを入力してく ださい」と表示された場合は、BitLocker 回 復キーを入力し、「続行」をタップします。

8 通常は「ファイルの削除のみ行う」をタップ します。

データを完全に消去したいときのみ「ドライ ブを完全にクリーンアップする」を行います。 [「タブレットの状態を回復する方法の種類」](#page-296-1) [\(→ P.71\)](#page-296-1)をご確認ください。

- 9「準備が完了しました。」と表示されたら、「初 期状態に戻す」をタップします。 初期化が開始されます。電源を切らずにお待 ちください。
- 10 PC 設定の説明画面が表示されたら[、「セット](#page-245-0) [アップする」\(→P.20\)](#page-245-0)をご覧になり、セッ トアップします。

[「Windows 回復後にセットアップするときの](#page-300-1) 注意| (→ P.75) もあわせてご覧ください。

#### <span id="page-299-0"></span>■個人用ファイルを保持する場合は

[「このタブレットに保存されたデータを使う](#page-298-0)」[の手](#page-298-2) 順 6 (→ P.73)で「個人用ファイルを保存する」 をタップした後の手順です。

1「続けるにはアカウントを選んでください。」 と表示されたら、お使いのアカウントをタッ プします。

### **D**oint

- ▶ 姓名を設定していないアカウントをお使い の場合、以前取得したローカルアカウント名 などが表示されることがあります。表示され たアカウント名を選択してください。
- 2「このアカウントのパスワードを入力してく ださい。」と表示されたら、パスワードを入力 し、「続行」をタップします。
- 3「準備が完了しました。」と表示されたら、「初 期状態に戻す」をタップします。 初期化が開始されます。電源を切らずにお待ち ください。Microsoftアカウントのパスワード またはPIN入力を求められた場合は入力して ください。デスクトップが表示されたら、初期 化は完了です。
	- ・デスクトップアプリが消去された場合、デス クトップに「削除されたアプリ.html」が作 成されます。消去されたデスクトップアプリ 一覧が確認できます。

## <span id="page-299-1"></span>回復ドライブを使う

### **Doint**

- ▶ arrows Tab QH35/B1 の場合、Windows が起動するまでは、画面表示の向きに合わせ てタブレット本体を持ち替えて操作してく ださい。
- 1 電源が切れた状態で、回復ドライブを作成した USBメモリをタブレット本体のUSBコネクタ に接続します。
- 2 起動メニューを表示します。 起動メニューは、機種や状況によって Boot

Menu と表示される場合もあります。

### ■arrows Tab RH77/B1 の場合 音量調節ボタン (ー) を押しながら、タブ レットの電源ボタンを押し続け、起動メ ニューが表示されたら両方のボタンから指 を離します。

- arrows Tab QH35/B1 の場合 音量調節ボタン(-)を押しながら、タブ レットの電源ボタンを押し続け、起動メ ニューが表示されたら両方のボタンから指 を離します。
- ■arrows Tab WQ2/B1 の場合 音量調節ボタン(+)を押しながら、タブ レットの電源ボタンを押し続け、起動メ ニューが表示されたら両方のボタンから指 を離します。
- 3 接続した USB メモリをタップして選択し、も う一度タップします。
- 4「キーボードレイアウトの選択」が表示された ら、「Microsoft IME」をタップします。
- 5「オプションの選択」画面で、「トラブルシュー ティング」をタップします。

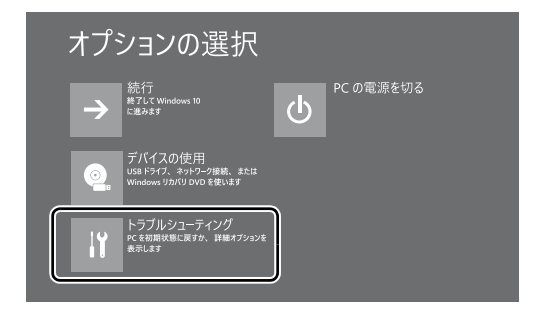

6「トラブルシューティング」画面が表示された ら「ドライブから回復する」をタップします。

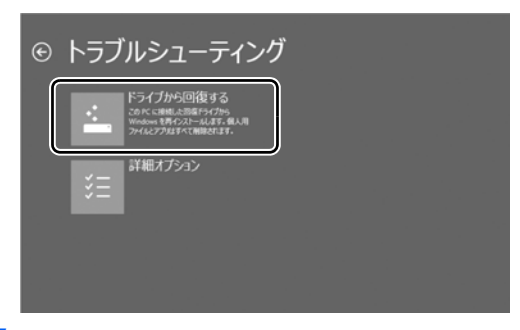

- 7 arrows Tab QH35/B1、WQ2/B1 で「使用 できる状態に戻すには回復キーを入力してく ださい」と表示された場合は、BitLocker 回 復キーを入力し、「続行」をタップします。
- 8 通常は「ファイルの削除のみ行う」をタップ します。

データを完全に消去したいときのみ「ドライ ブを完全にクリーンアップする」を行います。 [「タブレットの状態を回復する方法の種類」](#page-296-1) [\(→ P.71\)を](#page-296-1)ご確認ください。

- 9「準備が完了しました。」と表示されたら、「回 復」をタップします。 初期化が開始されます。電源を切らずにお待 ちください。
- 10 PC 設定の説明画面が表示されたら[、「セット](#page-245-0) [アップする」\(→P.20\)を](#page-245-0)ご覧になり、セッ トアップします。

[「Windows 回復後にセットアップするときの](#page-300-1) 注意」(→ P.75) もあわせてご覧ください。

- <span id="page-300-1"></span>■Windows 回復後にセットアップするとき の注意
- ●Microsoft アカウントを新規に取得する必要は ありません。「自分用にセットアップする」画面 が表示されたら、入力欄にお持ちの Microsoft ア カウントとそのパスワードを入力してください。
- ●富士通パソコンユーザー登録も再度行う必要は ありません。「富士通サービス&サポートのご利 用登録」画面でメールアドレスの入力も必要あ りません。

### **Doint**

- arrows Tab QH35/B1、WQ2/B1 では、 すべての手順を終え、セットアップを完了さ せた後、デバイス暗号化が無効になる場合が あります。次の手順でデバイス暗号化の状態 を確認し、有効にしてください。
	- 1. Microsoft アカウントで Windows に サインインします。
	- 2. 日 ▶ ※3 (設定)▶ 「システム」の順に クリックします。
	- 3.「システム」ウィンドウ左の「バージョ ン情報」をクリックし、画面を下にスク ロールします。
	- 4.「デバイス暗号化が無効になっていま す。」と表示されている下にある「オン にする」ボタンをクリックします。

## <span id="page-300-0"></span>リカバリ USB メモリを購入してリ カバリする

Windows が起動しない場合、回復ドライブを作成 していなかったり、破損・紛失してしまったりし たときは、リカバリ USB メモリから起動してご購 入時の状態に戻すリカバリを行うと回復できるこ とがあります。

●リカバリUSBメモリを購入してリカバリすると、 タブレットはご購入時の状態とまったく同じ状 態に戻すことができます。そのため、セットアッ プが必要になります。

●リカバリ USB メモリは、弊社のホームページか ら購入できます。 「リカバリメディア有償サービス」

<http://azby.fmworld.net/support/attachdisk/>

## **D**oint

▶ リカバリ方法は、 リカバリ USB メモリに同 梱されたマニュアルをご覧ください。

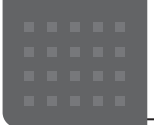

# こんなときは

## 「こんにちは」画面が表示されたときは

ここでは、「こんにちは」画面が表示された場合の Windows のセットアップ手順を説明します。

**1** 「こんにちは」画面が表示されたら、「次へ」をタップし ます。

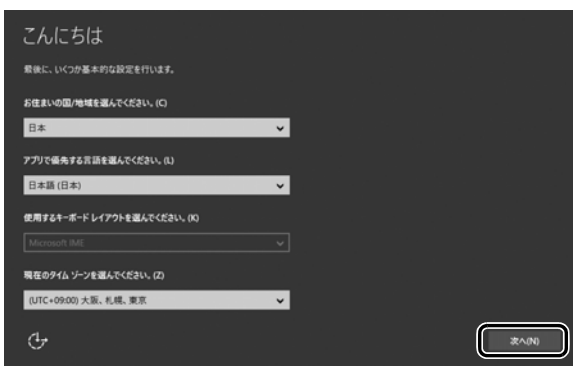

- **2** 「法的文書をお読みください」画面が表示されたら、ライ センス条項をよく読みます。読み終わったら「承諾する」 をタップします。
- **3** 「この手順をスキップする」をタップします。

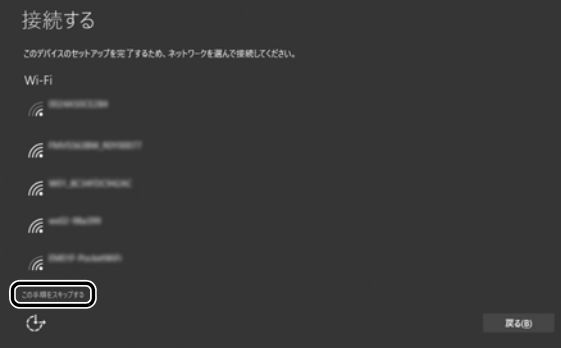

### **百要**

▶ インターネットに接続せずWindowsのセットアップ をするために、「この手順をスキップする」をタップ してください。

インターネットに接続してWindowsのセットアップ を行うと、非常に時間がかかり 1 時間以上セットアッ プが進んでいないように見える場合があります。

**4** 「すぐに使い始めることができます」画面が表示された ら、「簡単設定を使う」をタップします。

**5** 「この PC 用のアカウントの作成」画面が表示されたら、 ローカルアカウントを作成します。

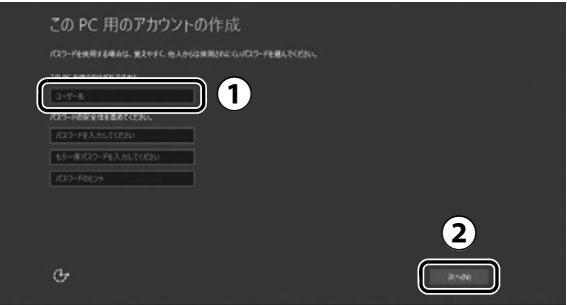

- 「ユーザー名」を入力します。 **①** 12 文字以内の半角英数字 (a ~ z、A ~ Z、O ~
	- 9)でお好きな名前を入力してください。
- 「次へ」をタップします。 **②**

#### 国要

- ▶ 次の文字や文字列はユーザー名に使えませんので、入 力しないでください。
	- ・@、%、/、-などの記号や空白(スペース)
	- $\cdot$  CON, PRN, AUX, CLOCK\$, NUL, COM1  $\sim$ COM9、LPT1 ~ LPT9 の文字列
	- ・ひらがな、カタカナ、漢字など

### **Point**

- ▶ インターネットに接続後、ローカルアカウントを Microsoft アカウントに切り替えるため、ここではパ スワード入力の必要はありません。
- **6** Cortana の説明画面が表示されたら、「Cortana を使う」 をタップします。
- **7** 「富士通サービス&サポートのご利用登録」の説明をよく 読んで、ご利用登録をします。

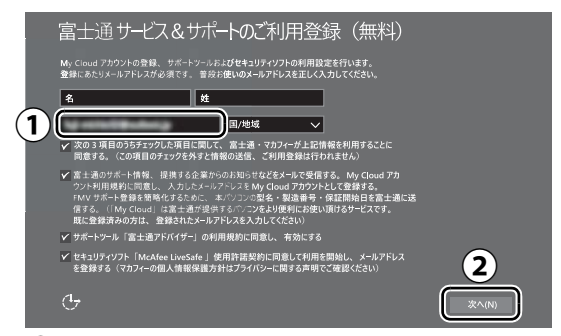

- My Cloud アカウント(マイ クラウド アカウント) **①** の ID として登録するメールアドレスを入力します。 ここで入力したメールアドレスは、「マカフィーリブ セーフ」のメールアドレス登録にも使用されます。
	- ※「マカフィーリブセーフ」 のユーザー登録につい ては「テクニカルサポートセンター」([→ P.59\)](#page-284-0) にお問い合わせください。
- 「次へ」をタップします。 **②**

#### **ここで入力するメールアドレスについて**

#### ● My Cloud アカウントをお持ちでない場合

My Cloud アカウントを取得すると富士通タブレットを 快適にお使いいただけます。

My Cloud アカウントの ID として登録するメールアド レスを入力します。パスワードのご連絡など重要な通知 を行うため、通常よく使うメールアドレスを入力してく ださい。

#### ● My Cloud アカウントをお持ちの場合

登録済みのメールアドレスを入力していただければ、こ のタブレットの機種追加登録が簡単にできるようになり ます。

#### ●メールアドレスをお持ちでない場合

何も入力しないで進めてください。メールアドレスを取 得後、「富士通パソコンユーザー登録」をするときに My Cloud アカウントを取得できます。

※ メールアドレスを入力した場合は、富士通パソコン ユーザー登録をするときに使用するため、「「はじめ に行う設定| で初期設定する| [の手順](#page-268-0) 6 (→ [P.43\)](#page-268-0) の記入欄に書きとめておくことをお勧めします。

### **Doint**

- ▶「名」「姓」は何も入力する必要はありません。
- ▶「国/地域」は選択する必要はありません。
- ▶「タブレットの状態を回復する」(→ P.71) を行っ<mark>た</mark> 後などの再セットアップのとき、このタブレットが製 品登録済みの場合は、①にメールアドレスの入力は必 要はありません。

#### **8** デスクトップが表示されるまで待ちます。

画面が何回か変化し、デスクトップが表示されたら、Windows のセットアップは完了です。

#### **この後は[、「インターネットに接続する」\(→ P.30\)](#page-255-0) に進んでください。**

### インターネットを安心してお使いいた だくには

### 青少年によるインターネット上の有害サイト へのアクセス防止について

インターネットの発展によって、世界中の人とメールのやり 取りをしたり、個人や企業が提供しているインターネット上 のサイトを活用したりすることが容易になっており、それに 伴い、青少年の教育にもインターネットの利用は欠かせなく なっています。しかしながら、インターネットには違法情報 や有害な情報などを掲載した好ましくないサイトも存在し ています。

特に、下記のようなインターネット上のサイトでは、情報入 手の容易化や機会遭遇の増大などによって、青少年の健全な 発育を阻害し、犯罪や財産権侵害、人権侵害などの社会問題 の発生を助長していると見られています。

- ・アダルトサイト(ポルノ画像や風俗情報)
- ・他人の悪口や誹謗中傷を載せたサイト
- ・出会い系サイト・犯罪を助長するようなサイト
- ・暴力残虐画像を集めたサイト
- ・毒物や麻薬情報を載せたサイト

サイトの内容が青少年にとっていかに有害であっても、他人 のサイトの公開をやめさせることはできません。情報を発信 する人の表現の自由を奪うことになるからです。また、日本 では非合法であっても、海外に存在しその国では合法のサイ トもあり、それらの公開をやめさせることはできません。 有害なインターネット上のサイトを青少年に見せないように するための技術が、「フィルタリング」といわれるものです。 フィルタリングは、情報発信者の表現の自由を尊重しつつ、 情報受信側で有害サイトの閲覧を制御する技術です。100% 万全ではありませんが、多くの有害サイトへのアクセスを自 動的に制限できる有効な手段です。特に青少年のお子様がい らっしゃるご家庭では、「フィルタリング」を活用されること をお勧めします。

「フィルタリング」を利用するためには、一般に下記の 2 つ の方法があります。

「フィルタリング」はお客様個人の責任でご利用ください。

・タブレットにフィルタリングの機能をもつアプリをインス トールする

・インターネット事業者のフィルタリングサービスを利用する これらのアプリのインストール方法やご利用方法については、 それぞれのアプリの説明書またはヘルプをご確認ください。 なお、アプリやサービスによっては、「フィルタリング」機 能を「有害サイトブロック」、「有害サイト遮断」、「Web フィ ルター」、「インターネット利用管理」などと表現している場 合があります。あらかじめ機能をご確認のうえ、ご利用され ることをお勧めします。

[参考情報]

・社団法人電子情報技術産業協会のユーザー向け啓発資料 「パソコン・サポートとつきあう方法」

#### ■「i - フィルター」について

このタブレットには、フィルタリング機能をもつ「i -フィル ターーが用意されています。使い方については、10「取扱説 明書<活用ガイド>』の「i -フィルター」をご覧ください ( 1) 『取扱説明書<活用ガイド>』の読み方[はP.47](#page-272-0)をご覧 ください)。

## <span id="page-303-0"></span>タブレットの電源を完全に切るには

日常的なタブレットの使用では、この方法で電源を切る必要 はありません。

## 日要

- ▶ 次のような場合は、ここで説明している手順でタブ レットの電源を切ってください。
	- ・メモリを取り付ける/取り外す(対象機種のみ)
	- ・BIOS セットアップを起動する

上記以外にも、操作前にタブレットの電源を完全に切 る必要のある場合があります。

詳しくは、 い 取扱説明書<活用ガイド>』の「Windows を終了する」をご覧ください( $\Omega$ ) 取扱説明書<活用ガ イド>』の読み方[はP.47](#page-272-0)をご覧ください)。

- 1 日 → 33 (設定) ト「更新とセキュリティ」の順にタップ します。
- **2** 「更新とセキュリティ」ウィンドウ左の「回復」をタップ します。
- **3** ウィンドウ右の「今すぐ再起動する」をタップします。
- **4** 「オプションの選択」画面が表示されたら、「PC の電源 を切る」をタップします。

## 起動メニューの表示のしかた

回復ドライブやリカバリ USB メモリから起動する場合など に、起動メニューを表示します。

タブレットの電源が切れた状態から操作を開始します。

起動メニューは、機種や状況によって Boot Menu と表示さ れる場合もあります。

#### ■arrows Tab RH77/B1 の場合

音量調節ボタン(-)を押しながら、タブレットの電源ボタ ンを押し続け、起動メニューが表示されたら両方のボタンか ら指を離します。

#### ■arrows Tab QH35/B1 の場合

音量調節ボタン(-)を押しながら、タブレットの電源ボタ ンを押し続け、起動メニューが表示されたら両方のボタンか ら指を離します。

この後は、画面表示の向きに合わせてタブレット本体を持ち 替えて操作してください。

#### ■arrows Tab WQ2/B1 の場合

音量調節ボタン(+)を押しながら、タブレットの電源ボタ ンを押し続け、起動メニューが表示されたら両方のボタンか ら指を離します。

## **D**oint

- ▶ 起動時のパスワードを設定している場合は、画面の指 示に従ってパスワードを入力してください。
- ▶ 起動メニューが表示されず Windows が起動してし まった場合は、このタブレットの電源を完全に切って からもう一度操作してください。

## 廃棄・リサイクルするときは

#### ■個人のお客様へ

PC リサイクル対象外であり、一般廃棄物の扱いとなります ので、地方自治体の廃棄処理に関連する条例または規則に 従ってください。

#### ■法人・企業のお客様へ

弊社ではお客様から排出される機器を回収リサイクル(有 償)し、リチウムイオン電池など資源の有効活用に積極的 に取り組んでいます。詳細は当社ホームページ「事業系 IT 製品リサイクルサービス」[\(http://fenics.fujitsu.com/](http://fenics.fujitsu.com/outsourcingservice/lcm/recycle/) [outsourcingservice/lcm/recycle/\)](http://fenics.fujitsu.com/outsourcingservice/lcm/recycle/)をご覧ください。

### タブレットの廃棄・譲渡時のフラッシュメモ リ上のデータ消去に関するご注意

タブレットを廃棄あるいは譲渡する際、フラッシュメモリに 記録されたお客様のデータが流出して、再利用される可能性 があり、結果的にデータが流出してしまうことがあります。 原因として、タブレットのフラッシュメモリに記録された データは、削除したり、フラッシュメモリを再フォーマット したりしても、データが消えたように見えるだけで、特殊な ソフトウェアを利用することで、読み取ることができるから です。

また、フラッシュメモリ上のソフトウェアを削除することな くタブレットを譲渡すると、ソフトウェアライセンス使用許 諾契約に抵触する場合もあります。

そのため、タブレットを廃棄あるいは譲渡する際は、フラッ シュメモリ上のデータが第三者に流出することがないよう全 データの消去の対策をお願いいたします。対策として、専用 ソフトウェアやサービス(有償)のご利用をお勧めいたしま す。

詳しくは、サポートページの「パソコン廃棄、譲渡前の常識! データを消去しよう」[\(http://azby.fmworld.net/usage/](http://azby.fmworld.net/usage/special/erasedata/) [special/erasedata/](http://azby.fmworld.net/usage/special/erasedata/))をご覧ください。

#### ■データ消去ツール

タブレットの廃棄・譲渡時のデータ流出というトラブルを回 避する安全策の 1 つとして、専用ソフトウェア「データ消去 ツール」が搭載されています。

「データ消去ツール」は、Windows などの OS によるファイ ル削除やフォーマットと違い、フラッシュメモリの全領域に ついて、元あったデータに固定パターンを上書きするため、 データが復元されにくくなります。

「データ消去ツール」の使用方法については、サポートペー ジから Q&A ナンバー[「6604-6237](http://www.fmworld.net/cs/azbyclub/qanavi/jsp/qacontents.jsp?PID=6604-6237)」を検索してご覧くだ さい([→ P.64\)](#page-289-0)。

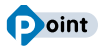

▶「データ消去ツール」は画面表示の向きに合わせて、 タブレット本体を持ち替えて操作してください。

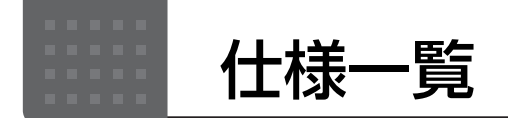

## タブレット本体の主な仕様

ここでは、タブレット本体の主な仕様を紹介しています。

#### ■仕様の調べ方

仕様について詳しくは「富士通アドバイザー」([→ P.48\)](#page-273-0)の「サポート & サービス情報」の画面から「パソコンの 仕様を調べる」を選択して表示されるホームページの内容をご覧ください。なお、仕様の詳細を調べるときに、お 使いのタブレットの型名が必要になることがあります。型名は次の場所に記載されています。

- ●保証書
- ●タブレット本体の裏面に貼付されたラベル
- ●「富士通アドバイザー」[\(→ P.48](#page-273-0))の画面右上

### **Doint**

▶ 型名の確認方法の詳細は、 サポートページから Q&A ナンバー 「[3702-5873](http://www.fmworld.net/cs/azbyclub/qanavi/jsp/qacontents.jsp?PID=3702-5873)」 を検索して参照できます  $(\rightarrow P.64)$ 。

### ■arrows Tab RH77/B1

注記については、「仕様一覧の注記について| (→ P.80) をご覧ください。

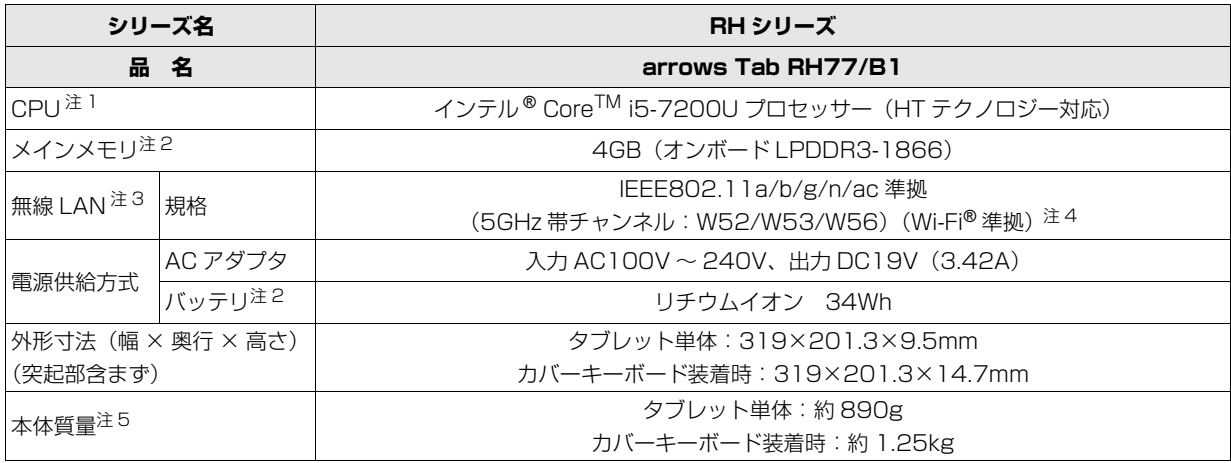

タブレットの仕様は、改善のために予告なく変更することがあります。あらかじめご了承ください。

#### ■arrows Tab QH35/B1

注記については[、「仕様一覧の注記について」\(→ P.80\)を](#page-305-3)ご覧ください。

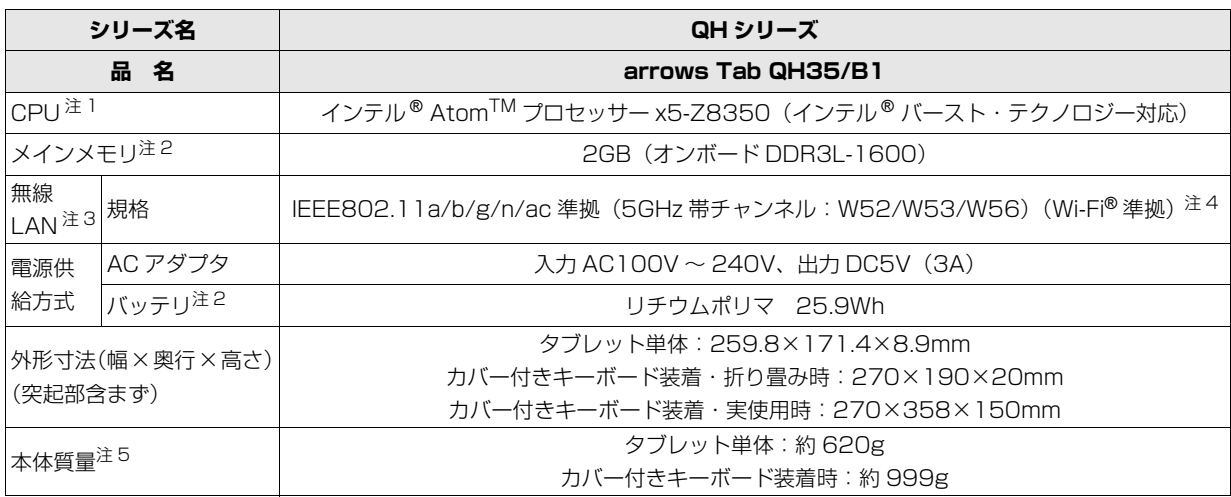

タブレットの仕様は、改善のために予告なく変更することがあります。あらかじめご了承ください。

#### ■arrows Tab WQ2/B1

arrows Tab WQ2/B1 は、インターネットの富士通ショッピングサイト「WEB MART」でのみご購入いただける 製品の仕様です。

注記については[、「仕様一覧の注記について」\(→ P.80\)を](#page-305-3)ご覧ください。

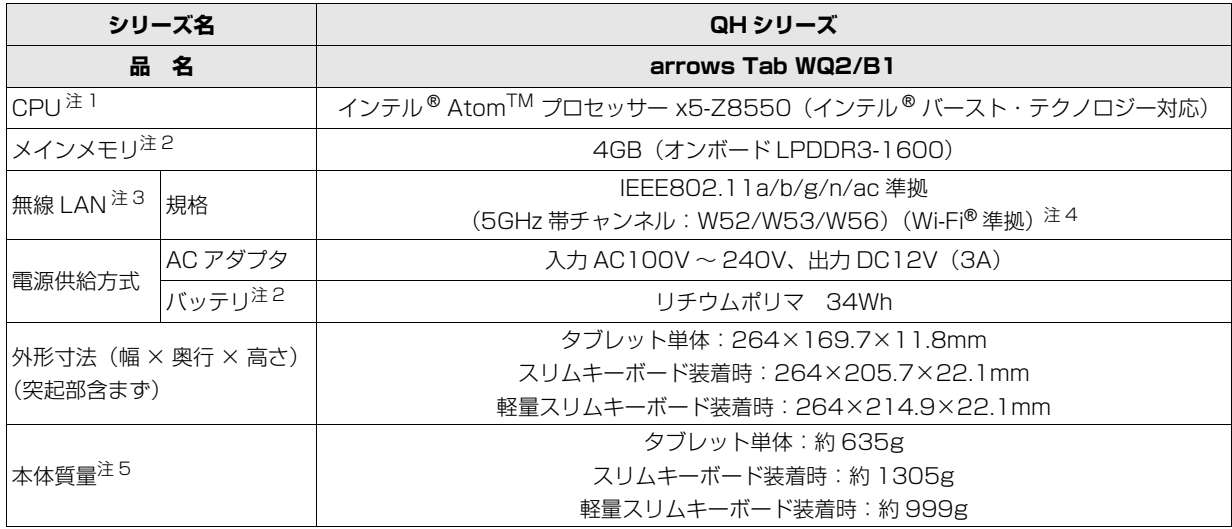

タブレットの仕様は、改善のために予告なく変更することがあります。あらかじめご了承ください。

### <span id="page-305-3"></span>仕様一覧の注記について

- <span id="page-305-4"></span>注 1 ソフトウェアによっては CPU 名表記が異なることがあります。
- <span id="page-305-1"></span>注 2 メモリ、バッテリの交換、増設はできません。
- <span id="page-305-0"></span>注 3 無線 LAN の仕様については、いり 『取扱説明書<活用ガイド>』の「無線 LAN」をご覧ください(いり 『取扱説明書<活 用ガイド>』の読み方は [P.47](#page-272-0) をご覧ください)。
- <span id="page-305-5"></span>注 4 Wi-Fi® 準拠とは、無線 LAN の相互接続性を保証する団体「Wi-Fi Alliance®」の相互接続性テストに合格していることを示 します。
- <span id="page-305-2"></span>注 5 平均値。各製品で質量が異なる場合があります。

<span id="page-306-0"></span>最新版はホームページに掲載しています。 <http://azby.fmworld.net/support/repair/syurikitei/>

## **第1条 (本規定の適用)**<br>1 - 宣士通株式会社 (

- ..............................<br>- 富士通株式会社(以下「富士通」といいます)は、お客様が富士通の FMV サポートお問い合わせ窓口にて修理の依頼をされた場合、または富士通の専 用ホームページ「[http://azby.fmworld.net/support/repair/index.html」](http://azby.fmworld.net/support/repair/index.html) (以下「専用ホームページ」といいます)にて修理の依頼をされた場合、本 規定に定める条件により修理を行います。なお、お客様が日本国外から修理 の依頼をされる場合および販売店または販売会社経由で修理の依頼をされ る場合は、本規定は適用されないものとします。
- 2. 前項に基づき富士通が本規定に定める条件により修理を行う場合は、本規 定の内容が、次条に定める対象機器に同梱されている保証書(以下「保証 書」といいます)裏面の無料修理規定(以下「無料修理規定」といいます) の内容に優先して適用されるものとします。なお、本規定に定めのない事 項については、無料修理規定の内容が有効に適用されるものとします。

#### **第 2 条(対象機器)**

本規定に基づく修理の対象となる機器(以下「対象機器」といいます)は、お客 様が日本国内において購入された日本国内向け富士通製パーソナルコンピュー 。<br>タ (詳細は本規定末尾記載、以下同じ) および当該日本国内向け富士通製パーソ ナルコンピュータ用の富士通製周辺機器(ただしプリンタは除きます)とします。

#### **第 3 条(修理の形態)**

- 富士通は、お客様より対象機器の修理をご依頼いただいた場合、現象や使 用状況等を伺いながら簡単な切り分け診断を行い、修理の必要があると富 士通が判断した場合に、次のいずれかの形態により修理を行います。ただ し、対象機器の機種または離島等の一部地域等、修理の形態が限定される 場合があるものとします。
- (1) 引取修理(パソコン修理便)
- お客様のご自宅から故障した対象機器を引き取り、修理完了後ご自宅まで お届けします。
- (2) 訪問修理

訪問修理が可能な製品について、お客様が訪問修理を希望された場合は、 富士通指定の修理サービス会社の担当者がお客様のご自宅を訪問し、修理 作業を行います。なお、訪問料は、保証書で特に無料と定められている場 合を除き、保証期間の内外を問わず、別途有料となります。また、離島の 一部地域では、訪問料とは別に訪問に要する実費(フェリー代、宿泊代等) をお客様にご負担いただく場合があります。

2. 前項にかかわらず、当該切り分け診断の結果、故障の原因が外付けキーボー ド、マウス、AC アダプタにあると富士通が判断した場合は、富士通は、原 因部品の良品をお客様のご自宅に送付いたします。なお、故障部品につい ては、お客様から富士通に送付していただきます。

#### **第 4 条(保証期間内の修理)**

- 1. 保証期間内に、取扱説明書、対象機器添付ラベル等の注意書きに従った正 常な使用状態で対象機器が故障した場合には、富士通は、無料修理規定に 従い、無料で修理を行います。
- 2. 前項にかかわらず、次の各号のいずれかに該当する場合は、保証期間内で あっても有料修理となります。
- (1) 保証書が対象機器に添付されていない場合
- (2) 保証書に必要事項の記入がない場合、または字句を書き替えられた場合、 その他事実と異なる記載がされていた場合
- (3) ご使用上の誤り(水などの液体こぼれ、水没、落下等)、または改造、誤接 続や誤挿入による故障・損傷の場合
- (4) 火災、地震、水害、落雷その他の天災地変、公害、塩害、ガス害(硫化ガ ス等)、異常電圧や指定外の電源使用による故障・損傷の場合
- (5) 富士通指定の有寿命部品、消耗品(バッテリ、乾電池等)または定期交換 部品の自然消耗、磨耗、劣化等により部品の交換が必要となった場合
- (6) 接続している他の機器、非純正品、不適当な消耗品またはメディアのご使 用に起因して対象機器に生じた故障・損傷の場合
- (7) お買い上げ後の輸送や移動または落下等、お客様における不適当なお取り 扱いにより生じた故障・損傷の場合
- (8) 対象機器のハードウェア部分に起因しない不具合(例:対象機器にプレイ ンストールまたは添付されたソフトウェア製品に起因する不具合、ウイル ス感染による不具合等をいい、以下同じとします)の場合
- (9) お客様が設定されたパスワードの忘却やお客様が施錠された鍵の紛失によ り、メインボード、本体カバーその他の部品の交換が必要になった場合
- (10) お客様のご使用環境や維持・管理方法に起因して生じた故障・損傷の場合 (例:埃、錆、カビ、虫・小動物の侵入および糞尿による故障等)
- 3. 第 1 項にかかわらず、次の各号のいずれかに該当する場合は、保証期間内 であっても、別途それぞれの料金が発生するものとします。
- (1) 第 3 条第 1 項第 (2) 号に基づき訪問料が発生した場合は、当該訪問料
- 対象機器のハードウェア部分に起因しない不具合で、ソフトウェアの再イ ンストールにより復旧する場合であって、お客様が当該再インストールを 希望された場合は、ソフトウェア再インストール料

#### **第 5 条(保証期間外の修理)**

- 1. お客様による修理のご依頼が保証期間外の場合、富士通は、有料で修理を 行います。
- 2. 次の各号のいずれかに該当する場合は、修理料金の他にそれぞれの料金が 発生するものとします。
- (1) 第 3 条第 1 項第 (2) 号に基づき訪問料が発生した場合は、当該訪問料
- (2) ハードウェア部分に起因する故障ではなく、ソフトウェアの再インストー ルで復旧する場合で、お客様が当該再インストールを希望された場合は、 ソフト再インストール料
- 3. お客様による修理のご依頼が保証期間外の引取修理の場合であって、お客 様に伺った故障の現象が確認できず、修理の必要がないと富士通が判断し た場合は、その診断作業に対して診断料が発生するものとします。また、 対象機器お預かり後にお客様が修理のご依頼をキャンセルされた場合(第 6 条第 2 項および第 3 項に定める場合を含みます)であっても、診断料が 発生するものとします。
- 4. お客様による修理のご依頼が保証期間外の訪問修理の場合であって、富士 通指定の修理サービス会社の担当者が、訪問先でお客様に伺った故障の現 象が確認できず、修理の必要がないと判断した場合は、当該診断作業に対 して訪問料と診断料が発生するものとします。また、担当者がお客様ご指 定の場所に訪問し、修理作業に入る前に修理のご依頼をキャンセルされた 場合は、訪問料が発生するものとします。

#### **第 6 条(修理料金の見積もり)**

- 1. 修理が有料修理の場合であって、お客様が修理のご依頼時に修理料金の見 積もりを希望された場合、富士通は、引取修理の場合は対象機器のお預か り後に診断作業を行い、見積金額をお知らせするものとし、訪問修理の場 合は訪問前にお客様から現象や使用環境等お伺いした内容に基づき診断を 行い、概算の見積金額をお知らせするものとします。富士通もしくは富士 通指定の修理サービス会社の担当者は、当該見積金額での修理について、 お客様にご了承いただいたうえで、修理を行います。ただし、お客様から 修理のご依頼時に修理料金の上限金額をご提示いただいた場合であって、 修理料金が上限金額を超えない場合は、お客様にご了承いただいたものと して見積提示なしに修理を行います。
- 2. 前項のうち引取修理の場合であって、お客様に見積金額をお知らせした日 から 1 か月を超えても、お客様から見積もりに対するご回答がなかった場 合は、お客様が修理のご依頼をキャンセルされたものとし、富士通は、修 理を実施せずに、お預かりした対象機器をお客様に返却いたします。
- 3. 第 1 項のうち引取修理の場合であって、修理の過程において新たな故障の 原因が判明した場合等、お客様に見積金額をお知らせした後に当該金額を 変更する必要が生じた場合には、富士通は、再度見積金額をお知らせする ものとし、当該再見積もり後の金額での修理についてお客様にご了承いた だいたうえで、修理を継続いたします。なお、当該再見積もり後の金額で の修理についてお客様にご了承いただけなかった場合は、お客様が修理の ご依頼をキャンセルされたものとし、富士通は、修理を中止し、お預かり した対象機器をお客様に返却いたします。

#### **第 7 条(修理料金等の支払い方法)**

第 4 条または第 5 条に基づき発生した修理料金等については、お預かりした対 象機器の返却時に現金にてお支払いいただきます。

#### **第 8 条(修理期間)**

引取修理の場合、富士通は、対象機器のお預かりから、修理完了後の対象機器の ご自宅へのお届けまで、原則として 7 日間で対応いたします。ただし、次の各号 のいずれかに該当する場合は、7 日間を超える場合があるものとします。

- (1) お客様から伺った故障の現象が確認できず、修理箇所の特定ができない場合
- (2) 引取修理の場合であって、引き取り先が離島の場合
- (3) 有料修理の場合であって、お客様が修理料金の見積もりを希望された場合
- (4) お客様のご都合により、修理完了後の対象機器の返却日に日程変更等が生 じた場合
- (5) 天災地変、戦争、暴動、内乱、輸送機関の事故、労働争議その他不可抗力 の事由が生じた場合
- (6) 第 12 条第 1 項に定める補修用性能部品が在庫切れの場合

#### **第 9 条(修理品の保管期間)**

引取修理の場合であって、修理完了後にお客様に修理の完了および返却日をお知 らせしているにもかかわらず修理後の対象機器をお受け取りいただけない場合、 または対象機器お預かり後にお客様が修理のご依頼をキャンセルされたにもか かわらず当該対象機器をお引き取りいただけない場合は、富士通は、対象機器を お預かりした日から6か月間の保管期間の経過をもって、お客様が当該対象機器 の所有権を放棄されたものとみなし、当該対象機器を自由に処分できるものとし ます。この場合、富士通はお客様に対し、当該保管に要した費用および当該処分 に要する費用を請求できるものとし、また、保証期間外の修理の場合は、別途修 理料金または診断料を請求できるものとします。

#### **第 10 条(故障部品の取り扱い)**

修理を行うために対象機器から取り外した故障部品については、お客様はその所 有権を放棄するものとし、富士通は、当該故障部品をお客様に返却しないものと します。なお、当該故障部品は、環境への配慮から再調整後検査し、富士通の品 質保証された補修用性能部品として再利用する場合があります。

#### **第 11 条(修理ご依頼時の注意事項)**

お客様は、修理をご依頼されるにあたり、あらかじめ以下の事項についてご了承 いただくものとします。

- (1) お客様が保証期間内に修理をご依頼される場合は、必ず対象機器に同梱さ れている保証書を対象機器に添付いただくものとします。
- (2) お客様が修理をご依頼された対象機器の記憶装置(ハードディスク等)に 記憶されたデータ、プログラムおよび設定内容(以下総称して「データ等」 ------ . .<br>といいます)につきましては、富士通では一切保証いたしません。お客様 は、修理をご依頼される前に、お客様の責任においてバックアップをとっ ていただくものとします。(日頃から随時バックアップをとられることをお 勧めいたします。) なお、修理および修理前の診断作業の過程で、データ 等が変化・消去される場合があります。お客様が修理をキャンセルされた 場合(第6条に定める場合を含みます)でも、当該キャンセルの時点で既 に富士通が修理前の診断作業を実施していた場合は、当該作業の過程で データ等が変化・消去されている場合があります。
- (3) 富士通は、修理および修理前の診断作業の過程で、インターネットへの接 続確認等の目的で対象機器をインターネットに接続する場合があります。 お客様が修理をキャンセルされた場合(第 6 条に定める場合を含みます) でも、当該キャンセルの時点で既に富士通が修理前の診断作業を実施して いた場合は、当該作業の過程で対象機器がインターネットに接続されてい る場合があります。なお、当該接続によりデータ等が変化・消去される場 合があります。また、富士通は、当該接続によりデータ等が変化、消去さ れる等の問題が生じ、当該問題を解決するために必要と判断した場合、デー タ等を変更、消去等する場合があります。
- (4) 修理完了後のオペレーティングシステム (OS) ならびにその他のプログ ラムの再インストールおよびセットアップ等につきましては、お客様ご自 身で実施いただくものとします。
- (5) お客様ご自身で貼り付けられたシール等につきましては、取り外したうえ で修理をご依頼いただくものとします。また、お客様ご自身で行われた塗 装や刻印等につきましては、元の状態への復旧はできないものとします。
- (6) 富士通は、修理期間中の代替機の貸し出しは行わないものとします。なお、 修理期間中の対象機器の使用不能による補償等は、本規定で定める責任を 除き富士通では一切責任を負わないものとします。
- (7) お客様が対象機器にパスワードを設定されている場合は、当該設定を解除 したうえで修理をご依頼いただくものとします。
- (8) 対象機器の修理とは関係のない記録媒体(CD、DVD、メモリーカード、 フロッピィディスク、MO 等)、他の機器との接続ケーブル、および添付品 等につきましては、事前にお客様の方で対象機器から取り外したうえで修 理をご依頼いただくものとします。なお、万が一これらが対象機器に付加 された状態で修理をご依頼いただいた場合、富士通ではこれらの管理につ き一切責任を負わないものとします。
- (9) 修理のご依頼時に、当該修理にリカバリディスクが必要である旨富士通か らお客様にお知らせした場合は、お客様は必ず対象機器に同梱されている リカバリディスクを添付いただくものとします。
- (10) 次の各号のいずれかに該当するものは、修理の対象から除かれるものとし ます。
- a. お客様が対象機器出荷時の標準搭載の部品を加工・改造されたこと、また は対象機器出荷時の標準搭載以外の部品を使用されたことに起因する故障 の修理
- b. ウィルスの除去
- c. 液晶ディスプレイの一部に非点灯、常時点灯などの表示が存在する場合の 修理・交換
- d. データ等のバックアップおよび復旧作業
- (11) 訪問修理の場合であって、富士通または富士通指定の修理サービス会社が お客様への訪問日程調整のご連絡に努めたにもかかわらず、ご連絡がつか ない状態が 2 週間以上継続した場合は、修理をキャンセルされたものとみ なすことがあります。

#### **第12条(補修用性能部品)**

- 1. 補修用性能部品は、製品の機能を維持するために必要な部品をいい、故障 部品と機能、性能が同等な部品(再利用品および第 10 条に定める故障部 品の再利用も含む)とします。
- 2. 富士通における補修用性能部品の最低保有期間につきましては、対象機器 に同梱されている説明書記載のとおりとなります。補修用性能部品の保有 期間の終了をもって、当該対象機器の修理対応は終了となります。

#### **第 13 条(個人情報の取り扱い)**

- 1. 富士通は、本規定に基づく修理に関してお客様から入手した情報のうち、 当該お客様個人を識別できる情報(以下「お客様の個人情報」といいます) につき、以下の利用目的の範囲内で取り扱います。
- (1) 修理を実施すること。
- (2) 修理の品質の向上を目的として、電子メール、郵便、電話等によりアンケー ト調査を実施すること。
- (3) お客様に有益と思われる富士通または富士通の子会社、関連会社もしくは 提携会社の製品、サポートサービス等の情報を、電子メール、郵便、電話 等によりお客様へ提供すること。
- (4) お客様の個人情報の取り扱いにつき、個別にお客様の同意を得るために、 当該お客様に対し電子メール、郵便、電話等により連絡すること、および 当該同意を得た利用目的に利用すること。
- 2. 富士通は、前項に定める利用目的のために必要な範囲で、お客様の個人情 報を業務委託先に取り扱わせることができるものとします。
- 3. 富士通は、「個人情報の保護に関する法律」において特に認められている場 合を除き、お客様の個人情報につき、第 1 項に定める以外の利用目的で取 り扱い、または前項に定める以外の第三者に開示、提供することはありま せん。

#### **第 14 条(責任の限定)**

- 1. 富士通が実施した修理に富士通の責に帰すべき瑕疵が発見され、当該修理 完了日より 3 か月以内に、当該修理時の「診断・修理報告書」を添えてそ の旨お客様より富士通にご連絡いただいた場合、富士通は自己の責任と費 用負担において必要な修理を再度実施いたします。なお、ここでいう瑕疵 とは、当該修理を実施した箇所の不具合により再度修理が必要となる場合 をいいます。
- 2. 合理的な範囲で富士通が前項の修理を繰り返し実施したにもかかわらず、 前項の瑕疵が修理されなかった場合には、富士通は、当該瑕疵に起因して お客様に生じた損害につき、賠償責任を負うものとします。
- 対象機器の修理に関連して富士通がお客様に対して損害賠償責任を負う場 合、その賠償額は、修理料金相当額を上限とします。また、富士通は、富 士通の責に帰すことのできない事由から生じた損害、富士通の予見の有無 を問わず特別の事情から生じた損害、逸失利益については、責任を負わな いものとします。
- 対象機器の修理に関連してお客様が被った損害が、富士通の故意または重 過失に起因するものである場合には、前項の規定は適用されないものとし ます。

#### **第 15 条(変更)**

富士通は、本規定の内容を変更する必要が生じた場合は、お客様に対する通知を もって変更できるものとします。なお、当該通知は、専用ホームページでの表示 により行われるものとします。

#### **第 16 条(反社会的勢力等の排除)**

- 1. お客様は、自らが次の各号に記載する者(以下、「反社会的勢力等」とい う)に該当せず今後も該当しないこと、また、反社会的勢力等との関係を 持っておらず今後も持たないことを確約します。
- (1) 警察庁「組織犯罪対策要綱」記載の「暴力団、暴力団員、暴力団準構成員、 暴力団関係企業、総会屋等、社会運動等標ぼうゴロ、特殊知能暴力集団等」 その他これらに準ずる者
- (2) 資金や便宜を供与したり、不正の利益を図る目的で利用するなど、前号に 記載する者と人的・資本的・経済的に深い関係にある者
- 2. お客様は、自らまたは第三者を利用して、次の各号に記載する行為を行わ ないことを確約します。
- (1) 詐術、暴力的行為または脅迫的言辞を用いる行為
- (2) 違法行為または不当要求行為
- (3) 業務を妨害する行為
- (4) 名誉や信用等を毀損する行為
- (5) 前各号に準ずる行為
- 3. 当社は、お客様が前各項に違反したときは、お客様に対して損害賠償義務 を負うことなく、何等の催告なしにただちに本規定に基づく対象機器の修 理および関連するサービスの提供を中止または拒否することできるものと します。

#### **第 17 条(専属的合意管轄裁判所)**

本規定に基づく対象機器の修理に関する訴訟については、東京地方裁判所をもっ て第一審における合意上の専属的管轄裁判所とします。

#### **付則**

本規定は、2017 年 3 月 1 日から実施します。

#### **■対象機器**

- ・ARROWS Tab シリーズ(個人向け Windows タブレット)
- ・arrows Tab シリーズ(個人向け Windows タブレット)
- ・FMV シリーズ ・FMV STYLISTIC QH シリーズ
	- ・ESPRIMO / LIFEBOOK(品名が以下のように表記される製品)

$$
\begin{array}{ccccccccc}\n&= & 1 & \text{1} & \text{1} & \
$$

アルファベット 数字またはアルファベット (1 ~ 2 桁)

## Memo

## Memo

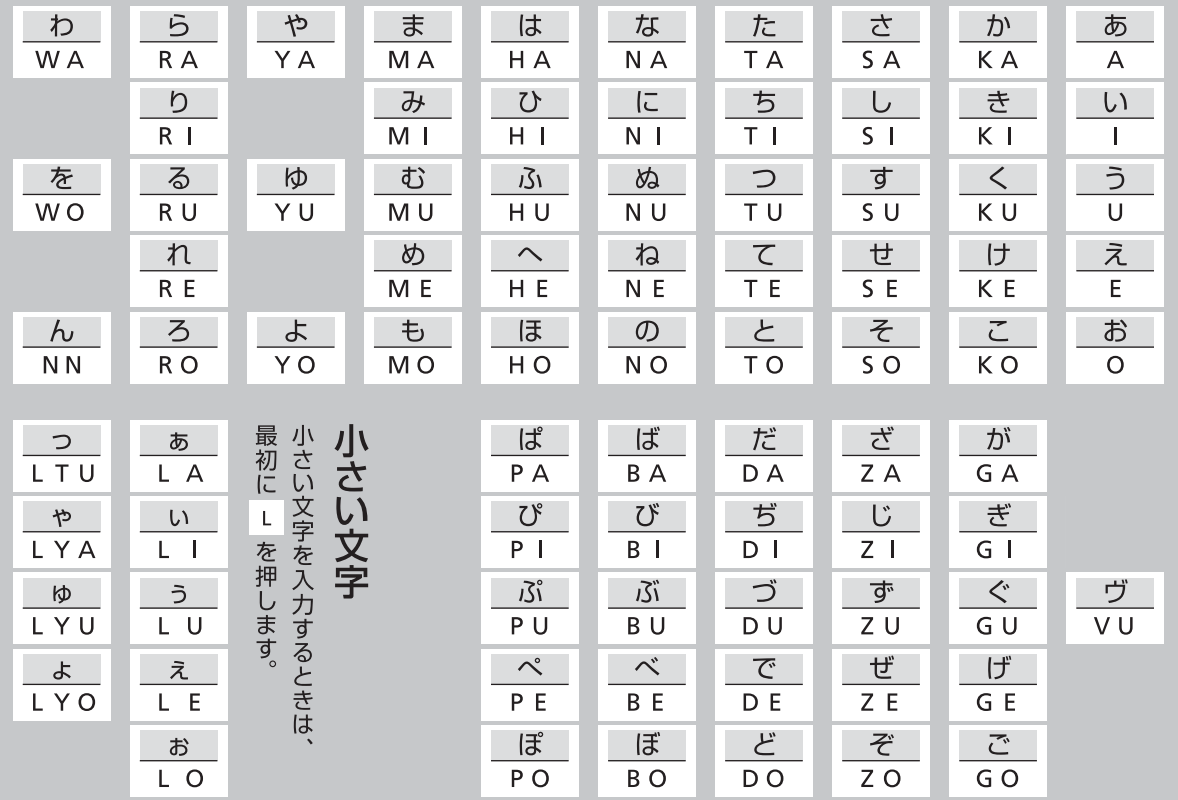

※ 上記は基本的な一覧です。詳しくは、サポートページ[\(http://azby.fmworld.net/usage/beginners\\_guide/romaji/](http://azby.fmworld.net/usage/beginners_guide/romaji/)) をご覧ください。

※ 小さい「っ」は、子音(AIUEO 以外)を 2 回続けて押しても入力できます(例:にっき→ NIKKI)。

#### ■商標および著作権について

Intel、インテル、Intel Atom、Intel Core は、アメリカ合衆国および / またはその他の国における Intel Corporation の商標です。

Corel、Corel バルーンロゴ、PaintShop、Roxio、Roxio のロゴ、Roxio Creator、WinDVD は、カナダ、アメリカ合衆国および / またはその他の国の Corel Corporation および / またはその関連会社の商標または登録商標です。

McAfee、マカフィー、McAfee のロゴ、LiveSafe、リブセーフは、米国法人 Intel Corporation または McAfee, Inc.、もしくは米国またはその他の国の関 係会社における商標です。

デジタルアーツ /DIGITAL ARTS、ZBRAIN、アイフィルター /i- フィルターはデジタルアーツ株式会社の登録商標です。 デジブックは株式会社ルクレの登録商標です。

**SZ** 1 SDXC ロゴは、SD-3C, LLC. の商標です。

HDMI、High-Definition Multimedia Interface、および HDMI ロゴは、米国およびその他の国における HDMI Licensing, LLC の商標または、登録商標

#### です。 ®

Bluetooth® のワードマークおよびロゴは、Bluetooth SIG, Inc. が所有する登録商標であり、富士通株式会社はこれらのマークをライセンスに基づいて使 用しています。

Google、Google ロゴ、Android は、Google Inc. の商標または登録商標です。

その他の各製品名は、各社の商標、または登録商標です。

その他の各製品は、各社の著作物です。

その他のすべての商標は、それぞれの所有者に帰属します。

Copyright FUJITSU LIMITED 2017

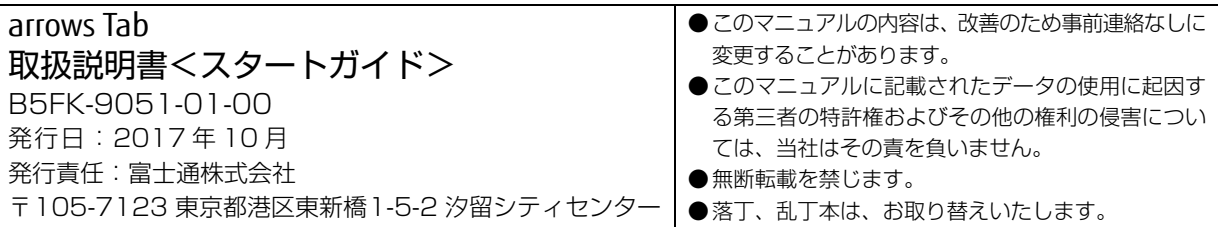

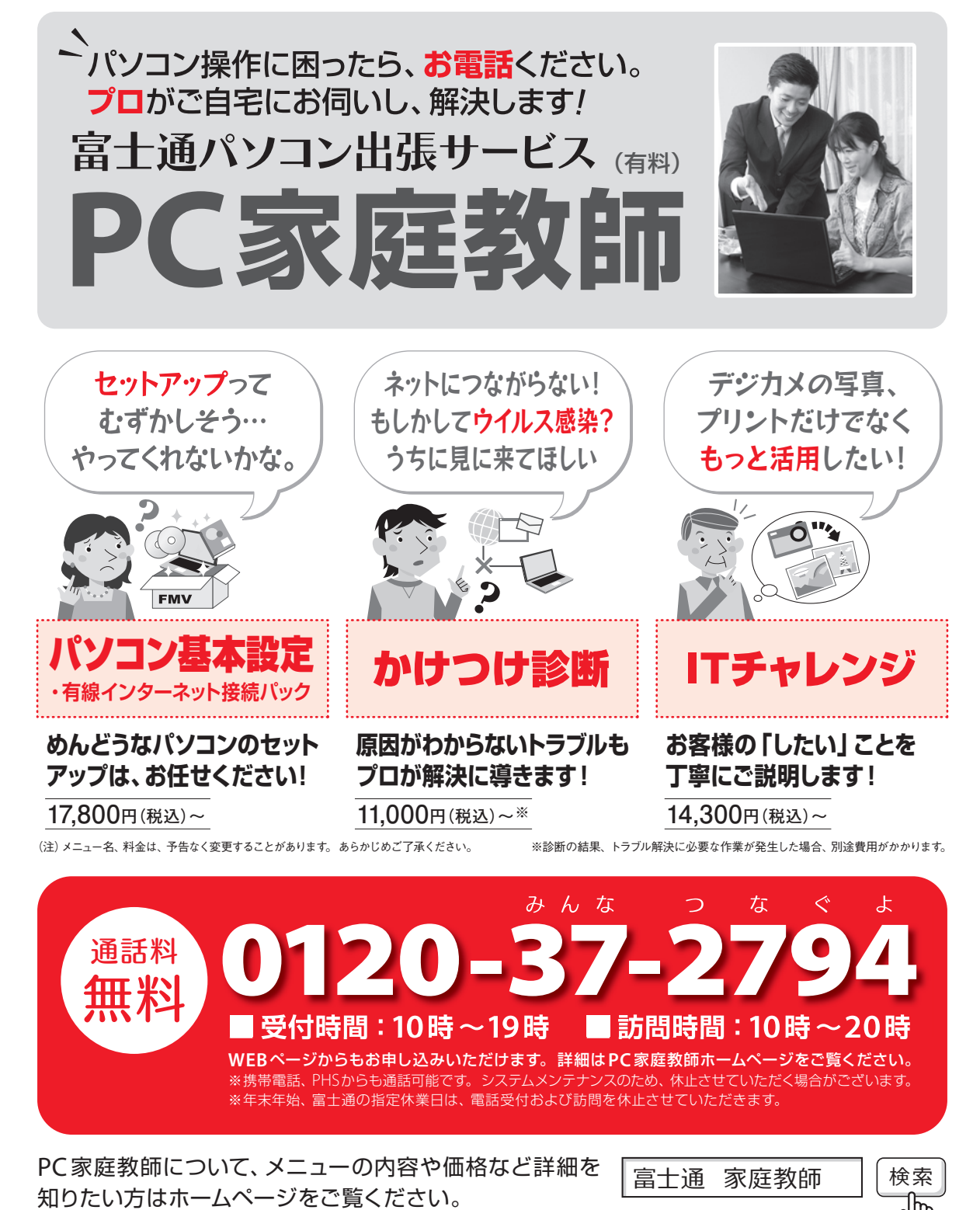

「PC家庭教師」は富士通が提供する有料の出張サービスです。 電話での技術相談をご希望の場合は、「富士通パーソナル製品に 関するお問い合わせ窓口」へお問い合わせください。

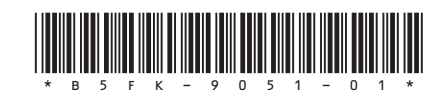